# **MC563/ES5463 MFP**

# OKI

# **Podręcznik użytkownika**

### Spis treści

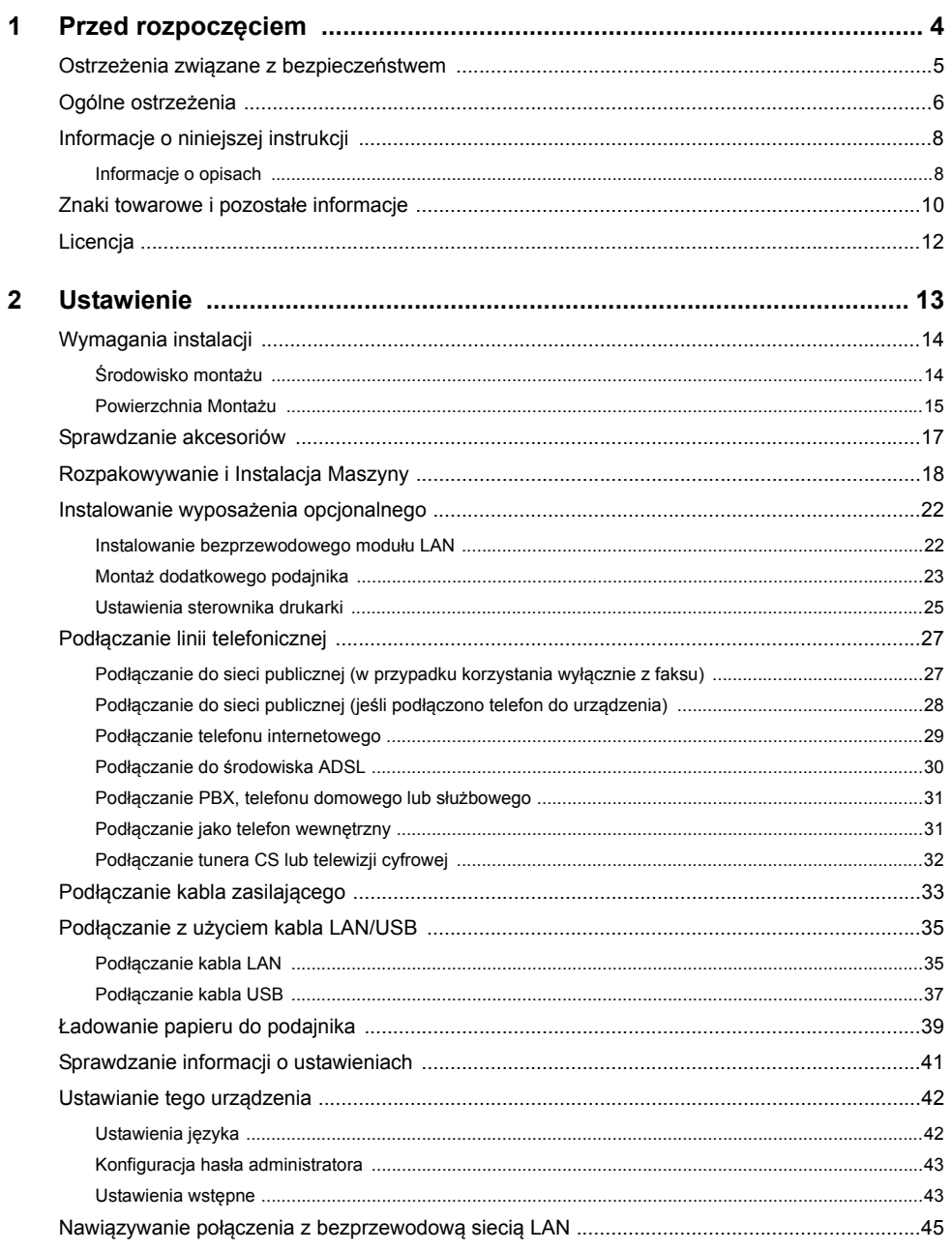

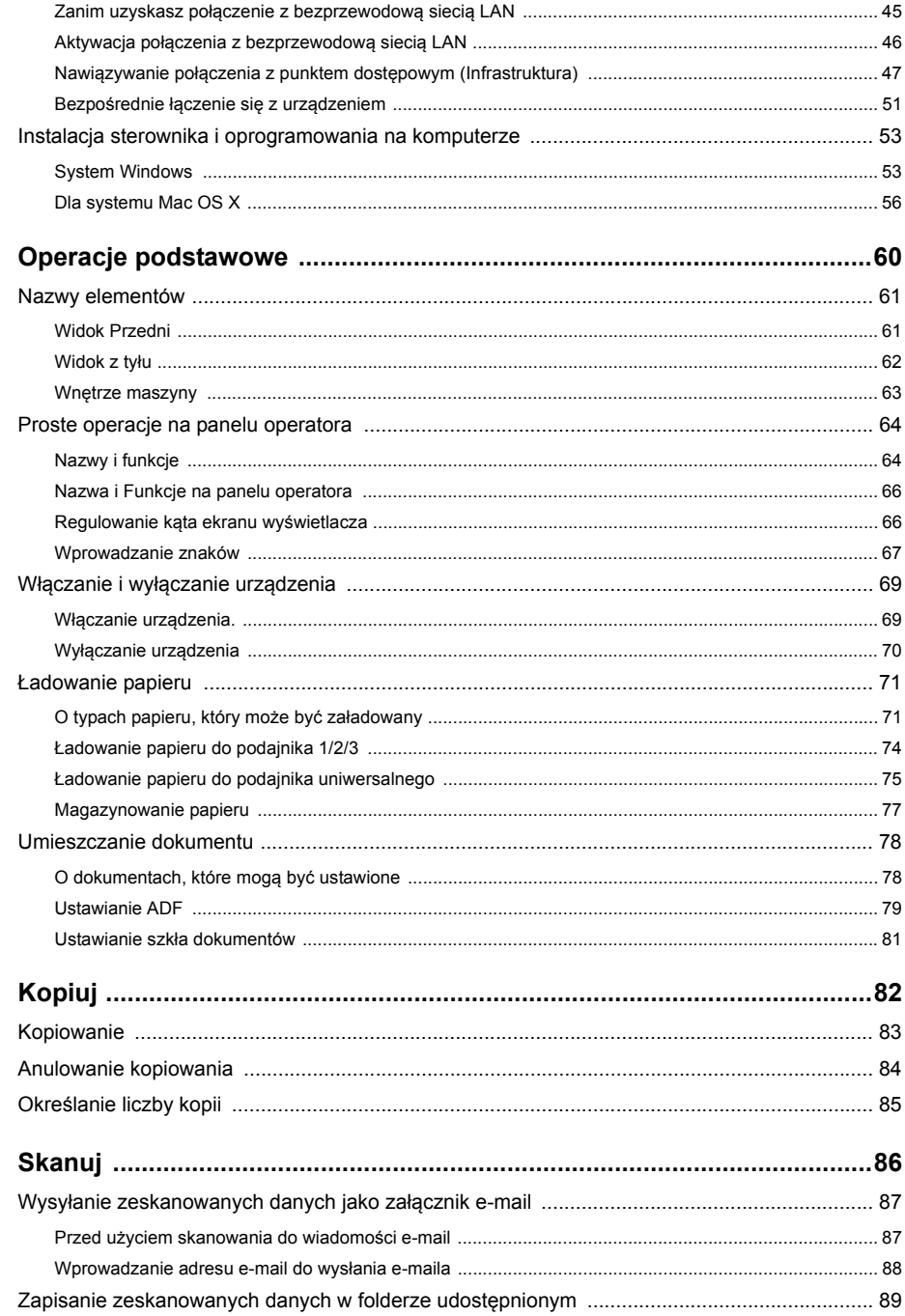

 $\overline{\mathbf{4}}$ 

 $\overline{\mathbf{5}}$ 

 $\overline{\mathbf{3}}$ 

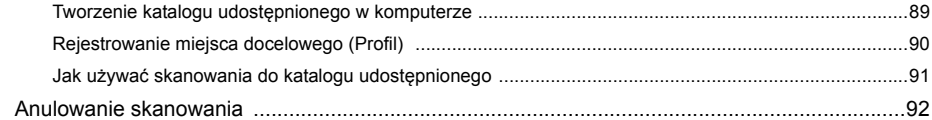

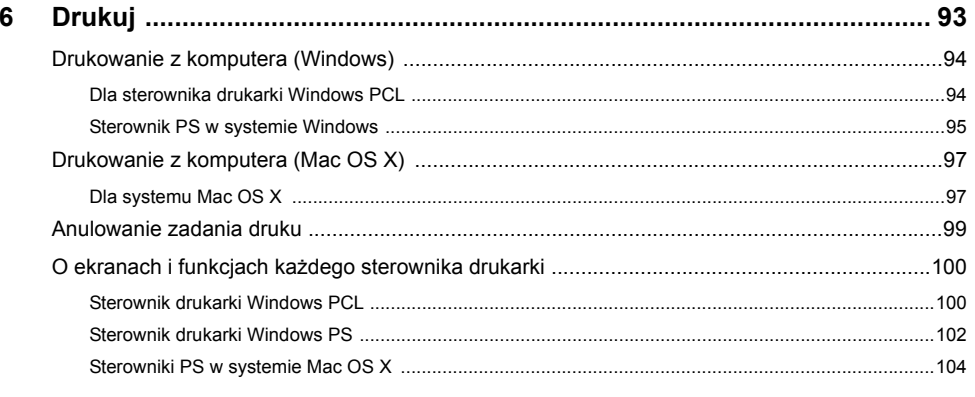

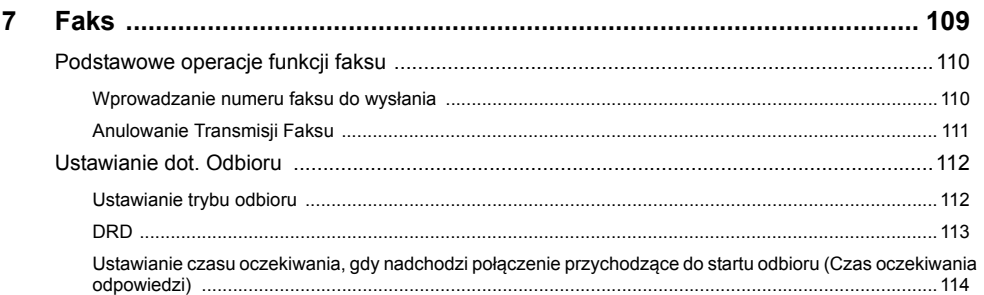

 $\rightarrow$ 

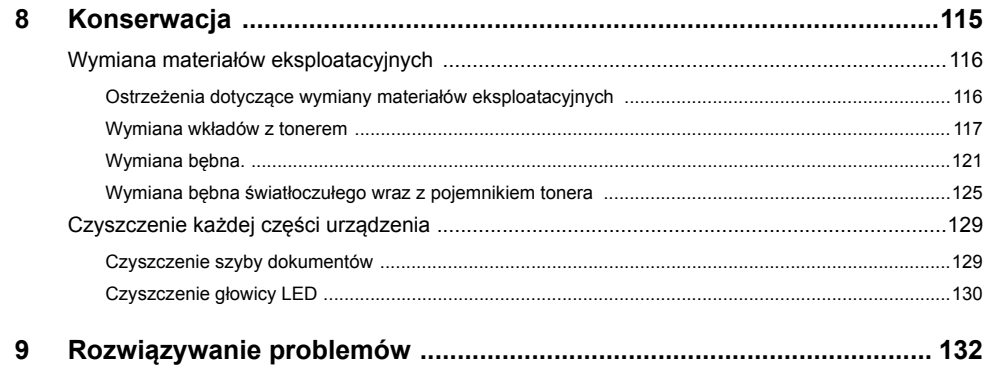

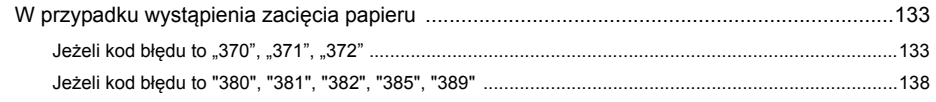

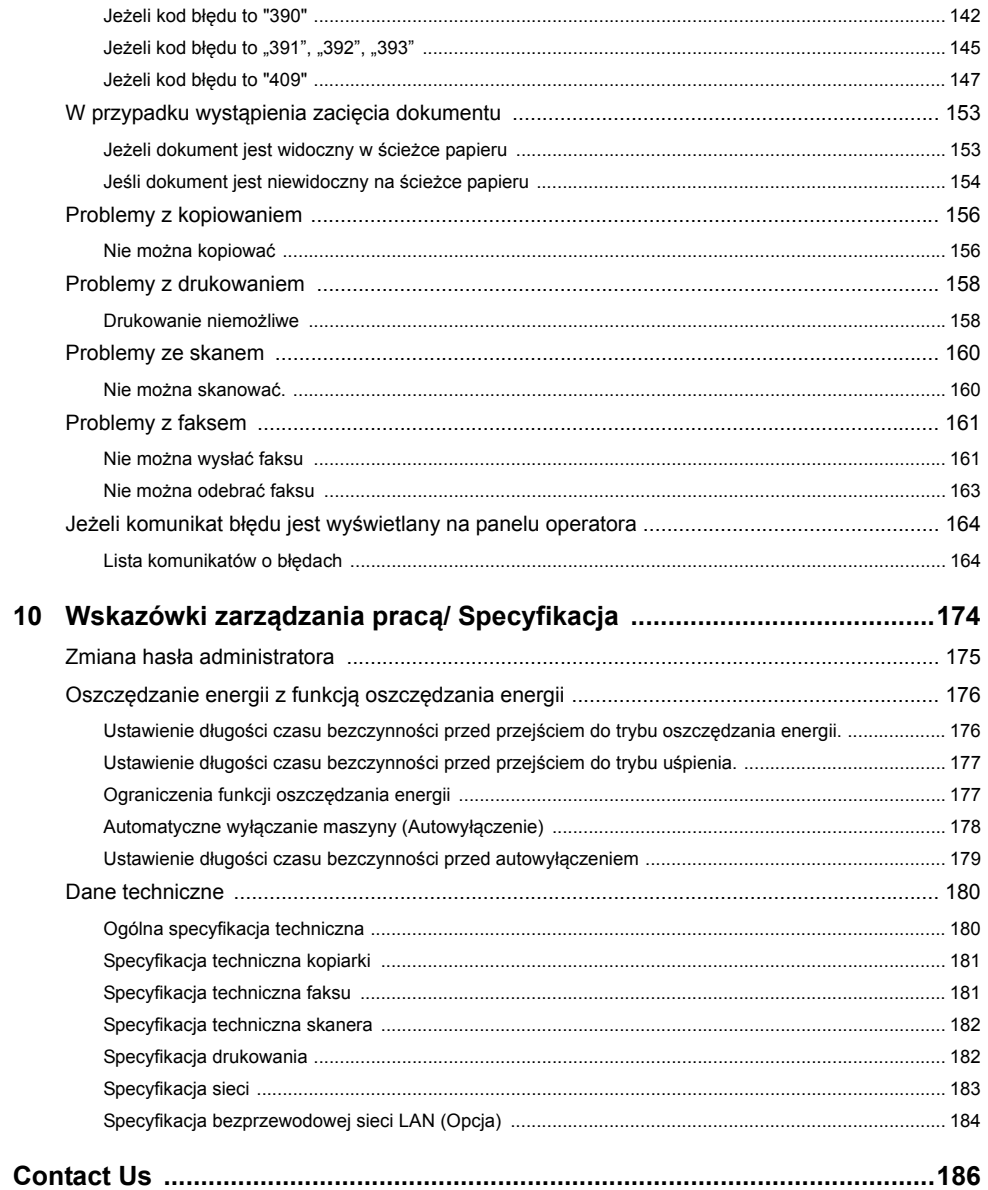

# <span id="page-3-0"></span>**1 Przed rozpoczęciem**

**Ostrzeżenia zwią[zane z bezpiecze](#page-4-0)ństwem [Ogólne ostrze](#page-5-0)żenia [Informacje o niniejszej instrukcji](#page-7-0) [Znaki towarowe i pozosta](#page-9-0)łe informacje [Licencja](#page-11-0)**

### <span id="page-4-0"></span>**Ostrzeżenia związane z bezpieczeństwem**

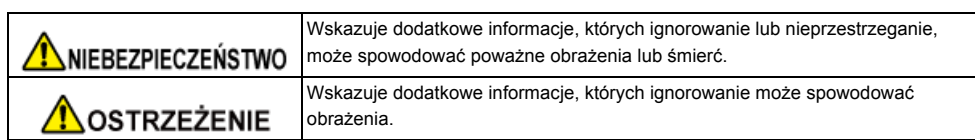

### <span id="page-5-0"></span>**Ogólne ostrzeżenia**

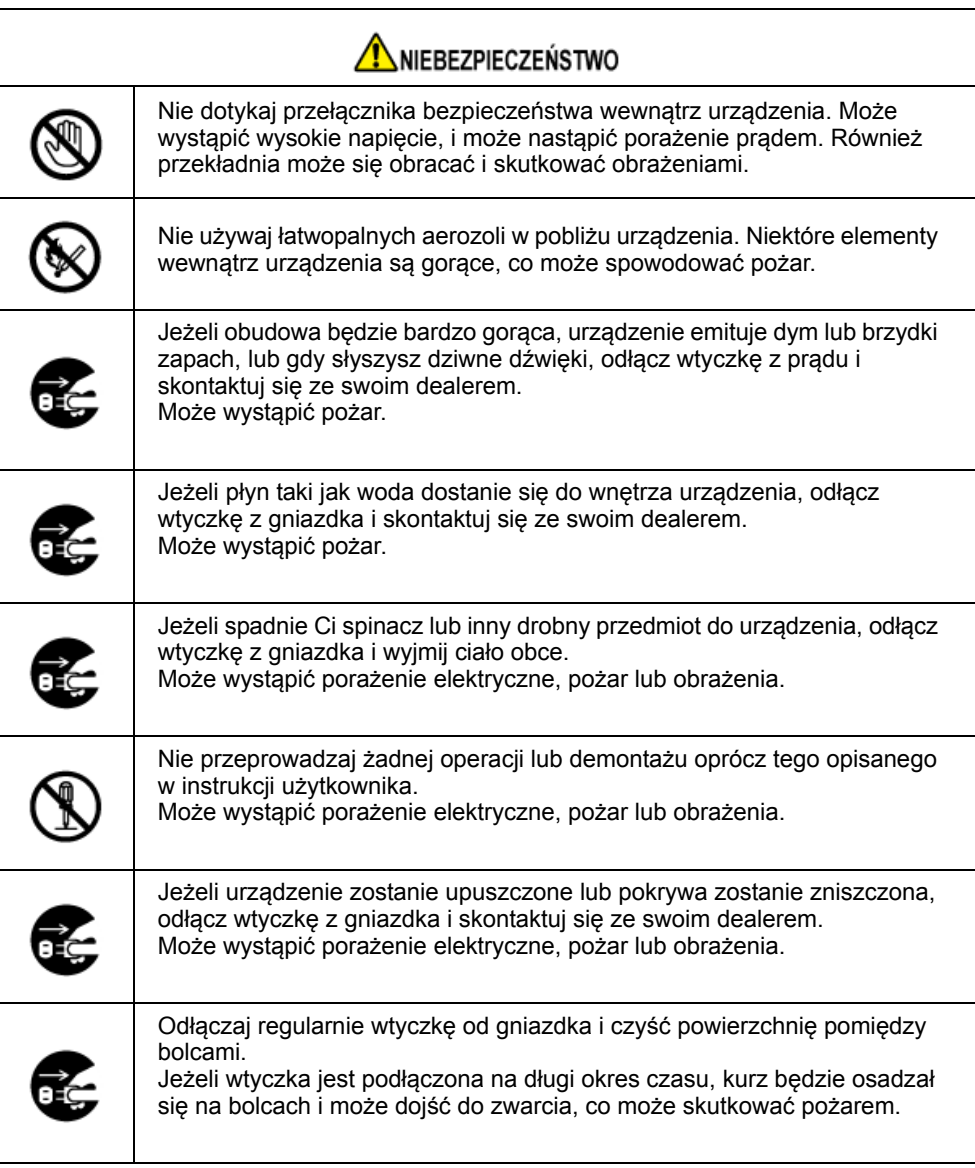

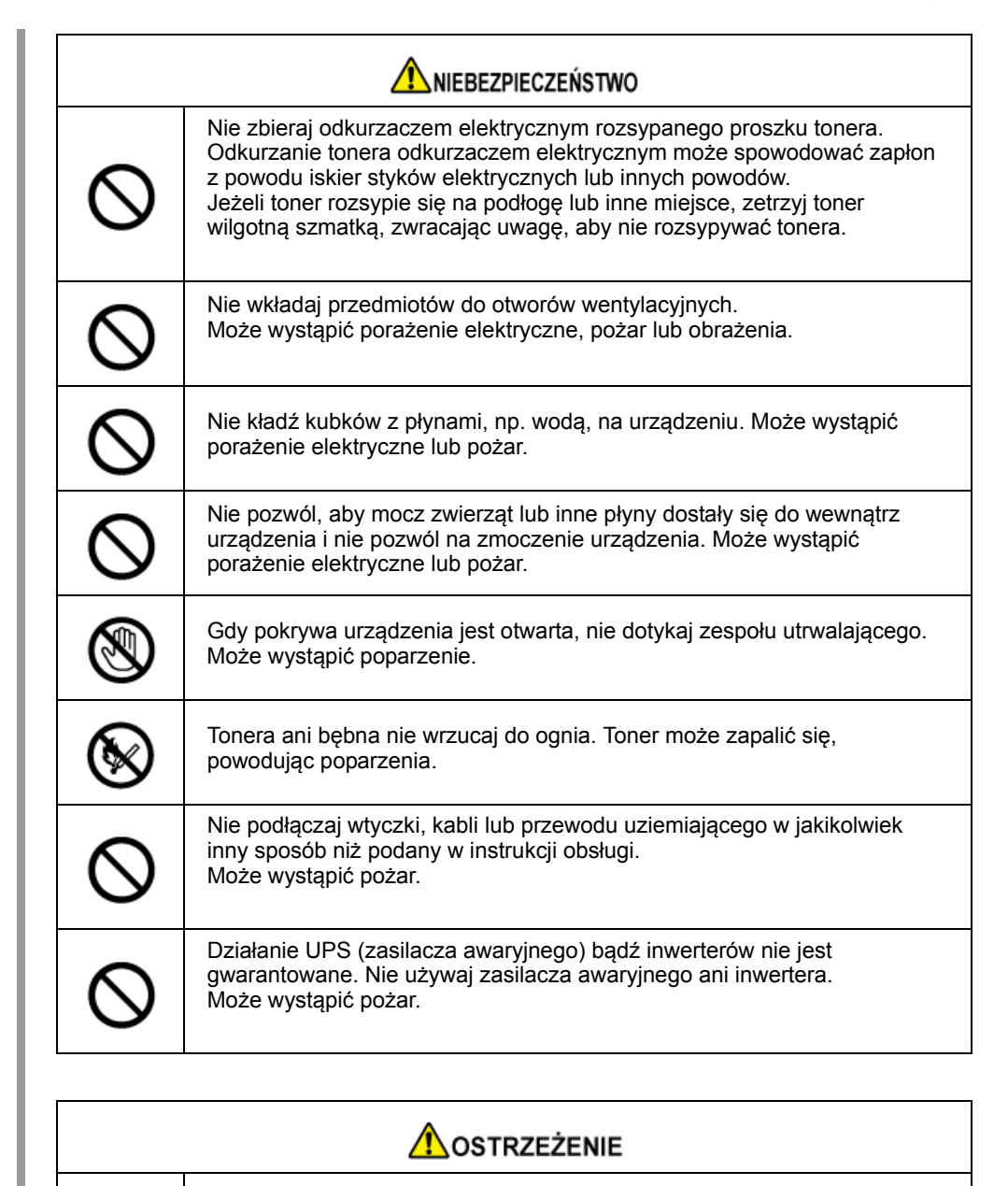

Nie przebywaj w pobliżu części wyjścia papieru, gdy włączasz zasilanie

lub drukowanie jest w toku. Mogą wystąpić obrażenia.

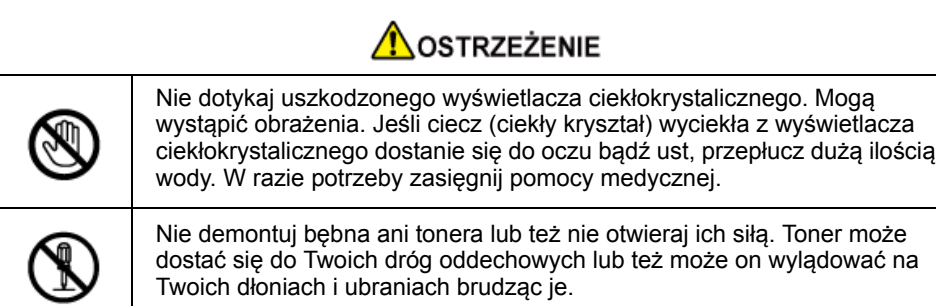

### <span id="page-7-0"></span>**Informacje o niniejszej instrukcji**

Tutaj znajduje się wiele różnych informacji dotyczących niniejszej instrukcji. Przed skorzystaniem z niniejszej instrukcji przeczytaj poniższe sekcje.

### **• Zastrzeżenie**

Autorzy niniejszej publikacji dołożyli wszelkich starań, aby znalazły się w niej wyczerpujące, dokładne i aktualne informacje. Producent nie ponosi odpowiedzialności za skutki błędów pozostające poza jego kontrolą. Producent nie może ponadto zagwarantować, że zmiany w oprogramowaniu i sprzęcie uczynione przez innych wytwórców, do których odnosi się niniejszy podręcznik, nie wpłyną na stosowalność informacji w nim zamieszczonych. Wspomnienie oprogramowania innych firm nie musi oznaczać ich wspierania przez producenta.

Autorzy podjęli wszelkie uzasadnione działania, aby informacje zawarte w tej publikacji były dokładne i użyteczne, nie udzielają jednak żadnych gwarancji, jawnych ani domniemanych, dotyczących ich dokładności lub zakresu.

### **• Prawa autorskie niniejszej instrukcji**

Wszelkie prawa zastrzeżone przez Oki Data Corporation. Żadna część niniejszego dokumentu nie może być powielana w jakiejkolwiek formie i w jakikolwiek sposób bez uprzedniego uzyskania pisemnej zgody od Oki Data Corporation.

© 2016 Oki Data Corporation

### **• Instrukcje obsługi**

- Podręcznik użytkownika (PDF) ------ Zapisany na płycie DVD, dostarczanej z urządzeniem.
- Podręcznik zaawansowany (PDF) ------ Pobierz ten podręcznik z witryny internetowej Oki Data i posługuj się nim.
- • [Informacje o opisach](#page-7-1)

### <span id="page-7-1"></span>**Informacje o opisach**

Dostępne są opisy znaków, symboli, ilustracji oraz innych elementów.

- • [Informacje o znakach](#page-7-2)
- • [Informacje o symbolach](#page-7-3)
- Informacie o ilustraciach

### $\overline{\mathscr{Q}}$

O ile nie określono tego inaczej, w niniejszej instrukcji wykorzystane zostały zrzuty ekranów z następujących programów.

- System Windows: Windows 7
- System Mac OS X: Mac OS X 10.9

[OKI MFP (OKI MFP)] może być wprowadzone jako nazwa modelu.

W zależności od systemu operacyjnego, modelu lub wersji, opisy umieszczone w tym dokumencie mogą się różnić.

### <span id="page-7-2"></span>**Informacje o znakach**

W tej instrukcji występują znaki przedstawione poniżej.

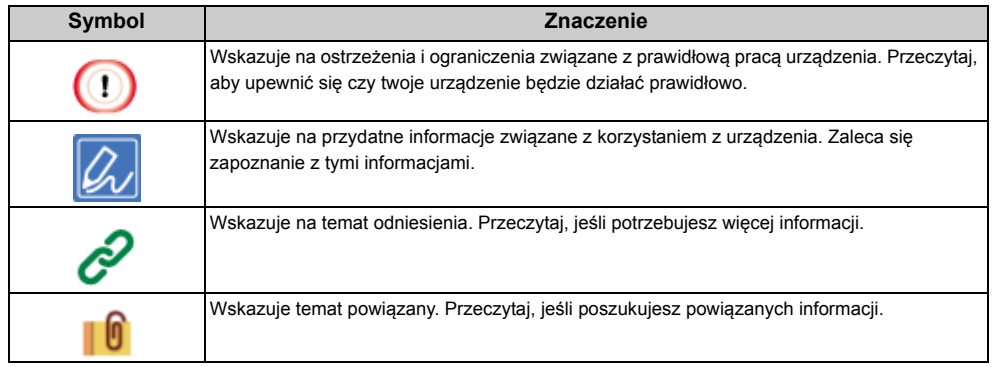

### <span id="page-7-3"></span>**Informacje o symbolach**

Ta sekcja opisuje symbole i ich znaczenie w niniejszej instrukcji.

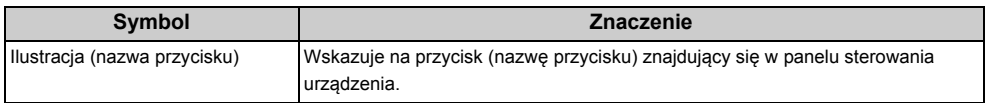

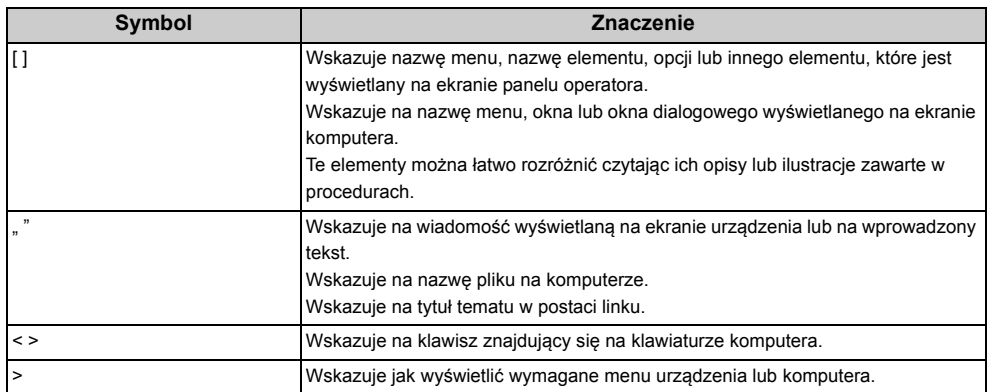

### <span id="page-8-0"></span>**Informacje o ilustracjach**

Ilustracje MC563 są wykorzystywane w niniejszej instrukcji jako przykłady.

Ilustracje ekranu dotykowego na panelu operatora, wykorzystywane w niniejszej instrukcji, są wyświetlane przy zachowaniu fabrycznych ustawień.

### $\boxed{\varnothing}$

Opisy zawarte w niniejszej instrukcji mogą się różnić w zależności od modelu urządzenia.

### <span id="page-9-0"></span>**Znaki towarowe i pozostałe informacje**

OKI jest zastrzeżonym znakiem towarowym Oki Electric Industry Co., Ltd.

Energy Star jest znakiem towarowym Agencji Ochrony Środowiska Stanów Zjednoczonych.

Microsoft, Windows, Windows Server, Windows Vista i Internet Explorer są zastrzeżonymi znakami towarowymi Microsoft Corporation.

Apple, Macintosh, Mac i Mac OS są zastrzeżonymi znakami towarowymi firmy Apple Inc.

iPad, iPhone, iPod, dotykowy iPod i Safari są znakami towarowymi zastrzeżonymi przez Apple Inc., w Stanach Zjednoczonych Ameryki oraz innych krajach.

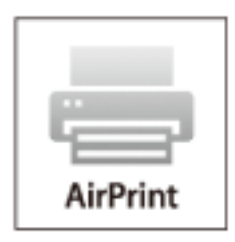

AirPrint oraz logo AirPrint są znakami towarowymi Apple Inc.

Google, Google Docs, Android i Gmail są zastrzeżonymi znakami towarowymi Google Inc.

Google Cloud Print jest znakiem towarowym Google Inc.

Adobe, Illustrator, Photoshop, PostScript i Reader są znakami towarowymi Adobe Systems Incorporated w Stanach Zjednoczonych i innych krajach.

FeliCa jest zastrzeżonym znakiem towarowym Sony Corporation.

MIFARE jest znakiem towarowym NXP Semiconductors.

Inne wymienione tu nazwy produktów i marek są zastrzeżonymi znakami towarowymi lub znakami towarowymi ich prawnych właścicieli.

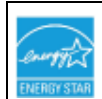

Jako Uczestnik Programu Energy Star, producent ustalił, że ten produkt spełnia wymogi Energy Star dotyczące wydajności energetycznej.

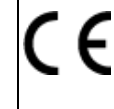

Produkt jest zgodny z wymaganiami sformułowanymi w Dyrektywach 2014/30/WE (EMC), 2014/35/WE (LVD), 1999/5/WE (R&TTE), 2009/125/WE (ErP) i 2011/65/EU(RoHS) przy uwzględnieniu, w stosownych przypadkach, przepisów państw członkowskich dotyczących kompatybilności elektromagnetycznej, niskiego napięcia, sprzętu radiowego i telekomunikacyjnego i produktów pobierających energię elektryczną, ograniczeń używania niektórych substancji niebezpiecznych w sprzęcie elektrycznym i elektronicznym.

Do oceny produktu w zakresie zgodności z dyrektywą dot. kompatybilności elektromagnetycznej 2004/108/WE użyto poniższych kabli. Konfiguracje inne niż użyta mogą wpływać na zachowanie zgodności urządzenia z ww. dyrektywą.

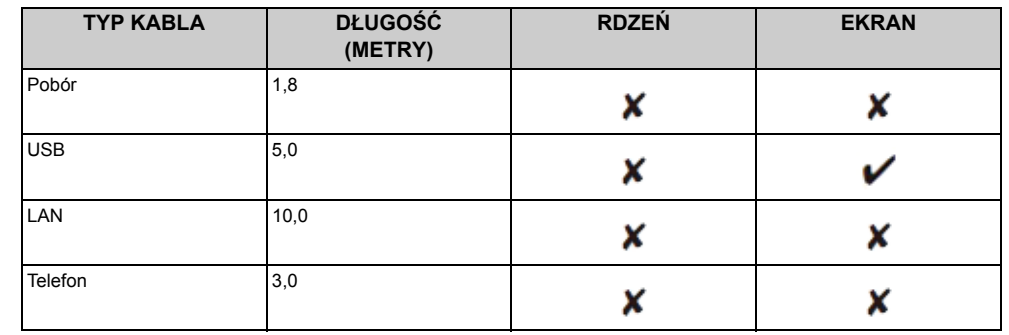

### **• PIERWSZA POMOC W NAGŁYCH WYPADKACH**

Z proszkiem tonera należy obchodzić się z uwagą:

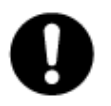

W razie połknięcia należy podać niewielkie ilości zimnej wody i zgłosić się do lekarza. NIE WOLNO wywoływać wymiotów.

Jeśli toner dostanie się do układu oddechowego, należy wyprowadzić osobę na świeże powietrze. Należy zgłosić się do lekarza.

Jeśli toner dostanie się do oczu, należy przez co najmniej 15 minut płukać oczy dużą ilością wody. Należy zgłosić się do lekarza.

Toner rozsypany na skórze lub ubraniu należy zmyć zimną wodą, aby nie pozostały nieusuwalne plamy.

### **• PRODUCENT**

Oki Data Corporation,

4-11-22 Shibaura, Minato-ku, Tokio 108-8551, Japonia

### **• IMPORTER DO KRAJÓW UNII EUROPEJSKIEJ/AUTORYZOWANY PRZEDSTAWICIEL** OKI Europe Limited

Blays House Wick Road Egham Surrey, TW20 0HJ Zjednoczone Królestwo

W przypadku pytań dotyczących sprzedaży, pomocy technicznej oraz pytań ogólnych należy kontaktować się z lokalnym dystrybutorem.

### **• INFORMACJE DOTYCZĄCE OCHRONY ŚRODOWISKA**

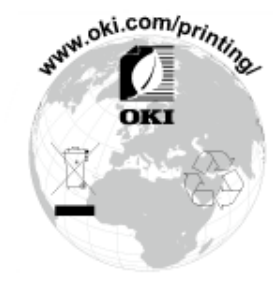

### <span id="page-11-0"></span>**Licencja**

Ten produkt zawiera oprogramowanie stworzone przez Heimdal Project.

Prawa autorskie (c) 1995 - 2008 Kungliga Tekniska Högskolan

(Royal Institute of Technology, Stockholm, Sweden).

Wszelkie prawa zastrzeżone.

Redystrybucja i użycie w postaci źródłowej bądź binarnej (kodu urządzenia), z modyfikacjami lub bez, są dozwolone pod warunkiem spełnienia następujących warunków:

- 1 Redystrybucje kodu źródłowego muszą zawierać powyższą informację o prawach autorskich, niniejszą listę warunków i następujące zrzeczenie się.
- 2 Redystrybucje postaci kodu maszynowego muszą zawierać powyższą informację o prawach autorskich, niniejszą listę warunków i następujące zrzeczenie się w dokumentacji i/lub innych materiałach załączonych do dystrybucji.
- 3 Ani nazwa Instytutu, ani imiona jego współpracowników nie mogą zostać użyte do wspierania i promocji produktów opartych na tym oprogramowaniu bez wcześniejszego uzyskania konkretnej pisemnej zgody.

NINIEJSZE OPROGRAMOWANIE JEST DOSTARCZANE PRZEZ INSTYTUT I WSPÓŁPRACOWNIKÓW W FORMIE "JAK JEST" I WSZELKIE WYRAŹNE BĄDŹ DOROZUMIANE GWARANCJE, ŁĄCZNIE Z, ALE NIE OGRANICZONE DO, IMPLIKOWANYMI GWARANCJAMI SPRZEDAŻY I ZDATNOŚCI DO KONKRETNEGO CELU SĄ WYKLUCZONE. W ŻADNYM PRZYPADKU INSTYTUT LUB JEGO WSPÓŁPRACOWNICY NIE BĘDĄ POCIĄGNIĘCI DO ODPOWIEDZIALNOŚCI ZA DOWOLNE BEZPOREDNIE, POŚREDNIE, PRZYPADKOWE, SPECJALNE, PRZYKŁADOWE, BĄDŹ WYNIKŁE USZKODZENIA (WLICZAJĄC W TO, ALE NIE OGRANICZONE DO, DOSTARCZENIA ZASTĘPCZYCH DÓBR BĄDŹ USŁUG, UTRATY UŻYTKU, DANYCH, BĄDŹ ZYSKÓW; BĄDŹ PRERWANIA DZIAŁALNOŚCI) SPOWODOWANE W JAKIKOLWIEK SPOSÓB I NA PODSTAWIE DOWOLNEJ TEORII ODPOWIEDZIALNOŚCI, CZY KONTRAKTOWEJ, WĄSKIEJ, DELIKTOWEJ (ZANIECHANIA, BĄDŹ INNEJ) WYNIKŁE W DOWOLNY SPOSÓB Z UŻYCIA TEGO OPROGRAMOWNIA, NAWET JEŚLI ZOSTAŁ POINFORMOWANY O MOŻLIWOŚCI TAKIEGO USZKODZENIA.

**• Oświadczenie o licencji wolnego oprogramowania**

Niniejsze wolne oprogramowanie może obsługiwać usługę Google Cloud Print. Poniżej został przedstawiony opis licencji wolnego oprogramowania. json-c

Prawa autorskie (c) 2009-2012 Eric Haszlakiewicz

Niniejszym gwarantuje się, bez opłat, że każda osoba która wejdzie w posiadanie kopii tego oprogramowania i związanych z nim plików dokumentacji (dalej "Oprogramowanie") może wprowadzać do obrotu oprogramowanie bez żadnych ograniczeń, w tym bez ograniczeń prawa do użytkowania, kopiowania, modyfikowania, łączenia, publikowania, dystrybuowania, sublicencjonowania i/lub sprzedaży kopii oprogramowania, a także zezwalania osobie, której oprogramowanie zostało dostarczone czynienia tego samego, z zastrzeżeniem następujących warunków:

Powyższa nota zastrzegająca prawa autorskie oraz niniejsza nota zezwalająca muszą zostać włączone do wszystkich kopii lub istotnych części Oprogramowania.

OPROGRAMOWANIE JEST DOSTARCZANE TAKIM, JAKIE JEST, BEZ JAKIEJKOLWIEK GWARANCJI, WYRAŹNEJ LUB DOROZUMIANEJ, NIE WYŁĄCZAJĄC GWARANCJI PRZYDATNOŚCI HANDLOWEJ LUB PRZYDATNOŚCI DO OKREŚLONYCH CELÓW A TAKŻE BRAKU WAD PRAWNYCH. W ŻADNYM PRZYPADKU TWÓRCA LUB POSIADACZ PRAW AUTORSKICH NIE MOŻE PONOSIĆ ODPOWIEDZIALNOŚCI Z TYTUŁU ROSZCZEŃ LUB WYRZĄDZONEJ SZKODY A TAKŻE ŻADNEJ INNEJ ODPOWIEDZIALNOŚCI CZY TO WYNIKAJĄCEJ Z UMOWY, DELIKTU, CZY JAKIEJKOLWIEK INNEJ PODSTAWY POWSTAŁEJ W ZWIĄZKU Z OPROGRAMOWANIEM LUB UŻYTKOWANIEM GO LUB WPROWQADZENIEM GO DO OBROTU.

### Prawa autorskie (c) 2004, 2005 Metaparadigm Pte Ltd

Niniejszym gwarantuje się, bez opłat, że każda osoba która wejdzie w posiadanie kopii tego oprogramowania i związanych z nim plików dokumentacji (dalej "Oprogramowanie") może wprowadzać do obrotu oprogramowanie bez żadnych ograniczeń, w tym bez ograniczeń prawa do użytkowania, kopiowania, modyfikowania, łączenia, publikowania, dystrybuowania, sublicencjonowania i/lub sprzedaży kopii oprogramowania, a także zezwalania osobie, której oprogramowanie zostało dostarczone czynienia tego samego, z zastrzeżeniem następujących warunków:

Powyższa nota zastrzegająca prawa autorskie oraz niniejsza nota zezwalająca muszą zostać włączone do wszystkich kopii lub istotnych części Oprogramowania.

OPROGRAMOWANIE JEST DOSTARCZANE TAKIM, JAKIE JEST, BEZ JAKIEJKOLWIEK GWARANCJI, WYRAŹNEJ LUB DOROZUMIANEJ, NIE WYŁĄCZAJĄC GWARANCJI PRZYDATNOŚCI HANDLOWEJ LUB PRZYDATNOŚCI DO OKREŚLONYCH CELÓW A TAKŻE BRAKU WAD PRAWNYCH. W ŻADNYM PRZYPADKU TWÓRCA LUB POSIADACZ PRAW AUTORSKICH NIE MOŻE PONOSIĆ ODPOWIEDZIALNOŚCI Z TYTUŁU ROSZCZEŃ LUB WYRZĄDZONEJ SZKODY A TAKŻE ŻADNEJ INNEJ ODPOWIEDZIALNOŚCI CZY TO WYNIKAJĄCEJ Z UMOWY, DELIKTU, CZY JAKIEJKOLWIEK INNEJ PODSTAWY POWSTAŁEJ W ZWIĄZKU Z OPROGRAMOWANIEM LUB UŻYTKOWANIEM GO LUB WPROWQADZENIEM GO DO OBROTU.

# <span id="page-12-0"></span>**2 Ustawienie**

**[Wymagania instalacji](#page-13-0) [Sprawdzanie akcesoriów](#page-16-0) [Rozpakowywanie i Instalacja Maszyny](#page-17-0) [Instalowanie wyposa](#page-21-0)żenia opcjonalnego Podłą[czanie linii telefonicznej](#page-26-0) Podłą[czanie kabla zasilaj](#page-32-0)ącego Podłączanie z uż[yciem kabla LAN/USB](#page-34-0) Ł[adowanie papieru do podajnika](#page-38-0) [Sprawdzanie informacji o ustawieniach](#page-40-0) [Ustawianie tego urz](#page-41-0)ądzenia Nawiązywanie połą[czenia z bezprzewodow](#page-44-0)ą siecią LAN [Instalacja sterownika i oprogramowania na komputerze](#page-52-0)**

### <span id="page-13-0"></span>**Wymagania instalacji**

### • Ś[rodowisko monta](#page-13-1)żu

• [Powierzchnia Monta](#page-14-0)żu

### <span id="page-13-1"></span>**Środowisko montażu**

Zainstaluj urządzenie w następującym środowisku.

Temperatura otoczenia: od 10°C do 32°C

Wilgotność otoczenia: od 20% do 80% RH (wilgotność względna)

Maksymalna temperatura termometru wilgotnego: 25°C

### $\bigcirc$

- Zachowaj ostrożność, aby zapobiec skraplaniu. Może ono prowadzić do awarii urządzenia.
- Jeśli instalujesz urządzenie w miejscu, gdzie wilgotność otoczenia wynosi 30% RH lub poniżej, to używaj nawilżacza lub maty antystatycznej.
- W zależności od środowiska instalacji, hałas może być większy. Jeżeli jednak hałas Ci przeszkadza, zainstaluj urządzenie w oddalonym miejscu lub w innym pomieszczeniu.

### NIEBEZPIECZEŃSTWO

- Nie montuj urządzenia w miejscach narażonych na działanie wysokich temperatur lub płomieni.
- Nie montuj urządzenia w miejscach występowania reakcji chemicznych, (takich jak laboratoria).
- Nie montuj urządzenia w pobliżu alkoholu, rozcieńczalników ani innych łatwopalnych rozpuszczalników.
- Nie montuj urządzenia w miejscach łatwo dostepnych dla małych dzieci.
- Nie montuj urządzenia w niestabilnych miejscach, (na chybotliwym stojaku, lub nierównych powierzchniach).
- Nie montuj urządzenia w miejscach o wysokim poziomie wilgotności lub zapylenia, ani też w miejscach wystawionych na bezpośrednie działanie promieni słonecznych.
- Nie montuj urządzenia w środowisku narażonym na kontakt z zasolonym powietrzem lub gazem korozyjnym.
- Nie montuj urządzenia w środowisku narażonym na działanie dużych drgań.
- Nie montuj urządzenia w miejscach, w których zablokowany jest jej otwór wentylacyjny.

### **A OSTRZEŻENIE**

- Nie instaluj urządzenia bezpośrednio na grubym chodniku lub dywanie.
- Nie instaluj urządzenia w zamkniętych pomieszczeniach lub innych miejscach o słabej wentylacji.
- Jeśli używasz urządzenia przez długi czas w małym pomieszczeniu, zapewnij właściwą wentylację pomieszczenia.
- Instaluj urządzenie z daleka od źródeł silnego pola magnetycznego lub hałasu.
- Instaluj urządzenie z dala od monitorów i telewizorów.
- Przenoś urządzenie trzymając je z obu stron i lekko przechylając tylną część do dołu.

### <span id="page-14-0"></span>**Powierzchnia Montażu**

Urządzenie należy zamontować na płaskiej powierzchni o szerokości wystarczająco dużej, aby bezpiecznie zmieścić nóżki urządzenia.

Wokół drukarki zostaw odpowiednio dużo wolnego miejsca, tak jak to pokazano na poniższych rysunkach.

**• Widok z góry**

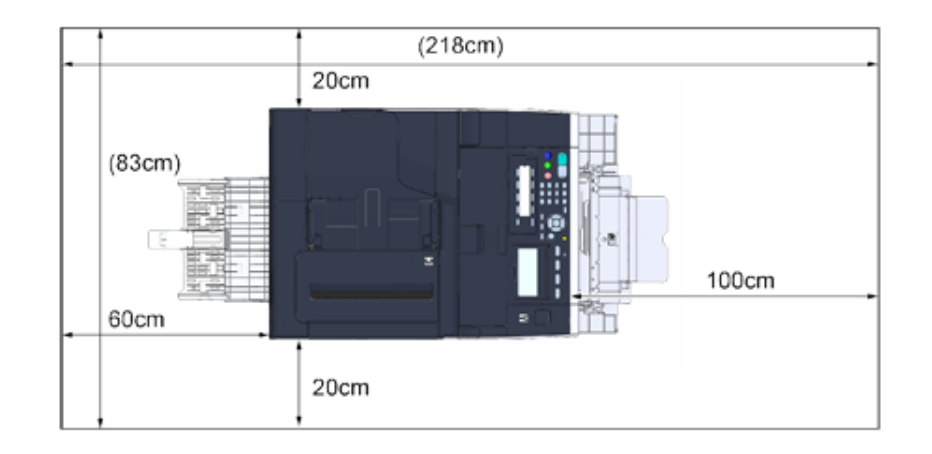

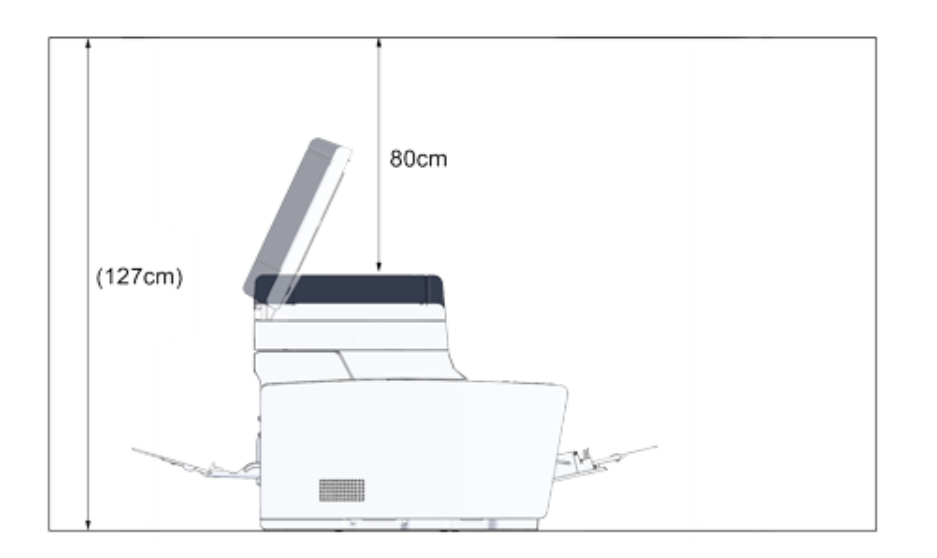

**• Widok z boku • Widok z boku (jeśli dodatkowy podajnik jest zainstalowany)**

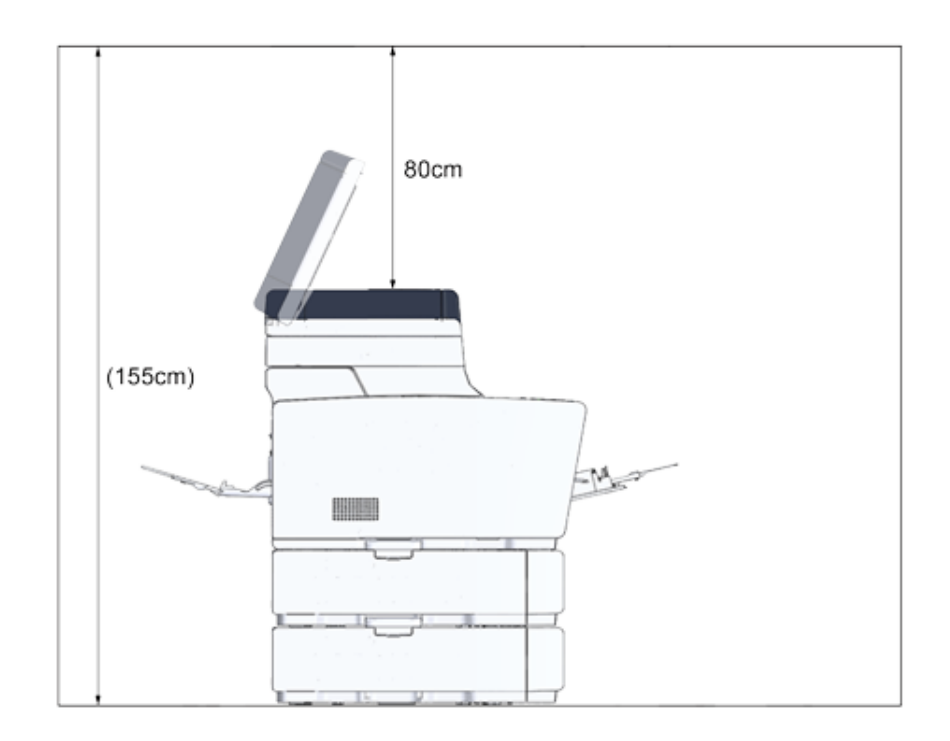

### <span id="page-16-0"></span>**Sprawdzanie akcesoriów**

Należy sprawdzić, czy w opakowaniu znajdują się wszystkie pokazane poniżej elementy.

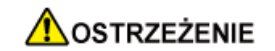

**Mogą wystąpić obrażenia.**

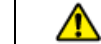

Ze względu na ciężar około 31 kg, urządzenie musi być podnoszone przez 2 osoby.

### $\bigcirc$

Najpierw użyj dostarczonych materiałów eksploatacyjnych. Jeżeli najpierw zostaną użyte inne, czas trwałości nie będzie ukazywany poprawnie lub dostarczone materiały eksploatacyjne mogą nie zostać zastosowane.

### **• Korpus główny**

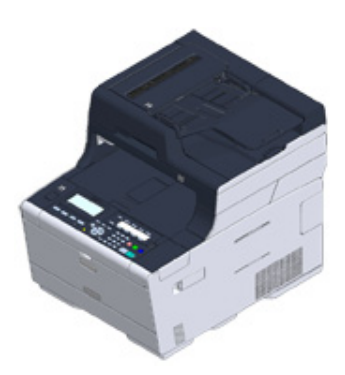

- **Cztery bębny (czarny, cyan, magenta i żółty)**
- **Cztery startowe pojemniki z tonerem (czarny, cyan, magenta i żółty)**

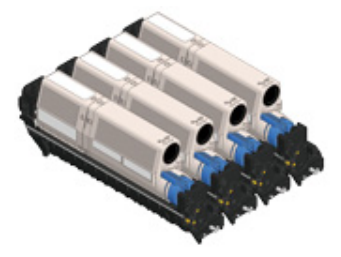

Dla modeli MC, startowe pojemniki z tonerem są zainstalowane w bębnach, które są montowane w drukarce przed wysyłką.

### $\circledcirc$

Startowy pojemnik z tonerem nie został zamontowany w modelu ES. Zamontuj pojemnik z tonerem dołączony do urządzenia. Zapoznaj się z działem ["Wymiana b](#page-120-1)ębna.".

### **• Dysk DVD-ROM z oprogramowaniem**

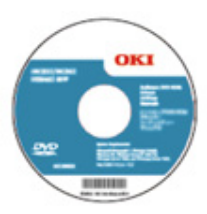

- **Kabel zasilający**
- **Przewód telefoniczny**

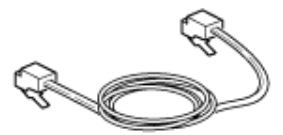

**• Dźwignia koperty**

Dźwignia koperty jest przyłączona do podajnika uniwersalnego. Użyj dźwigni koperty, jeśli koperty marszczą się po wydruku.

Aby uzyskać więcej instrukcji, patrz Podręcznik zaawansowany.

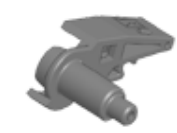

### ぬ

- Kable LAN lub kable USB nie są zawarte w zestawie. Oddzielnie przygotuj kabel, który pasuje do środowiska sieciowego.
- Opakowanie i materiał amortyzacyjny są używane do transportu urządzenia. Nie utylizuj opakowania, gdyż może przydać się w przyszłości.

### <span id="page-17-0"></span>**Rozpakowywanie i Instalacja Maszyny**

Ten rozdział opisuje jak rozpakować i zainstalować urządzenie.

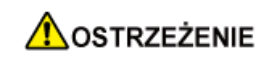

**Mogą wystąpić obrażenia.**

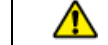

Ze względu na ciężar około 31 kg, urządzenie musi być podnoszone przez 2 osoby.

### $\bigcirc$

- Zachowaj szczególną ostrożność przy obchodzeniu się z bębnem (zielony cylinder), ponieważ jest nietrwały.
- Bębna nie należy wystawiać na działanie bezpośredniego promieniowania słonecznego lub silnego światła (około 1 500 luksów i więcej). Nawet w oświetleniu pokojowym nie wystawiaj bębna na 5 minut lub więcej.
- Opakowanie i materiał amortyzacyjny są potrzebne do transportu drukarki. Nie wyrzucaj go i zachowaj do wykorzystania w przyszłości.
- **1** Wyjmij urządzenie z pudełka, a następnie zdejmij z urządzenia akcesoria, materiał amortyzujący oraz plastikową torbę.

**2** Podnieś urządzenie i umieść w miejscu, w którym ma zostać zamontowane.

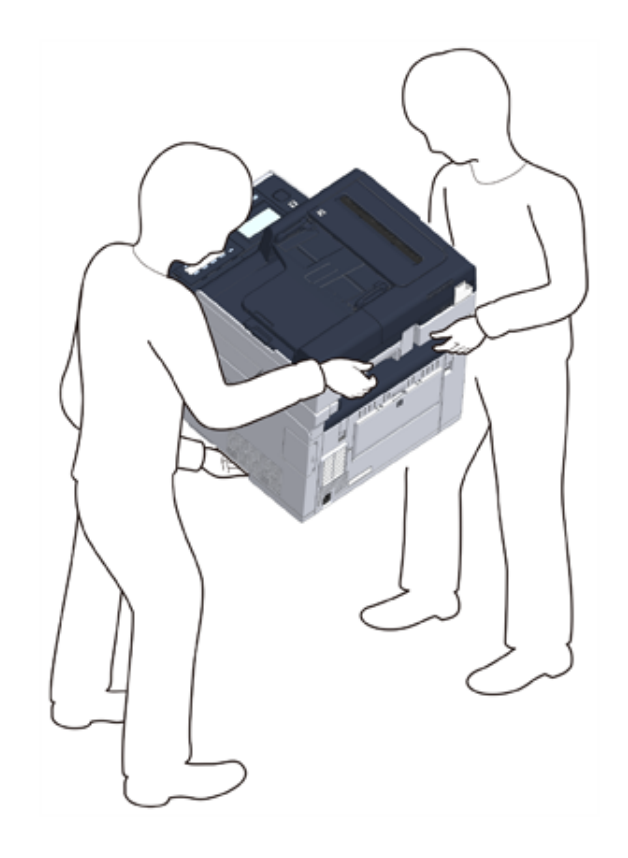

### $\bigcirc$

Nie otwieraj skanera, aż do kroku 4.

- **3** Usuń materiały amortyzujące, taśmy ochronne, folię ochronną oraz osuszacze.
- **4** Przytrzymaj uchwyt (B), aby otworzyć jednostkę skanera.

**5** Naciśnij przycisk (A) i otwórz tacę wyjściową (a), aż całkowicie się zatrzyma.

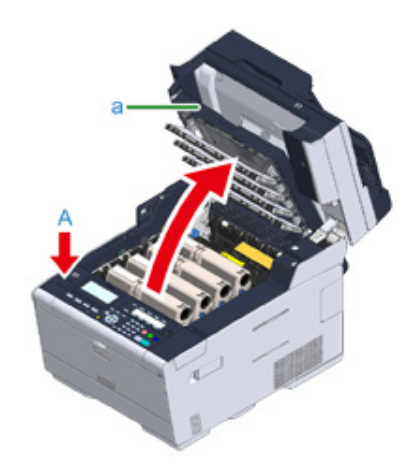

**6** Chwyć końcówkę niebieskiej dźwigni pojemnika tonera i obróć ją w przód, do momentu wyrównania z bolcem pojemnika.

Przestaw dźwignie wszystkich 4 pojemników z tonerem.

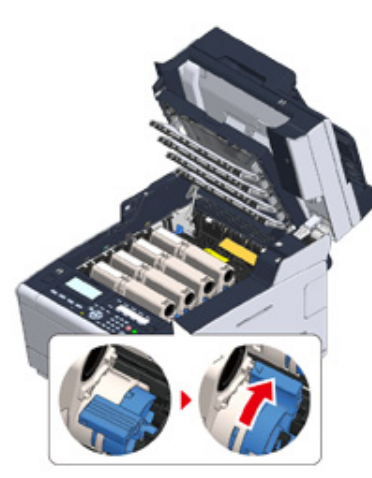

### $\bigcirc$

Jeśli zamkniesz podajnik wyjściowy zanim obrócisz niebieską dźwignię, może dojść do awarii. Pamiętaj o przesunięciu niebieskiej dźwigni, do momentu gdy jej górna część zrówna się z bolcem z tyłu pojemnika z tonerem.

**7** Pociągnij dźwignie blokujące zespołu utrwalającego w swoim kierunku, by go odblokować.

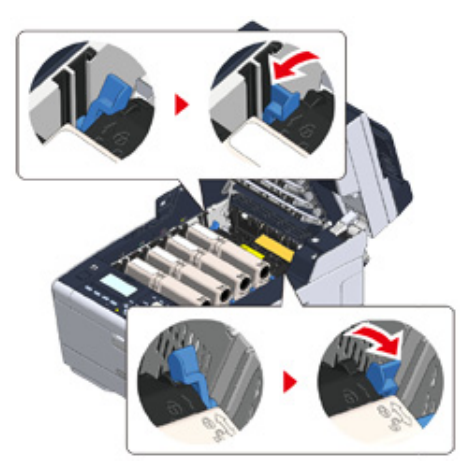

**8** Chwyć zespół utrwalający za uchwyt i wyjmij go z urządzenia.

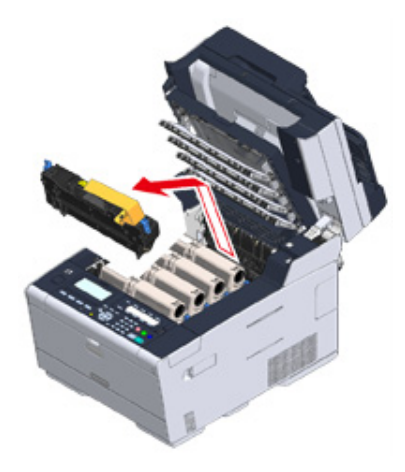

**9** Przyciśnij niebieską dźwignię zespołu utrwalającego, wyjmij pomarańczowy stoper ochronny i folię.

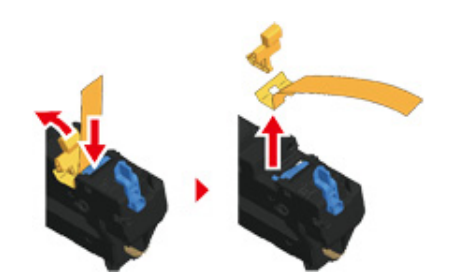

**10** Przytrzymaj dźwignię zespołu utrwalającego i wyrównując go z rowkami za pojemnikami z tonerem, umieść zespół utrwalający w maszynie.

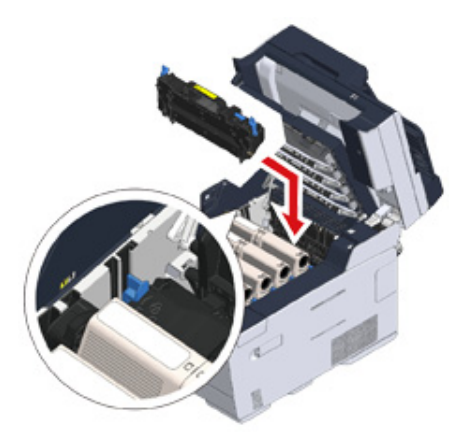

**11** Naciśnij dźwignie na zespole utrwalającym w celu zablokowania.

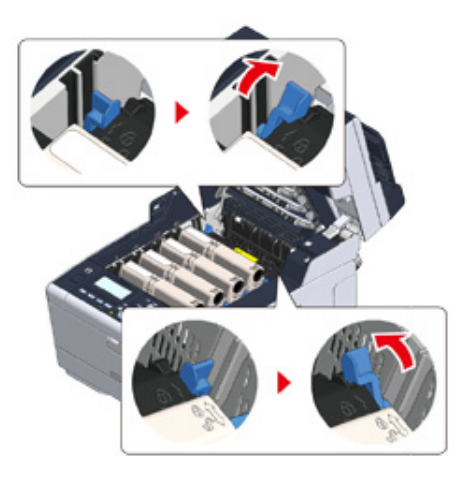

**12** Zamknij powoli tacę wyjściową (a) i wciśnij środkową część tacy wyjściowej, w celu upewnienia się.

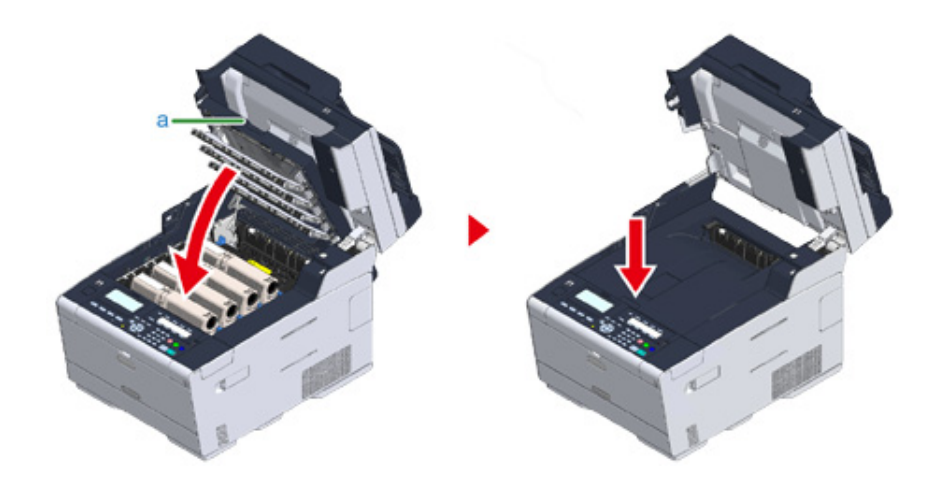

### $\bigcirc$

Jeśli komunikat o błędzie informujący o tym, że taca wyjściowa jest otwarta, nie zostanie wyświetlony, upewnij się, że taca wyjściowa została zamknięta prawidłowo.

## **13** Przytrzymaj uchwyt (B), aby zamknąć jednostkę skanera.

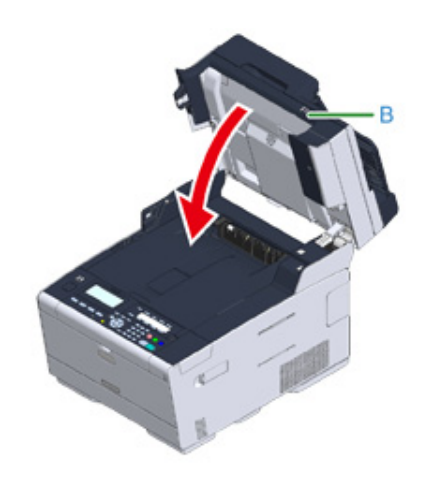

### <span id="page-21-0"></span>**Instalowanie wyposażenia opcjonalnego**

Rozdział opisuje, jak zamontować opcjonalne urządzenia.

- • [Instalowanie bezprzewodowego modu](#page-21-1)łu LAN
- Montaż [dodatkowego podajnika](#page-22-0)
- • [Ustawienia sterownika drukarki](#page-24-0)

### <span id="page-21-1"></span>**Instalowanie bezprzewodowego modułu LAN**

Zainstaluj bezprzewodowy moduł LAN, jeśli chcesz używać połączenia bezprzewodowego.

Po zainstalowaniu koniecznie zmień ustawienie bezprzewodowego LAN z [DISABLE (NIEAKTYWNE)] na [ENABLE (AKTYWNE)] na panelu operatora.

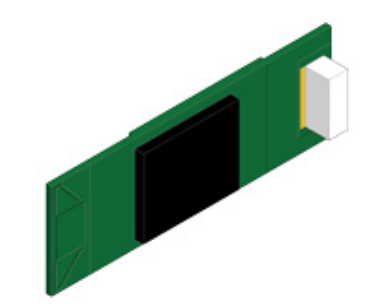

**1** Sprawdź, czy maszyna jest wyłączona, a kabel zasilający i pozostałe kable s<sup>ą</sup> odłączone.

### $\bigcirc$

Instalowanie bezprzewodowego modułu LAN, gdy urządzenie jest włączone, może spowodować awarię drukarki i instalowanego bezprzewodowego modułu LAN.

**2** Otwórz osłonę bezprzewodowego modułu LAN.

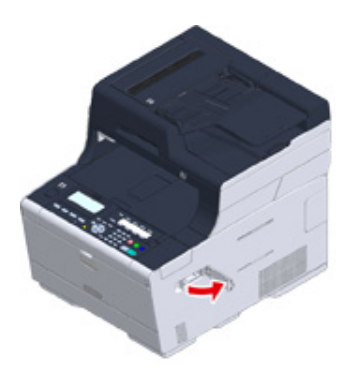

**3** Wyjmij wtyczkę z osłony i podłącz ją do bezprzewodowego modułu LAN.

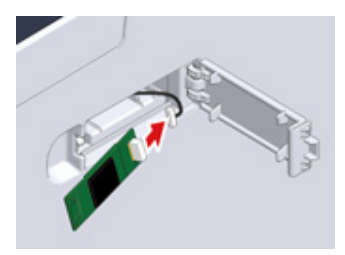

**4** Zainstaluj bezprzewodowy moduł LAN w urządzeniu.

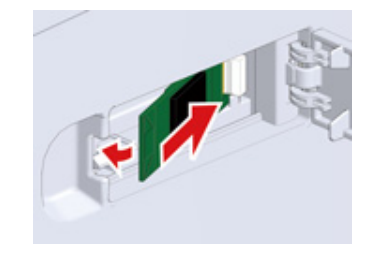

**5** Zamknij osłonę bezprzewodowego modułu LAN.

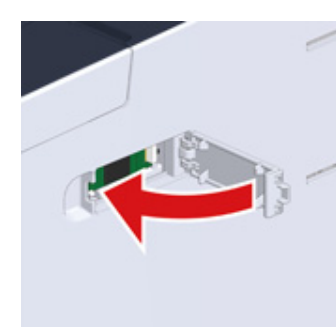

Przejdź do "Podłą[czanie kabla zasilaj](#page-32-0)ącego".

### $\bigcirc$

Podczas podłączania modułu bezprzewodowego nie można uzyskać połączenia z bezprzewodową siecią LAN. Aktywuj ustawienia bezprzewodowe, wykonując czynności opisane w sekcji"Nawią[zywanie po](#page-44-0)łączenia z [bezprzewodow](#page-44-0)ą siecią LAN".

### <span id="page-22-0"></span>**Montaż dodatkowego podajnika**

Zamocuj dodatkowy podajnik, jeśli wymagane jest zwiększenie liczby arkuszy lub wprowadzanego papieru.

Można zainstalować do 2 podajników.

Ustaw liczbę podajników w sterowniku drukarki po zainstalowaniu ich.

# **Numer modelu N36501**

### **A**OSTRZEŻENIE

**Mogą wystąpić obrażenia.**

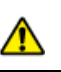

Ze względu na ciężar około 31 kg, urządzenie musi być podnoszone przez 2 osoby.

**1** Sprawdź, czy maszyna jest wyłączona, a kabel zasilający i pozostałe kable s<sup>ą</sup> odłączone.

### $\bigcirc$

Instalowanie dodatkowego podajnika, gdy urządzenie jest włączone, może spowodować awarię drukarki i instalowanego dodatkowego podajnika.

**2** Jeśli chcesz zainstalować dwa dodatkowe podajniki, połącz je elementami blokującymi.

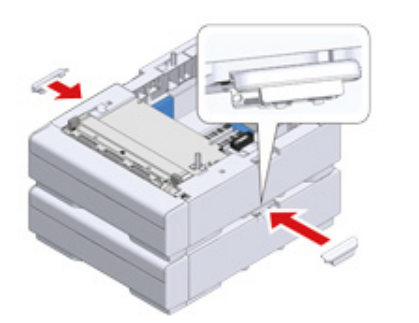

**3** Powoli umieść urządzenie na dodatkowym podajniku, wyrównując ich boki i prawe strony.

**4** Skręć urządzenie i dodatkowy podajnik elementami blokującymi.

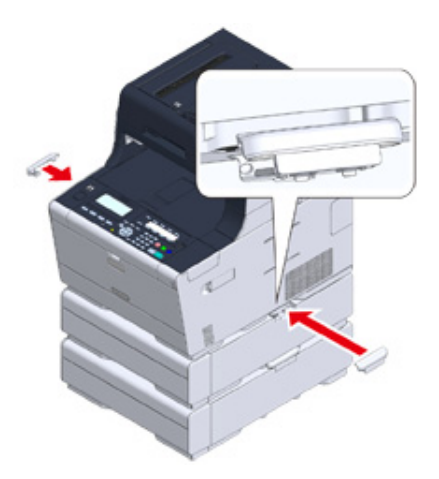

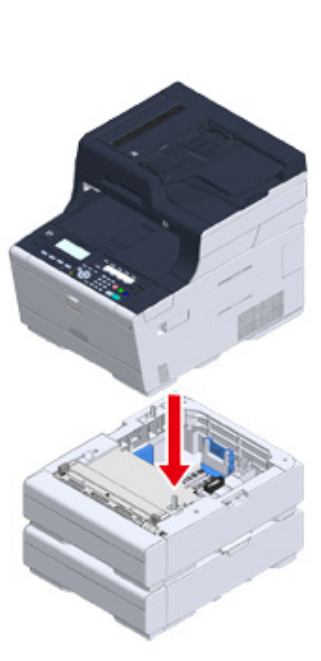

### <span id="page-24-0"></span>**Ustawienia sterownika drukarki**

Gdy instalowany jest dodatkowy podajnik, koniecznie ustaw liczbę podajników po zainstalowaniu sterownika drukarki.

Więcej informacji o instalacji sterownika drukarki znajdziesz w rozdziale "Instalacja [sterownika i oprogramowania na komputerze](#page-52-0)".

### $\bigcirc$

- Aby zastosować poniższą procedurę, musisz zalogować się w komputerze jako administrator.
- Jeśli spełnione są następujące warunki przez Mac OS, to informacją o zainstalowanej opcji jest automatycznie uzyskiwana i nie musisz konfigurować sterownika drukarki.
- Gdy wyposażenie opcjonalne jest instalowane przed zainstalowaniem sterownika drukarki
- Gdy urządzenie jest podłączone do sieci poprzez Bonjour
- Gdy urządzenie jest podłączone poprzez interfejs USB
- **Ustawienie dodatkowych podajników dla sterownika PCL drukarki w systemie Windows**
	- **1** Kliknij [Start], a następnie wybierz [Urządzenia i drukarki].
- **2** Prawym przyciskiem myszy kliknij ikonę [OKI MC563 (OKI MC563)], a następnie wybierz [OKI MC563 PCL6 (OKI MC563 PCL6)] z [Printer properties (Właściwości drukarki)].
- **3** Wybierz zakładkę [Opcje urządzenia].

**4** Wprowadź całkowitą liczbę podajników, a następnie kliknij przycisk [OK].

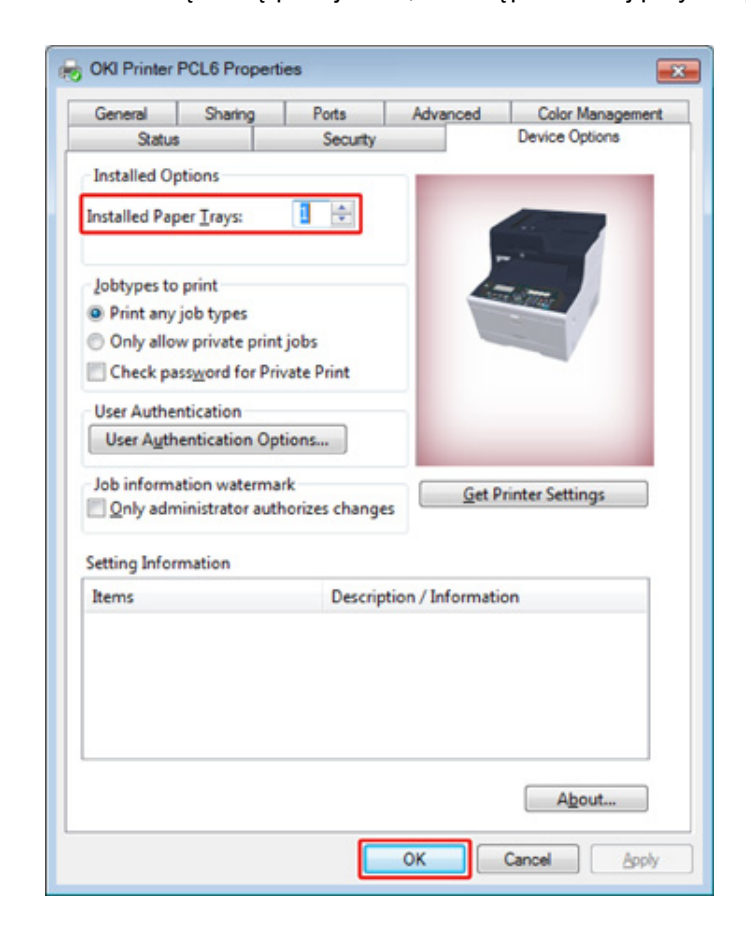

### $\overline{\mathscr{L}}$

Jeśli używasz połączenia sieciowego TCP/IP, to kliknij [Get Printer Settings (Pobierz ustawienia drukarki)], aby automatycznie ustawić liczbę podajników.

- **Ustawienie dodatkowych podajników dla sterownika PS drukarki w systemie Windows**
	- **1** Kliknij [Start], a następnie wybierz [Urządzenia i drukarki].
	- **2** Prawym przyciskiem myszy kliknij ikonę [OKI MC563 (OKI MC563)], a następnie wybierz [OKI MC563 PS (OKI MC563 PS)] z [Printer properties (Właściwości drukarki)].
- **3** Wybierz zakładkę [Device Settings].
- **4** Wybierz [Get installed options automatically] dla [Installable Options], a następnie kliknij [Setup].

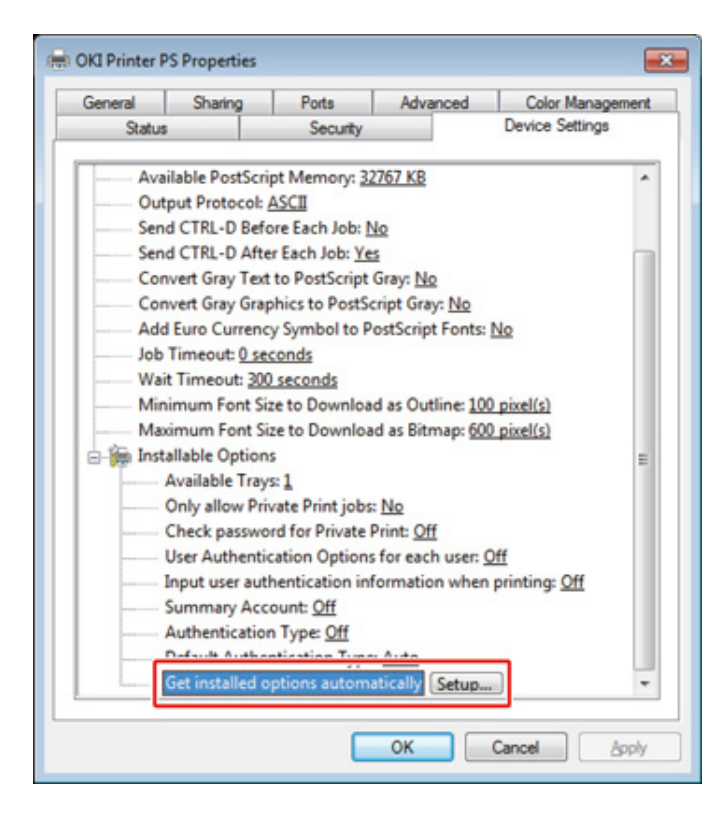

### $\sqrt{2}$

Podczas używania połączenia USB, wybierz całkowitą liczbę podajników dla [Dostępne podajniki] w [Opcje instalowalne].

**5** Kliknij [OK].

**• Ustawienie dodatkowych podajników dla sterownika drukarki Mac OS X**

**1** Z menu Apple wybierz [Właściwości systemu].

**2** Kliknij [Printers & Scanners (Drukarki i skanery)].

- **3** Wybierz drukarkę i kliknij [Options & Supplies].
- **4** Wybierz zakładkę [Options (Opcje)].
- **5** Wybierz całkowitą liczbę podajników dla [Dostępny podajnik], a następnie kliknij [OK].

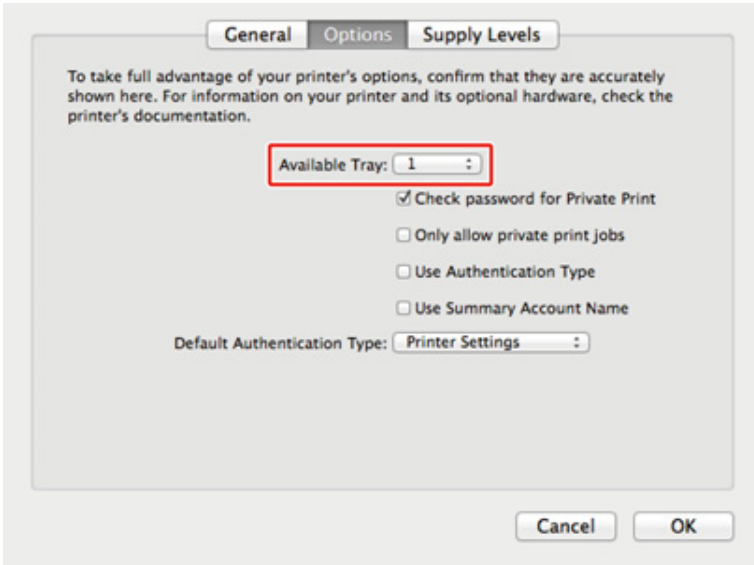

### <span id="page-26-0"></span>**Podłączanie linii telefonicznej**

W tym paragrafie opisano jak podłączyć kabel telefoniczny do transmisji faksowych.

Metoda połączenia linii telefonicznej różni się w zależności od środowiska. Podłącz kabel telefoniczny, która pasuje do twojego środowiska, odwołując się do ilustracji zawartych w tej instrukcji.

Włóż kabel telefoniczny do wgłębienia urządzenia, aby nie był luźny.

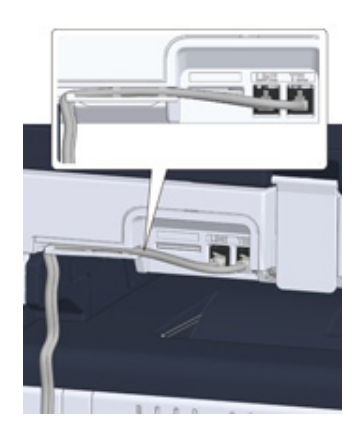

### $\bigcirc$

- Zawsze używaj kabla telefonicznego, dostarczonego z urządzeniem. Używanie innego kabla telefonicznego może prowadzić do awarii.
- Jeśli nie możesz wysłać lub odebrać faksu, ustaw [Super G3 (Super G3)] na [OFF (Wył.)].
- Nie możesz podłączyć bezpośrednio linii ISDN. Aby to zrobić , musisz użyć adaptera terminala (TA) i podłączyć do gniazda LINE drukarki.
- Podłą[czanie do sieci publicznej \(w przypadku korzystania wy](#page-26-1)łącznie z faksu)
- Podłą[czanie do sieci publicznej \(je](#page-27-0)śli podłączono telefon do urządzenia)
- Podłą[czanie telefonu internetowego](#page-28-0)
- Podłączanie do ś[rodowiska ADSL](#page-29-0)
- Podłą[czanie PBX, telefonu domowego lub s](#page-30-0)łużbowego
- Podłą[czanie jako telefon wewn](#page-30-1)ętrzny
- Podłą[czanie tunera CS lub telewizji cyfrowej](#page-31-0)

### <span id="page-26-1"></span>**Podłączanie do sieci publicznej (w przypadku korzystania wyłącznie z faksu)**

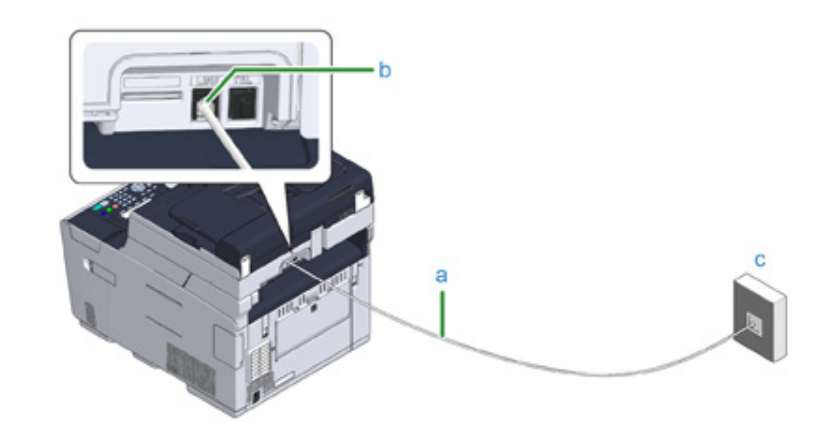

**1** Podłącz jeden koniec dołączonego kabla telefonicznego (a) do złącza linii telefonicznej urządzenia (b), a drugi koniec do sieci publicznej (analogowej) (c).

### $\bigcirc$

Pozostaw zaślepkę "złącza TEL" na miejscu.

<span id="page-27-0"></span>**Podłączanie do sieci publicznej (jeśli podłączono telefon do urządzenia)**

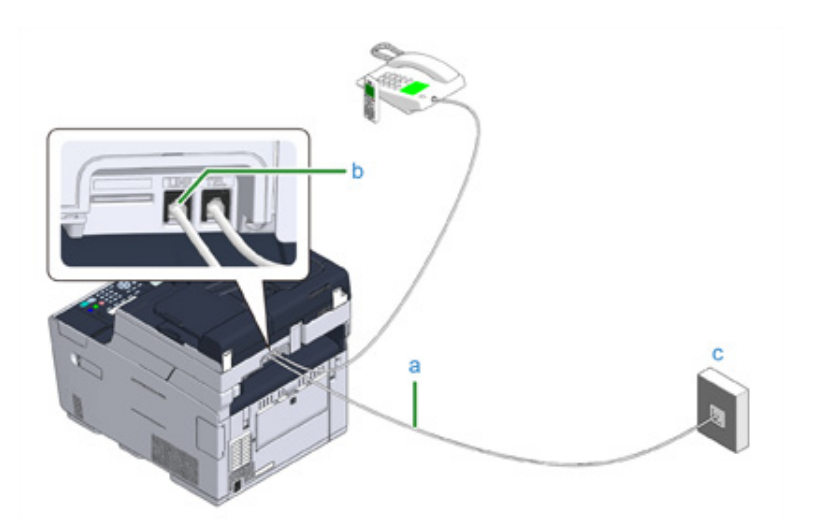

- **1** Podłącz jeden koniec dołączonego kabla telefonicznego (a) do złącza linii telefonicznej urządzenia (b), a drugi koniec do sieci publicznej (analogowej) (c).
- **2** Zdejmij zaślepkę złącza telefonicznego (d).

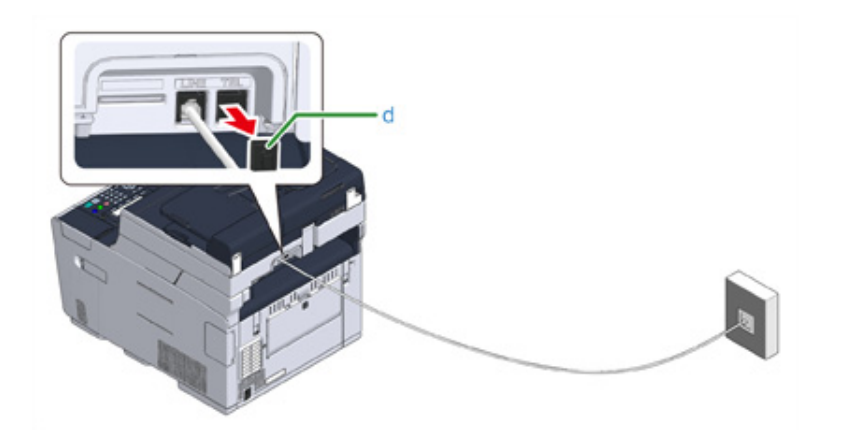

**3** Podłącz kabel telefoniczny (f), który jest podłączony do zewnętrznego telefonu, do złącza TEL urządzenia (e). Telefon podłączony do urządzenia, nazywany jest telefonem zewnętrznym.

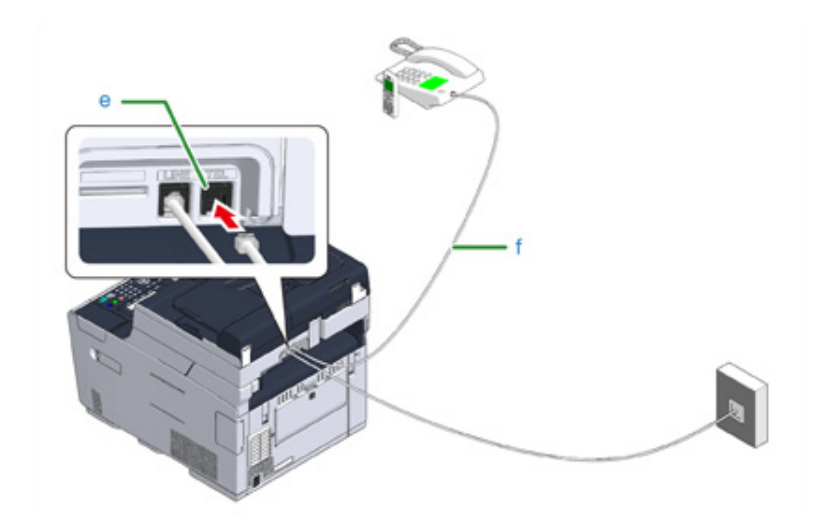

### $\bigcirc$

- Do urządzenia może być podłączony tylko jeden telefon.
- Nie podłączaj telefonu równolegle do urządzenia. Jeśli podłączysz telefon równolegle do urządzenia, to wystąpią następujące problemy, w wyniku czego urządzenie nie będzie funkcjonować poprawnie.
- Jeśli podniesiesz słuchawkę telefonu podłączonego równolegle podczas gdy urządzenie wysyła lub odbiera faks, to obraz faksu może być uszkodzony lub może wystąpić błąd komunikacji.
- Jeśli połączenie przychodzące jest rozmową telefoniczną, to telefon może dzwonić z opóźnieniem lub przestanie dzwonić w połowie, a jeśli połączenie przychodzące to faks, to urządzenie może nie być w stanie odebrać tego faksu.

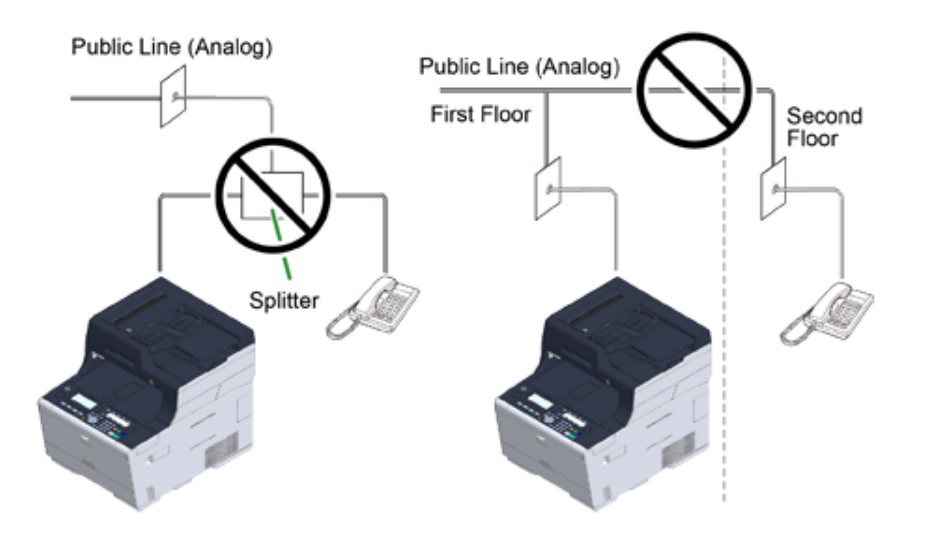

• Jeżeli podłączasz telefon z funkcją faksu, dezaktywuj funkcję faksu w telefonie (wyłącz odbiór faksu) przed użyciem.

### $\overline{\mathscr{L}}$

W przypadku bezpośredniego, wzajemnego połączenia, potrzebna jest inna konstrukcja. Skontaktuj się z usługodawcą telefonicznym w celu uzyskania pomocy.

### <span id="page-28-0"></span>**Podłączanie telefonu internetowego**

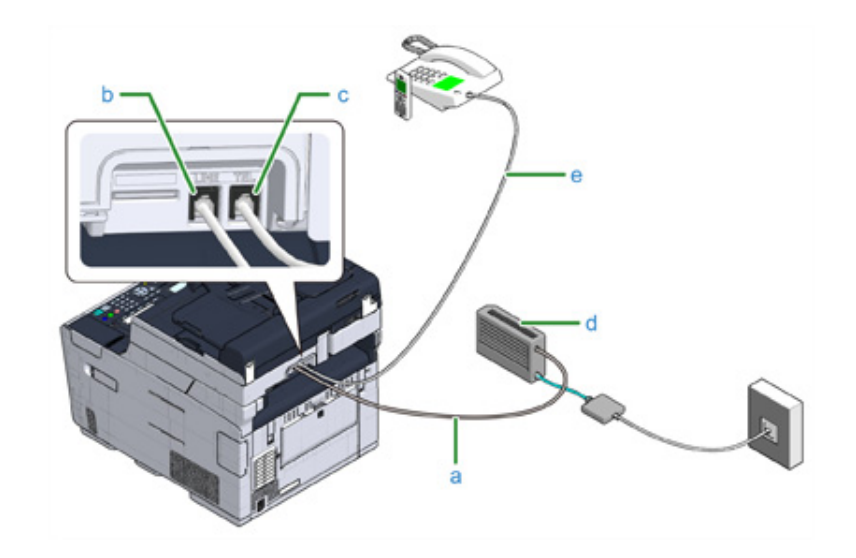

- **1** Podłącz dołączony kabel telefoniczny (a), który jest podłączony do telefonu internetowego (telefonu IP) (d), do złącza linii telefonicznej urządzenia (b).
- **2** Zdejmij zaślepkę złącza telefonicznego.
- **3** Podłącz kabel telefoniczny (e), który jest podłączony do zewnętrznego telefonu, do złącza TEL urządzenia (c).

### $\overline{\mathscr{L}}$

- Jeśli wybieranie faksu nie powiedzie się, ustaw linię PBX na [ON (WŁ.)].
- *D* Instalacja użytkownika (Instrukcja zaawansowana)
- Jeśli nie możesz wysłać lub odebrać faksu, wyłącz [Super G3].
	- Instalacja użytkownika (Instrukcja zaawansowana)

### <span id="page-29-0"></span>**Podłączanie do środowiska ADSL**

Poza dołączonym kablem telefonicznym, wymagany jest kabel telefoniczny tego samego rodzaju.

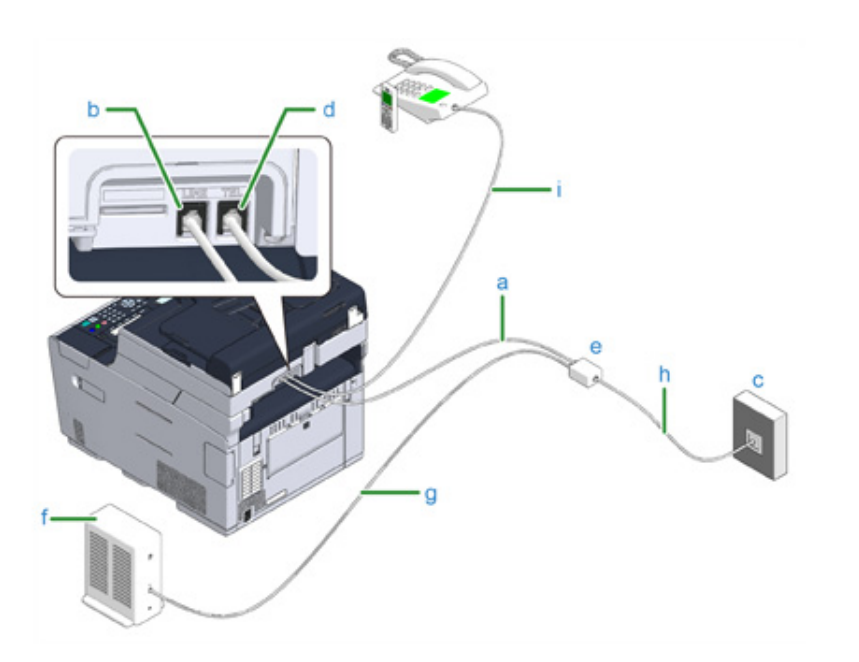

**1** Podłącz jeden koniec dołączonego kabla telefonicznego (a) do złącza linii telefonicznej urządzenia (b), a drugi koniec do rozdzielacza linii telefonicznej (e).

Jeśli używasz modemu ADSL z wbudowanym rozdzielaczem linii telefonicznej, podłącz dołączony kabel telefoniczny (a), który jest podłączony do modemu ADSL (f) do złącza linii telefonicznej urządzenia (b).

- **2** Podłącz rozdzielacz linii telefonicznej (e) do modemu ADSL (f) przy pomocy kabla telefonicznego (g), a następnie podłącz drugi kabel telefoniczny (h) do linii publicznej (analogowej) (c).
- **3** Zdejmij zaślepkę złącza telefonicznego.
- **4** Podłącz kabel telefoniczny (i), który jest podłączony do zewnętrznego telefonu, do złącza TEL urządzenia (d).

### $\overline{\mathscr{L}}$

- Jeśli wybieranie faksu nie powiedzie się, ustaw linię PBX na [ON (WŁ.)].
	- *D* Instalacja użytkownika (Instrukcja zaawansowana)
- Jeśli nie możesz wysłać lub odebrać faksu, wyłącz [Super G3].
- *Instalacja użytkownika (Instrukcja zaawansowana)*

### <span id="page-30-0"></span>**Podłączanie PBX, telefonu domowego lub służbowego Podłączanie jako telefon wewnętrzny**

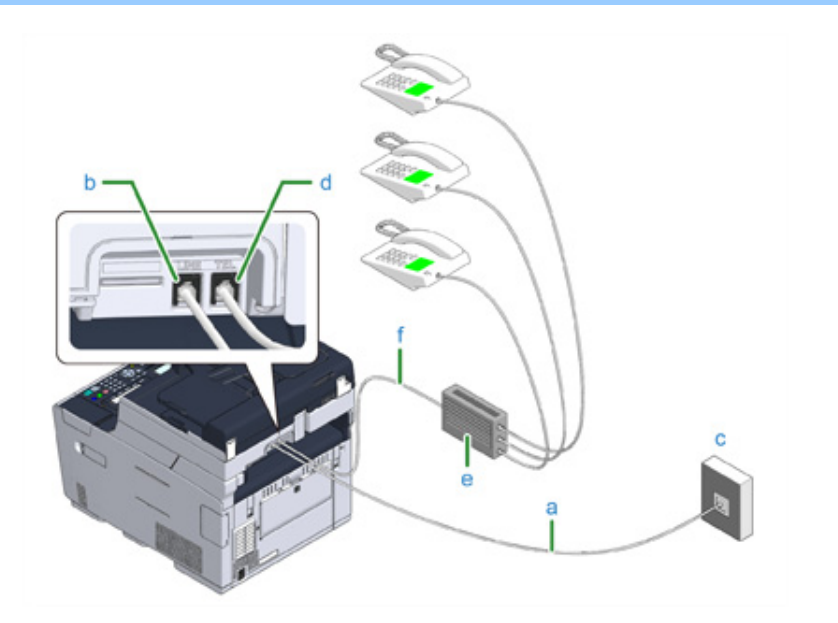

- **1** Podłącz dołączony kabel telefoniczny (a), który jest podłączony do sieci publicznej (analogowej) (c) do złącza linii telefonicznej urządzenia (b).
- **2** Podłącz kabel telefoniczny (f), który jest podłączony do urządzenia sterującego, takiego jak centrala PBX (e) do złącza TEL urządzenia (d).

 $\overline{\mathscr{L}}$ 

- Telefon domowy to prosty przełącznik do zastosowań domowych, który łączy kilka telefonów z jedną lub dwiema liniami telefonicznymi, umożliwiając korzystanie z telefonów wewnętrznych i domofonów.
- Telefon służbowy to prosty przełącznik, który jest dostosowany do trzech lub więcej linii telefonicznych, z którymi kilka telefonów może być współdzielonych, pozwalając na zastosowanie telefonów wewnętrznych lub innego rodzaju.

<span id="page-30-1"></span>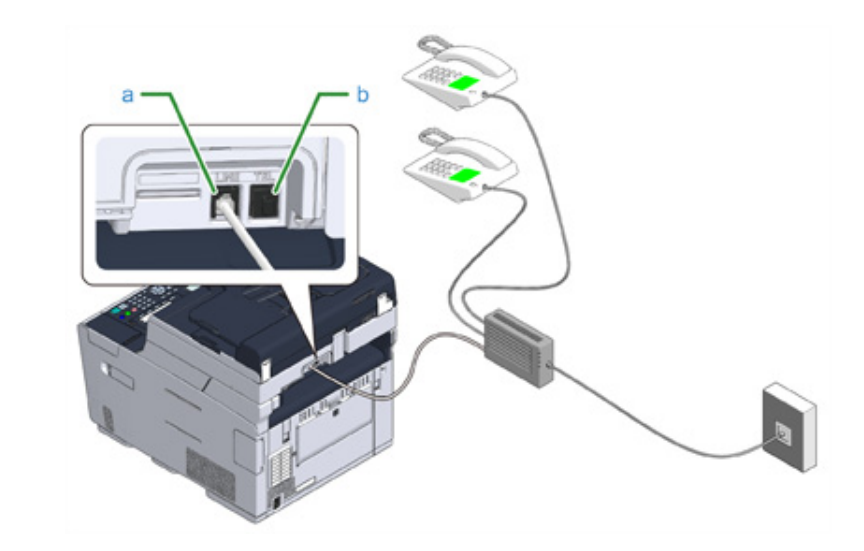

- **1** Podłącz kabel telefoniczny, który jest podłączony do urządzenia sterującego, takiego jak centrala PBX do złącza LINE urządzenia (a).
- **2** Jeśli używasz linii telefonicznej zarówno do faksu, jak i do telefonu, podłącz kabel telefoniczny do zewnętrznego telefonu, poprzez złącze TEL (b).

### $\overline{\mathscr{L}}$

Jeśli łączysz się z PBX (Private Branch Exchange), to ustaw linię PBX w pozycji [ON (WŁ.)].

Ustawienia faksu (Instrukcja zaawansowana)

### <span id="page-31-0"></span>**Podłączanie tunera CS lub telewizji cyfrowej**

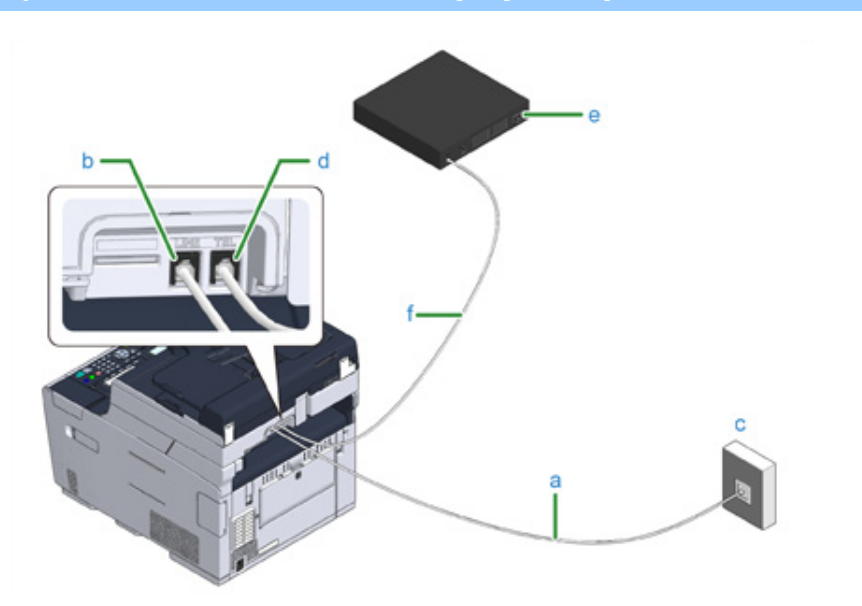

- **1** Podłącz dołączony kabel telefoniczny (a), który jest podłączony do sieci publicznej (analogowej) (c) do złącza linii telefonicznej urządzenia (b)
- **2** Zdejmij zaślepkę złącza telefonicznego.
- **3** Podłącz kabel telefoniczny (f), który jest podłączony do tunera CS lub telewizji cyfrowej (e) do złącza linii telefonicznej urządzenia (d).

### <span id="page-32-0"></span>**Podłączanie kabla zasilającego**

Zasilanie musi odpowiadać następującej charakterystyce.

AC: Od 110 do 127V AC (Zakres od 99 do 140V AC) / od 220 do 240V AC (Zakres od 198 do 264V AC)

Częstotliwość: 50/60 Hz ± 2%

### $\bigcirc$

- Jeśli prąd zasilający nie jest stabilny, należy użyć regulatora napięcia.
- Maksymalny pobór mocy urządzenia wynosi 1270 W. Sprawdź, czy zasilacz jest wystarczający
- Działanie zasilacza awaryjnego (UPS) bądź inwertora nie jest gwarantowane. Nie używaj zasilacza awaryjnego (UPS) ani inwertora.

### NIEBEZPIECZEŃSTWO

### **Może wystąpić pożar lub porażenie prądem.**

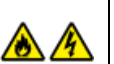

2. Ustawienie

- Przed podłączeniem kabla zasilającego oraz kabla uziemiającego upewnij się, iż urządzenie zostało wyłączone.
- Upewnij się, że kabel uziemiający jest podłączony do dedykowanego zacisku uziemiającego. Jeśli urządzenie nie może być uziemione, skontaktuj się ze swoim dostawcą.
- Pamiętaj, aby nie podłączać przewodu uziemiającego do uziemienia rurociągu wodnego, gazowego, linii telefonicznej ani pręta odgromowego.
- Przed podłączeniem kabla zasilającego do gniazda elektrycznego pamiętaj, ab podłączyć przewód uziemiający. Upewnij się także, aby przed odłączeniem przewodu uziemiającego odłączyć kabel zasilający.
- Pamiętaj, aby odłączać i podłączać kabel zasilający trzymać go za wtyczkę.
- Dokładnie włącz wtyczkę do gniazdka.
- Nie podłączaj ani nie odłączaj kabla zasilającego mokrymi rękami.
- Umieść kabel zasilający w miejscu, gdzie nie można na niego nadepnąć, ani niczego na nim nie stawiaj.
- Nie skręcaj ani nie związuj kabla zasilającego.
- Nie dotykaj uszkodzonego kabla zasilającego.
- Nie przeciążaj gniazda elektrycznego.
- Nie podłączaj drukarki i innych urządzeń elektrycznych do tego samego gniazda elektrycznego. Jeśli kabel zasilający urządzenia jest podłączony do tego samego gniazda co inne produkty elektryczne, a szczególnie klimatyzator, kopiarka lub niszczarka, urządzenie może pracować niepoprawnie ze względu na zakłócenia elektryczne. Jeśli musi podłączyć kabel zasilający urządzenia do tego samego gniazda co inne produkty, użyj dostępnego na rynku filtra lub transformatora przeciwzakłóceniowego.
- Używaj kabla zasilającego dostarczonego z urządzeniem i wtykaj go bezpośrednio do gniazdka. Nie używaj z drukarką kabli zasilających od innych produktów.
- Nie używaj przedłużacza. Jeśli musisz użyć przedłużacza, użyj kabla o obciążalności 15A lub większej.
- Użycie przedłużacza może skutkować niewłaściwą pracą urządzenia ze względu na spadek napięcia AC.
- Nie wyłączaj urządzenia ani nie odłączaj kabla zasilającego podczas drukowania.
- Jeśli nie używasz urządzenia przez dłuższy okres czasu, w czasie wakacji, wycieczek lub z innych względów, odłącz kabel zasilający.
- Nie używaj kabla zasilającego dostarczonego z urządzeniem do podłączania innych urządzeń.

### **1** Podłącz przewód zasilający do gniazda zasilania.

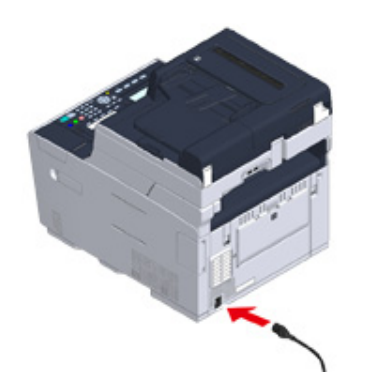

**2** Podłącz przewód zasilający do gniazdka.

### <span id="page-34-0"></span>**Podłączanie z użyciem kabla LAN/USB**

Jeśli chcesz korzystać z urządzenia w sieci przewodowej lub po podłączeniu do komputera za pomocą kabla USB, podłącz kabel, wykonując poniższe czynności.

- Podłą[czanie kabla LAN](#page-34-1)
- Podłą[czanie kabla USB](#page-36-0)

<span id="page-34-1"></span>**Podłączanie kabla LAN**

### $\odot$

Kabel LAN (kategorii 5e lub wyższej, skrętka, prosty) nie jest dostarczany.

**1** Przygotuj kabel LAN (kategorii 5e lub wyższej, skrętka, prosty) i koncentrator.

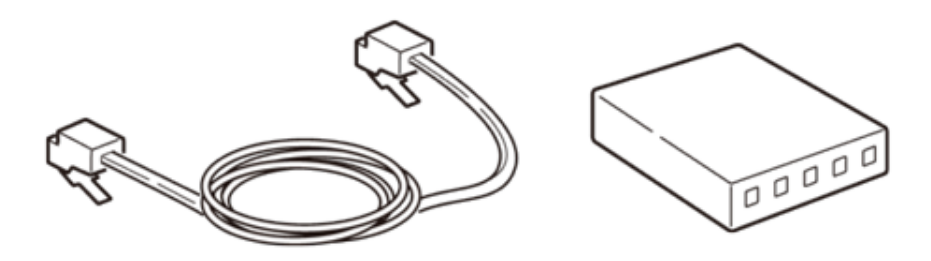

- **2** Sprawdź czy urządzenie i komputer są wyłączone.
- **3** Otwórz pokrywę interfejsu z tyłu urządzenia, wciskając jej środkową część.

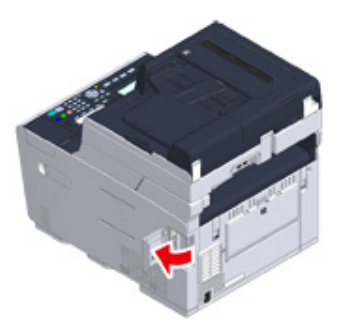

### **4** Podłącz jeden koniec kabla LAN do gniazda sieciowego.

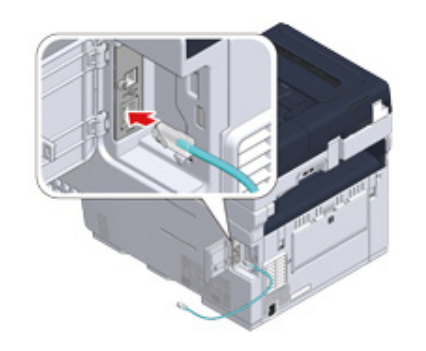

**5** Przeprowadź kabel LAN pod klapką i zamknij pokrywę interfejsu.

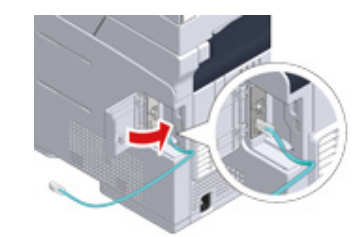

**6** Drugi koniec kabla LAN podłącz do koncentratora.

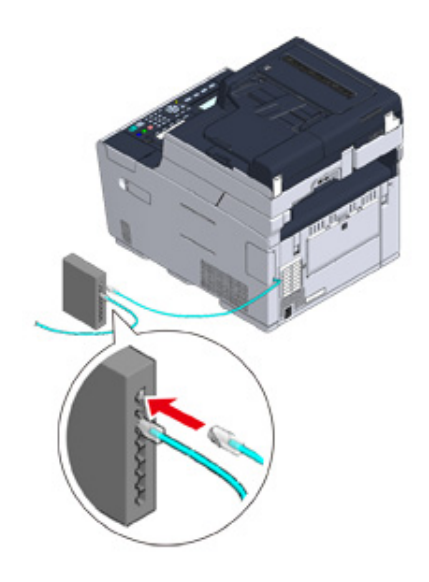

Przejdź do procedury "Ł[adowanie papieru do podajnika](#page-38-0)".
#### **Podłączanie kabla USB**

Kabel USB (Hi-Speed USB 2.0) nie jest dostarczany.

- **1** Przygotuj przewód USB.
	- $\overline{\mathscr{Q}}$

Chcąc korzystać z trybu USB 2.0 Hi-Speed, musisz używać kabla Hi-Speed USB 2.0.

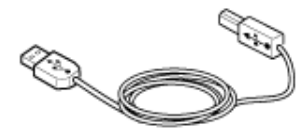

- **2** Sprawdź czy urządzenie i komputer są wyłączone.
- **3** Otwórz pokrywę interfejsu z tyłu urządzenia, wciskając jej środkową część.

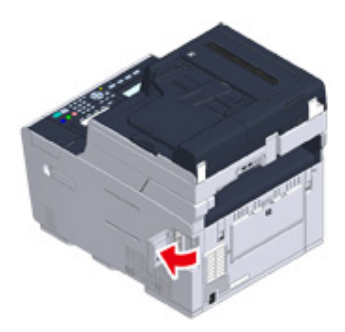

**4** Podłącz jeden koniec przewodu USB do złącza interfejsu USB drukarki.

## $\bigcirc$

Uważaj, aby nie podłączyć kabla USB do gniazda interfejsu sieciowego. Może ono prowadzić do awarii urządzenia.

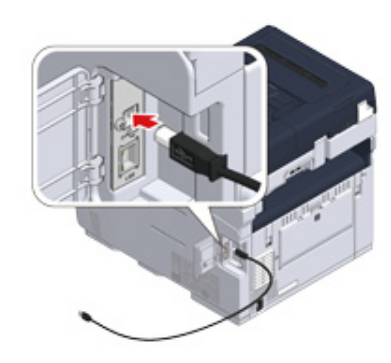

**5** Przeprowadź kabel USB pod klapką i zamknij pokrywę interfejsu.

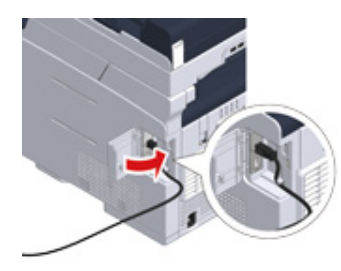

**6** Podłącz drugi koniec przewodu USB do złącza USB w komputerze.

## $\bigcirc$

W trakcie procedury instalacji sterownika drukarki w systemie Windows nie wkładaj wtyczki kabla USB do gniazda w komputerze, dopóki na ekranie komputera nie pojawi się stosowne polecenie.

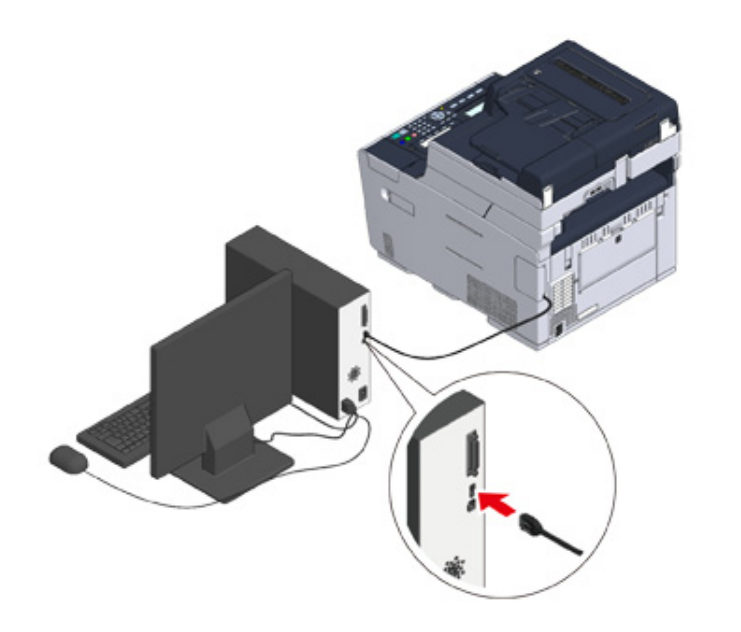

Przejdź do procedury "Ł[adowanie papieru do podajnika"](#page-38-0).

## <span id="page-38-0"></span>**Ładowanie papieru do podajnika**

Procedura ładowania papieru została opisana na przykładzie podajnika 1.

Ta sama procedura dotyczy podajników 2/3 (opcjonalne).

Szczegółu na temat dostępnego papieru, znajdują się w "[O typach papieru, który mo](#page-70-0)że być zał[adowany](#page-70-0)".

**1** Wyciągnij szufladę podajnika papieru.

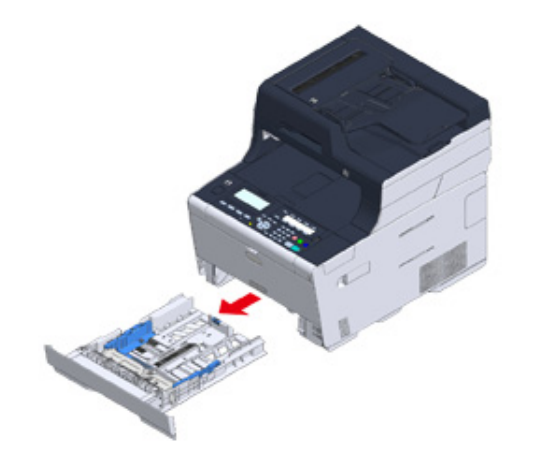

**2** Przesuń prowadnicę papieru (a) na szerokość papieru, który ma zosta<sup>ć</sup> załadowany.

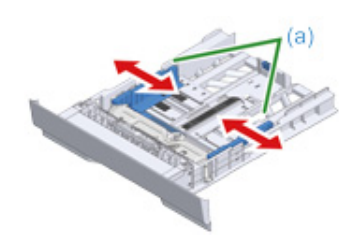

**3** Przesuń ogranicznik papieru (b) na długość papieru, który ma by<sup>ć</sup> załadowany.

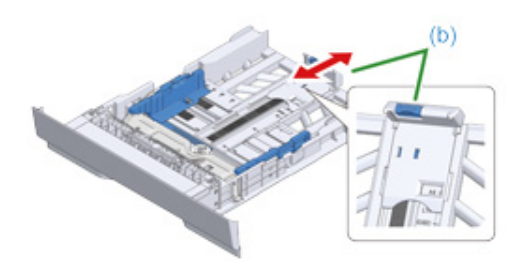

**4** Przewachluj dobrze papier, a następnie wyrównaj jego krawędzie.

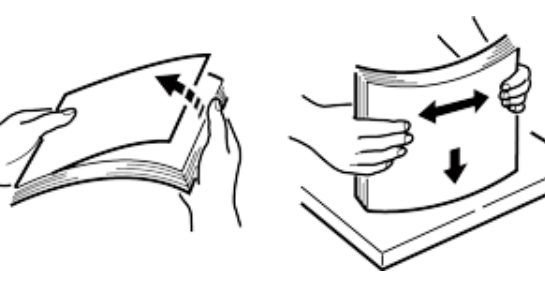

- **5** Załaduj papier stroną do druku skierowaną w dół.
	- $\bigcirc$

Nie ładuj papieru powyżej znacznika " $\nabla$ " na prowadnicy papieru.

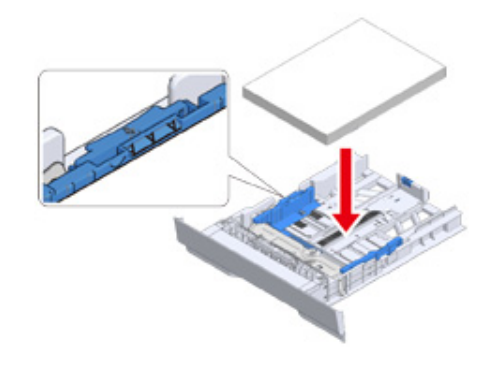

**6** Zabezpiecz załadowany papier przy pomocy prowadnicy papieru.

**7** Wymień kasetę papieru w urządzeniu.

Wepchnij podajnik papieru, dopóki się nie zatrzyma.

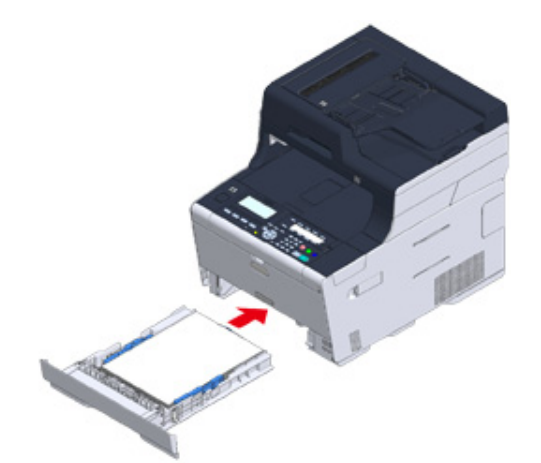

## **Sprawdzanie informacji o ustawieniach**

#### **• Ustawienia faksu**

Aby użyć funkcji faksu, wymagane są poniższe informacje.

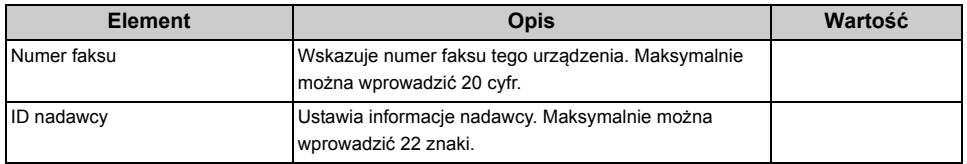

#### **• Ustawienia sieciowe**

Aby podłączyć urządzenie do sieci poprzez kabel LAN, wymagane są następujące informacje.

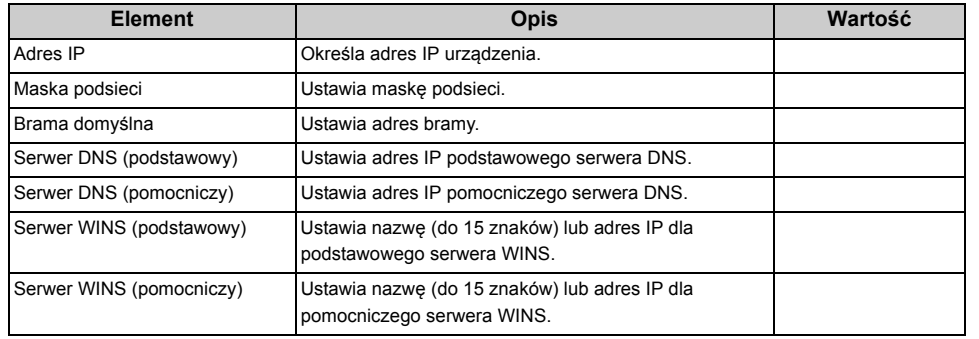

#### **• Ustawienia e-mail**

Aby użyć funkcji, które wymagają wysyłania lub odbierania e-maili, takich jak skanowanie do e-maila i funkcji faksu internetowego, wymagane są następujące informacje.

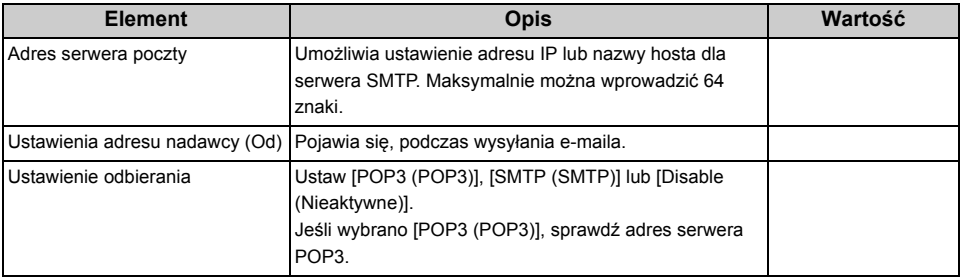

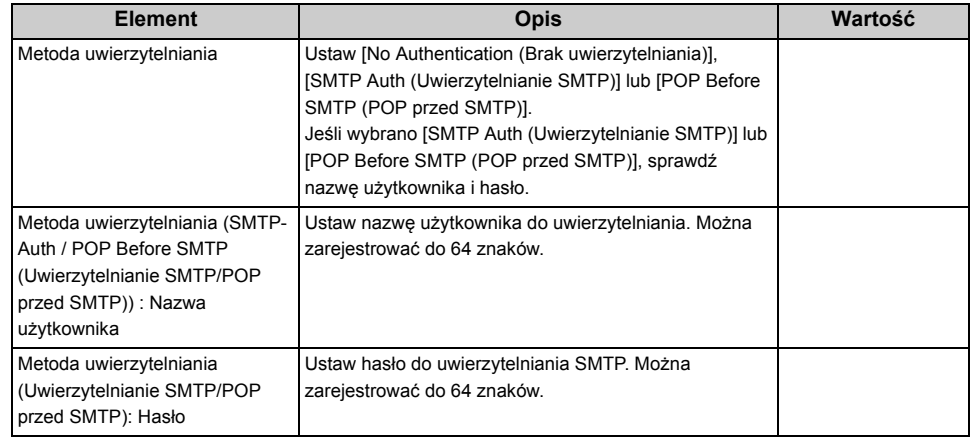

## **Ustawianie tego urządzenia**

Po pierwszym uruchomieniu urządzenia lub po inicjacji ustawień skonfiguruj urządzenie, podając niezbędne informacje.

Domyślnym językiem wyświetlania jest język angielski, a domyślne hasło administratora brzmi "999999".

Aby zmienić język wyświetlania i hasło administratora, wykonaj poniższe czynności.

Zaleca się zmianę hasła administratora w celu zwiększenia bezpieczeństwa. Ustaw hasło administratora, używając od 6 do 12 znaków alfanumerycznych.

Uważaj, by nie zapomnieć ustawionego hasła.

- • [Ustawienia j](#page-41-0)ęzyka
- • [Konfiguracja has](#page-42-0)ła administratora
- • [Ustawienia wst](#page-42-1)ępne

#### <span id="page-41-0"></span>**Ustawienia języka**

- **1** Przyciśnij przycisk (USTAWIENIE).
- **2** Przyciśnij przycisk , aby wybrać [Admin Setup (Konfiguracja admin.)], a następnie przyciśnij przycisk ▶.
- **3** Wprowadź hasło administratora, a następnie naciśnij przycisk (OK). Fabrycznie ustawione hasło domyślne administratora to "999999".
- **4** Kilkakrotnie przyciśnij przycisk ▲ lub ▼, aby wybrać [Manage Unit (Zarządzanie)] i przyciśnij przycisk .
- **5** Jeśli nie chcesz zmieniać języka wyświetlania, przejdź do kroku 5 w sekcji ["Konfiguracja has](#page-42-0)ła administratora".
	- Aby zmienić język wyświetlania, kilkakrotnie przyciśnij przycisk  $\blacktriangle$  lub  $\nabla$ , aby wybrać [Language Maintenance Setup (Ust. serwisowe języka)] i przyciśnij przycisk .
- **6** Sprawdź, czy wybrana została opcja [Select Language (Wybór języka)], a następnie przyciśnij przycisk .
- Przyciśnij kilkakrotnie przycisk **▲** lub ▼, aby wybrać język, który chcesz ustawić i przyciśnij przycisk (ok) (OK).
- **8** Aby skonfigurować hasło administratora, przyciśnij jednokrotnie przycisk (Back) i przejdź do kroku 5 w sekcji ["Konfiguracja has](#page-42-0)ła administratora". Jeśli chcesz skonfigurować hasło administratora później, przyciskaj przycisk (Back), aż wyświetlony zostanie ekran górny.

2. Ustawienie

#### <span id="page-42-0"></span>**Konfiguracja hasła administratora Ustawienia wstępne**

Ustaw hasło administratora, używając od 6 do 12 znaków alfanumerycznych. Uważaj, by nie zapomnieć ustawionego hasła.

#### **1** Przyciśnij przycisk (USTAWIENIE).

- **2** Przyciśnij przycisk , aby wybrać [Admin Setup (Konfiguracja admin.)], a następnie przyciśnij przycisk .
- Wprowadź hasło administratora, a następnie naciśnij przycisk (<sup>ok</sup>) (OK). Fabrycznie ustawione hasło domyślne administratora to "999999".
- **Kilkakrotnie przyciśnij przycisk ▲ lub ▼, aby wybrać [Manage Unit]** (Zarządzanie)] i przyciśnij przycisk .
- **Frzyciśnij przycisk ▲ lub ▼, aby wybrać [Admin Password (Hasło admin.)],** a następnie przyciśnij przycisk ▶.
- Wprowadź nowe hasło, a następnie naciśnij przycisk (<sup>ok</sup>) (OK).
- **7** Wprowadź hasło ponownie, aby je potwierdzić, a następnie naciśnij przycisk  $\odot$  (OK).
- **8** Przyciskaj przycisk (Back) aż do ukazania się ekranu górnego.

<span id="page-42-1"></span>Skonfiguruj datę i godzinę, funkcję faks, sieć i pocztę elektroniczną. Możesz pominąć zbędne ustawienia.

- **1** Sprawdź, czy okablowanie jest kompletne.
- **2** Przyciśnij przycisk (USTAWIENIE).
- <sup>3</sup> Kilkakrotnie przyciśnij przycisk ▲ lub ▼, aby wybrać [Easy Setup (Ustawienia wstępne)] i przyciśnij przycisk .
- **4** Wprowadź hasło administratora, a następnie naciśnij przycisk (OK).

Fabrycznie ustawione hasło domyślne administratora to "999999". Jeśli hasło administratora zostało zmienione wprowadź nowe hasło.

- **5** Sprawdź, czy wybrano opcję [1. Date/Time Setting (1. Konfiguracja daty i godziny)] następnie przyciśnij przycisk .
- Przyciśnij przycisk ▲ lub ▼, aby wybrać strefę czasową, którą chcesz ustawić, a następnie przyciśnij przycisk .
- **7** Gdy wyświetlony zostanie ekran z ustawieniami czasu letniego, przyciśnij przycisk  $\blacktriangle$  lub  $\nabla$ , aby wybrać ustawienie odpowiadające środowisku, a nastepnie przyciśnii przycisk ▶.
- **8** Sprawdź, czy zaznaczono opcję [Manual (Ręcznie)] na ekranie [Please select way to set Day and Time (Wybierz sposób konfiguracji dnia i godziny)], a następnie przyciśnij przycisk ▶.
- **Przyciśnij przycisk**  $\blacktriangle$  **lub**  $\nabla$ **, aby wybrać [Day (Dzień)], a następnie** przyciśnij przycisk  $\blacktriangleright$ . Przyciśnij przycisk  $\blacktriangle$  lub  $\nabla$ , aby ustawić [Month (Miesiąc)], gdy kursor zostanie przesunięty, a następnie przyciśnij przycisk  $\blacktriangleright$ . Przyciśnij przycisk  $\blacktriangle$  lub  $\nabla$ , aby wybrać [Year (Rok)], a następnie przyciśnij przycisk (ok) (OK).

**10** W ten sam sposób skonfiguruj godzinę.

- **11** Przez kilka sekund na ekranie będzie wyświetlany komunikat [Date/Time Setting was completed (Skonfigurowano datę/godzinę)], a następnie wyświetlony zostanie ekran [Setup Menu (Menu instalacji)].
- **Jeśli chcesz skonfigurować funkcję faks, przyciśnij przycisk ▼, aby wybrać** opcję [2. Fax Setting (2. Ustawienia funkcji faks)], a następnie przyciśnij  $przvcisk$ .

Jeśli nie chcesz korzystać z funkcji faks, przejdź do kroku 16.

- **13** Sprawdź, czy wyświetlony został element [Fax Number (Numer faksu)], a następnie przyciśnij przycisk  $\blacktriangleright$ . Wprowadź numer faksu za pomocą klawiatury numerycznej, a następnie przyciśnij przycisk (ok).
- **14** Sprawdź, czy wyświetlony został element [Sender ID (ID nadawcy)], a następnie przyciśnij przycisk ▶. Wprowadź identyfikator SenderID za pomocą klawiatury i klawiatury numerycznej, a następnie przyciśnij przycisk  $OR$  $(OK).$
- **15** Przez kilka sekund na ekranie będzie wyświetlany komunikat [Fax Setting was completed (Skonfigurowano funkcję faks)], a następnie wyświetlony zostanie ekran [Setup Menu (Menu instalacji)].
- **16** Jeśli chcesz skonfigurować połączenie z siecią przewodową, przyciśnij przycisk  $\nabla$ , aby wybrać opcję [3. Network Setting (3. Ustawienia Sieci)], a następnie przyciśnij przycisk .

Jeśli nie chcesz nawiązywać połączenia z siecią przewodową, przejdź do kroku 19.

**17** Sprawdź, czy wybrana została opcja [Auto (Auto)], a następnie przyciśnij przycisk  $\blacktriangleright$ .

## $\boldsymbol{\mathcal{Q}}$

Jeśli przeprowadzasz konfigurację ręcznie, sprawdź następujące wartości określone przez operatora lub administratora sieci.

Adres IP, maska podsieci, brama domyślna, Serwer DNS (pierwszy), Serwer DNS (drugi), Serwer WINS (pierwszy), Serwer WINS (drugi)

**18** Przez kilka sekund na ekranie będzie wyświetlany komunikat [Network Setting was completed (Skonfigurowano sieć)], a następnie wyświetlony zostanie ekran [Setup Menu (Menu instalacji)].

**19** Jeśli chcesz skonfigurować funkcję Skanowanie do E-mail, przyciśnij kilkakrotnie przycisk  $\nabla$ , aby wybrać opcję [4. E-mail Setting (4. Ustawienia Email)] i przyciśnij przycisk  $\blacktriangleright$ .

Jeśli nie chcesz korzystać z funkcji E-mail, przejdź do kroku 24.

- **20** Sprawdź, czy wyświetlony został element [Please set Address of Mail Server (Określ adres serwera e-mail)], a następnie przyciśnij przycisk .
- **21** Wprowadź adres serwera poczty i przyciśnij przycisk (OK).
- **22** Skonfiguruj również elementy port SMTP, szyfrowanie SMTP, Adres nadawcy(Od), Konfiguracja odbioru, Metoda uwierzytelniania, ID użytkownika SMTP, Hasło SMTP, Serwer POP3, ID użytkownika POP, Hasło POP.
- **23** Przez kilka sekund na ekranie będzie wyświetlany komunikat [E-mail Setting was completed (Skonfigurowano e-mail)], a następnie wyświetlony zostanie ekran [Setup Menu (Menu instalacji)].
- **24** Przyciśnij przycisk , aby zapisać ustawienia.
- **25** Sprawdź, czy zaznaczono opcję [Yes (Tak)] na ekranie [Would you like to save? (Czy chcesz zapisać?)], a następnie przyciśnij przycisk (ok).
- **26** Przyciskaj przycisk < aż do ukazania się ekranu górnego.

## **Nawiązywanie połączenia z bezprzewodową siecią LAN**

- Zanim uzyskasz połą[czenie z bezprzewodow](#page-44-0)ą siecią LAN
- Aktywacja połą[czenia z bezprzewodow](#page-45-0)ą siecią LAN
- Nawiązywanie połączenia z punktem dostę[powym \(Infrastruktura\)](#page-46-0)
- Bezpośrednie łą[czenie si](#page-50-0)ę z urządzeniem

#### <span id="page-44-0"></span>**Zanim uzyskasz połączenie z bezprzewodową siecią LAN**

 $\bigcirc$ 

- Bezprzewodowa (Infrastruktura) i Bezprzewodowy (tryb punktu dostępowego) nie mogą działać w tym samym czasie.
- Jeśli urządzenie jest używane w środowisku sieci bezprzewodowej, to nie przechodzi w tryb głębokiego uśpienia, tylko w tryb uśpienia.
- Nie umieszczaj żadnych produktów elektrycznych, które emitują słabe fale radiowe (takie jak kuchenki mikrofalowe lub cyfrowe telefony bezprzewodowe) w pobliżu urządzenia.
- Prędkość transmisji w bezprzewodowej sieci LAN może być wolniejsza niż w przewodowej sieci LAN lub od połączenia USB, w zależności od środowiska. Jeśli chcesz drukować duże dane, takie jak zdjęcia, zaleca się, aby drukować z przewodowej sieci LAN lub USB.

#### **Nawiązywanie połączenia z punktem dostępowym**

Zanim połączysz urządzenie z punktem dostępowym bezprzewodowej sieci LAN, sprawdź, co następuje.

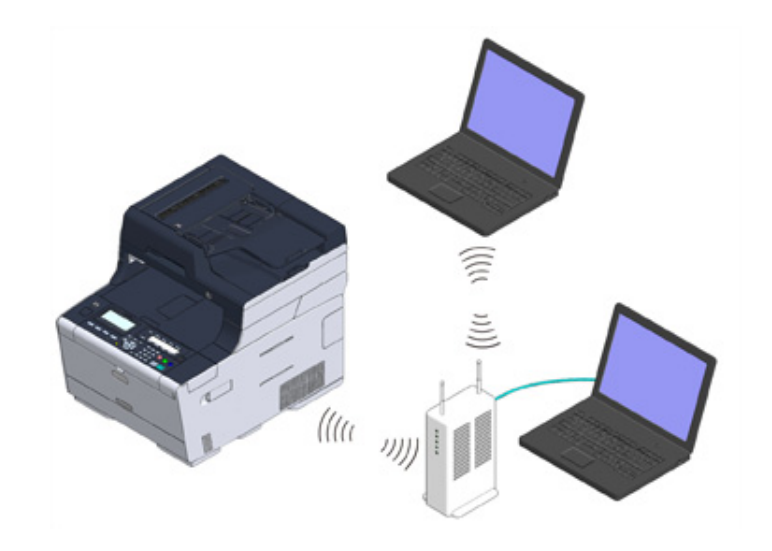

**1** Sprawdź, czy bezprzewodowe punkty dostępowe LAN spełniają poniższe wymogi.

Normy: IEEE 802.11 a/b/g/n Metoda dostępu: Tryb infrastruktury

#### **2** Sprawdź, czy bezprzewodowy punkt dostępowy LAN wspiera WPS.

Jeśli nie wspiera WPS, sprawdź SSID i klucz szyfrujący, odwołując się do instrukcji obsługi, dołączonej do bezprzewodowego punktu dostępowego LAN lub innej dokumentacii.

## $\overline{\mathscr{L}}$

- Identyfikator SSID jest również nazywany jako nazwa sieci, ESSID lub ESS-ID.
- Klucz szyfrowania jest również nazywany kluczem sieciowym, kluczem bezpieczeństwa, hasło, lub Klucz PSK.

#### **Bezpośrednie łączenie się z urządzeniem**

Urządzenie może być używane jako punkt dostępowy, wykorzystywany w celu podłączania urządzeń bezprzewodowych (komputerów, tabletów, smartfonów itp.). Sprawdź, co następuje.

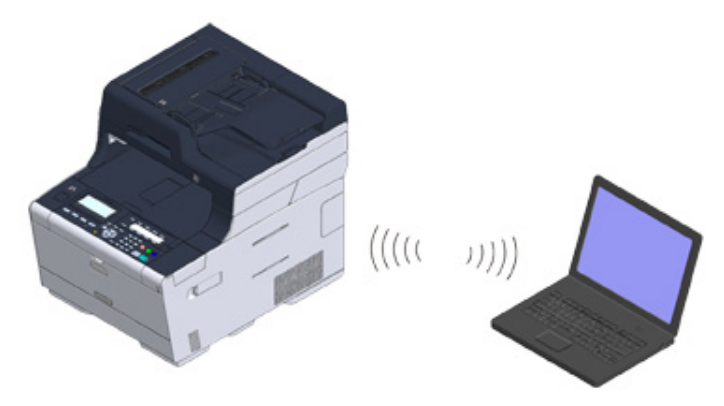

**1** Sprawdź, czy urządzenia przenośne spełniają poniższe wymogi. Normy: IEEE 802.11 b/g/n Zabezpieczenia: WPA2-PSK (AES)

**2** Sprawdź, czy urządzenia przenośne wspierają WPS-PBC (przycisk).

### $\overline{\mathscr{Q}}$

Jeśli nie jesteś pewien, czy urządzenie wspiera WPS-PBC, podłącz je ręcznie po włączeniu urządzenia.

#### <span id="page-45-0"></span>**Aktywacja połączenia z bezprzewodową siecią LAN**

Po przyłączeniu modułu bezprzewodowego aktywuj moduł bezprzewodowej sieci LAN na panelu operatora.

- **1** Przyciśnij przycisk (USTAWIENIE).
- **2** Przyciśnij przycisk , aby wybrać [Admin Setup (Konfiguracja admin.)], a następnie przyciśnij przycisk .
- **3** Wprowadź hasło administratora, a następnie naciśnij przycisk (OK). Fabrycznie ustawione hasło domyślne administratora to "999999". Jeśli hasło administratora zostało zmienione, wprowadź nowe hasło.
- **4** Kilkakrotnie przyciśnij przycisk ▲ lub ▼, aby wybrać [User Install (Instalacja użytkownika)] i przyciśnij przycisk .
- **5** Kilkakrotnie przyciśnij przycisk ▲ lub ▼, aby wybrać [Wireless Module (Moduł Bezprzew)] i przyciśnij przycisk .
- **6** Sprawdź, czy wybrana została opcja [Enable (Aktywne)], a następnie przyciśnij przycisk (ok) (OK).
- **7** Przyciskaj przycisk aż do ukazania się ekranu głównego.
- **8** Przyciśnij przycisk zasilania, aby wyłączyć urządzenie.

Przejdź do menu "Nawiązywanie połączenia z punktem dostę[powym \(Infrastruktura\)](#page-46-0)".

#### <span id="page-46-0"></span>**Nawiązywanie połączenia z punktem dostępowym (Infrastruktura)**

### $\odot$

- Zainstaluj to urządzenie w miejscu z dobrym widokiem oraz blisko bezprzewodowego punktu dostępowego. (Zalecamy, aby odległość pomiędzy urządzeniem a urządzeniem bezprzewodowym wynosiła poniżej 30 m.)
- Jeśli pomiędzy drukarką, a bezprzewodowymi punktami dostępu LAN znajduje się metal, aluminiowa rama okienna lub żelbetonowy mur, to połączenia mogą być trudne do ustanowienia.
- Używanie IEEE802.11a (W52/W53) na zewnątrz jest zabronione przez prawo radiowe. Używaj IEEE802.11a (W52/ W53) jedynie wewnątrz.

#### **• Podłą[czanie ze standardem WPS](#page-46-1)**

Jeśli punkt dostępowy bezprzewodowej sieci LAN obsługuje standard WPS, to możesz połączyć się z bezprzewodową siecią LAN za pomocą przycisku WPS.

#### **• [Wybór bezprzewodowego punktu dost](#page-47-0)ępowego LAN z panelu operatora do [ustanowienia po](#page-47-0)łączenia**

Jeśli bezprzewodowy punkt dostępowy nie obsługuje standardu WPS, to można określić punkt dostępu do bezprzewodowej sieci LAN, ze zbioru punktów dostępowych bezprzewodowej sieci LAN, które wykrywa drukarka do ustanowienia połączenia.

#### **• Rę[czne ustawienie z panelu operatora do ustanowienia po](#page-48-0)łączenia**

Ustaw ręcznie informacje o punkcie dostępowym bezprzewodowej sieci LAN (SSID, metoda szyfrowania i klucz szyfrowania), aby połączyć się z bezprzewodową siecią LAN.

#### <span id="page-46-1"></span>**Podłączanie ze standardem WPS**

Jeśli punkt dostępowy bezprzewodowej sieci LAN obsługuje standard WPS, to możesz w łatwy sposób połączyć się z bezprzewodową siecią LAN za pomocą przycisku szybkiej konfiguracji (przycisk WPS).

- **1** Sprawdzić położenie przycisku WPS, odnosząc się do instrukcji, która jest załączona do w bezprzewodowego punktu dostępowego LAN lub innego dokumentu.
- **2** Sprawdź, czy bezprzewodowy punkt dostępowy LAN uruchamia się i czy pracuje prawidłowo.
- **3** <sup>W</sup>łącz urządzenie.

## $\bigcirc$

Sprawdź, czy na ekranie wyświetlony został komunikat "Czy chcesz skonfigurować komunikację bezprzewodową?" i wybrano [Yes (Tak)], a następnie przyciśnij przycisk (o (OK) i przejdź do kroku 6.

- **4** Przyciśnij przycisk (USTAWIENIE).
- **5** Kilkakrotnie przyciśnij przycisk **4** lub  $\blacktriangledown$ , aby wybrać [Wireless(Infrastructure) Setting (Ustawienie bezprzewodowe (Infrastruktura))] i przyciśnij przycisk $\blacktriangleright$ .
- **6** Wprowadź hasło administratora na ekranie wprowadzania hasł<sup>a</sup> administratora, a następnie naciśnij przycisk (ok) (OK).

Fabrycznie ustawione hasło domyślne administratora to "999999". Jeśli hasło administratora zostało zmienione, wprowadź nowe hasło.

- **7** Sprawdź, czy na ekranie na kilka sekund wyświetlony został komunikat [Cannot be used simultaneously with wireless (AP Mode). (Nie można używać równocześnie z siecią bezprzewodową (tryb AP).)] i wybierz [Enable (Aktywne)] na ekranie [Please enable/disable wireless (infrastructure) (Włącz/ wyłącz tryb bezprzewodowy (Infrastruktura))]. Przyciśnij przycisk (ok) (OK).
- **8** Jeśli środowisko wymaga przeprowadzenia konfiguracji adresu IP i wykonania podobnych czynności, ręcznie sprawdź, czy wybrano [Network Setting (Ustawienia Sieci)], i przyciśnij przycisk . Jeśli konfiguracja ręczna nie jest konieczna, przejdź do kroku 12.
- **0** Przyciśnij przycisk ▼, aby wybrać [Manual (Ręcznie)] i przyciśnij przycisk ▶.
- **10** Postępuj zgodnie z instrukcjami wyświetlanymi na ekranie, aby skonfigurowa<sup>ć</sup> adres IP, maskę podsieci, bramę domyślną i DHCP v6.
- Po ukończeniu konfiguracji przyciśnij przycisk (<sup>ok</sup>) (OK).
- **Przyciśnij przycisk ▼, aby wybrać [Automatic Setup(WPS) (Automatyczna** konfiguracja (WPS))] i przyciśnij przycisk .
- **13** Sprawdź, czy wybrana została opcja [WPS-PBC (WPS-PBC)], a następnie przyciśnij przycisk .

**14** Sprawdź, czy zaznaczono opcję [Yes (Tak)] na ekranie [Execute push-button method? (Uruchomić metodę przycisku?)], a następnie przyciśnij przycisk (OK).

Urządzenie rozpocznie wyszukiwanie punktów dostępowych bezprzewodowej sieci LAN. Gdy na ekranie wyświetlony zostanie komunikat [Running pushbutton method... (Uruchamianie metody przycisku...)], przyciśnij i przytrzymaj przez kilka sekund przycisk WPS na punkcie dostępowym bezprzewodowej sieci LAN.

## $\bigcirc$

Nie możesz korzystać z panelu sterowania drukarki gdy WPS jest aktywny.

Gdy na ekranie wyświetlony zostanie komunikat [WPS connection successful. (Połączenie WPS zostało naw.)], konfiguracja bezprzewodowej sieci LAN została ukończona.

## $\overline{\mathscr{L}}$

- Jeśli wyświetlony zostanie komunikat [Connection failed. Timeout (Połączenie nie zostało nawiązane. Czas oczekiwania)], powtórz procedurę od kroku 8.
- Powyższa [Overlap (Zakładka)] zostanie wyświetlona, gdy wiele przycisków WPS zostanie wciśniętych prawie w tym samym czasie, na dwóch lub więcej punktach dostępu do sieci bezprzewodowej LAN, a połączenie nie zostanie nawiązane. Odczekaj chwilę i spróbuj ponownie.
- **15** Jeśli znak anteny został wyświetlony w prawym górnym rogu ekranu głównego, połączenie zostało ustanowione prawidłowo.
	- $\mathcal{Q}$

Znak anteny może nie być wyświetlany na niektórych ekranach jak np. na górnym ekranie kopiowania.

#### <span id="page-47-0"></span>**Wybór bezprzewodowego punktu dostępowego LAN z panelu operatora do ustanowienia połączenia**

Jeśli bezprzewodowy punkt dostępowy LAN nie obsługuje standardu WPS, to można określić punkt dostępu do bezprzewodowej sieci LAN, ze zbioru punktów dostępowych bezprzewodowej sieci LAN, które wykrywa urządzenie do ustanowienia połączenia. W takim przypadku, musisz wprowadzić klucz szyfrowania.

**1** Sprawdź położenie przycisku WPS, odnosząc się do instrukcji, która jest załączona do w bezprzewodowego punktu dostępowego LAN lub innego dokumentu.

## $\circledcirc$

WPA-EAP i WPA2-EAP nie można ustawić na panelu dotykowym. Skonfiguruj elementy z poziomu strony internetowej urządzenia.

Otwórz stronę Web tego urządzenia (Instrukcja zaawansowana)

## $\overline{\mathscr{L}}$

- Identyfikator SSID jest również nazywany jako nazwa sieci, ESSID lub ESS-ID.
- Klucz szyfrowania jest również nazywany kluczem sieciowym, kluczem bezpieczeństwa, hasło, lub Klucz PSK.
- **2** Sprawdź, czy bezprzewodowy punkt dostępowy LAN uruchamia się i czy pracuje prawidłowo.
- **3** <sup>W</sup>łącz urządzenie.

## $\circ$

Sprawdź, czy na ekranie wyświetlony został komunikat "Czy chcesz skonfigurować komunikacje bezprzewodową?" i wybrano [Yes (Tak)], a następnie przyciśnij przycisk <sup>(ok</sup>) (OK) i przejdź do kroku 6.

- **4** Przyciśnij przycisk (USTAWIENIE).
- **5** Kilkakrotnie przyciśnij przycisk ▲ lub ▼, aby wybrać [Wireless(Infrastructure) Setting (Ustawienie bezprzewodowe (Infrastruktura))] i przyciśnij przycisk  $\blacktriangleright$ .
- **6** Wprowadź hasło administratora na ekranie wprowadzania hasł<sup>a</sup> administratora, a następnie naciśnij przycisk (ok) (OK).

Fabrycznie ustawione hasło domyślne administratora to "999999". Jeśli hasło administratora zostało zmienione, wprowadź nowe hasło.

- **7** Sprawdź, czy na ekranie na kilka sekund wyświetlony został komunikat [Cannot be used simultaneously with wireless (AP Mode). (Nie można używać równocześnie z siecią bezprzewodową (tryb AP).)] i wybierz [Enable (Aktywne)] na ekranie [Please enable/disable wireless (infrastructure) (Włącz/ wyłącz tryb bezprzewodowy (Infrastruktura))]. Przyciśnij przycisk <sup>(ok</sup>) (OK).
- **8** Jeśli środowisko wymaga przeprowadzenia konfiguracji adresu IP i wykonania podobnych czynności, ręcznie sprawdź, czy wybrano [Network Setting (Ustawienia Sieci)], i przyciśnij przycisk . Jeśli konfiguracja ręczna nie jest konieczna, przejdź do kroku 12.

**Przyciśnij przycisk ▼, aby wybrać [Manual (Recznie)] i przyciśnij przycisk ▶.** 

- **10** Postępuj zgodnie z instrukcjami wyświetlanymi na ekranie, aby skonfigurowa<sup>ć</sup> adres IP, maskę podsieci, bramę domyślną i DHCP v6.
- Po ukończeniu konfiguracji przyciśnij przycisk (<sup>ok</sup>) (OK).
- **Kilkakrotnie przyciśnii przycisk ▼. aby wybrać [Wireless Network Selection** (Wybór sieci bezprzewodowej)] i przyciśnij przycisk .

Urządzenie rozpocznie wyszukiwanie punktów dostępowych bezprzewodowej sieci LAN. Należy chwilę poczekać.

**13** Gdy wyświetlone zostaną punkty dostępowe bezprzewodowej sieci LAN, przyciśnij przycisk ▼ lub ▲, aby wybrać punkt dostępowy bezprzewodowej sieci LAN, a następnie przyciśnii przycisk  $\blacktriangleright$ .

## $\bigcirc$

Jeśli zostanie wyświetlona [Konf. ręczna] lub identyfikatora SSID punktu dostępu LAN do bezprzewodowej sieci, którego chcesz użyć nie ma na liście, to postępuj zgodnie z procedurą opisaną w "Rę[czne ustawienie z panelu](#page-48-0)  [operatora do ustanowienia po](#page-48-0)łączenia".

Zostanie wyświetlony ekran wprowadzania klucza szyfrowania, który jest odpowiedni dla metody szyfrowania wybranego punktu dostępu do sieci bezprzewodowej.

**14** Wprowadź klucz szyfrowania sprawdzony w kroku 1 i przyciśnij [OK (OK)].

## $\sqrt{a}$

Klucz szyfrowania zależy od punktu dostępu do bezprzewodowej sieci LAN lub poziomu bezpieczeństwa.

• Wyświetlony został komunikat [WPA Pre-shared Key (Klucz WPA)]

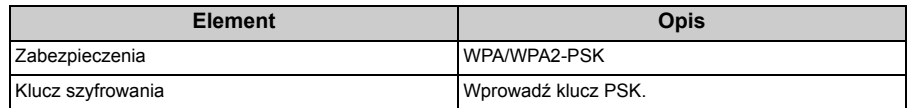

• Wyświetlony został komunikat [WEP Key (Klucz WEP)]

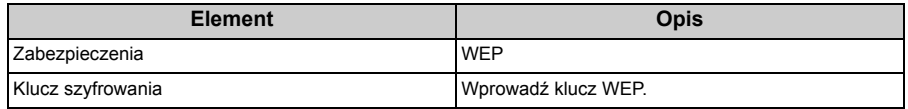

• Jeśli nie zastosowano żadnego z dwóch powyższych przypadków

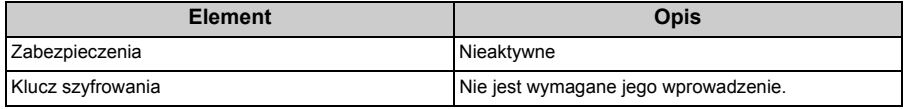

**15** Jeśli wyświetlany identyfikator SSID jest taki sam, jak przygotowany w kroku 1, przyciśnij [Yes (Tak)].

Gdy wyświetlony zostanie komunikat "Połączono.", przyciśnij [Close (Zamknij)]. Powtórz procedure od kroku 7, jeśli wyświetlony zostanie komunikat "Nie udało się nawiązać połączenia".

**16** Jeśli znak anteny jest wyświetlany w prawym, górnym rogu panelu dotykowym drukarki, to połączenie ustanowiono prawidłowo.

## $\overline{\mathscr{L}}$

Znak anteny może nie być wyświetlany na niektórych ekranach jak np. na górnym ekranie kopiowania.

#### <span id="page-48-0"></span>**Ręczne ustawienie z panelu operatora do ustanowienia połączenia**

Ustaw ręcznie informacje o punkcie dostępowym bezprzewodowej sieci LAN (SSID, metoda szyfrowania i klucz szyfrowania), aby połączyć się z bezprzewodową siecią LAN.

**1** Sprawdź identyfikator SSID, klucz szyfrowania i ochronę w instrukcji obsługi dołączonej do bezprzewodowego punktu dostępowego LAN lub innym dokumencie, a następnie zapisz informacje na kartce.

## $\bigcirc$

Jeśli metoda szyfrowania to WPA-EAP i WPA2-EAP, to ustawiaj z poziomu strony sieci Web urządzenia. Odnośnie szczegółów otwórz stronę Web tego urządzenia i kliknij [Admin Setup] > [Network] > [Wireless Setting] > [Manual Setup].

Open the Web Page of This Machine (Instrukcja zaawansowana)

- Identyfikator SSID jest również nazywany jako nazwa sieci, ESSID lub ESS-ID.
- Klucz szyfrowania jest również nazywany kluczem sieciowym, kluczem bezpieczeństwa, hasło, lub Klucz PSK.
- **2** Sprawdź, czy bezprzewodowy punkt dostępowy LAN uruchamia się i czy pracuje prawidłowo.
- **3** <sup>W</sup>łącz urządzenie.

## ⋒

Sprawdź, czy na ekranie wyświetlony został komunikat "Czy chcesz skonfigurować komunikację bezprzewodową?" i wybrano [Yes (Tak)], a następnie przyciśnij przycisk (ok).

#### **4** Przyciśnij przycisk (USTAWIENIE).

- Kilkakrotnie przyciśnij przycisk ▲ lub ▼, aby wybrać [Wireless(Infrastructure) Setting (Ustawienie bezprzewodowe (Infrastruktura))] i przyciśnij przycisk $\blacktriangleright$ .
- **6** Wprowadź hasło administratora na ekranie wprowadzania hasł<sup>a</sup> administratora, a następnie naciśnij przycisk (OK).

Fabrycznie ustawione hasło domyślne administratora to "999999". Jeśli hasło administratora zostało zmienione, wprowadź nowe hasło.

- **7** Sprawdź, czy na ekranie na kilka sekund wyświetlony został komunikat [Cannot be used simultaneously with wireless (AP Mode). (Nie można używać równocześnie z siecią bezprzewodową (tryb AP).)] i wybierz [Enable (Aktywne)] na ekranie [Please enable/disable wireless (infrastructure) (Włącz/ wyłącz tryb bezprzewodowy (Infrastruktura))]. Przyciśnii przycisk (ok) (OK).
- **8** Jeśli środowisko wymaga przeprowadzenia konfiguracji adresu IP i wykonania podobnych czynności, ręcznie sprawdź, czy wybrano [Network Setting (Ustawienia Sieci)], i przyciśnij przycisk . Jeśli konfiguracja ręczna nie jest konieczna, przejdź do kroku 12.
- Przyciśnij przycisk ▼, aby wybrać [Manual (Recznie)] i przyciśnij przycisk ▶.
- **10** Postępuj zgodnie z instrukcjami wyświetlanymi na ekranie, aby skonfigurowa<sup>ć</sup> adres IP, maskę podsieci, bramę domyślną i DHCP v6.
- Po ukończeniu konfiguracji przyciśnij przycisk (<sup>ok</sup>) (OK).

**Kilkakrotnie przyciśnij przycisk ▼, aby wybrać [Wireless Network Selection** (Wybór sieci bezprzewodowej)] i przyciśnij przycisk (OK). Urządzenie rozpocznie wyszukiwanie punktów dostępowych bezprzewodowej sieci LAN. Należy chwilę poczekać.

- **Przyciśnij przycisk**  $\blacktriangledown$ **, aby wybrać [Manual Setup (Konf. ręczna)], a następnie** przyciśnij przycisk .
- **14** Sprawdź, czy wyświetlony został ekran wprowadzania identyfikatora SSID, a następnie przyciśnij przycisk  $\blacktriangleright$ . Wprowadź identyfikator SSID, używając przycisku  $\blacktriangle$ ,  $\nabla$ ,  $\blacktriangleleft$  lub  $\blacktriangleright$ , wybierz [Done (Gotowe)], a nastepnie przyciśnii przycisk (OK).

**15** Wybierz metodę szyfrowania sprawdzoną w kroku 1, a następnie przyciśnij przycisk (OK).

 $\overline{\mathscr{Q}}$ 

Klucz szyfrowania zależy od punktu dostępu do bezprzewodowej sieci LAN lub poziomu bezpieczeństwa.

**16** Procedura zależy od metody szyfrowania wybranej w kroku 15.

Jeśli wybrano [WPA/WPA2-PSK (WPA/WPA2-PSK)], wybierz [TKIP/AES (TKIP/AES)], a następnie przyciśnij przycisk (OK). Wprowadź wstępnie współdzielony klucz, wybierz [Done (Gotowe)], a następnie przyciśnij przycisk (OK).

Jeśli wybrano [WPA2-PSK (WPA2-PSK)], wybierz [AES (AES)], a następnie przyciśnij przycisk (OK). Wprowadź wstępnie współdzielony klucz, wybierz [Done (Gotowe)], a następnie przyciśnij przycisk (OK).

Jeśli wybrano [WEP (WEP)], wprowadź klucz WEP, a następnie przyciśnij przycisk (OK).

**17** Jeśli wyświetlona treść nie jest tożsama z treścią sprawdzoną w kroku 1, wybierz [Yes (Tak)] i przyciśnij przycisk (ok) (OK).

 $\overline{\mathscr{L}}$ 

Wykrycie przez urządzenie punktu dostępu do bezprzewodowej sieci LAN zajmuje około 30 sekund.

Gdy na ekranie wyświetlony zostanie komunikat o nawiązaniu połączenia, przyciśnij [OK (OK)].

Jeśli na ekranie wyświetlony zostanie komunikat o braku połączenia, przyciśnij przycisk [OK (OK)] i wykonaj czynności od kroku 5.

**18** Jeśli znak anteny został wyświetlony w prawym górnym rogu ekranu głównego, połączenie zostało ustanowione prawidłowo.

 $\overline{\mathscr{L}}$ 

Znak anteny może nie być wyświetlany na niektórych ekranach jak np. na górnym ekranie kopiowania.

#### **• Jeśli połączenie bezprzewodowe LAN jest niestabilne**

Jeśli połączenie z bezprzewodową siecią LAN jest niestabilne, przeczytaj uwagi w sekcji "Zanim uzyskasz połą[czenie z bezprzewodow](#page-44-0)ą siecią LAN" w niniejszej instrukcji, a następnie zmień położenie urządzenia i bezprzewodowego punktu dostępowego LAN. Jeśli nie możesz znaleźć rozwiązania nawet po przeczytaniu uwag, ustaw urządzenie i punkt dostępowy bezprzewodowej sieci LAN blisko siebie.

#### <span id="page-50-0"></span>**Bezpośrednie łączenie się z urządzeniem**

Bezprzewodowa sieć LAN (tryb punktu dostępowego) służy do pośredniego łączenia urządzeń bezprzewodowych (komputerów, tabletów, smartfonów itp.) z urządzeniem, bez przewodowych punktów dostępowych LAN.

## $\bigcirc$

- Jeśli korzystasz z bezprzewodowej sieci LAN (tryb punktu dostępowego), możesz podłączyć do urządzenia do czterech urządzeń.
- Jeśli pomiędzy drukarką, a urządzeniem bezprzewodowym znajduje się metal, aluminiowa rama okienna lub żelbetonowy mur, nawiązanie połączenia może być trudne.

#### **• Połączenie automatyczne (naciśnij przycisk)**

Jeśli urządzenie bezprzewodowe jest kompatybilne z WPS-PBC (przyciśnij przycisk), możesz uzyskać połączenie z bezprzewodową siecią LAN (tryb AP) za pomocą przycisku WPS.

#### **• Konf. ręczna**

Jeśli urządzenie bezprzewodowe jest niekompatybilne z WPS-PBC (przyciśnij przycisk), możesz wprowadzić [SSID (SSID)] i [Password (Hasło)] urządzenia na urządzeniu przenośnym, aby uzyskać połączenie z bezprzewodową siecią LAN (tryb AP).

#### **Połączenie automatyczne (naciśnij przycisk)**

Jeśli urządzenie bezprzewodowe jest kompatybilne z WPS-PBC (przyciśnij przycisk), możesz uzyskać połączenie z bezprzewodową siecią LAN (tryb AP) za pomocą przycisku WPS.

**1** Zlokalizuj położenie przycisku WPS na urządzeniu bezprzewodowym, korzystając z instrukcji dołączonej do urządzenia.

**2** <sup>W</sup>łącz urządzenie.

### $\odot$

Jeśli wyświetlony zostanie komunikat [Do you want to Set-up wireless? (Czy chcesz skonfigurować komunikację bezprzewodową?)], przyciśnij przycisk ▼, aby wybrać opcję [No (Do not show next time) Nie ((Nie pokazuj następnym razem.))], a następnie przyciśnij przycisk (o (OK).

**3** Przyciśnij przycisk (USTAWIENIE).

- **4** Przyciśnij jednokrotnie przycisk , aby wybrać [Admin Setup (Konfiguracja admin.)], a następnie przyciśnij przycisk .
- **5** Wprowadź hasło administratora na ekranie wprowadzania hasł<sup>a</sup> administratora, a następnie naciśnij przycisk (ok) (OK).

Fabrycznie ustawione hasło domyślne administratora to "999999". Jeśli hasło administratora zostało zmienione, wprowadź nowe hasło.

- Kilkakrotnie przyciśnii przycisk ▼ lub ▲, aby wybrać [Network Menu (Menu sieci)] i przyciśnii przycisk  $\blacktriangleright$ .
- **7** Sprawdź, czy wybrana została opcja [Network Setting (Ustawienia Sieci)], a następnie przyciśnij przycisk ▶.
- Kilkakrotnie przyciśnij przycisk ▼, aby wybrać [Wireless(AP Mode) Setting (Ustawienie bezprzewodowe (Tryb AP))] i przyciśnij przycisk .
- **9** Sprawdź, czy na ekranie na kilka sekund wyświetlony został komunikat [Cannot be used simultaneously with wireless (infrastructure). (Nie można używać równocześnie z siecią bezprzewodową (Infrastruktura).)] i wybierz [Enable (Aktywne)] na ekranie [Please enable/disable wireless (AP mode) (Włącz/wyłącz tryb bezprzewodowy (Tryb AP).)]. Przyciśnij przycisk (ok) (OK).
- **10** Sprawdź, czy wybrano [Automatic connection (push-button) (Połączenie automatyczne (przycisk))] na ekranie [Please set wireless (AP mode) (Ustaw sieć bezprzewodową (Tryb AP)), a następnie przyciśnij przycisk  $\blacktriangleright$ .
- **11** Sprawdź, czy zaznaczono opcję [Yes (Tak)] na ekranie [Would you like to run wireless (AP mode) automatic connection (push-button)? (Czy chcesz uruchomić bezprz. (Tryb AP) za pośrednictwem poł. aut (przycisk)?)], a następnie przyciśnij przycisk (OK).
- **12** Uruchom operację WPS-PBC (przyciśnij przycisk) na urządzeniu bezprzewodowym, aby nawiązać połączenie z urządzeniem.

Po nawiązaniu połączenia na ekranie wyświetlony zostanie komunikat [Succeeded running wireless (AP mode) automatic connection (push-button). (Uruchomiono bezprz. (Tryb AP) za pośrednictwem poł. aut. (przycisk).)].

Jeśli wyświetlony zostanie komunikat o nieudanym połączeniu, przyciśnij przycisk o (OK) i wykonaj czynności opisane w sekcji "Konfiguracja ręczna", aby spróbować ponownie.

**13** Przyciskaj przycisk do ukazania się ekranu górnego.

#### **Konf. ręczna**

Jeśli urządzenie bezprzewodowe jest niekompatybilne z WPS-PBC (przyciśnij przycisk), możesz wprowadzić [SSID (SSID)] i [Password (Hasło)] urządzenia na urządzeniu przenośnym, aby uzyskać połączenie z bezprzewodową siecią LAN.

#### **1** <sup>W</sup>łącz urządzenie.

## $\bigcirc$

Jeśli wyświetlony zostanie komunikat [Do you want to Set-up wireless? (Czy chcesz skonfigurować komunikację bezprzewodową?)], przyciśnij przycisk  $\blacktriangledown$ , aby wybrać opcję [No (Do not show next time) (Nie (Nie pokazuj następnym razem.))], a następnie przyciśnij przycisk (ok).

- **2** Przyciśnij przycisk (USTAWIENIE).
- **3** Przyciśnij jednokrotnie przycisk , aby wybrać [Admin Setup (Konfiguracja admin.)], a następnie przyciśnij przycisk  $\blacktriangleright$ .
- **4** Wprowadź hasło administratora na ekranie wprowadzania hasł<sup>a</sup> administratora, a następnie naciśnij przycisk (OK).

Fabrycznie ustawione hasło domyślne administratora to "999999". Jeśli hasło administratora zostało zmienione, wprowadź nowe hasło.

- Kilkakrotnie przyciśnij przycisk ▼ lub ▲, aby wybrać [Network Menu (Menu sieci)] i przyciśnii przycisk  $\blacktriangleright$ .
- **6** Sprawdź, czy wybrana została opcja [Network Setting (Ustawienia Sieci)], a następnie przyciśnij przycisk .
- **7** Kilkakrotnie przyciśnij przycisk , aby wybrać [Wireless(AP Mode) Setting (Ustawienie bezprzewodowe (Tryb AP))] i przyciśnij przycisk .
- **8** Sprawdź, czy na ekranie na kilka sekund wyświetlony został komunikat [Cannot be used simultaneously with wireless (infrastructure). (Nie można używać równocześnie z siecią bezprzewodową (Infrastruktura).)] i wybierz [Enable (Aktywne)] na ekranie [Please enable/disable wireless (AP mode) (Włącz/wyłącz tryb bezprzewodowy (Tryb AP).)]. Przyciśnij przycisk (ok) (OK).
- **0** Przyciśnij przycisk  $\blacktriangledown$ , aby wybrać [Manual Setup (Konf. ręczna)] na ekranie [Please set wireless (AP mode) (Ustaw sieć bezprzewodową (Tryb AP))], a następnie przyciśnij przycisk .
- **10** Sprawdź [SSID (SSID)] i [Password (Hasło)] do urządzenia.
- **11** Wprowadź [SSID (SSID)] i [Password (Hasło)], które zostało zaznaczone w kroku 10, aby połączyć urządzenie z urządzeniem bezprzewodowym.
- Przyciskaj przycisk < do ukazania się ekranu górnego.

## **Instalacja sterownika i oprogramowania na komputerze**

Zainstaluj sterownik drukarki, sterownik skanera, sterownik faksu itp. z "DVD z oprogramowaniem" na komputerze.

Inne programy użytkujące mogą być zainstalowane jednocześnie.

- • [System Windows](#page-52-0)
- • [Dla systemu Mac OS X](#page-55-0)

#### <span id="page-52-0"></span>**System Windows**

Podłącz urządzenie do komputera poprzez sieć lub kabel USB i rozpocznij instalację.

 $\bigcirc$ 

Sprawdź stan tego urządzenia przed instalacją.

- Urządzenie jest włączone.
- Dla połączenia sieciowego, to urządzenie jest podłączone do sieci przy pomocy kabla LAN i wymagane informacje, jak adres IP są już ustawione.
	- **1** <sup>W</sup>łóż do komputera dołączoną płytę "DVD-ROM z oprogramowaniem".
- **2** Kiedy uruchomi się [Auto Play (Autoodtwarzanie)], kliknij [Run setup.exe (Uruchom setup.exe)].

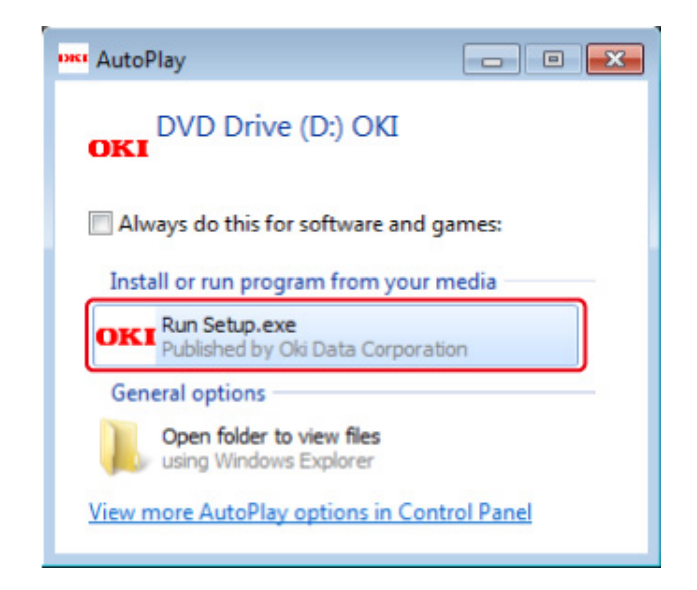

## $\overline{\mathscr{L}}$

W przypadku wyświetlenia okna dialogowego [User Account Control (Kontrola konta użytkownika)] kliknij [Yes (Tak)].

**3** Z rozwijanej listy wybierz język.

**4** Przeczytaj umowę licencyjną, a następnie kliknij [Accept (Akceptuję)].

- **5** Przeczytaj [Environment advice (Porady środowiskowe)] i kliknij przycisk [Next (Dalej)].
- **6** Wybierz [Network (Sieć)] lub [USB connection (Połączenie USB)] zgodnie z metodą połączenia urządzenia z komputerem i kliknij [Next (Dalej)]. Jeśli wyświetli się okno dialogowe [Windows Security Alert (Alert zabezpieczeń Windows)], kliknij [Allow access (Zezwól na dostęp)].
- **7** Wybierz nazwę modelu tego urządzenia, a następnie kliknij [Next (Dalej)].

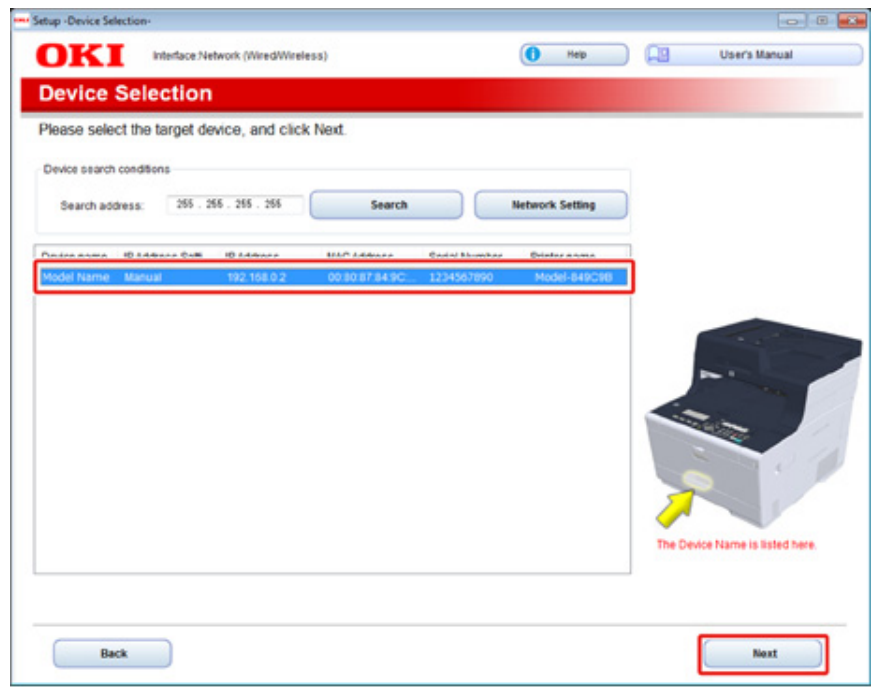

**8** Kliknij [Install Optional Software (Zainstaluj oprogramowanie opcjonalne)].

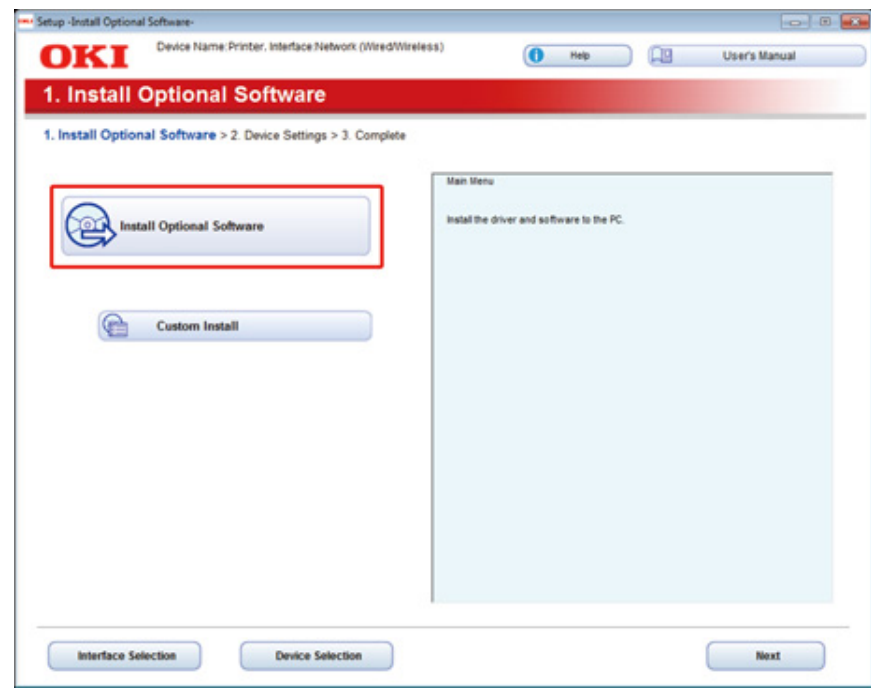

Rozpoczyna się instalacja.

## $\mathcal{Q}_{\nu}$

Poniższe oprogramowanie jest zainstalowane.

- Sterownik drukarki PCL6 (włącznie z Network Extension i narzędziem do drukowania próbek barw)
- Sterownik skanera
- ActKey
- FAQ

Zainstaluj inne oprogramowanie z Instalacji Użytkownika.

Instalacja Oprogramowania (Instrukcja zaawansowana)

**9** Sprawdź, czy oprogramowanie zostało zainstalowane i kliknij [Printing Test (Drukuje test)].

Wybierz drukarkę, która wydrukuje stronę testową, a następnie kliknij [Printing Test (Drukuje test)].

Upewnij się, że strona testowa została wydrukowana prawidłowo, a następnie kliknij [OK (OK)].

## **10** Kliknij [Complete (Gotowe)]. **11** Kliknij przycisk [Next (Dalej)].

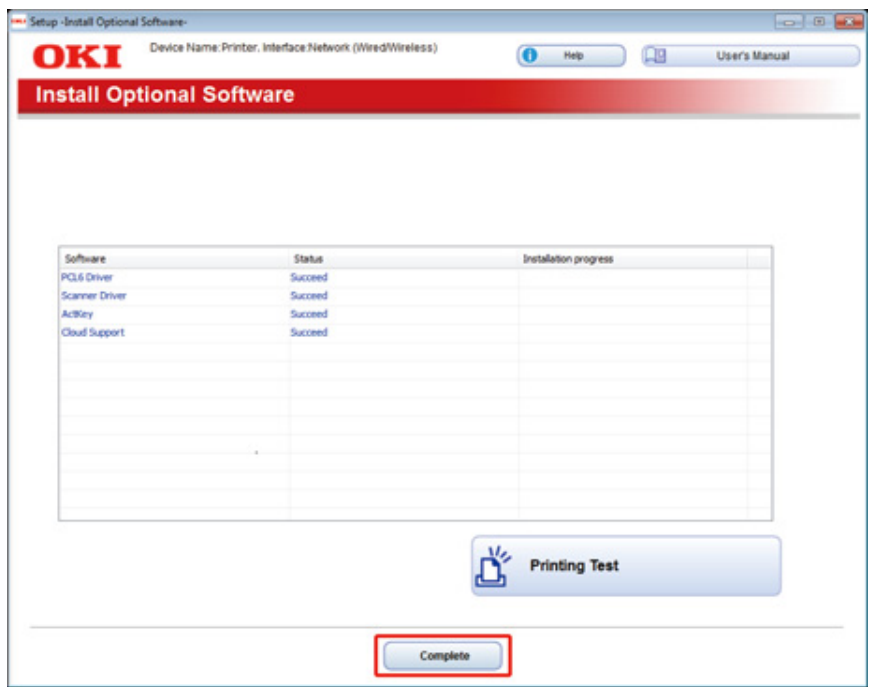

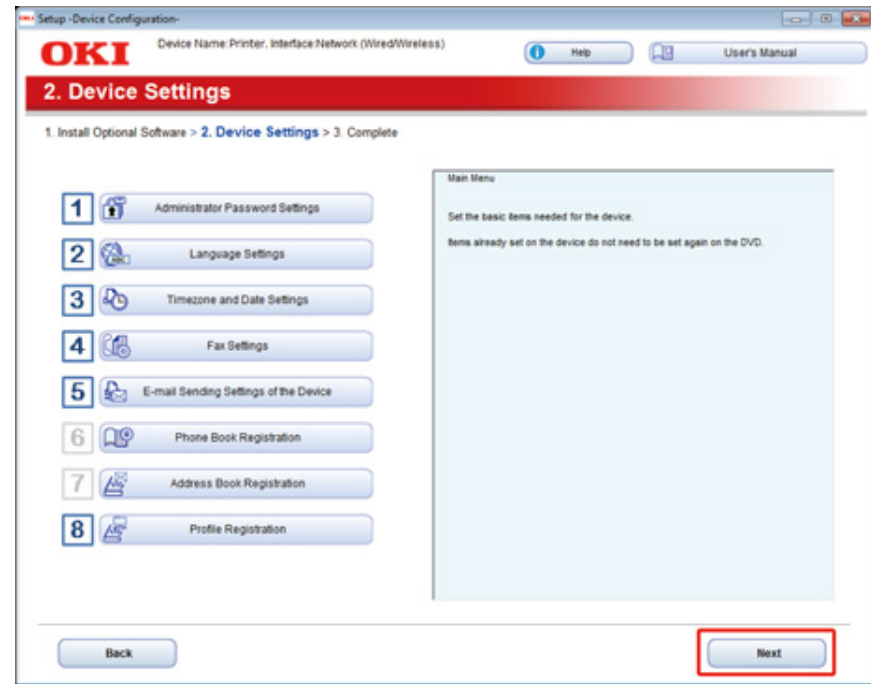

Jeśli wyświetlone zostanie następujące okno dialogowe, kliknij [Yes (Tak)].

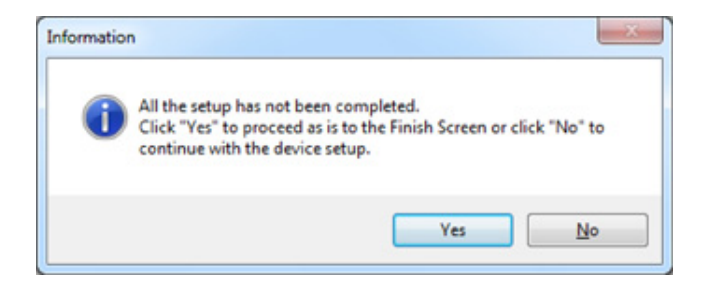

## **12** Kliknij [Exit (Wyjście)].

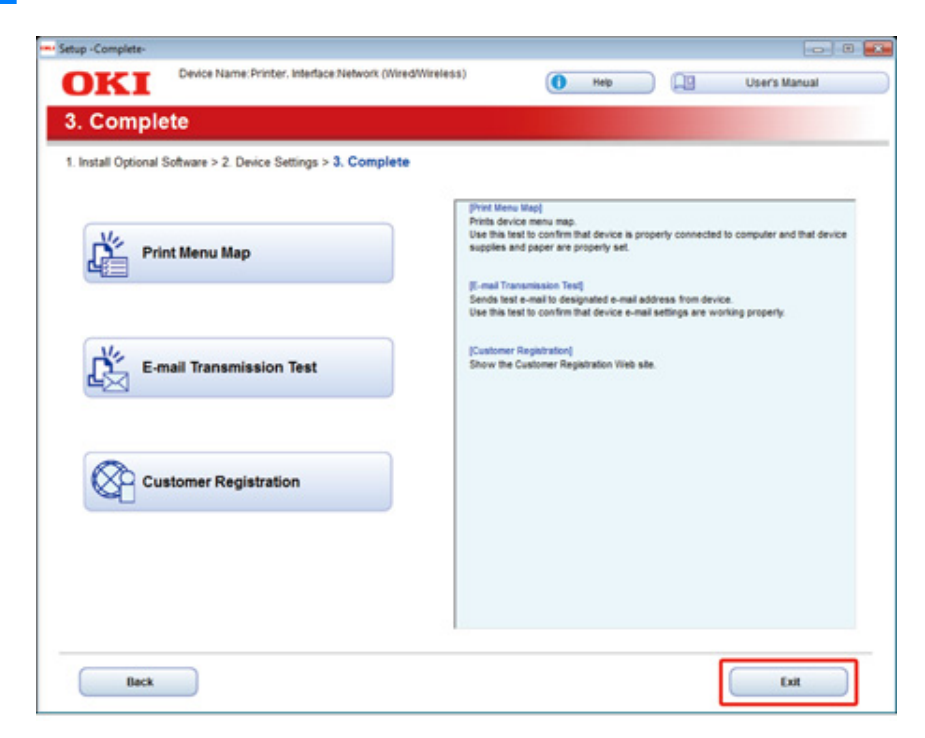

### <span id="page-55-0"></span>**Dla systemu Mac OS X**

Ten rozdział opisuje jak zainstalować sterownik drukarki PS oraz sterownik skanera.

Dla instalacji programów użytkowych, zobacz poniższe.

- *D* Instalacja Oprogramowania (Instrukcja zaawansowana)
- **Instalowanie sterownika skanera Mac OS X**
	- **1** Upewnij się, że urządzenie i komputer są połączone, a urządzenie włączone, a następnie włóż dołączoną płytę "DVD-ROM z oprogramowaniem" do komputera.
	- **2** Dwukrotnie kliknij na ikonę [OKI], która znajduje się na pulpicie.
	- **3** [Drivers (Sterowniki)] > [Scanner (Skaner)] > Kliknij dwukrotnie [Installer for OSX (Instalator dla OSX)].
	- **4** Kliknij [Continue (Kontynuuj)].

**5** Sprawdź wyświetloną treść, a następnie kliknij [Continue (Kontynuuj)].

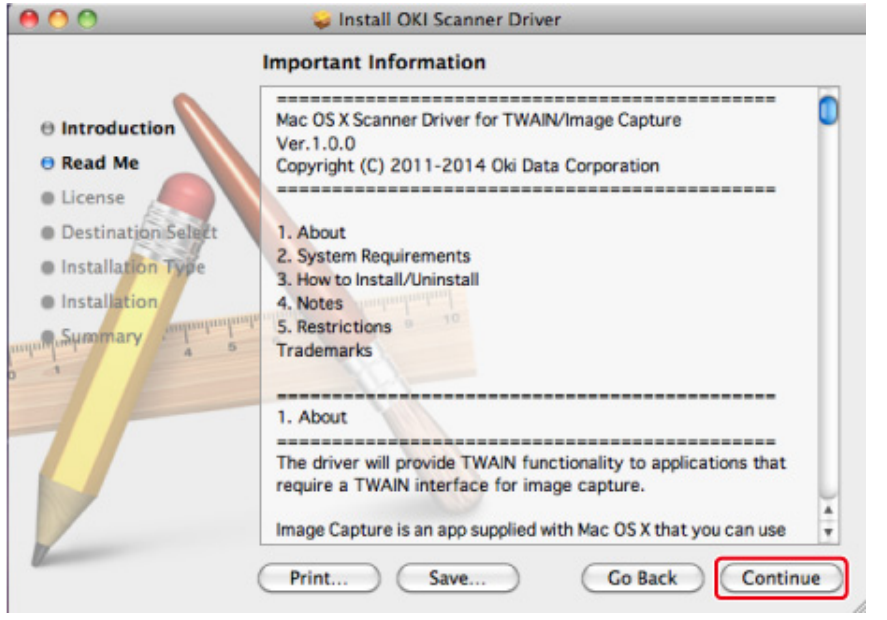

- **6** Przeczytaj umowę licencyjną a następnie kliknij [Continue (Kontynuuj)].
- **7** Kliknij [Agree (Zgadzam się)].

**8** Kliknij [Install (Instaluj)].

Aby zmienić miejsce instalacji sterownika, kliknij [Change Install Location (Zmień lokalizację instalacji)].

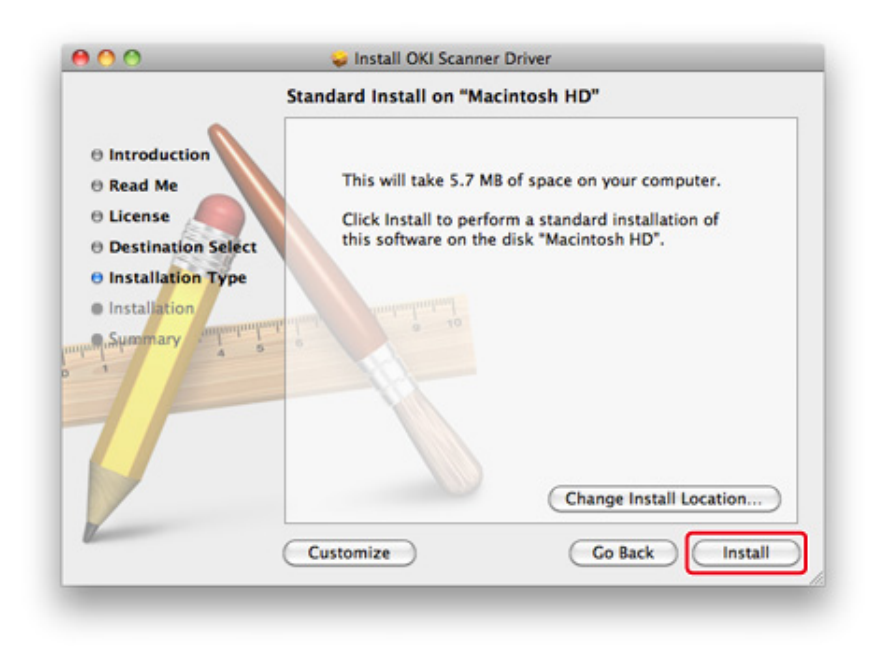

- **9** Wprowadź login i hasło administratora, a następnie kliknij [Install Software (Zainstaluj oprogramowanie)].
- **10** Kliknij [Continue Installation (Kontynuuj instalację)].

### **11** Kliknij [Restart (Restart)].

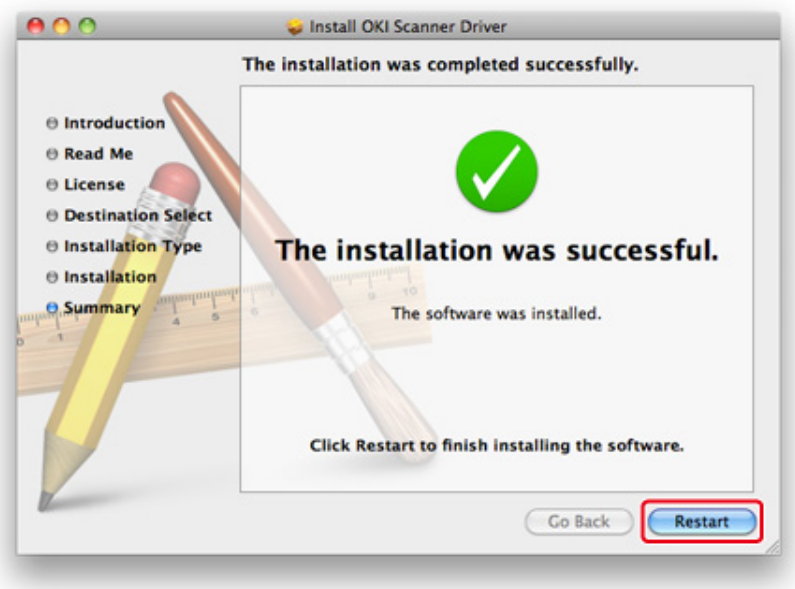

**• Instalowanie sterownika drukarki PS Mac OS X.**

Gdy instalacja jest ukończona, wydrukuj stronę testową w kroku 15.

- **1** Upewnij się, że urządzenie i komputer są połączone, a urządzenie jest włączone.
- **2** Włóż do komputera dysk "DVD-ROM z oprogramowaniem".
- **3** Dwukrotnie kliknij na ikonę [OKI], która znajduje się na pulpicie.
- **4** [Drivers (Sterowniki)] > [PS (PS)] > Kliknij dwukrotnie [Installer for OSX (Instalator dla OSX)].
- **5** Wprowadź hasło administratora, a następnie kliknij przycisk [OK (OK)]. Aby zakończyć instalację, postępuj zgodnie z instrukcjami wyświetlanymi na ekranie.
- **6** Z menu Apple wybierz [System Preferences (Właściwości systemu)].

**7** Kliknij [Printers & Scanners (Drukarki i skanery)].

#### **8** Kliknij [+].

Gdy wyświetlone zostanie menu, wybierz opcję [Add Printer or Scanner... (Dodaj drukarkę lub skaner...)].

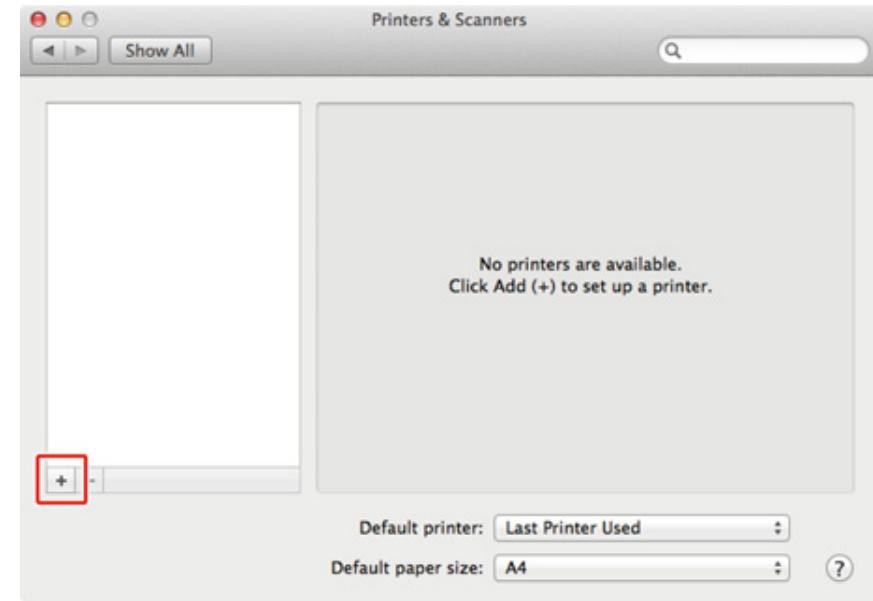

- **9** Kliknij [Default (Domyślne)].
- **10** Wybierz urządzenie i upewnij się, że [OKI MC563 PS (OKI MC563 PS)] jest wyświetlane dla [Use (Używaj)].

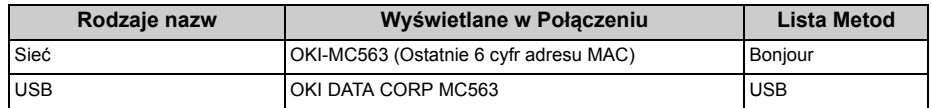

## $\overline{\varphi}$

Aby zmienić nazwę, wprowadź nową nazwę do [Name (Nazwa)].

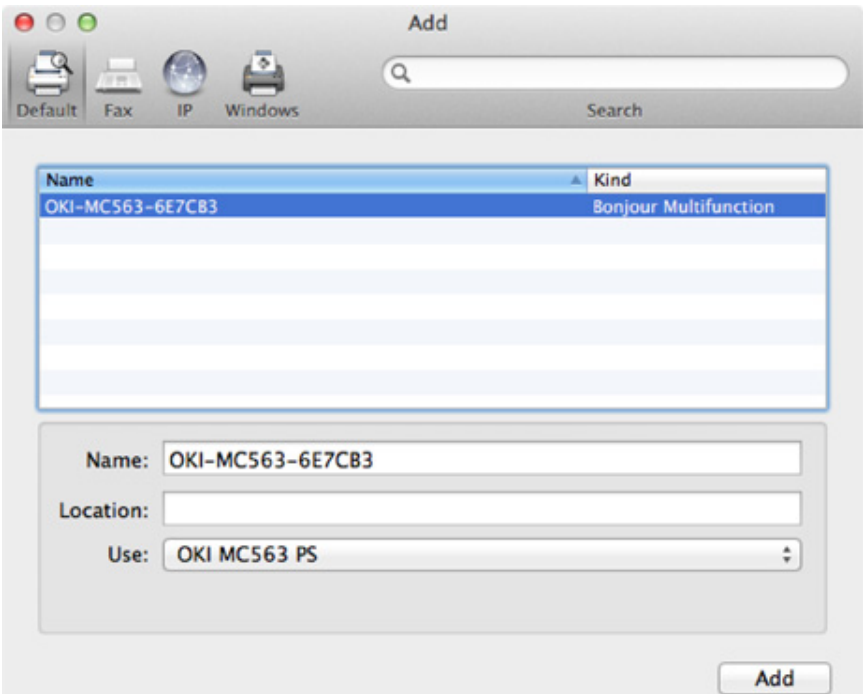

#### **11** Kliknij [Add (Dodaj)].

**12** Kiedy wyświetli się okno [Installable Options (Opcje instalacji)], kliknij [Continue (Kontynuuj)].

**13** Sprawdź, czy urządzenie jest dodane do [Printers (Drukarki)] i czy dla [Kind (Rodzaj)] jest wyświetlane [OKI MC563 PS (OKI MC563 PS)].

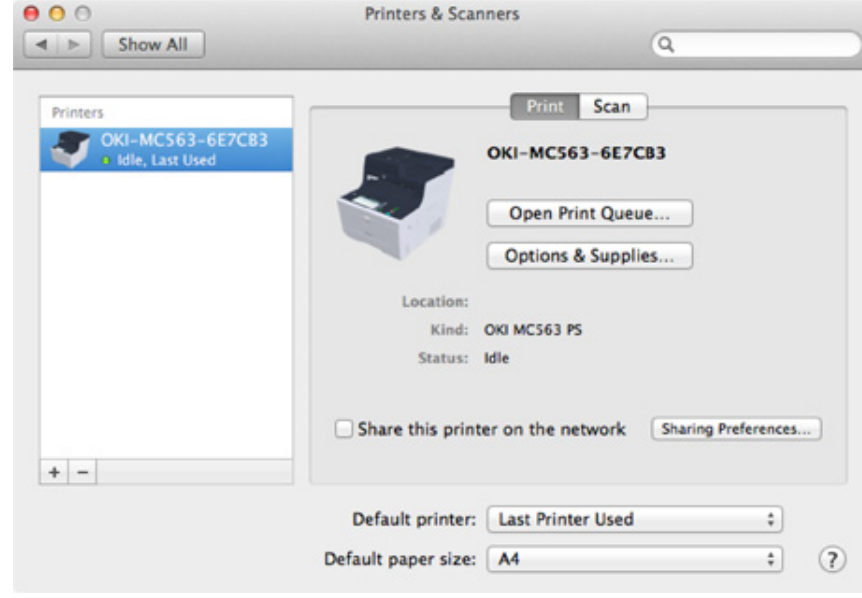

## $\bigcirc$

Jeśli urządzenie [OKI MC563 PS (OKI MC563 PS)] nie jest poprawnie wyświetlane w polu [Kind (Rodzaj)], kliknij [- (-)], aby usunąć urządzenie z [Printers (Drukarki)] i powtórz kroki od 8 do 12.

- **14** Kliknij [Open Print Queue... (Otwórz kolejkę druku...)].
- **15** Wybierz menu [Print Test Page (Wydrukuj stronę testową)] from the [Printer (Drukarki)].

# **3 Operacje podstawowe**

**[Nazwy elementów](#page-60-0) [Proste operacje na panelu operatora](#page-63-0) Włą[czanie i wy](#page-68-0)łączanie urządzenia Ł[adowanie papieru](#page-70-1) [Umieszczanie dokumentu](#page-77-0)** W tej części opisano podstawowe funkcje urządzenia.

## <span id="page-60-0"></span>**Nazwy elementów**

W tym rozdziale opisane są nazwy każdego z elementów.

- • [Widok Przedni](#page-60-1)
- • [Widok z ty](#page-61-0)łu
- Wnę[trze maszyny](#page-62-0)

## <span id="page-60-1"></span>**Widok Przedni**

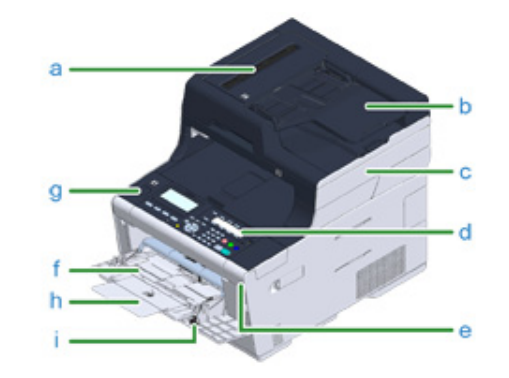

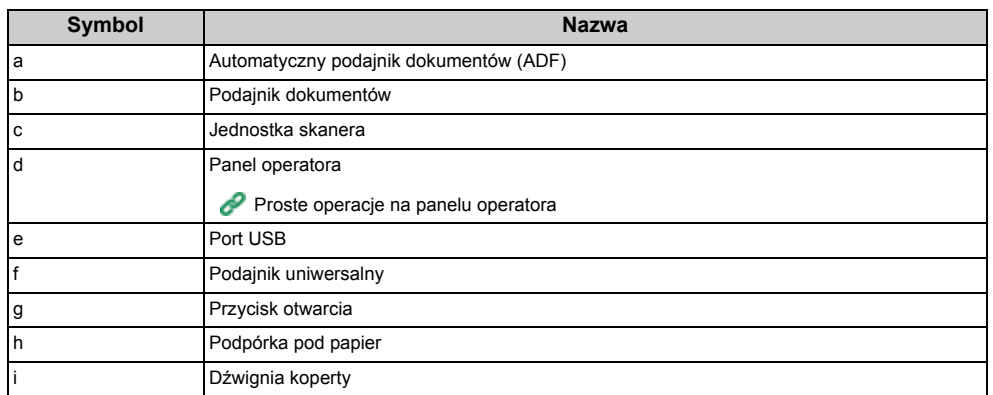

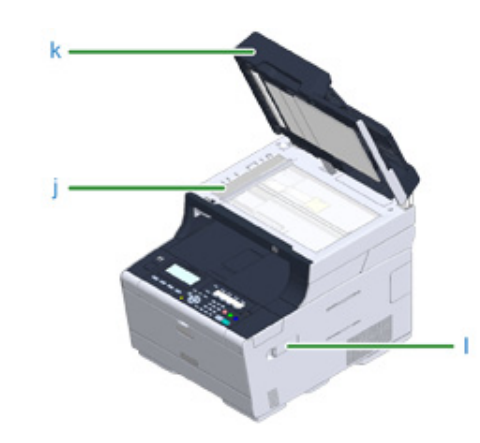

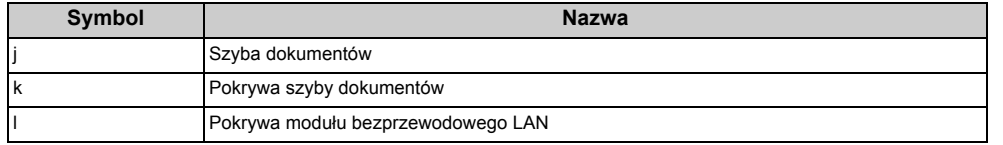

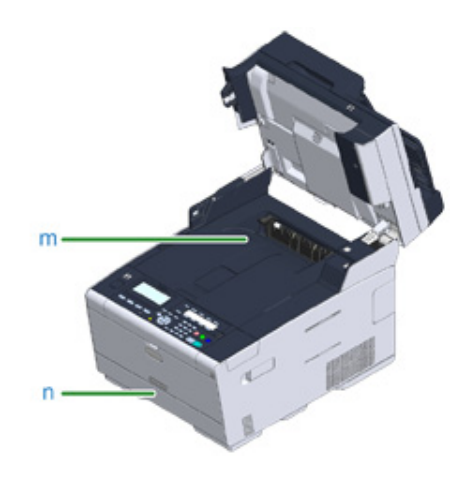

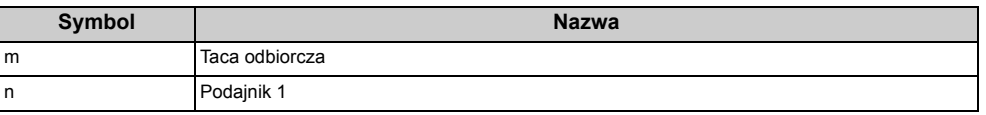

## <span id="page-61-0"></span>**Widok z tyłu**

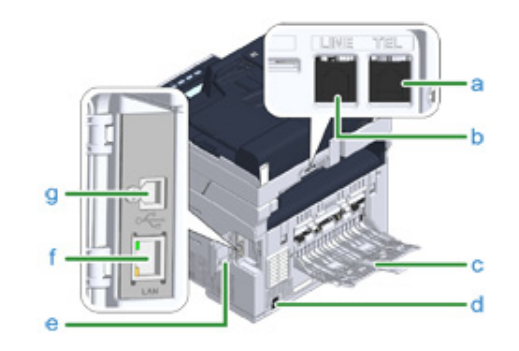

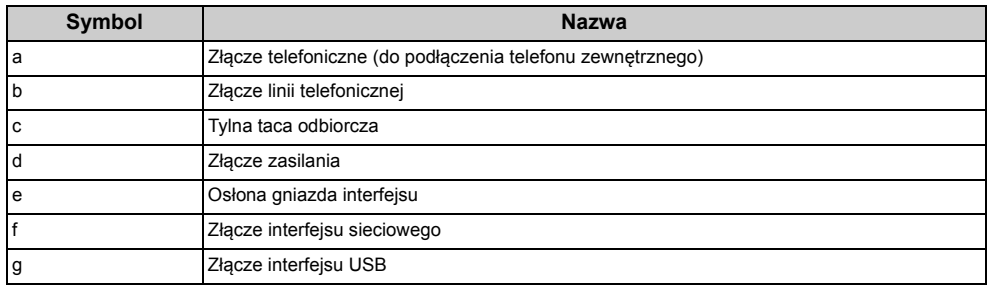

## <span id="page-62-0"></span>**Wnętrze maszyny**

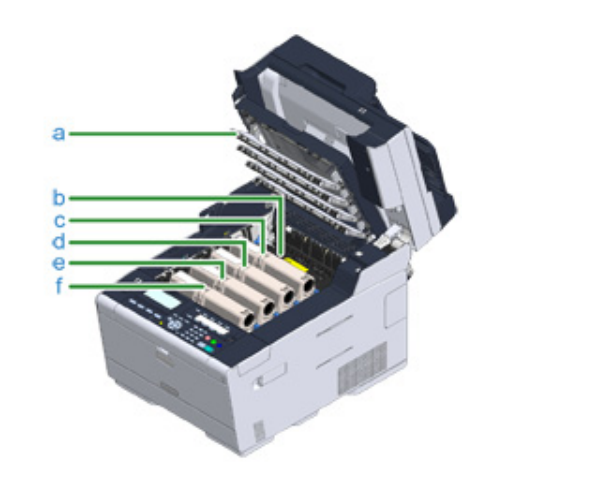

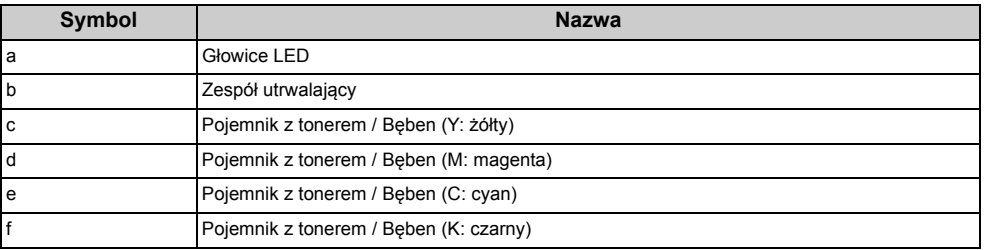

## <span id="page-63-0"></span>**Proste operacje na panelu operatora**

W tej części opisano panel operatora urządzenia.

- • [Nazwy i funkcje](#page-63-1)
- • [Nazwa i Funkcje na panelu operatora](#page-65-0)
- • [Regulowanie k](#page-65-1)ąta ekranu wyświetlacza
- • [Wprowadzanie znaków](#page-66-0)

## <span id="page-63-1"></span>**Nazwy i funkcje**

W tym rozdziale opisano nazwy i funkcje elementów znajdujących się na panelu operatora.

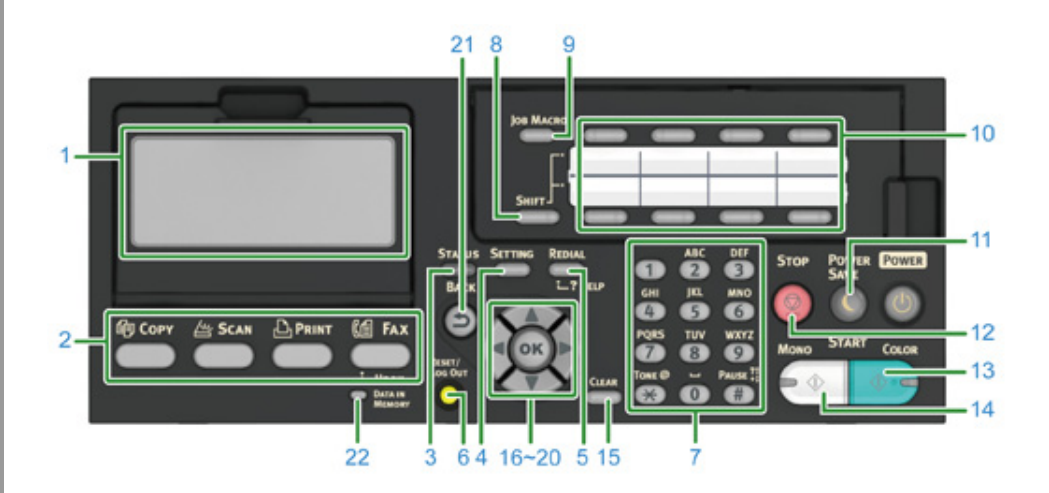

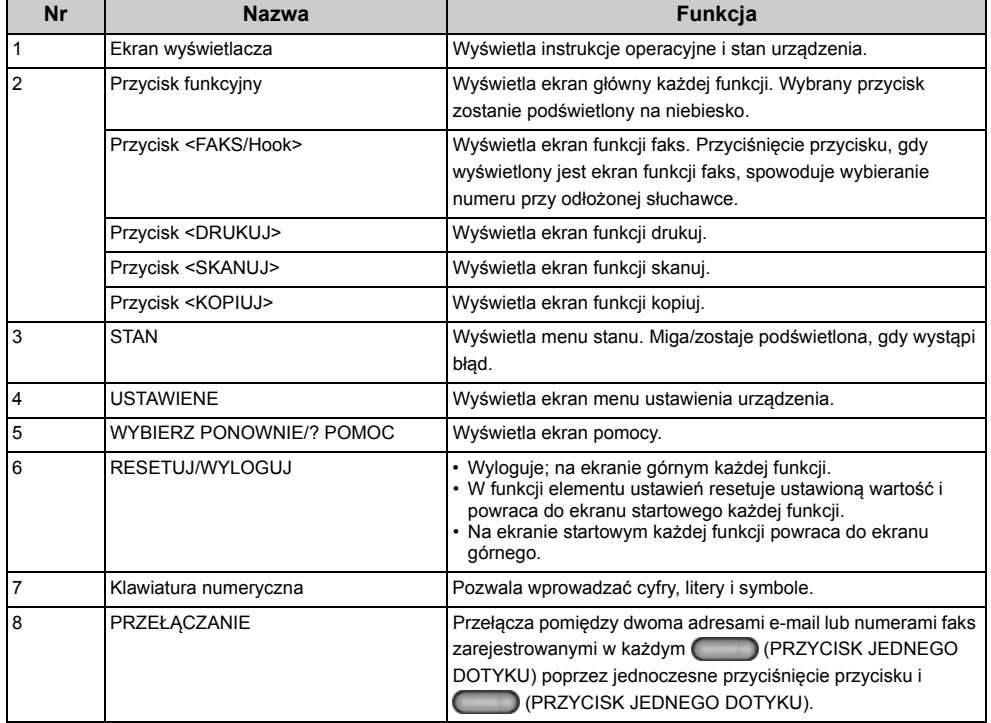

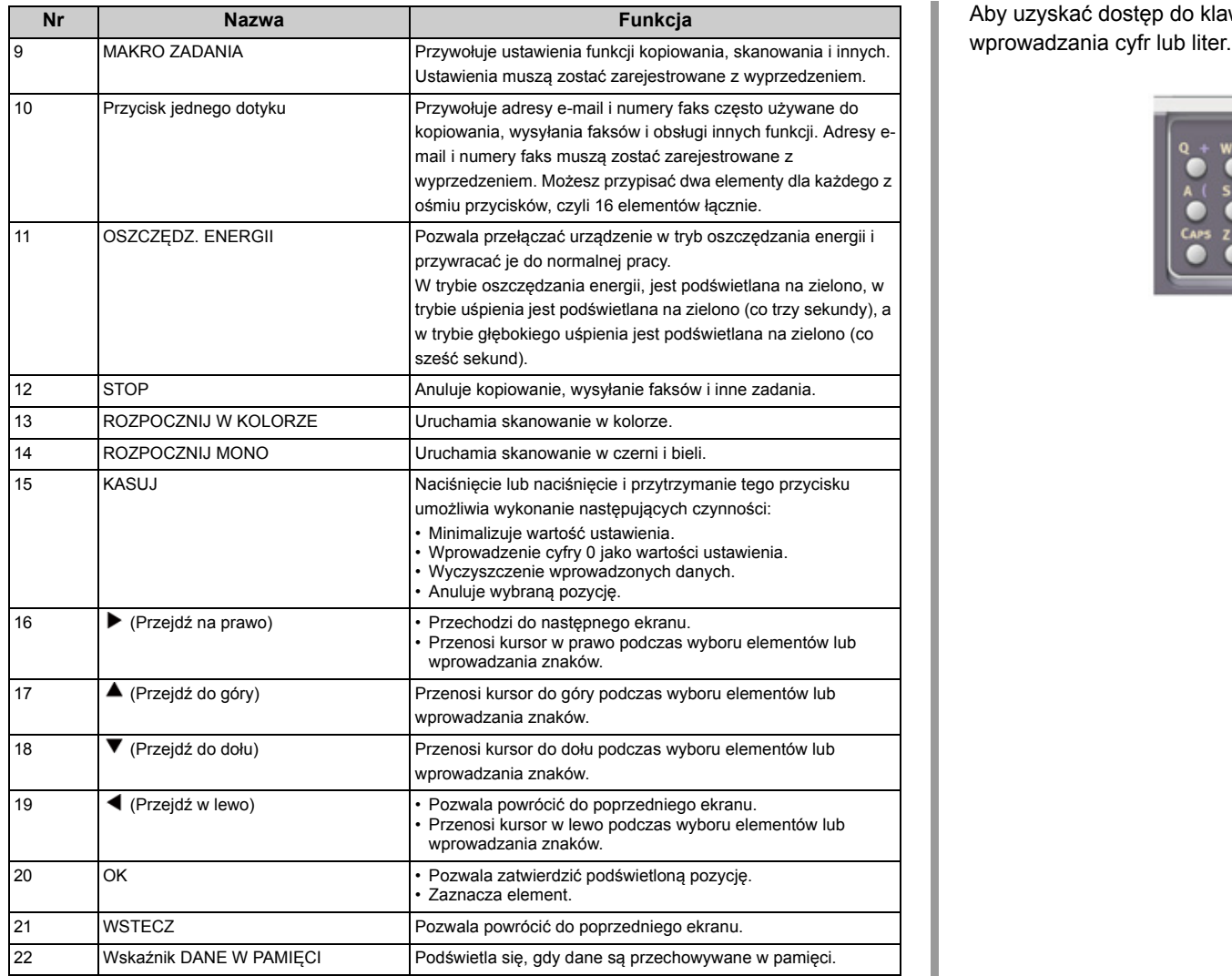

Aby uzyskać dostęp do klawiatury, otwórz panel przycisku jednego dotyku. Użyj do

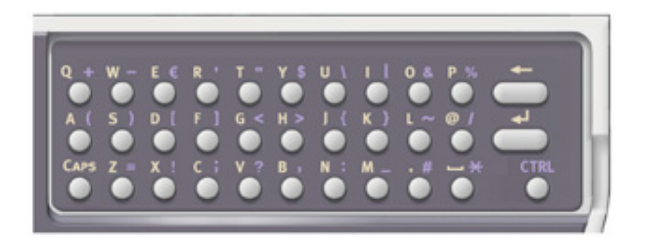

#### <span id="page-65-0"></span>**Nazwa i Funkcje na panelu operatora**

Po włączeniu urządzenia na panelu operatora wyświetlany jest ekran początkowy.

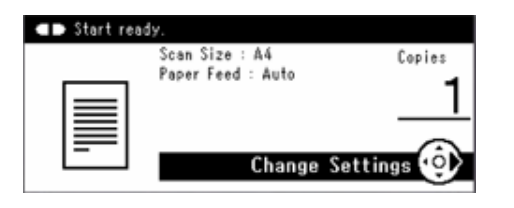

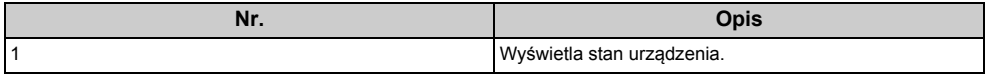

#### **• Ekran ustawień**

Poniższy ekran został użyty jako przykład.

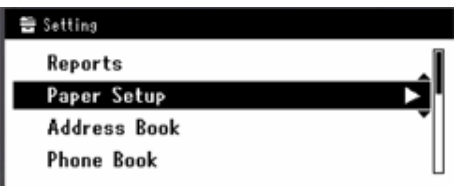

#### **• Gdy wystąpi błąd**

Jeśli błąd wystąpi na urządzeniu, wyświetlony zostanie poniższy ekran.

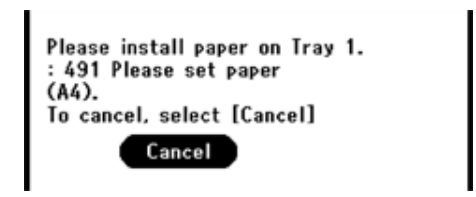

#### <span id="page-65-1"></span>**Regulowanie kąta ekranu wyświetlacza**

Ekran wyświetlacza może być odchylony, aby poprawić widoczność.

**1** Przytrzymaj ekran wyświetlacza na górze w środkowej części i pociągnij w przód.

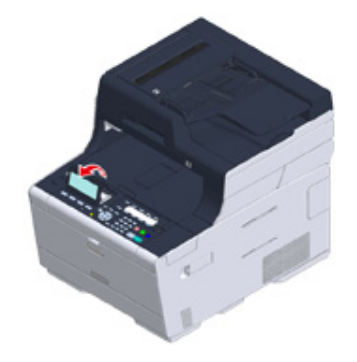

#### <span id="page-66-0"></span>**Wprowadzanie znaków**

- • [Wprowadzanie znaków](#page-66-1)
- • [Usuwanie wprowadzonych znaków](#page-67-0)

#### <span id="page-66-1"></span>**Wprowadzanie znaków**

Jeśli konieczne jest wprowadzenie znaku podczas wybierania elementu, wyświetlony zostanie ekran wprowadzania.

Wprowadź znaki, używając przycisków, klawiatury lub klawiatury numerycznej na panelu operatora.

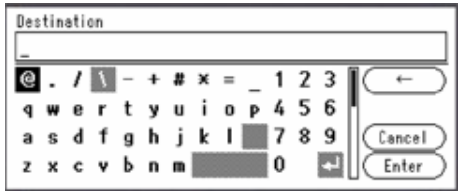

Przyciśnij przycisk ▶, ◀, ▼ lub ▲ na panelu operatora, aby wybrać znak, a następnie przyciśnij przycisk (CK).

Możesz również wybierać litery, używając klawiatury, lub cyfry, używając klawiatury numerycznej.

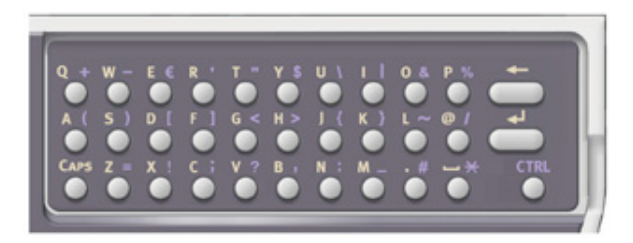

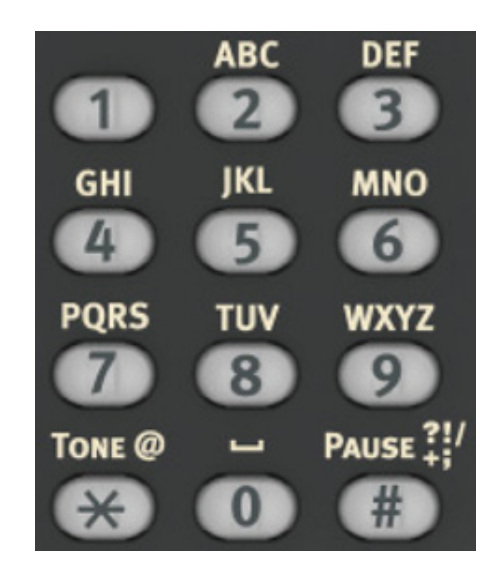

**2** Po wprowadzeniu wszystkich znaków, wybierz [Enter (Enter)], a następnie przyciśnij przycisk (ok) (OK).

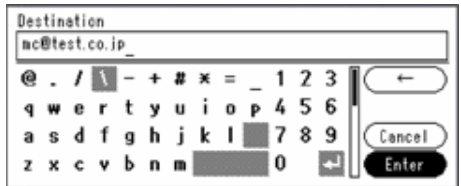

#### <span id="page-67-0"></span>**Usuwanie wprowadzonych znaków**

Przyciśnij przycisk (KASUJ) na panelu operatora, aby usunąć wprowadzony znak.

Przyciśnij i przytrzymaj przycisk (KASUJ), aby usunąć wszystkie wprowadzone znaki.

Możesz również przycisnąć przycisk  $\blacktriangleright$ ,  $\blacktriangleleft$ ,  $\blacktriangleright$  lub  $\blacktriangle$  na panelu operatora, aby wybrać [ $\leftarrow$ ], a następnie przycisnąć przycisk  $\bullet$  (OK).

## <span id="page-68-0"></span>**Włączanie i wyłączanie urządzenia**

Rozdział opisuje, jak włączać i wyłączać urządzenie.

- Włą[czanie urz](#page-68-1)ądzenia.
- Wyłą[czanie urz](#page-69-0)ądzenia

#### <span id="page-68-1"></span>**Włączanie urządzenia.**

- **1** Upewnij się, że na szybie dokumentów i w podajniku ADF nie znajdują si<sup>ę</sup> żadne dokumenty oraz, że pokrywa podajnika ADF jest zamknięta.
- **2** Naciśnij i przytrzymaj wyłącznik zasilania przez około sekundę.

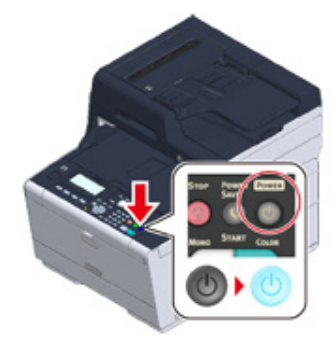

Gdy urządzenie jest włączone, lampka LED wyłącznika zasilania świeci.

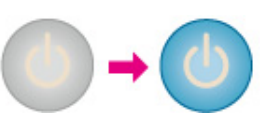

**3** Ekran początkowy pojawi się, gdy urządzenie będzie gotowe.

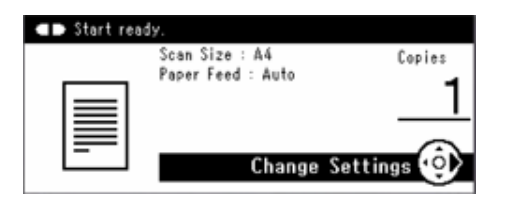

#### <span id="page-69-0"></span>**Wyłączanie urządzenia**

### $\odot$

- Sprawdź, czy urządzenie nie przyjmuje danych, przed wyłączeniem.
- Naciśnij i przytrzymaj przycisk głównego wyłącznika zasilania przez 5 sekund lub więcej aby wyłączyć maszynę. Użyj tej metody tylko w przypadku pojawienia się problemu.

W celu rozwiązywania problemów z urządzeniem, patrz "Rozwią[zywanie problemów](#page-131-0)".

**1** Naciśnij i przytrzymaj wyłącznik zasilania przez około sekundę.

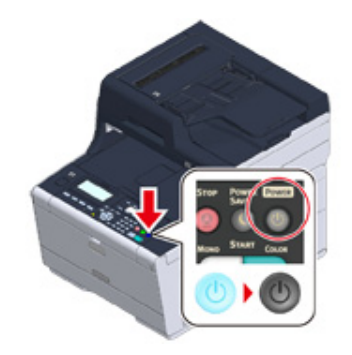

Na panelu operatora wyświetlony zostanie komunikat "System przejdzie do wyłączenia. Potwierdź stan, gdy lampka LED stanu miga", a lampka LED wyłącznika zasilania zacznie migać w odstępach około jednej sekundy.

Po chwili urządzenie automatycznie wyłączy się, lampka LED wyłącznika zasilania zgaśnie.

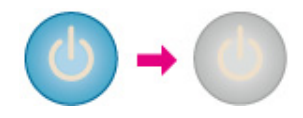

#### **Postępowanie w przypadku długiego okresu nieużywania**

Jeśli nie korzystasz z urządzenia przez dłuższy okres czasu z powodu wakacji, wyjazdów, czy innych powodów, to wyjmij przewód zasilający z gniazdka.

 $\overline{\mathscr{L}}$ 

Odłączenie wtyczki zasilania przez dłuższy okres czasu (cztery tygodnie lub dłużej), nie spowoduje żadnych awarii funkcjonalnych urządzenia.

## <span id="page-70-1"></span>**Ładowanie papieru**

Ten rozdział zawiera różne informacje o papierze, który może być ładowany do podajnika tego urządzenia.

Aby wybrać rodzaj i gramaturę papieru, przyciśnij kolejno (KONFIGURACJA) na panelu operatora > [Paper Setup (Ustawienia papieru)], wybierz tacę odbiorczą, której chcesz użyć, a następnie wybierz [Media Type (Typ nośnika)] lub [Media Weight (Gramatura nośnika)].

- • [O typach papieru, który mo](#page-70-2)że być załadowany
- Ł[adowanie papieru do podajnika 1/2/3](#page-73-0)
- Ł[adowanie papieru do podajnika uniwersalnego](#page-74-0)
- • [Magazynowanie papieru](#page-76-0)

### <span id="page-70-2"></span><span id="page-70-0"></span>**O typach papieru, który może być załadowany**

- Dostę[pne rodzaje papieru](#page-70-3)
- • [O rozmiarach papieru, gramaturze i liczbie stron, które mog](#page-71-0)ą zostać załadowane.
- • [Zalecany papier](#page-72-0)

#### <span id="page-70-3"></span>**Dostępne rodzaje papieru**

Przy wydruku wysokiej jakości upewnij się, że używane są obsługiwane rodzaje papieru, które spełniają wymagania dotyczące materiału, gramatury lub wykończenia powierzchni. Użyj cyfrowego papieru fotograficznego.

Jeśli drukujesz na papierze, który nie jest zalecany przez Oki Data, sprawdź wcześniej dokładnie jakość wydruku i przesuw papieru, upewniając się, iż nie ma żadnych problemów.

**• Rodzaj papieru**

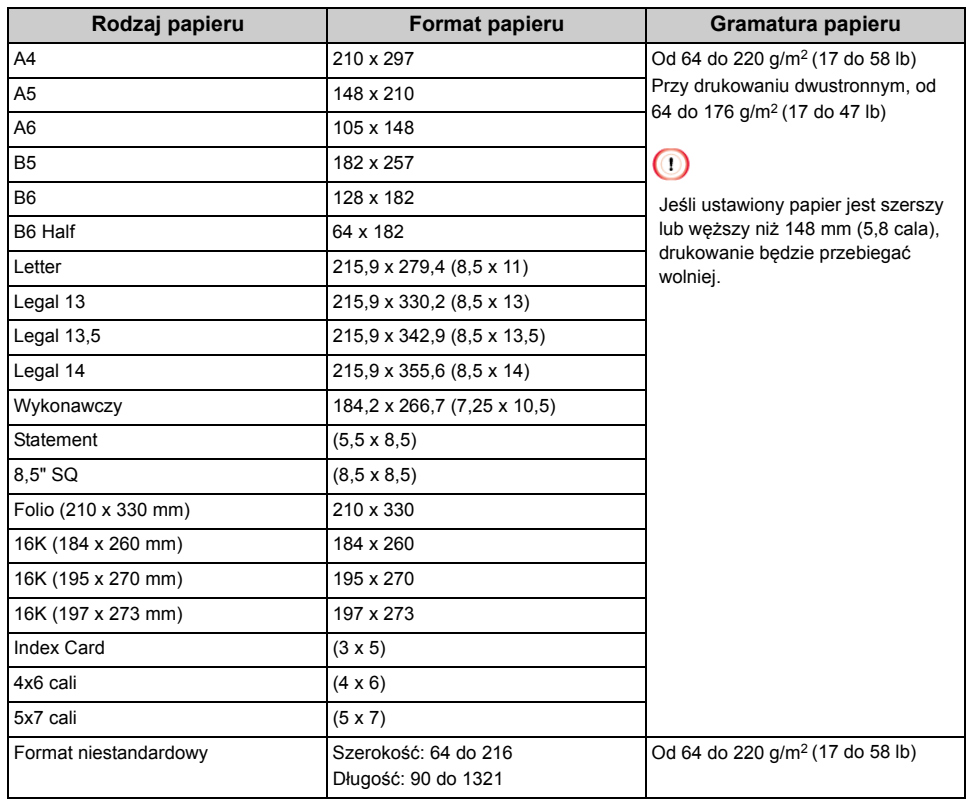

#### **• Koperta**

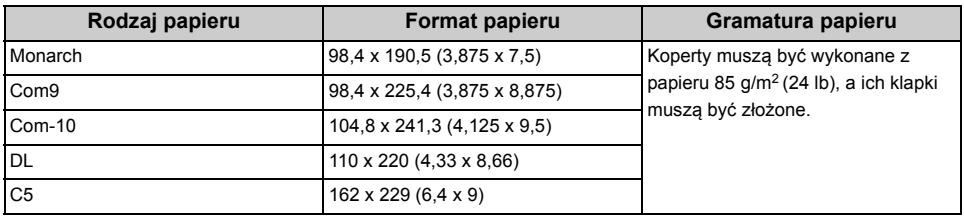

#### **• Etykieta**

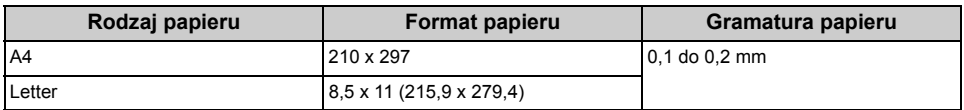

#### **• Inny rodzaj papieru**

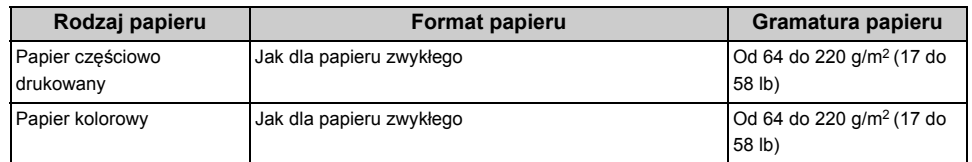

#### <span id="page-71-0"></span>**O rozmiarach papieru, gramaturze i liczbie stron, które mogą zostać załadowane.**

Dostępne rozmiary i rodzaje papierów oraz pojemność podajników, są następujące.

#### **• Podajnik 1**

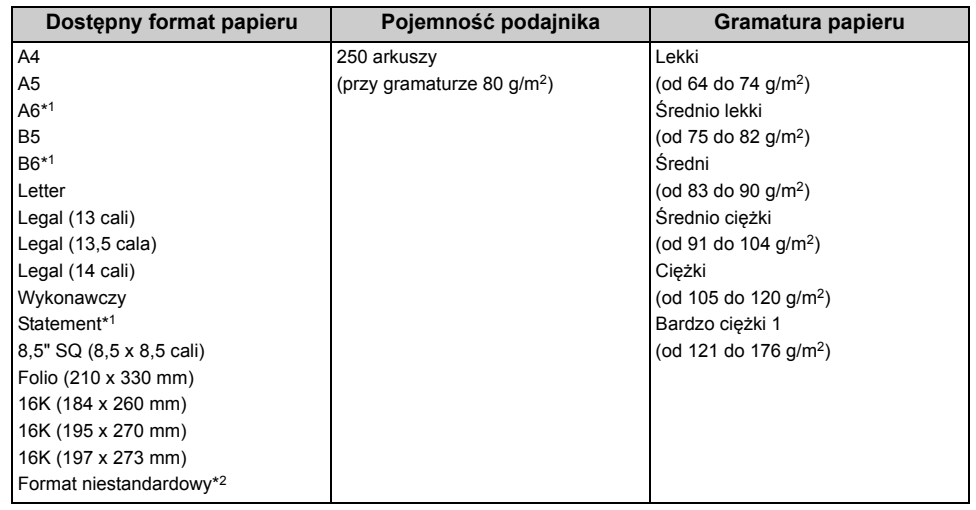

\*1 Papieru nie można używać do drukowania dwustronnego.

\*2 Szerokość: od 100 do 216 mm (3,9 do 8,5 cali), Długość: od 148 do 356 mm (5,8 do 14 cali)

#### **• Podajnik 2/3 (Opcjonalny)**

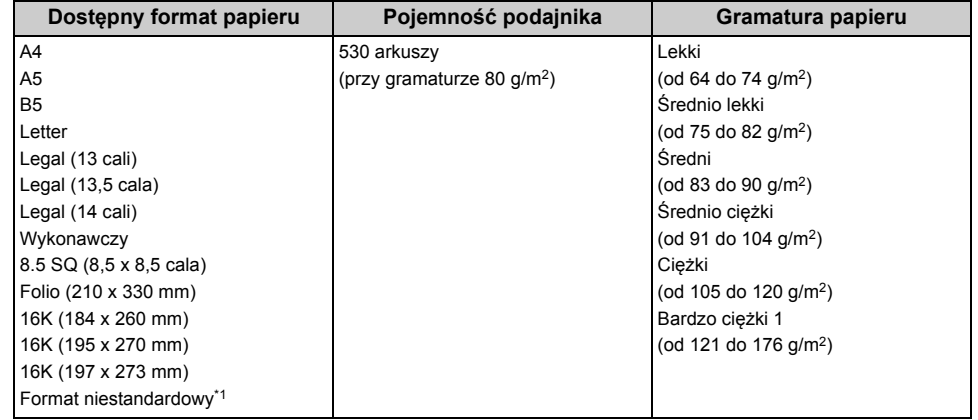

\*1 Szerokość: od 148 do 216 mm (5,8 do 8,5 cali), Długość: od 210 do 356 mm (8,3 do 14 cali)
#### **• Podaj. uniw.**

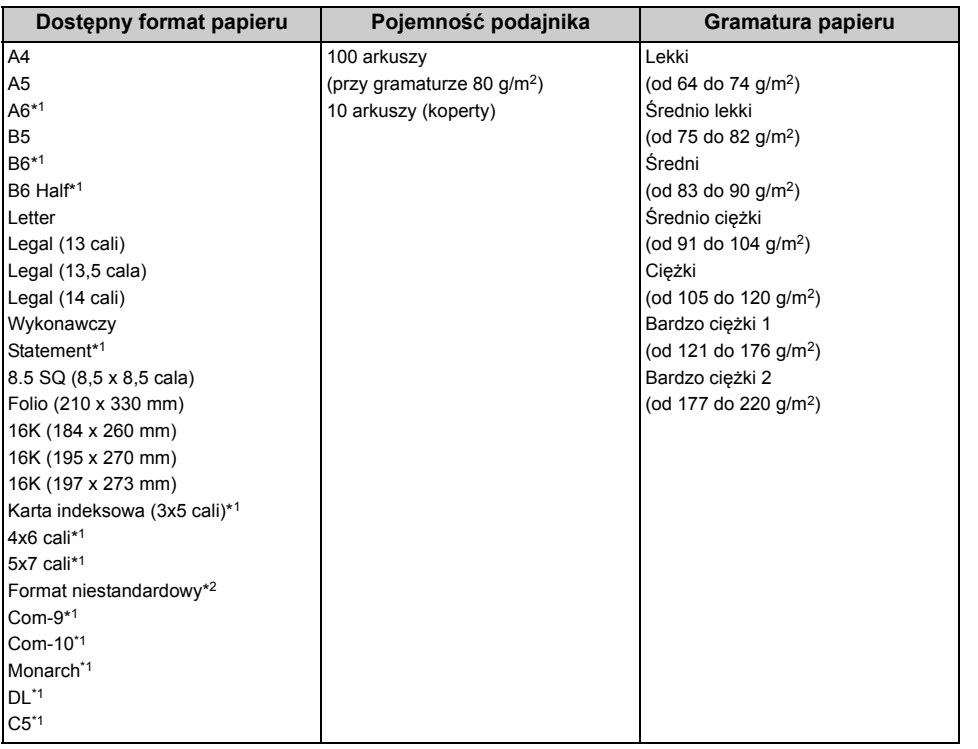

\*1 Papieru nie można używać do drukowania dwustronnego.

\*2 Szerokość: od 64 do 216 mm (2,5 do 8,5 cali), Długość: od 90 do 1321 mm (3,5 do 52 cali)

### **Zalecany papier**

Urządzenie obsługuje różne materiały drukarskie, w tym papiery o różnych gramaturach i rozmiarach. Ten rozdział opisuje jak wybrać i używać materiałów drukarskich. Dla uzyskania najlepszych efektów, używaj zwykłego papieru 75 do 90 g/m2 przeznaczonego do zastosowania w kopiarkach i drukarkach laserowych. Papier z reliefem oraz papier o strukturze chropowatej jest niezalecany. Formularze wstępnie zadrukowane mogą być stosowane w drukarce, ale tylko pod warunkiem, że farba zastosowana do ich produkcji jest odporna na wysoką temperaturę, jaka występuje w zespole utrwalającym drukarki.

#### **• Koperty**

Koperty muszą być niezwinięte, niepomarszczone i niezdeformowane w inny sposób. Koperty muszą być także prostokątne i mieć klapkę, a znajdujący się na nich klej powinien być odporny na działanie wysokiej temperatury i nie wchodzić w reakcje z gorącymi wałkami zespołu utrwalającego maszyny. Nie wolno stosować kopert z okienkiem.

#### **• Etykiety**

Etykiety także powinny być przeznaczone do drukowania w drukarkach laserowych lub kopiarkach. W etykietach tego rodzaju podłoże powinno być całkowicie zakryte. Etykiety innego rodzaju mogą w trakcie drukowania odklejać się od materiału podłoża i spowodować uszkodzenie urządzenia.

# **Ładowanie papieru do podajnika 1/2/3**

Procedura ładowania papieru do podajnika 1 jest użyta jako przykład, ale ta sama procedura ma zastosowanie w przypadku podajnika 2/3 (opcjonalnego).

**1** Wyciągnij szufladę podajnika papieru.

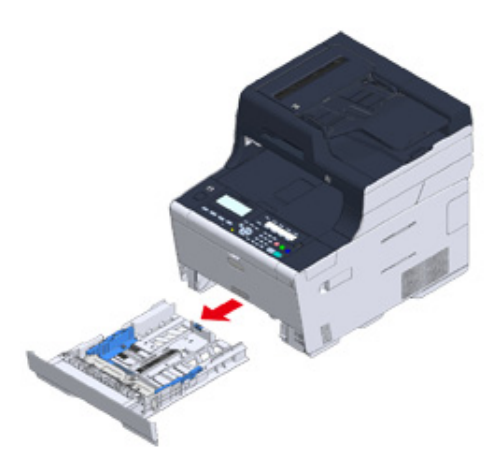

**2** Przesuń prowadnicę papieru (a) na szerokość papieru, który ma zosta<sup>ć</sup> załadowany.

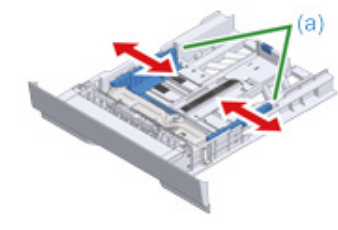

**3** Przesuń ogranicznik papieru (b) na długość papieru, który ma by<sup>ć</sup> załadowany.

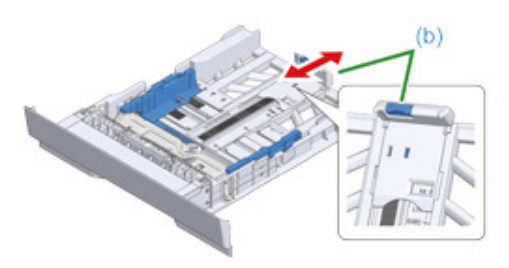

**4** Przewachluj dobrze papier, a następnie wyrównaj jego krawędzie.

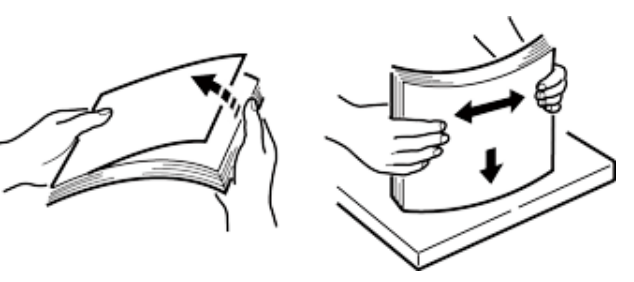

- **5** Załaduj papier stroną do druku skierowaną w dół.
	- $\bigcirc$

Nie ładuj papieru powyżej znacznika "▽" na prowadnicy papieru.

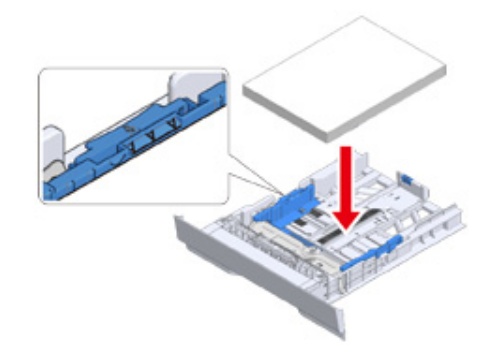

**6** Zabezpiecz załadowany papier przy pomocy prowadnicy papieru.

#### **7** Wepchnij podajnik papieru, dopóki się nie zatrzyma.

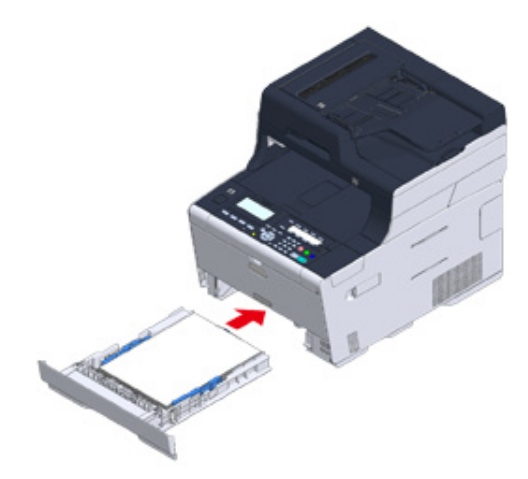

- **8** Przyciśnij przycisk (KONFIGURACJA) na panelu operatora.
- **9** Naciśnij [Paper Setup (Ustawiania papieru)].

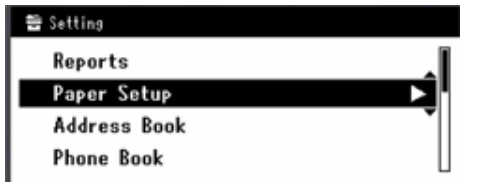

- **10** Naciśnij podajnik papieru, w którym załadowany jest papier.
- **11** Ustaw [Paper Size (Rozmiar papieru)], [Media Type (Typ nośnika)], oraz [Media Weight (Gramatura nośnika)].
- **12** Naciskaj [Back (Wstecz)] aż do ukazania się ekranu głównego.

### **Ładowanie papieru do podajnika uniwersalnego**

 $\odot$ 

- Nie dociskaj papieru ani nie ciągnij za niego podczas drukowania na papierze podawanym przez podajnik uniwersalny. Aby zatrzymać drukowanie, otwórz podajnik wyjściowy. Instrukcje dotyczące usuwania papieru znajdziesz w sekcji "[W przypadku wyst](#page-132-0)ąpienia zacięcia papieru".
- W razie energicznego otwierania i zamykania podajnika uniwersalnego, rolka podajnika uniwersalnego może wypaść i przeszkodzić w ładowaniu papieru.

Jeśli rolka podajnika uniwersalnego wypadła, podnieś rolkę podajnika uniwersalnego przed ładowaniem papieru.

**1** Otwórz podajnik uniwersalny do przodu, wsuwając palec w zagłębienie z przodu urządzenia.

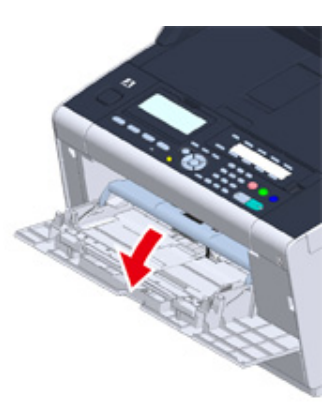

**2** Wyciągnij podpórkę papieru, chwytając jej środkową część.

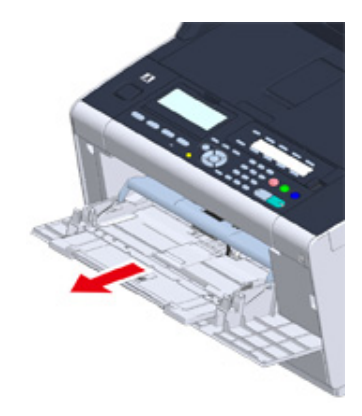

### **3** Rozłóż dodatkową podpórkę.

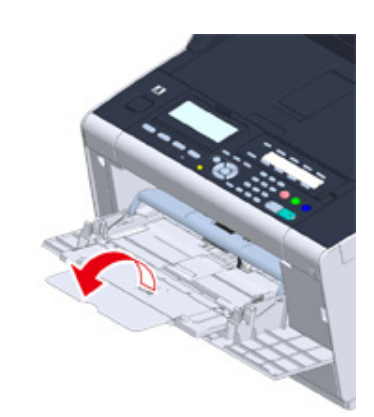

**4** Dopasuj prowadnicę ręcznego podajnika do szerokości papieru, który będzie załadowany.

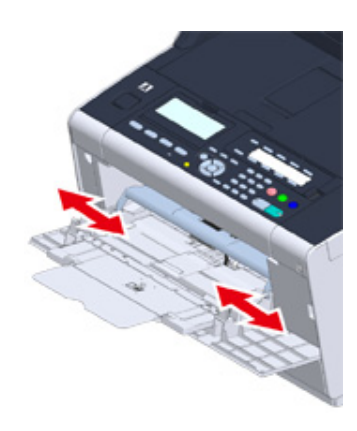

**5** Upewnij się, że rolka podajnika papieru jest ustawiona w odpowiedniej pozycji. Jeśli rolka podajnika papieru wypadła, wepchnij ją i zamocuj.

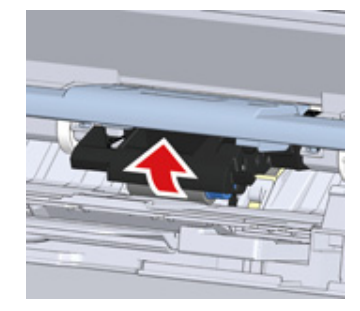

**6** <sup>W</sup>łóż papier stroną do druku skierowaną do góry, tak żeby jego brzegi dotykał<sup>y</sup> wejścia podajnika.

 $\bigcirc$ 

Nie ładuj papieru powyżej znacznika " $\nabla$ ".

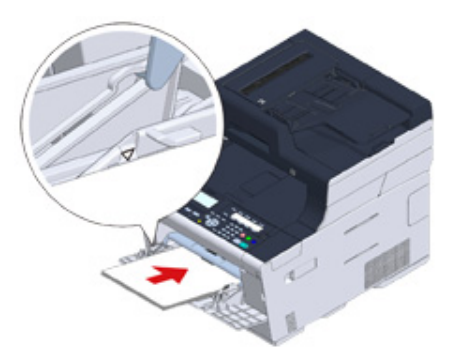

# $\bigcirc$

Jeśli drukarka znajduje się w trybie oszczędzania energii, należy nacisnąć przycisk (Oszczędzanie energii), aby przywrócić ją do pracy.

- **7** Ustaw [Paper Size (Rozmiar papieru)], [Media Type (Typ nośnika)], oraz [Media Weight (Gramatura nośnika)] na ekranie ustawień papieru.
- **8** Naciśnij [Close (Zamknij)].

# $\bigcirc$

- Nie ładuj jednocześnie papieru w różnych formatach, różnego rodzaju ani o różnej gramaturze.
- Podczas dodawania arkuszy papieru, wyjmij papier, załadowany w podajniku uniwersalnym, złącz cały zestaw arkuszy i wyrównaj ich krawędzie przed załadowaniem.
- Do podajnika uniwersalnego nie wkładaj nic poza papierem do drukowania.

#### **Magazynowanie papieru**

Papier należy przechowywać w poniższych warunkach, co pozwala zachować jego jakość.

- Wewnątrz szafki lub w innymi suchym i ciemnym miejscu
- Na płaskiej powierzchni
- Temperatura: 20°C
- Wilgotność: 50% RH (wilgotność względna)

Nie należy magazynować papiery w poniższych miejscach:

- Bezpośrednio na podłodze
- W miejscu wystawienia na bezpośrednie działanie promieni słonecznych
- W pobliżu wnętrza ściany zewnętrznej
- Na nierównej powierzchni
- W miejscu, w którym mogą być generowane ładunki elektrostatyczne
- W miejscu nagłych zmian temperatury i nadmiernego wzrostu temperatury
- W pobliżu tego urządzenia, klimatyzacji, grzejnika lub kanału

#### $\bigcirc$

- Nie odpakowuj papieru wcześniej niż bezpośrednio przed użyciem.
- Nie zostawiaj papieru rozpakowanego przez dłuższy czas. Może to spowodować problemy z drukowaniem.
- W zależności od nośnika drukowania, środowiska, warunków przechowywania, jakość druku może ulec pogorszeniu lub wydruk może być odkształcony

# **Umieszczanie dokumentu**

Ten rozdział opisuje jak umieścić dokument w urządzeniu

#### • [O dokumentach, które mog](#page-77-0)ą być ustawione

- • [Ustawianie ADF](#page-78-0)
- • [Ustawianie szk](#page-80-0)ła dokumentów

# <span id="page-77-0"></span>**O dokumentach, które mogą być ustawione**

#### **• O tym, gdzie umieszczać dokument**

Ustaw dokument w ADF lub na szybie dokumentów podczas kopiowania, skanowania lub faksowania.

#### **• Automatyczny podajnik dokumentów**

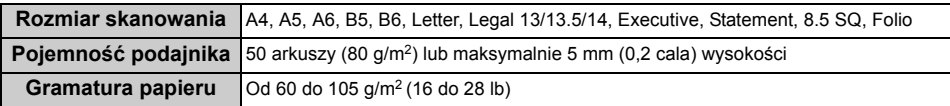

#### **• Szyba dokumentów**

**Rozmiar skanowania** A4, A5, A6, B5, B6, Letter, Executive, Statement, 8.5 SQ **Gramatura dokumentu** Do 20 mm

# $\overline{\mathscr{Q}}$

Skanowanie dwustronne nie jest dostępne dla A6.

# $\circledcirc$

W przypadku dokumentów, na których znajdują się kleje, atrament lub farba korektora, przed wprowadzeniem dokumentu, upewnij się czy substancje te wyschły.

#### **• O dokumentach, które nie mogą być umieszczane w ADF.**

W podajniku ADF nie można umieszczać poniższych dokumentów. Ustaw dokument na szybie dokumentów.

- Dokumenty z dziurami i rozdarciami
- Dokumenty zagięte lub uszkodzone
- Pozaginane, zawinięte lub zwinięte dokumenty
- Dokumenty wilgotne
- Dokumenty złączone ze sobą za sprawą ładunków elektrostatycznych
- Dokumenty z warstwą węgla od tyłu
- Arkusze tkanin, metali lub folii OHP
- Dokumenty zszyte, spięte lub złączone taśmą lub dokumenty, do których przyklejono karteczki samoprzylepne
- Dokumenty sklejone ze sobą, lub dokumenty z klejem
- Dokumenty błyszczące
- Dokumenty powlekane
- Dokumenty zabrudzone mokrym tuszem lub korektorem

W celu uniknięcia uszkodzenia szyby dokumentów, przestrzegaj poniższych wskazówek.

- Przy kopiowaniu grubego dokumentu nie dociskaj go do szyby dokumentów.
- Twarde dokumenty umieszczaj ostrożnie.
- Nie umieszczaj dokumentów posiadających ostre wierzchołki.

#### **• O obszarze skanowania**

Tekst oraz obrazy w obszarze 2 mm od krawędzi standardowego papieru nie mogą być skanowane.

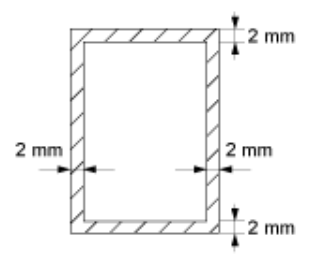

# <span id="page-78-0"></span>**Ustawianie ADF**

### $\bigcirc$

Nie kładź sterty dokumentów na osłonie ADF.

Może to spowodować wypadnięcie rolki podawania dokumentu ADF i utrudnienie ładowania dokumentów.

**1** Otwórz pokrywę ADF.

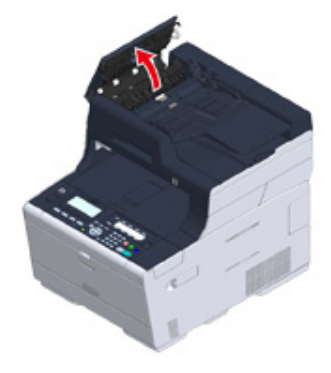

**2** Wepchnij rolkę podajnika dokumentu wewnątrz osłony ADF.

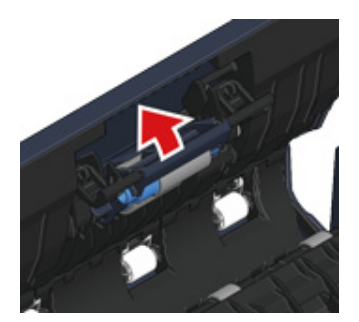

# **3** Zamknij pokrywę ADF.

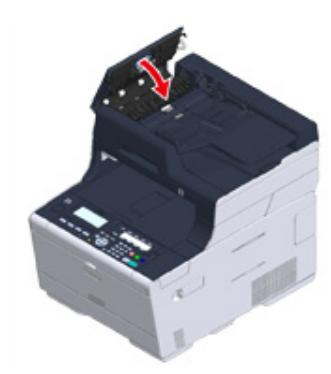

**4** Załaduj papier stroną nadruku do góry do podajnika ADF.

Jeśli [Direction (Kierunek)] ustawiono na [Landscape (Pozioma)], umieść dokument tak, aby lewa krawędź została wciągnięta do ADF jako pierwsza.

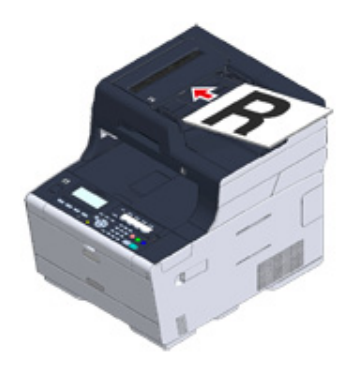

Jeśli [Direction (Kierunek)] ustawiono na [Portrait (Pionowa)], umieść dokument tak, aby górna krawędź została wciągnięta do ADF jako pierwsza.

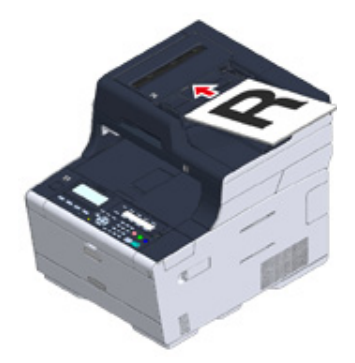

**5** Dostosuj prowadnice do szerokości dokumentu.

# $\bigcirc$

- Jeśli problem z podawaniem dokumentu występuje, gdy dokumenty są przesyłane z ADF, zmniejsz liczbę stron dokumentu.
- Dokument do 50 stron (80 g/m2) i 5 mm wysokości może zostać załadowany bez względu na rozmiar.
- Jeśli dokumenty, umieszczane w ADF są odkształcone, ustaw prowadnice dokumentów, by dopasowały się do szerokości dokumentu.

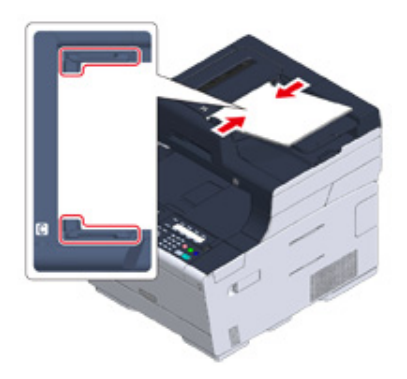

### <span id="page-80-0"></span>**Ustawianie szkła dokumentów**

- **1** Otwórz pokrywę szyby dokumentów.
- **2** Umieść dokument nadrukiem do szyby dokumentów.

Jeśli [Direction (Kierunek)] jest ustawiony na [Portrait (Pionowa)], wyrównaj górną krawędź dokumentu z lewym górnym rogiem szyby.

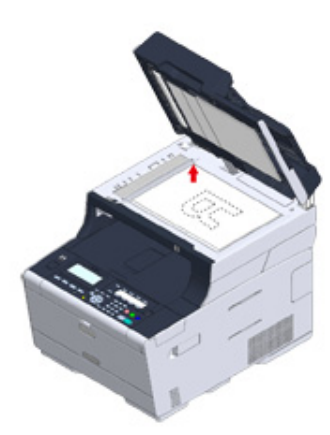

Jeśli [Direction (Kierunek)] jest ustawiony na [Landscape (Pozioma)], wyrównaj prawą krawędź dokumentu z lewym górnym rogiem szyby.

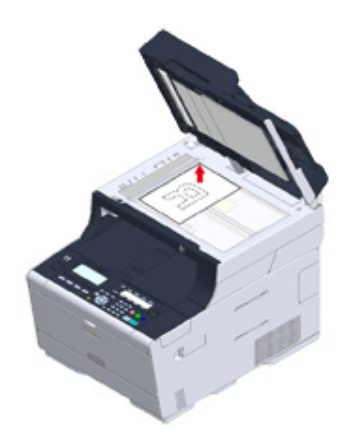

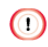

Nie dociskaj dokumentu do szyby z użyciem siły.

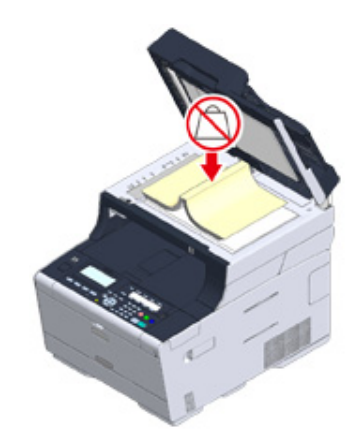

**3** Zamknij ostrożnie szybę dokumentów.

# $\bigcirc$

Nie zamykaj osłony dokumentu w sposób energiczny.

Może to spowodować wypadnięcie rolki podawania dokumentu ADF i utrudnienie ładowania dokumentów. Jeśli rolka podawania dokumentu ADF wypadła, otwórz i zamknij osłonę ADF.

# **4 Kopiuj**

**[Kopiowanie](#page-82-0) [Anulowanie kopiowania](#page-83-0) Okreś[lanie liczby kopii](#page-84-0)**

# <span id="page-82-0"></span>**Kopiowanie**

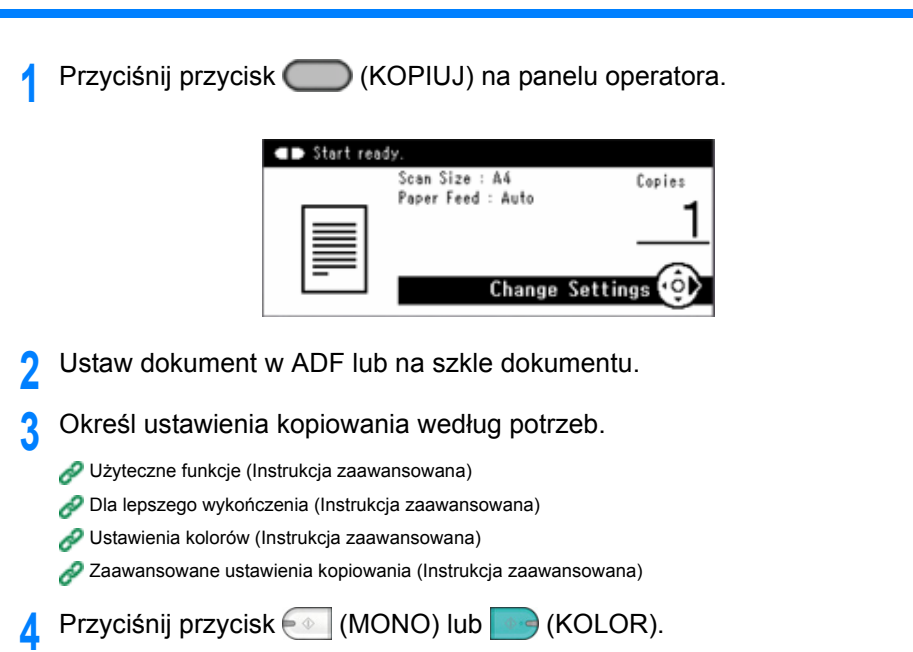

# <span id="page-83-0"></span>**Anulowanie kopiowania**

Możesz anulować kopiowanie, zanim nie zostanie wyświetlony komunikat informujący o zakończeniu skanowania.

**1** Przyciśnij przycisk (C) (STOP) podczas skanowania dokumentu.

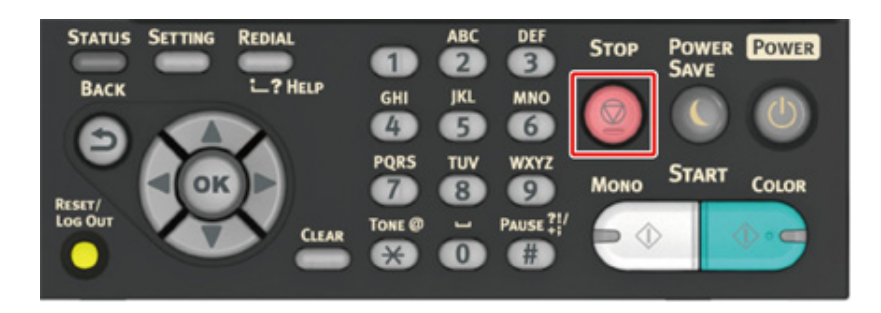

# <span id="page-84-0"></span>**Określanie liczby kopii**

- **1** Przyciśnij przycisk (KOPIUJ) na panelu operatora.
- **2** Ustaw dokument w ADF lub na szkle dokumentu.
- **3** Wprowadź liczbę kopii według potrzeb za pomocą przycisków numerycznych.

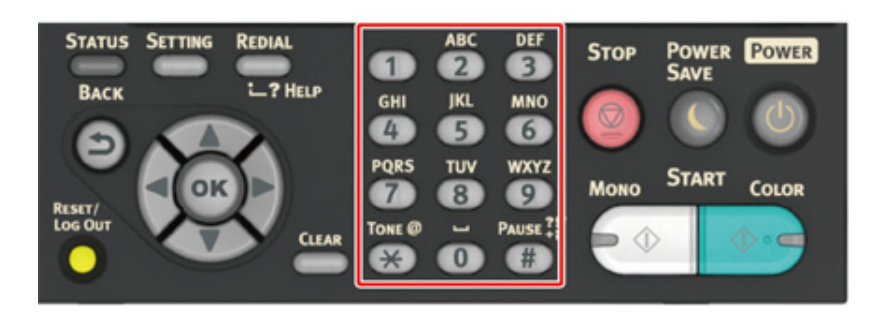

# $\overline{\mathscr{L}}$

- Możesz wprowadzić liczbę kopii od 1 do 99.
- Jeśli wprowadzono nieprawidłową wartość, przyciśnij przycisk (KASUJ), a następnie wprowadź prawidłową wartość.

**4** Przyciśnij przycisk (● (MONO) lub (KOLOR).

# $\blacksquare$

o Sortowanie każdego zbioru w kolejności stron (Sortowanie) (Instrukcja zaawansowana)

# **5 Skanuj**

**Wysył[anie zeskanowanych danych jako za](#page-86-0)łącznik e-mail [Zapisanie zeskanowanych danych w folderze udost](#page-88-0)ępnionym [Anulowanie skanowania](#page-91-0)**

# <span id="page-86-0"></span>**Wysyłanie zeskanowanych danych jako załącznik email**

W tej części opisano, jak wysłać zeskanowane dane jako załącznik e-mail.

- Przed uż[yciem skanowania do wiadomo](#page-86-1)ści e-mail
- • [Wprowadzanie adresu e-mail do wys](#page-87-0)łania e-maila

#### <span id="page-86-1"></span>**Przed użyciem skanowania do wiadomości e-mail**

Jeśli urządzenie jest ustawione przez [Easy Setup (Ustawienia wstępne)] > [E-mail Setting (Ustawienia E-maila)], przejdź do używania skanowania do wysłania e-maila. Jeśli informacje nie są ustawione, ustaw je według następującej procedury.

- **1** Sprawdź informacje związane z e-mailami, wykonując kroki zgodnie z ["Sprawdzanie informacji o ustawieniach"](#page-40-0).
- **2** Przyciśnij przycisk (KONFIGURACJA) na panelu operatora.
- 3 Przyciśnij przycisk ▼, aby wybrać [Easy Setup (Łatwa konfiguracja)] i przyciśnij przycisk (ok) (OK).
- **4** Wprowadź hasło administratora, a następnie przyciśnij [Enter (Enter)].

# $\overline{\varphi}$

Fabrycznie ustawione domyślne hasło to "999999". Jeśli hasło administratora zostało zmienione po zainstalowaniu urządzenia, wprowadź nowe hasło.

- 5<sup>1</sup> Przyciśnij przycisk ▼, aby wybrać [E-mail Setting (Ustawienia E-maila)] i przyciśnij przycisk .
- **6** Naciśnij [Next (Dalej)].
- **7** Wykonuj instrukcje na ekranie, by wprowadzić informacje, sprawdzone w kroku 1.
- $\blacksquare$

ô Ustawienia e-mail (Instrukcja zaawansowana)

## <span id="page-87-0"></span>**Wprowadzanie adresu e-mail do wysłania e-maila**

- Przyciśnij przycisk (SKANUJ) na panelu operatora.
- **2** Ustaw dokument w ADF lub na szkle dokumentu.
- **3** Sprawdź, czy wybrana została opcja [E-mail (E-mail)], a następnie przyciśnij przycisk <sup>ok</sup> (OK).

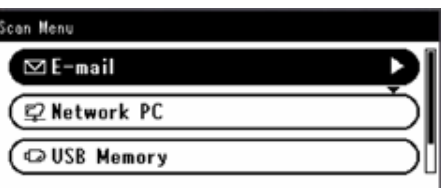

- **4** Sprawdź, czy wybrana została opcja [Add Destination (Dodaj m-ce docelowe)], a następnie przyciśnij przycisk (
CK).
- **5** Sprawdź, czy wybrana została opcja [To (Do)], a następnie przyciśnij przycisk  $\odot$  (OK).

Aby wybrać [Cc (Dw)] lub [Bcc (Udw)], przyciśnij kilkakrotnie ▼, a następnie przyciśnij przycisk <sup>ok</sup> (OK).

- **Przyciśnij przycisk**  $\blacktriangledown$ **, aby wybrać [Manual Input (Ręczne Wprowadzanie)] i** przyciśnij przycisk (ok) (OK).
- **7** Wprowadź adres e-mail.

Maksymalnie można wprowadzić 80 znaki.

- **8** Skonfiguruj ustawienia skanowania według potrzeb.
- **9** Przyciśnij przycisk  $\textcircled{\textdegree}$  (MONO) lub  $\textcircled{\textdegree}$  (KOLOR).
- ெ
- o Określanie adresu docelowego z książki adresowej lub listy grup (Instrukcja zaawansowana)
- ô Określanie adresu docelowego, przy pomocy przycisku jednego dotyku (Instrukcja zaawansowana)
- ô Określanie adresu docelowego poprzez przeszukiwanie serwera LDAP (Instrukcja zaawansowana)

# <span id="page-88-0"></span>**Zapisanie zeskanowanych danych w folderze udostępnionym**

W tej części opisano jak zapisać zeskanowane dane w katalogu udostępnionym w sieci.

- • [Tworzenie katalogu udost](#page-88-1)ępnionego w komputerze
- • [Rejestrowanie miejsca docelowego \(Profil\)](#page-89-0)
- Jak używać [skanowania do katalogu udost](#page-90-0)ępnionego

#### <span id="page-88-1"></span>**Tworzenie katalogu udostępnionego w komputerze**

 $\bigcirc$ 

Jeśli stworzysz folder udostępniony zgodnie z poniższymi wytycznymi, wszyscy użytkownicy, których konta zostały ustawione na komputerze, mogą uzyskać dostęp do udostępnionego folderu.

Stwórz katalog udostępniony w komputerze, w którym będą zapisywane zeskanowane dokumenty.

- **1** Kliknij przycisk [Start (Start)] na pasku zadań systemu Windows, kliknij prawym przyciskiem myszy na [Computer (Komputer)], a następnie kliknij przycisk [Properties (Właściwości)].
- **2** Sprawdź nazwę w [Computer name (Nazwa komputera)].

Nazwa komputera, którą sprawdziłeś jest potrzebna podczas rejestracji miejsca docelowego w urządzeniu. Zapisz ją.

- **3** Zamknij okno.
- **4** Stwórz folder w komputerze, w którym będą zapisywane dokumenty.
- **5** Kliknij prawym przyciskiem myszy na stworzony folder, a następnie kliknij [Properties (Właściwości)].
- **6** Kliknij w zakładkę [Sharing (Udostępnianie)], a następnie kliknij [Advanced Sharing (Udostępnianie zaawansowane)].
- **7** Wybierz pole wyboru [Share this folder (Udostępnij ten folder)], a następnie kliknij [Permissions (Uprawnienia)].
- **8** Wybierz [Allow (Zezwalaj)] w polu wyboru [Change (Zmień)] w [Permissions for Everyone (Uprawnienia dla wszystkich)], a następnie kliknij [OK (OK)].
- **9** Kliknij [OK (OK)].

#### <span id="page-89-0"></span>**Rejestrowanie miejsca docelowego (Profil)**

Stwórz folder współdzielony i zarejestruj w urządzeniu jako miejsce docelowe.

Można zarejestrować do 50 profili.

- - Przyciśnij przycisk (KONFIGURACJA) na panelu operatora.
- Przyciśnij przycisk  $\blacktriangledown$ , aby wybrać [Profile (Profil)], a następnie przyciśnij przycisk (OK).

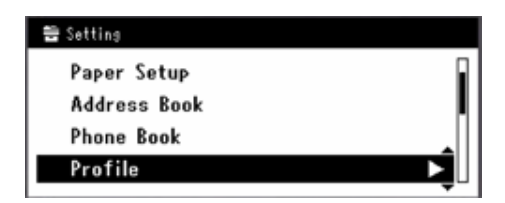

- Przyciśnij przycisk ▼, aby wybrać numer profilu, jaki ma zostać zarejestrowany, po czym naciśnij przycisk (ok).
- **4** Sprawdź, czy wybrana została opcja [Register (Rejestr.)], a następnie przyciśnij przycisk (OK).
- **5** Sprawdź, czy wybrano nazwę profilu, a następnie przyciśnij przycisk.
- **6** Wprowadź nazwę profilu.
- Wybierz [Enter (Enter)] i przyciśnij przycisk <sup>(ok)</sup> (OK).
- **Przyciśnij przycisk**  $\blacktriangledown$ **, aby wybrać [Target URL (URL docelowy)], a następnie** przyciśnij przycisk .
- **9** Wprowadź nazwę komputera, który jest miejscem docelowym przy wysyłaniu i nazwę katalogu udostępnionego w " \ \nazwa komputera docelowego przy wysyłaniu i \nazwa katalogu udostępnionego". Przykład: \\PC1 \share

# $\overline{\mathscr{Q}}$

Jeśli w sieci nie ma serwera DNS, to nie można wskazać komputera za pomocą jego nazwy (nazwa komputera docelowego przy wysyłaniu). W takim przypadku, należy użyć adresu IP komputera.

Przykład: \\192.168.0.3\udostępnij

- **10** Wybierz [Enter (Enter)] i przyciśnij przycisk (<sup>ok</sup>) (OK).
- Przyciśnij przycisk ▼, aby wybrać [User Name (Nazwa użytkownika)], a nastepnie przyciśnii przycisk ▶.
- **12** Wprowadź nazwę użytkownika.

# ∩

- Jeśli zarządzanie domeną jest aktywne, wpisz "Nazwa użytkownika2@nazwa domeny".
- Jeśli zarządzanie domeną jest aktywne i nie możesz nawiązać połączenia nawet po wprowadzeniu "Nazwa użytkownika2@nazwa domeny", usuń "@nazwa domeny". Postępując według Podręcznika zaawansowanego, możesz znaleźć stronę internetową Oki data, uzyskać dostęp do strony urządzenia, wybrać [Admin Setup (Konfig.admin.)] > [Network Menu (Menu sieci)], a następnie ustawić nazwę domeny NetBIOS w [Workgroup name (Nazwa grupy roboczej)] w [NBT/NetBEUI (NBT/NetBEUI)]. Aby dowiedzieć się, jaka jest nazwa domeny, skontaktuj się z administratorem sieci.
- **13** Wybierz [Enter (Enter)] i przyciśnij przycisk (\* (OK).
- 14 Przyciśnij przycisk ▼, aby wybrać [Password (Hasło)], a następnie przyciśnij przycisk  $\blacktriangleright$ .
- **15** Wprowadź hasło.
- 16 Wybierz [Enter (Enter)] i przyciśnij przycisk <sup>(ok</sup>) (OK).
- Przyciśnij przycisk ▼, aby wybrać [File Name (Nazwa pliku)], a następnie przyciśnij przycisk.
- **18** Wprowadź nazwę pliku skanowania.
	- Jeśli dodasz "#n" na końcu nazwy pliku, numer seryjny zostanie automatycznie dodany do końca nazwy wysyłanego pliku.
	- Jeśli dodasz "#d" na końcu nazwy pliku, data zostanie automatycznie dodana do końca nazwy wysyłanego pliku.
- Wybierz [Enter (Enter)] i przyciśnij przycisk (<sup>ok</sup>) (OK).
- **20** W razie potrzeby skonfiguruj pozostałe elementy.
- **21** Przyciśnij przycisk (OK), aby ukończyć konfigurację.

#### <span id="page-90-0"></span>**Jak używać skanowania do katalogu udostępnionego**

Skanowane dane są przetwarzane do pliku PDF, JPEG, TIFF lub XPS i wysyłane do folderu współdzielonego. Domyślnie jest ustawiony format PDF.

Podłącz urządzenie do sieci i stwórz folder współdzielony na komputerze, przed użyciem funkcji skanowania do folderu współdzielonego.

- ô Podłączanie z uż[yciem kabla LAN/USB](#page-34-0)
- o [Tworzenie katalogu udost](#page-88-1)ępnionego w komputerze

# $\overline{\mathscr{L}}$

Poniższa procedura korzysta z ustawień domyślnych.

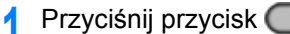

- Przyciśnij przycisk (SKANUJ) na panelu operatora.
- **2** Ustaw dokument w ADF lub na szkle dokumentu.
- <sup>3</sup> Przyciśnij przycisk ▼, aby wybrać [Shared Folder (Folder udostępniony)], a następnie przyciśnij przycisk (ok) (OK).
- **4** Sprawdź, czy wybrana została opcja [Select Profile (Wybierz Profil)], a następnie przyciśnij przycisk (ok).
- **5** Przyciśnij przycisk ▼, aby wybrać profil, a następnie przyciśnij przycisk <sub>®</sub> (OK).
- **6** Przyciśnij przycisk  $\textcircled{\tiny{A}}$  (MONO) lub  $\textcircled{\tiny{A}}$  (KOLOR).

# <span id="page-91-0"></span>**Anulowanie skanowania**

Możesz anulować skanowanie, dopóki wyświetlany jest komunikat informujący, że trwa skanowanie.

**1** Naciśnij przycisk (STOP) na panelu operatora.

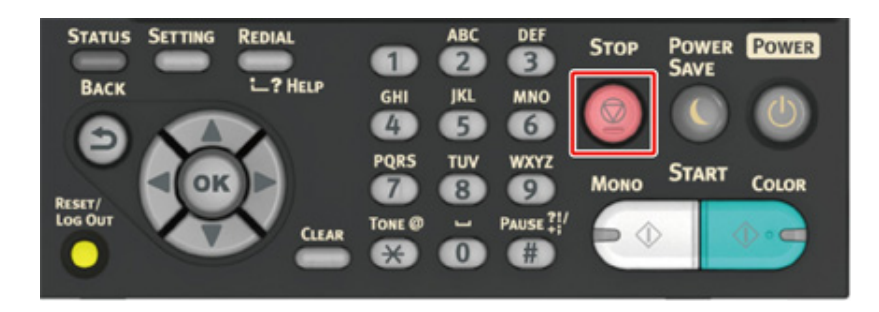

# **6 Drukuj**

**[Drukowanie z komputera \(Windows\)](#page-93-0) [Drukowanie z komputera \(Mac OS X\)](#page-96-0) [Anulowanie zadania druku](#page-98-0) [O ekranach i funkcjach ka](#page-99-0)żdego sterownika drukarki**

# <span id="page-93-0"></span>**Drukowanie z komputera (Windows)**

- • [Dla sterownika drukarki Windows PCL](#page-93-1)
- • [Sterownik PS w systemie Windows](#page-94-0)

# <span id="page-93-1"></span>**Dla sterownika drukarki Windows PCL**

- **1** Otwórz plik do wydrukowania.
- **2** Wybierz [Drukuj] z menu [Plik].
- **3** Wybierz sterownik drukarki.

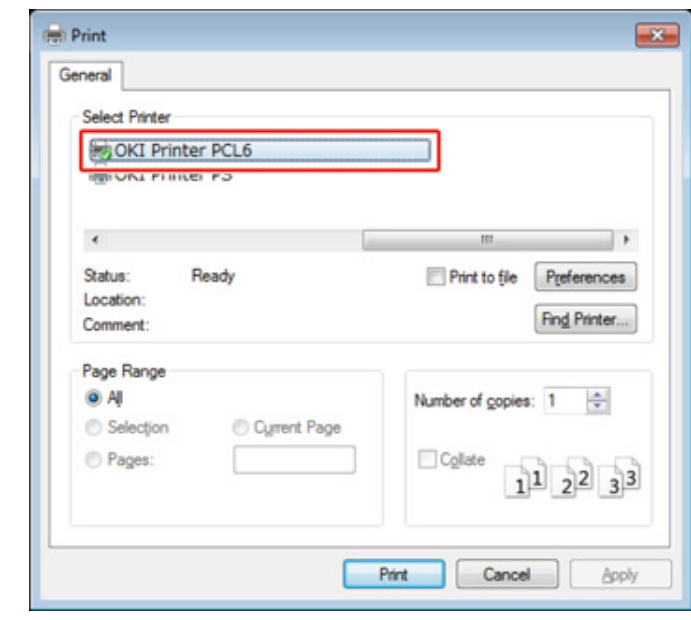

**4** Kliknij [Właściwości].

Zmień ustawienia w każdej zakładce, w zależności od potrzeb.

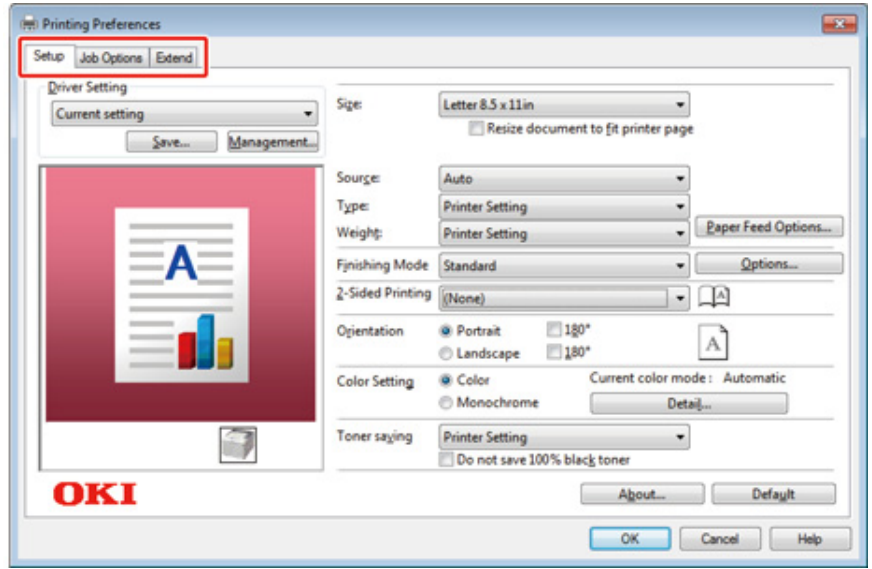

- Kliknij [OK].
- Kliknij [Drukuj] na ekranie [Drukuj].

# <span id="page-94-0"></span>**Sterownik PS w systemie Windows**

- Otwórz plik do wydrukowania.
- Wybierz [Print] z menu [File].
- Wybierz sterownik drukarki PS.
- Kliknij [Preferences].

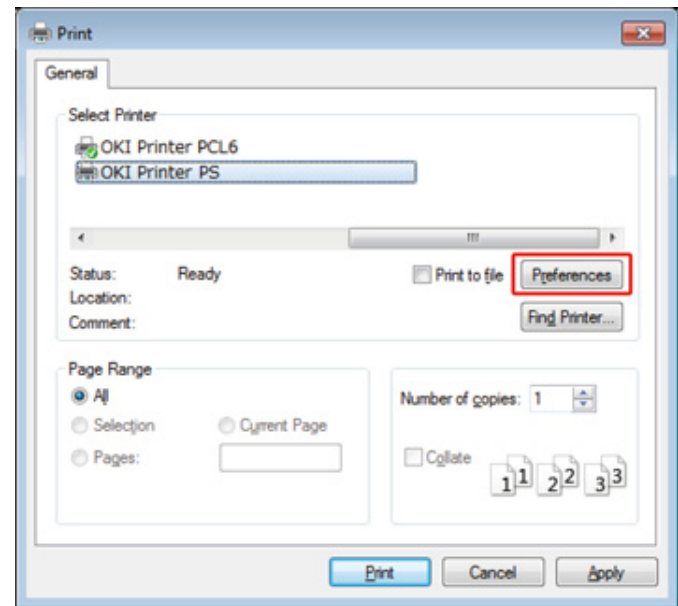

**5** Zmień ustawienia w każdej zakładce, w zależności od potrzeb.

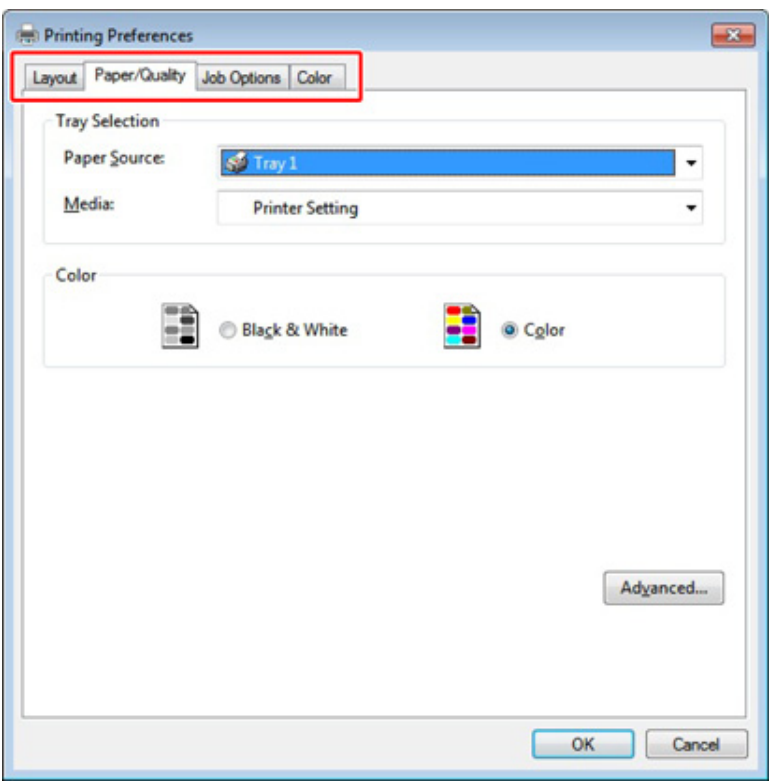

- **6** Kliknij [OK (OK)].
- **7** Kliknij [Print] na ekranie [Print].

# <span id="page-96-0"></span>**Drukowanie z komputera (Mac OS X)**

• [Dla systemu Mac OS X](#page-96-1)

# <span id="page-96-1"></span>**Dla systemu Mac OS X**

Za pomocą sterownika drukarki możesz ustawić format papieru, podajnik papieru oraz gramaturę papieru.

- **1** Otwórz plik do wydrukowania.
- **2** Wybierz [Print] z menu [File].

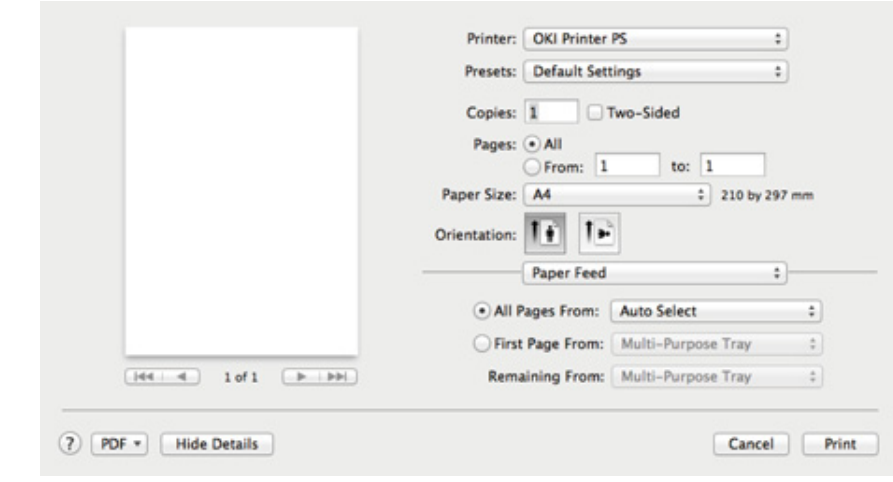

**3** Wybierz urządzenie z [Printer (Drukarka)].

**4** Określ wymiary papieru w [Paper Size (Rozmiar papieru)].

**5** Zmień ustawienia na każdym panelu, w zależności od potrzeb.

# $\overline{\mathscr{L}}$

Jeżeli szczegóły ustawień nie są wyświetlane w oknie dialogowym drukowania dla Mac OS X10.8.5 do 10.11, kliknij [Show Details (Pokaż szczegóły)] na dole okna dialogowego.

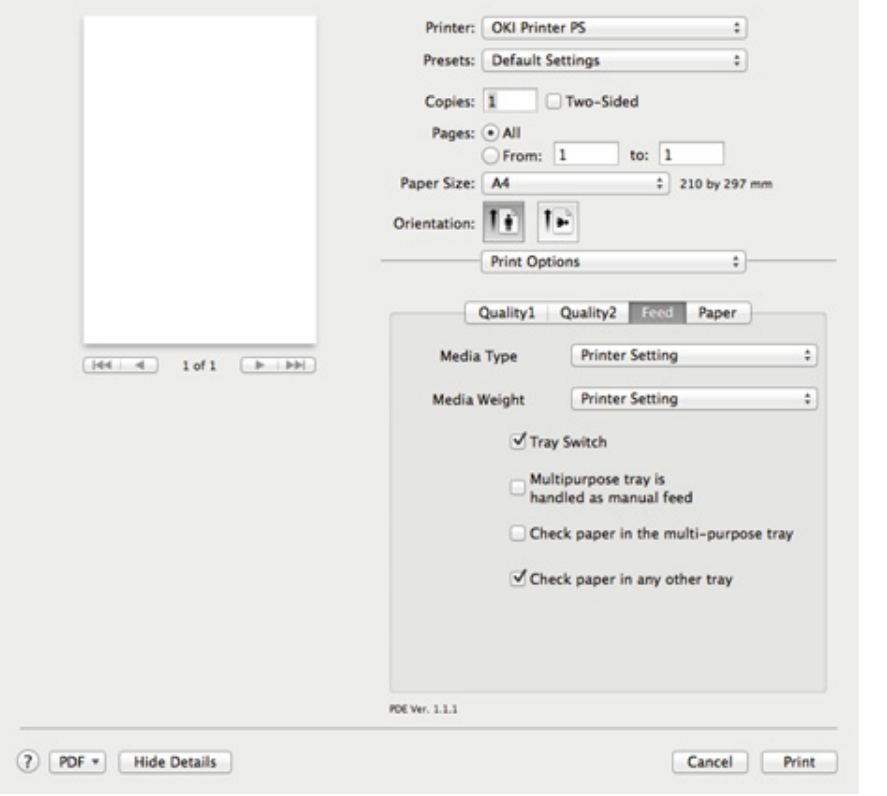

# **6** Kliknij [Print].

# <span id="page-98-0"></span>**Anulowanie zadania druku**

Aby anulować trwające zadanie drukowania, przyciśnij (STOP) na panelu operatora.

Można anulować zadanie drukowania poprzez usunięcie zadania z listy zadań na panelu operatora.

# $\bigcirc$

- Strony, które są gotowe do wydrukowania na tym urządzeniu nie mogą być anulowane.
- Jeśli panel sterowania wskazuje na to, że drukowanie trwa już od dłuższego czasu, to zadanie druku należy usunąć z komputera.
- Przyciśnij przycisk**ow** (DRUKUJ) na panelu operatora.
- **2** Sprawdź, czy wybrana została opcja [Job list (Listy zadań)], a następnie przyciśnij przycisk (ok) (OK).
- **3** Przyciśnij przycisk ▼, aby wybrać zadanie, które chcesz anulować, a następnie przyciśnij przycisk (ok) (OK).
- **4** Sprawdź, czy wybrana została opcja [Delete (Usuń)], a następnie przyciśnij przycisk <sup>ok</sup> (OK).
- **5** Przyciśnij przycisk ◀ lub ▶ na ekranie potwierdzenia, aby wybrać [Yes (Tak)], a następnie przyciśnij przycisk (ok) (OK).

# <span id="page-99-0"></span>**O ekranach i funkcjach każdego sterownika drukarki**

Rozdział opisuje ekrany i funkcje sterowników drukarki.

- • [Sterownik drukarki Windows PCL](#page-99-1)
- • [Sterownik drukarki Windows PS](#page-101-0)
- • [Sterowniki PS w systemie Mac OS X](#page-103-0)

# <span id="page-99-1"></span>**Sterownik drukarki Windows PCL**

### **• Zakładka [Konfiguracja]**

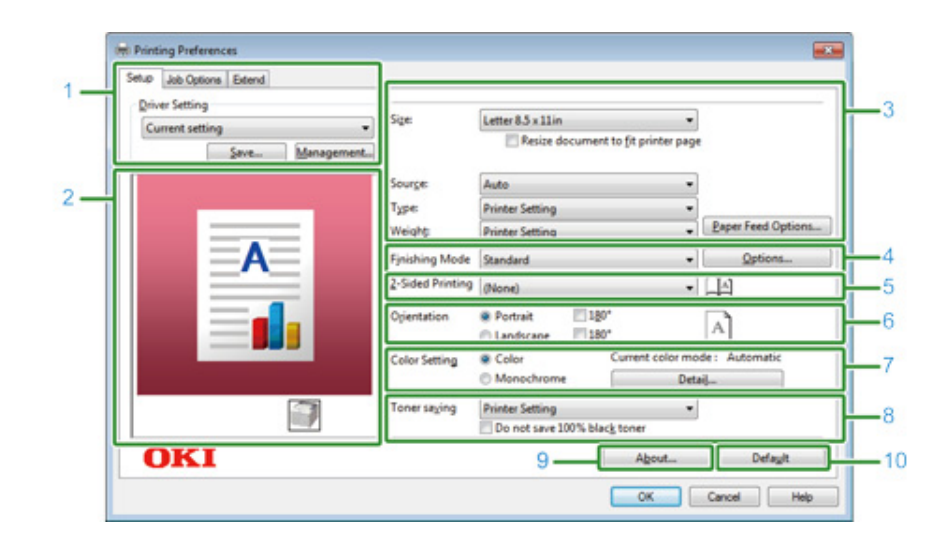

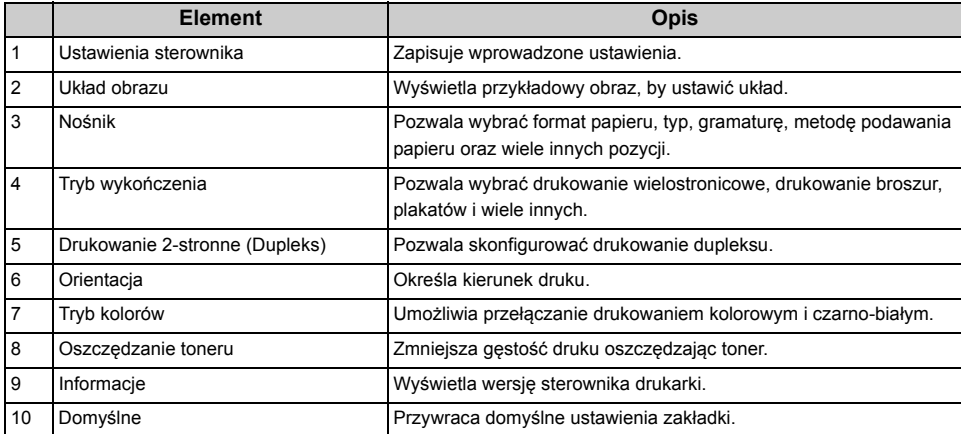

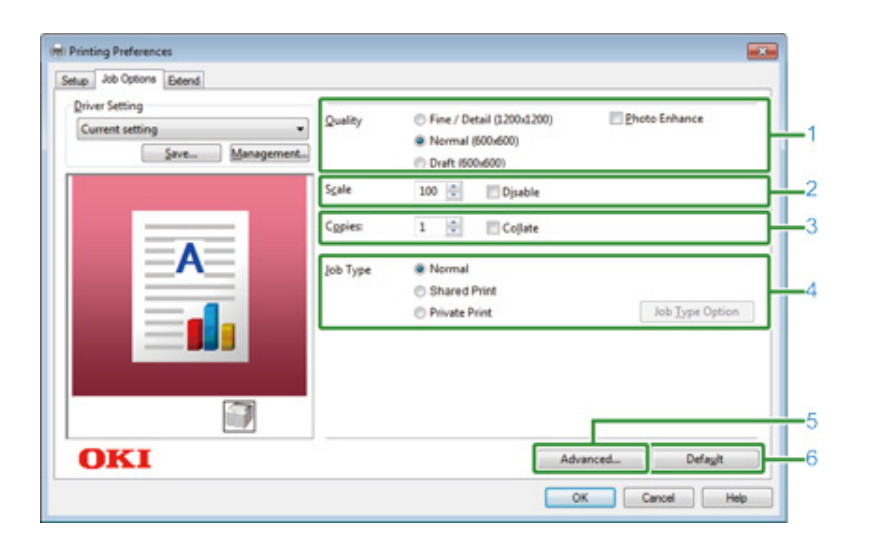

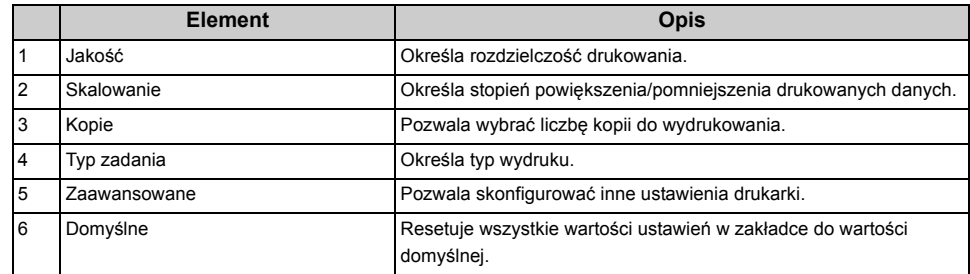

### **• Zakładka [Opcje wydruków] • Zakładka [Konfiguracja zaawansowana]**

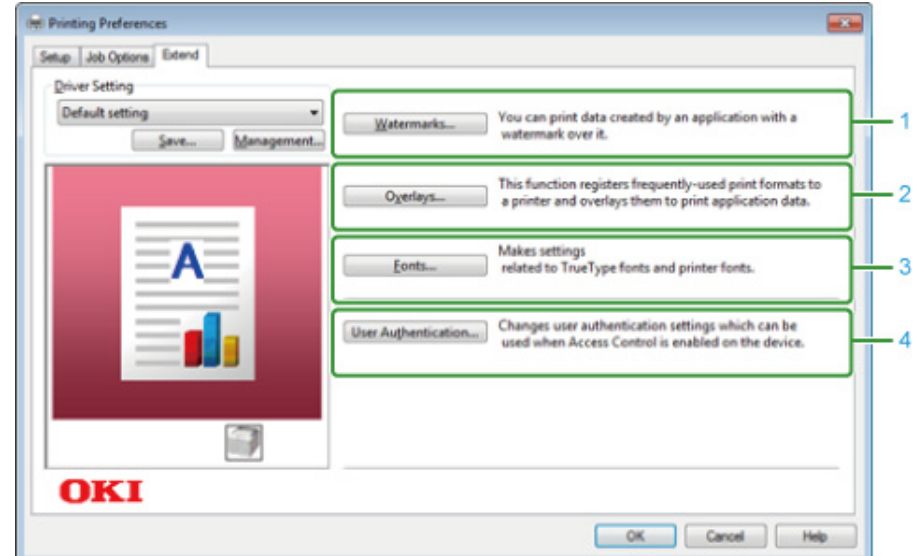

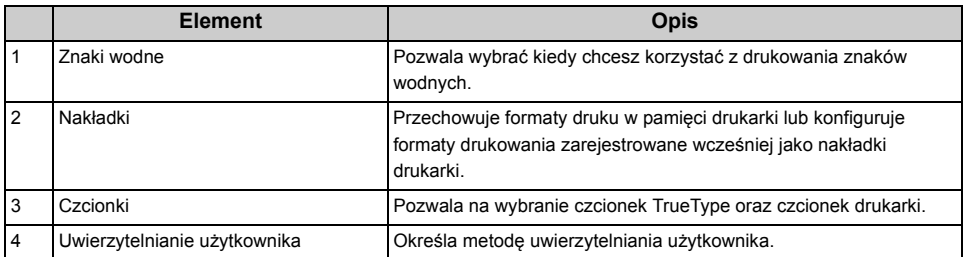

# <span id="page-101-0"></span>**• Zakładka [Paper/Quality] Sterownik drukarki Windows PS**

# **• Zakładka [Layout]**

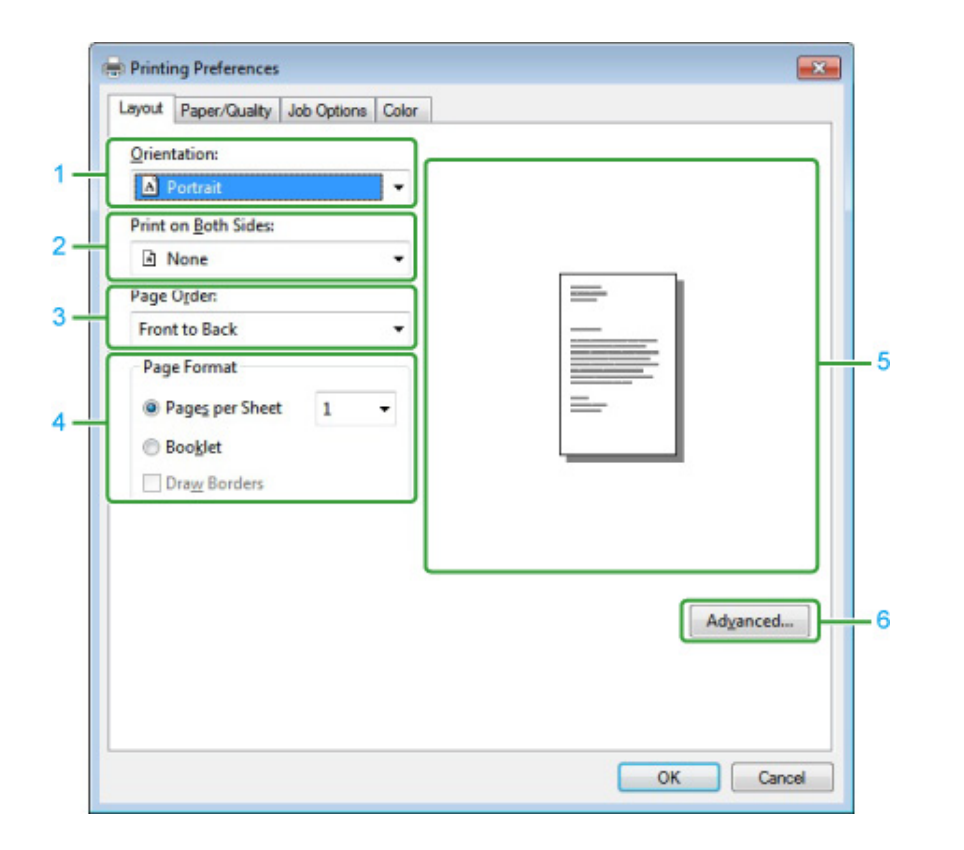

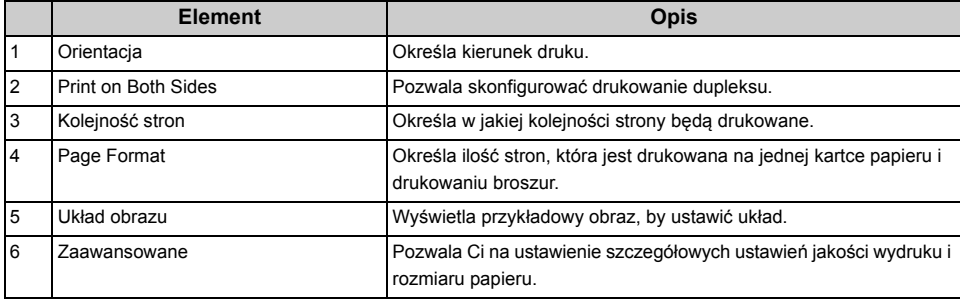

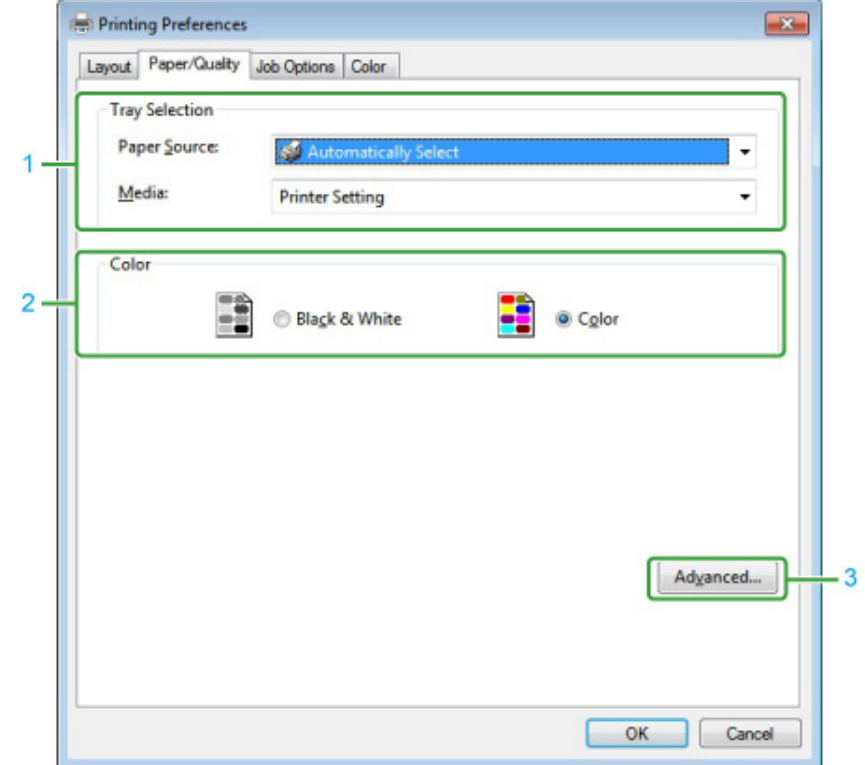

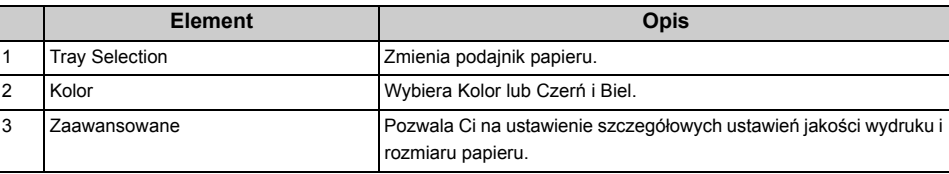

#### **• Zakładka [Job Options]**

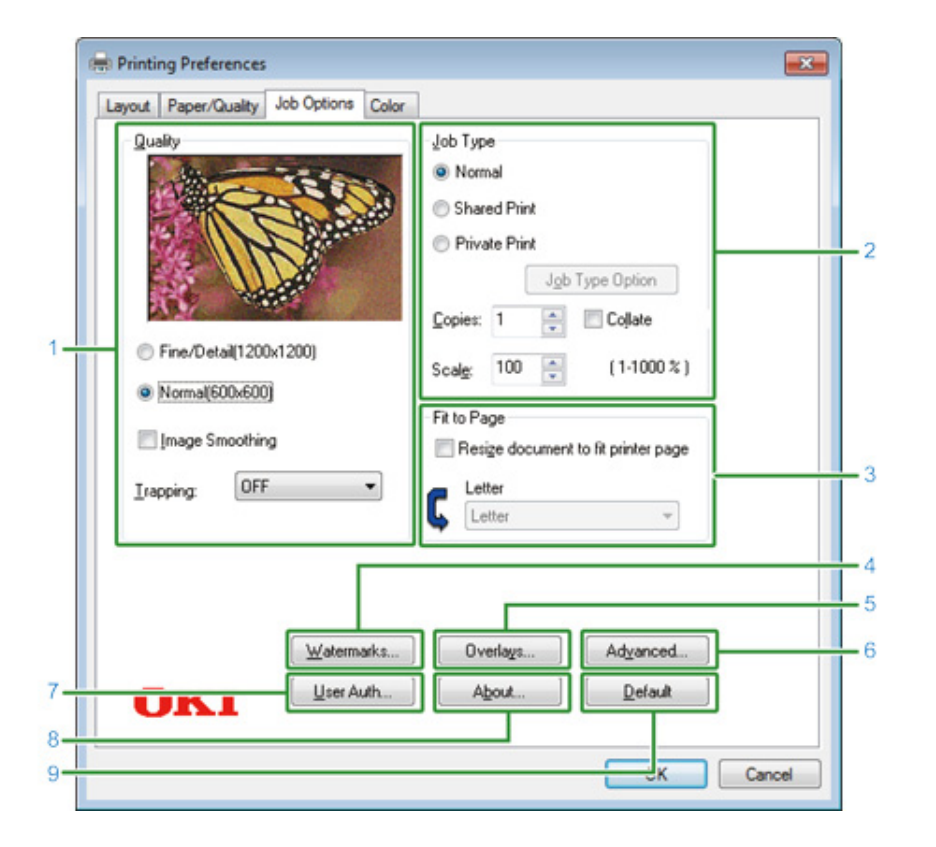

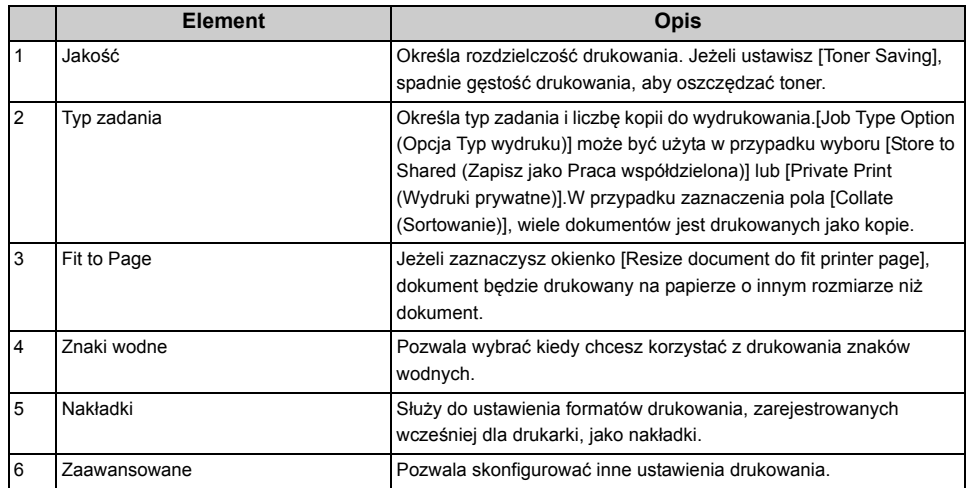

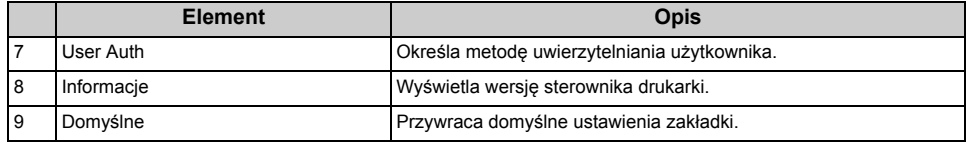

#### **• Zakładka [Kolor]**

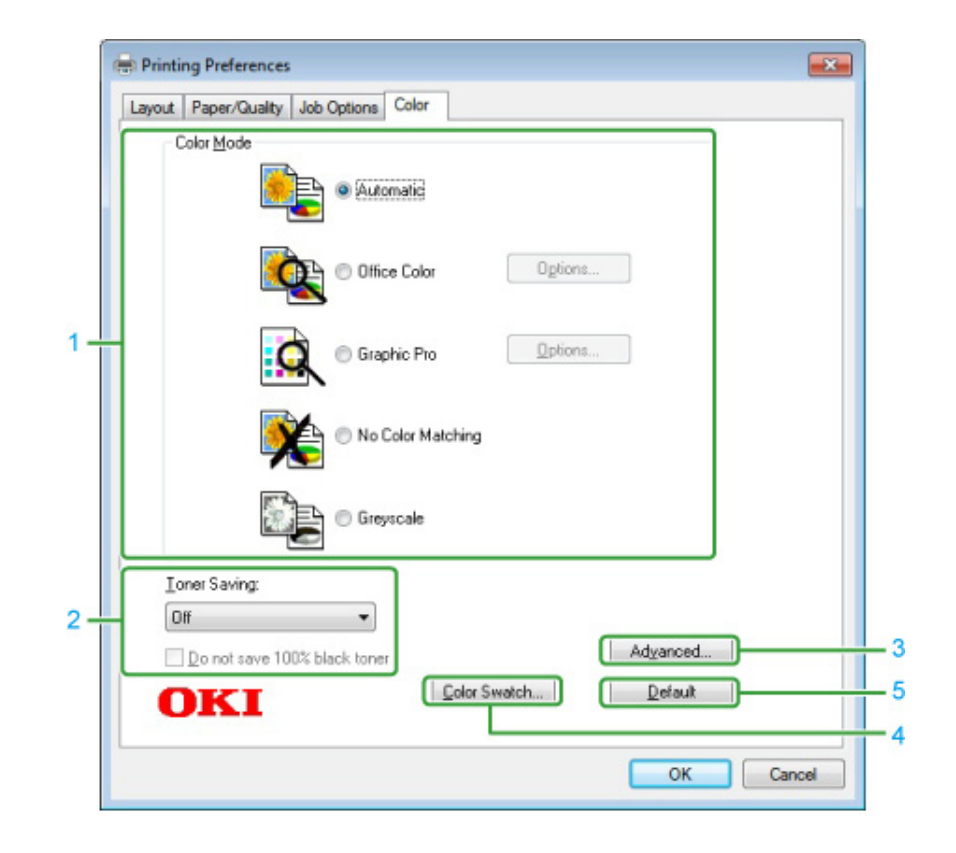

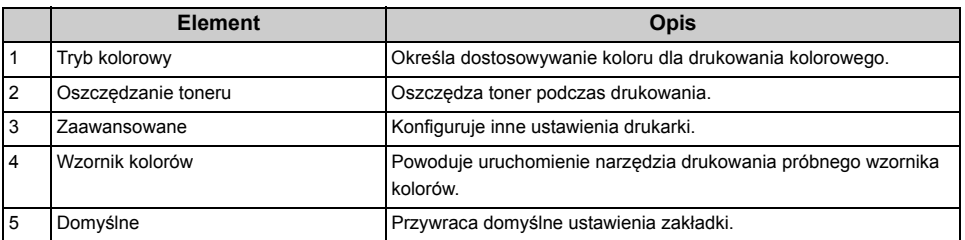

# <span id="page-103-0"></span>**Sterowniki PS w systemie Mac OS X**

#### **• Panel [Layout]**

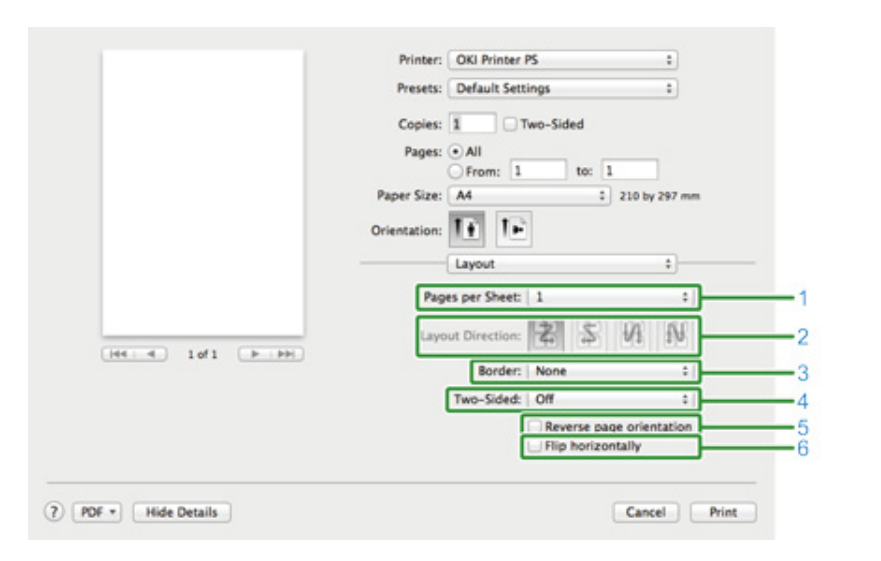

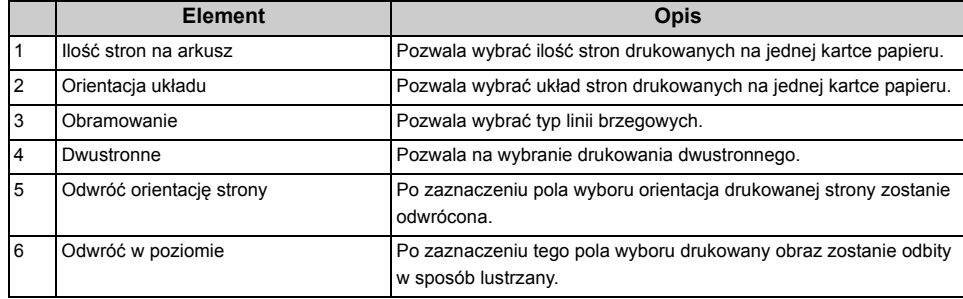

#### **• Panel [Color Matching]**

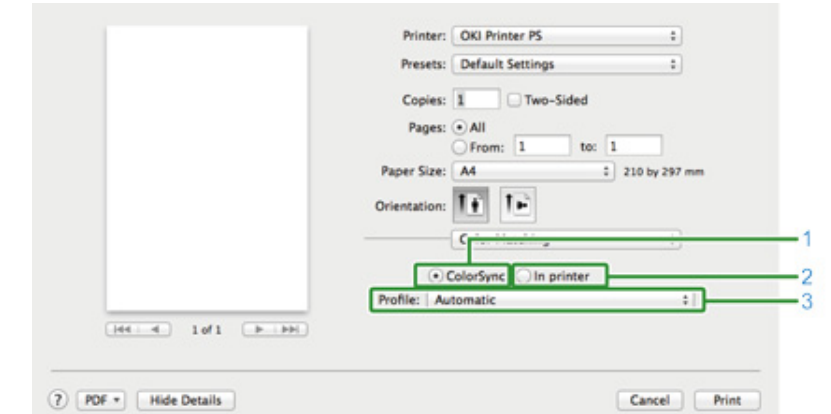

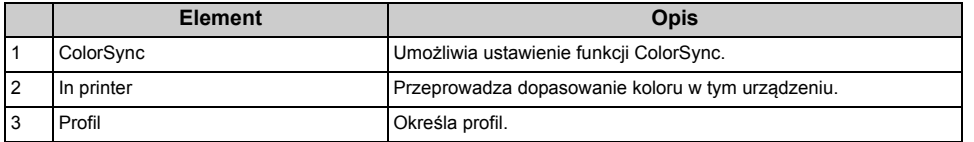

# **• Panel [Paper Handling]**

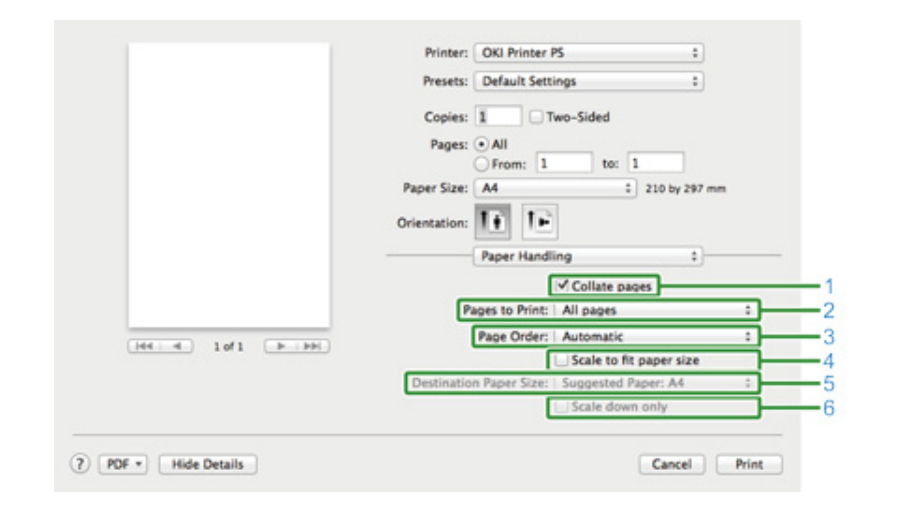

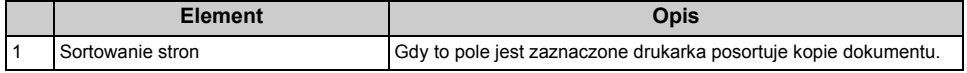

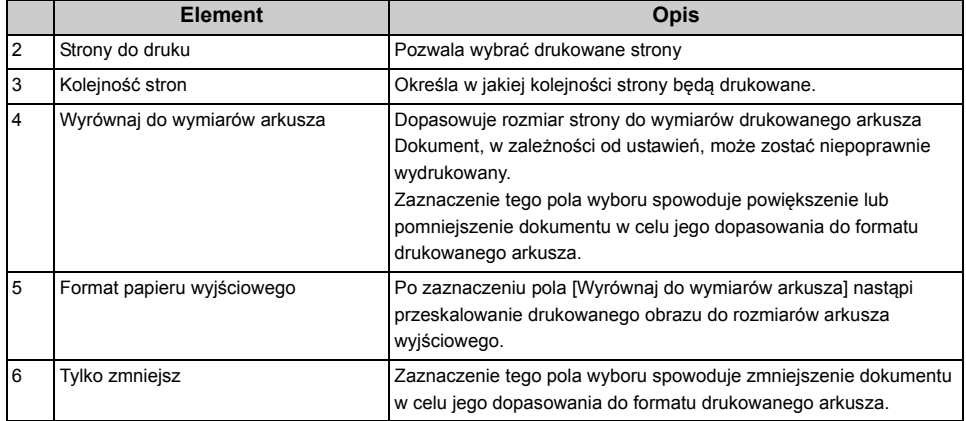

#### **• Panel [Paper Feed]**

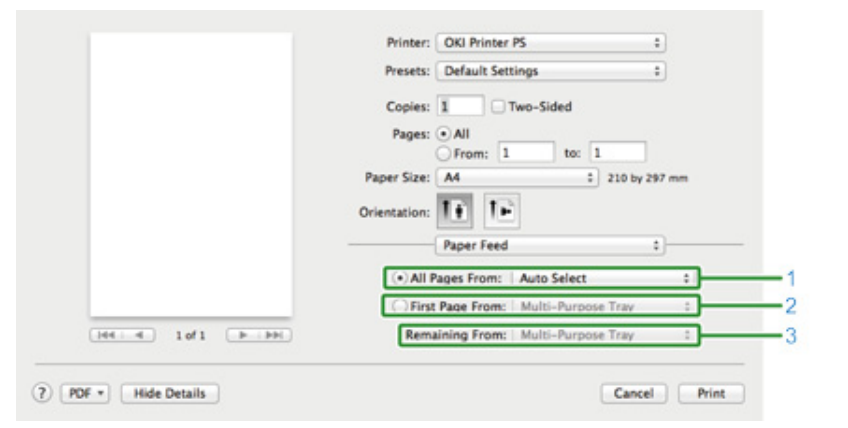

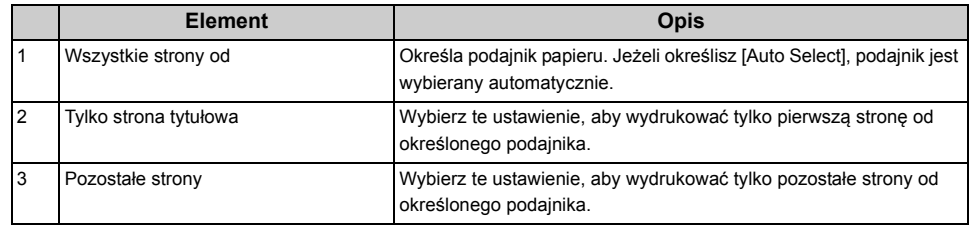

#### **• Panel [Cover Page]**

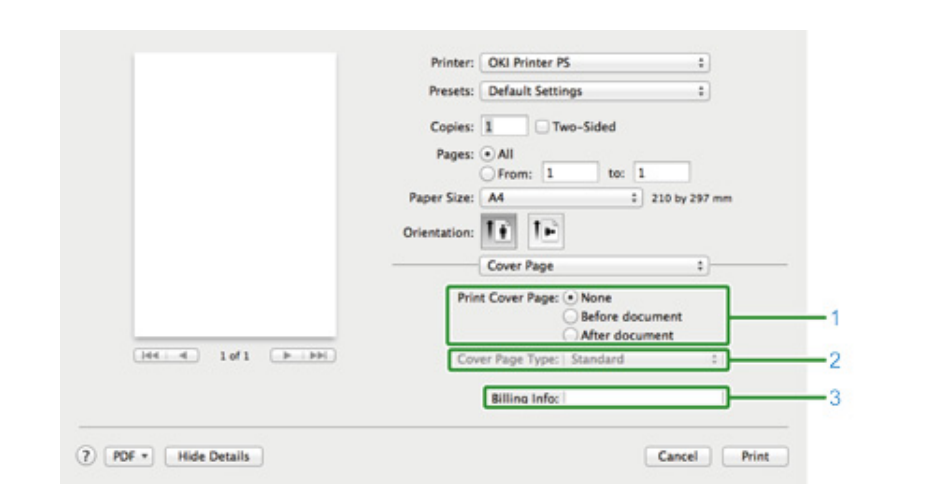

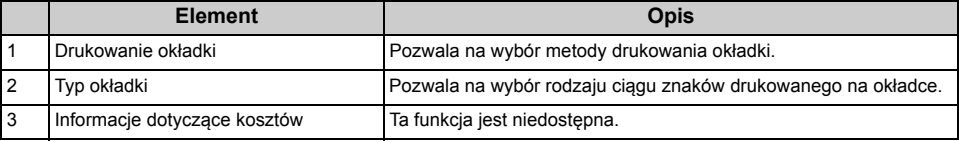

### **• Panel [Kolor] • Panel [Opcje drukowania]**

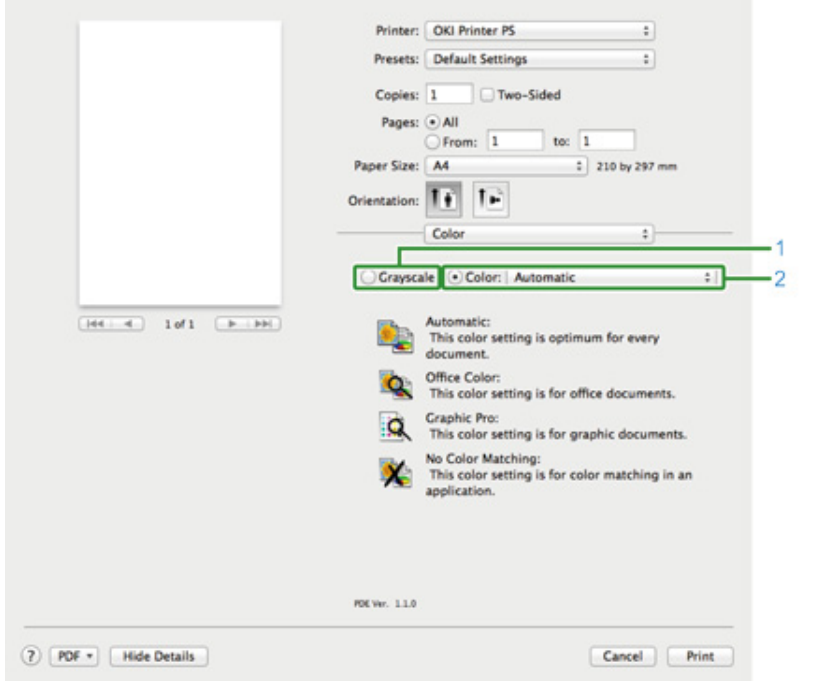

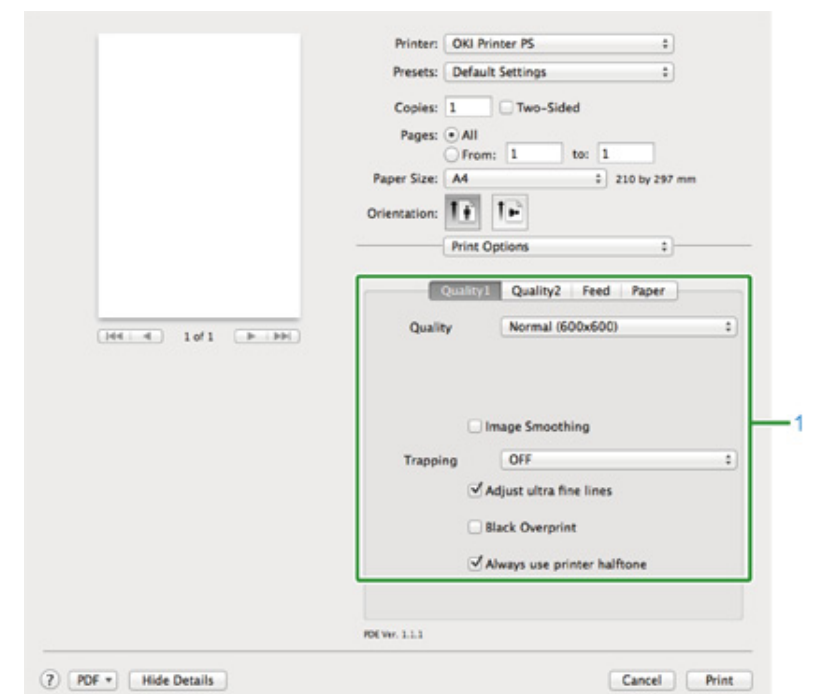

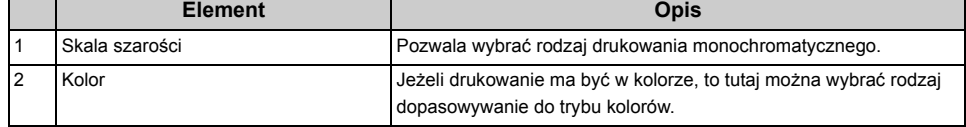

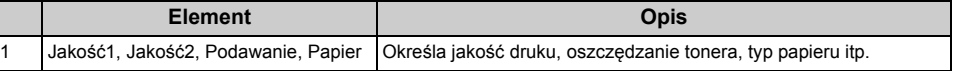

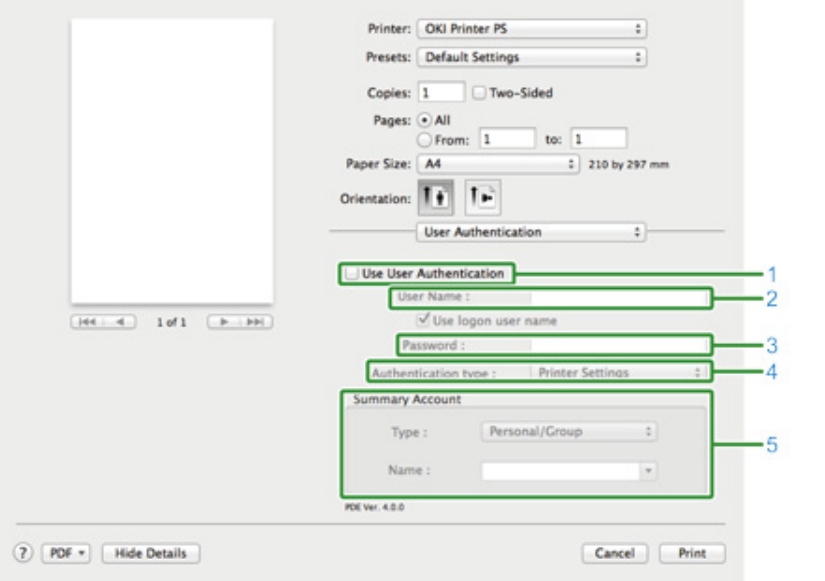

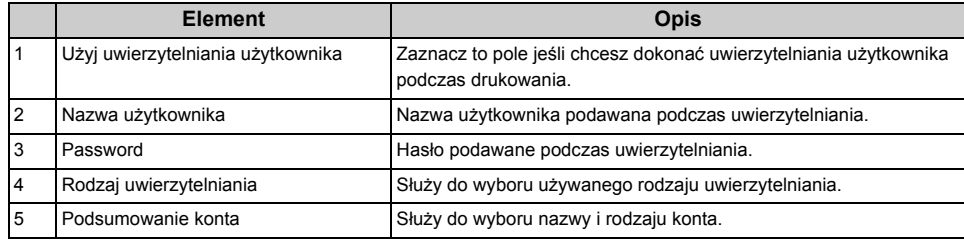

# **• Panel [User Authentication] • Panel [Secure Print (Bezpiecznego drukowania)]**

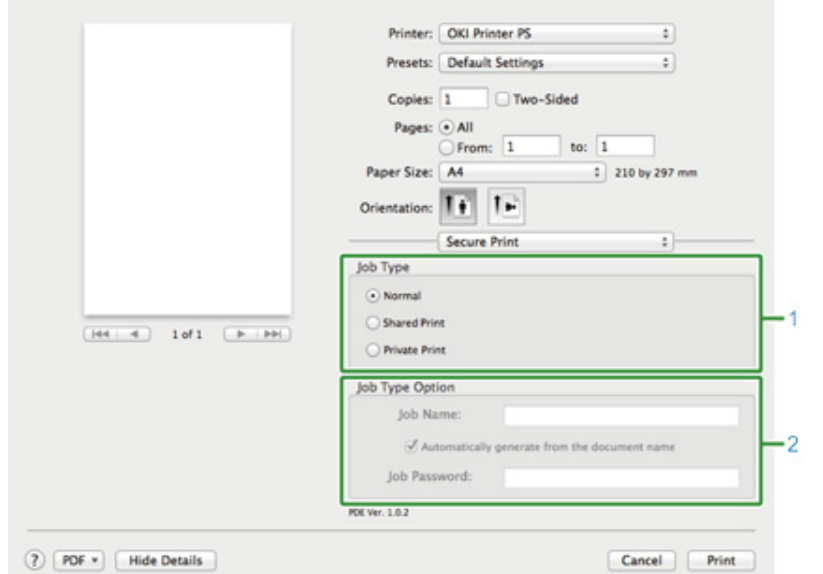

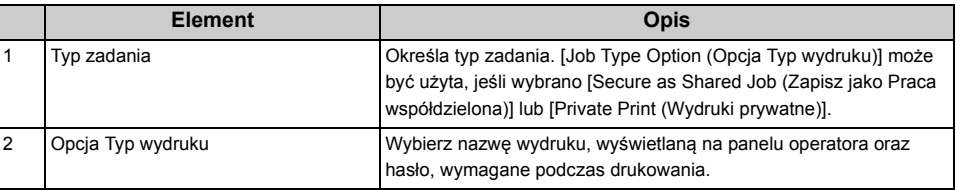

#### **• Panel [Poziomy Zasilania]**

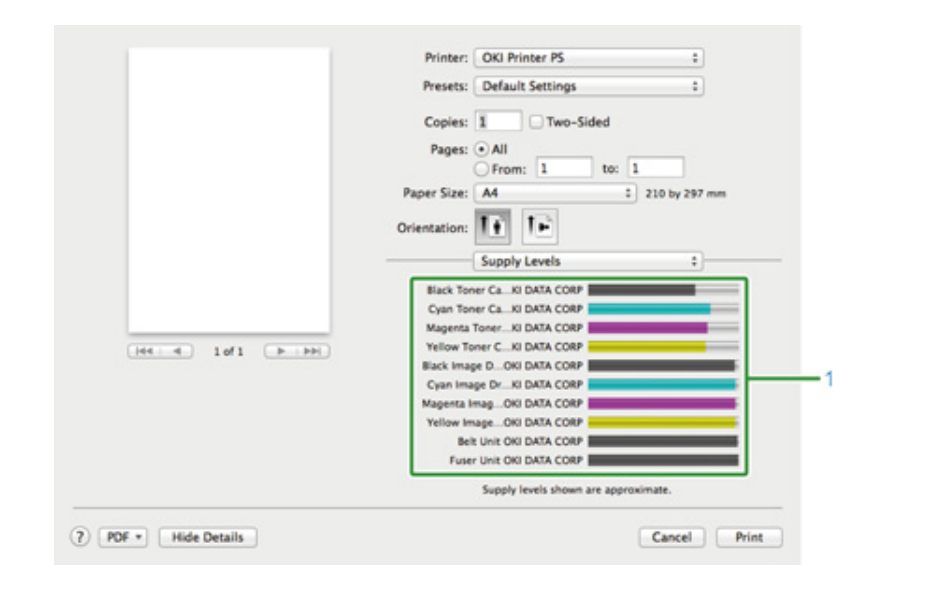

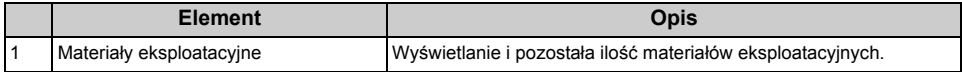
# **7 Faks**

**[Podstawowe operacje funkcji faksu](#page-109-0) [Ustawianie dot. Odbioru](#page-111-0)**

## <span id="page-109-0"></span>**Podstawowe operacje funkcji faksu**

W tej części opisano podstawowe operacje przeprowadzane w trakcie wysyłania i odbierania faksów.

- • [Wprowadzanie numeru faksu do wys](#page-109-1)łania
- • [Anulowanie Transmisji Faksu](#page-110-0)

#### <span id="page-109-1"></span>**Wprowadzanie numeru faksu do wysłania**

- **1** Przyciśnij przycisk (FAKS) na panelu operatora.
- **2** Ustaw dokument w ADF lub na szkle dokumentu.
- **3** Sprawdź, czy wybrana została opcja [Fax (Faks)], a następnie przyciśnij przycisk <sup>ok</sup> (OK).

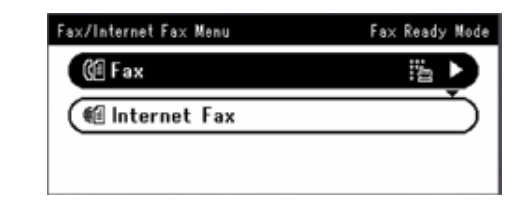

- **4** Sprawdź, czy na ekranie startowym wybrana została opcja [Add Destination (Dodaj m-ce docelowe)], a następnie przyciśnij przycisk ▶.
- **5** Przyciśnij przycisk  $\blacktriangledown$ , aby wybrać [Manual Dial (Wybieranie ręczne)], a następnie przyciśnii przycisk (DK).
- **6** Wprowadź numer docelowy, a następnie naciśnij przycisk [OK (OK)].
- **7** Zmień ustawienia według potrzeb.

## $\mathbb{Z}$

• Ustawienia domyślne wysyłania faksu są następujące. [Scan Size (Rozmiar obszaru skanowania)]: A4 lub Letter [Rozdzielczość]: Zwykły

[Gęstość]: 0

• Ustawienia domyślne możesz zmienić, przyciskając przycisk (KONFIGURACJA) > [Admin Setup] (Konfig.admin.)] na panelu operatora.

Ustawienia faksu (Instrukcja zaawansowana)

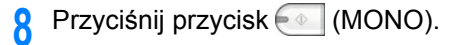

#### <span id="page-110-0"></span>**Anulowanie Transmisji Faksu**

- • [Anulowanie Podczas Transmisji](#page-110-1)
- • [Anulowanie Transmisji Zarezerwowanej](#page-110-2)

#### <span id="page-110-1"></span>**Anulowanie Podczas Transmisji**

Możesz anulować transmisję faksu, podczas gdy komunikat będzie wyświetlany, a skanowanie jest w toku.

## Przyciśnij przycisk (2) (ZATRZYMAJ).

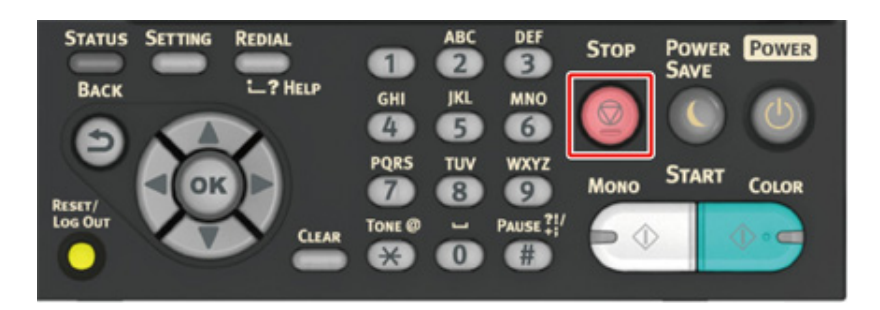

#### <span id="page-110-2"></span>**Anulowanie Transmisji Zarezerwowanej**

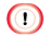

Jeżeli wybierzesz wysyłanie, zdanie wysyłanie zostanie anulowane.

- **1** Przyciśnij przycisk (FAKS) na panelu operatora.
- **2** Sprawdź, czy wybrana została opcja [Fax (Faks)], a następnie przyciśnij przycisk (OK), aby otworzyć ekran startowy.
- <sup>2</sup> Przyciśnij przycisk ▼, aby wybrać [Fax Job View/Cancel (Faks Podgląd/ Anuluj)], a następnie przyciśnij przycisk (OK).
- **4** Przyciśnij przycisk ▼, aby wybrać zadanie, które chcesz anulować, a następnie przyciśnij przycisk (ok).
- **5** Zaznacz zadanie, a następnie naciśnij przycisk ▶.
- 6 Przyciśnij przycisk ▼, aby wybrać [Delete Reserved Tx (Usuń zaplanowane do wysyłki)], a następnie przyciśnij przycisk (OK).
- **Przyciśnij przycisk ◀ lub ▶ na ekranie potwierdzenia, aby wybrać [Yes]** (Tak)], a następnie przyciśnij przycisk  $\infty$  (OK).

## $\bigcirc$

Jeśli wybierzesz nadawanie, nadawane zadanie zostanie anulowane.

## $\overline{\mathscr{L}}$

Wysyłany faks wyświetlony jest na szczycie listy.

## <span id="page-111-0"></span>**Ustawianie dot. Odbioru**

W tej części opisano podstawowe różne ustawienia dotyczące odbioru faksów.

- • [Ustawianie trybu odbioru](#page-111-1)
- • [DRD](#page-112-0)
- • [Ustawianie czasu oczekiwania, gdy nadchodzi po](#page-113-0)łączenie przychodzące do startu odbioru [\(Czas oczekiwania odpowiedzi\)](#page-113-0)

#### <span id="page-111-1"></span>**Ustawianie trybu odbioru**

[Fax Ready Mode (Tryb gotowości faksu)] jest domyślnie ustawiony.

Dostosuj ustawienia do swojego środowiska.

- [Fax Ready Mode (Tryb gotowości faksu)] : Wybierz ten tryb, jeśli chcesz używać urządzenia jedynie do faksów.
- [Tel/Fax Ready Mode (Tryb gotowości Tel/Faks)] : Wybierz ten tryb, jeśli chcesz odbierać zarówno połączenia telefoniczne, jak i faksy, przy automatycznej detekcji urządzenia.
- [Ans/Fax Ready Mode (Tryb Sek./Faks)] : Wybierz ten tryb, jeśli chcesz używać funkcji odbierania połączenia telefonicznego z zewnętrznego telefonu, jak również funkcji faksu na urządzeniu.
- [Tel Ready Mode (Tryb gotowości tel.)] : Wybierz ten tryb w przypadku częstego korzystania z zewnętrznego telefonu podłączonego do urządzenia.
- [DRD (DRD)] : Jeśli używana jest funkcja odbierania połączeń od kilku różnych numerów telefonów (DRD) dostarczana przez operatora telefonicznego. Zapoznaj się z ["DRD"](#page-112-0).
- **1** Upewnij się, że urządzenie jest wyłączone.
- **2** Przyciśnij przycisk (KONFIGURACJA) na panelu operatora.

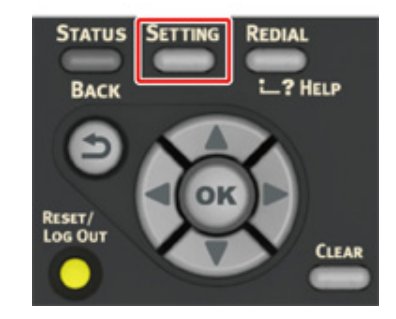

**3** Przyciśnij przycisk , aby wybrać [Admin Setup (Konfiguracja admin.)], a następnie przyciśnij przycisk (OK).

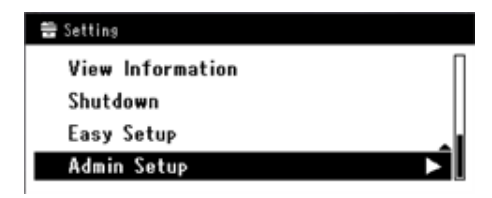

**4** Wprowadź hasło administratora.

## $\overline{\mathscr{L}}$

Domyślną nazwą i hasłem administratora są odpowiednio "admin" i "999999".

- Wybierz [Enter (Enter)] i przyciśnij przycisk (<sup>ok</sup>) (OK).
- **Przyciśnij przycisk**  $\blacktriangledown$ **, aby wybrać [User Install (Instalacja użytkownika)], a** następnie przyciśnij przycisk (ok) (OK).
- Przyciśnij przycisk ▼, aby wybrać [Reception Mode (Tryb odbioru)], a następnie przyciśnij przycisk (OK).
- **8** Przyciśnij przycisk , aby wybrać tryb odbioru, a następnie przyciśnij przycisk <sup>(ok</sup>) (OK).
- **9** Przyciśnij przycisk aż do ukazania się ekranu górnego.

#### <span id="page-112-0"></span>**DRD**

Ten tryb umożliwia urządzeniu wykrywanie charakterystycznego dzwonka włączonego dla linii telefonicznej. W tym trybie urządzenie odróżnia typy DRD nadawców. Urządzenie odbiera tylko połączenia zgodne z zarejestrowanym typem DRD.

Istnieje kilka rodzajów wzorów sygnału DRD. Długość sygnału ON różni się od długość sygnału OFF. Zależy od kodu kraju. Należy ustawić Kod kraju i Typ DRD dla odpowiedniego wzoru sygnału DRD. Maksymalnie można zarejestrować cztery typy DRD.

Kod kraju: oprócz Nowej Zelandii, Australii i Hong Kongu (Ten wzór należy zastosować do amerykańskiego DRD.)

Typ 1: 2 sek. ON - 4 sek. OFF powtórzyć

Typ 2: 0,8 sek. ON - 0,4 sek. OFF - 0,8 sek. ON - 4 sek. OFF powtórzyć

Typ 3: 0,4 sek. ON - 0,2 sek. OFF - 0,4 sek. ON - 0,2 sek. OFF - 0,8 sek. ON - 4 sek. OFF powtórzyć

Typ 4: 0,3 sek. ON - 0,2 sek. OFF - 1 sek. ON - 0,2 sek. OFF - 0,3 sek. ON - 4 sek. OFF powtórzyć

Kod kraju: Nowa Zelandia (Ten wzór należy zastosować do DRD Nowej Zelandii.)

Typ 1: 0,4 sek. ON - 0,2 sek. OFF - 0,4 sek. ON - 2 sek. OFF powtórzyć

Typ 2: 0,4 sek. ON - 2,6 sek. OFF powtórzyć

Typ 3: 0,4 sek. ON - 0,2 sek. OFF - 0,4 sek. ON - 0,2 sek. OFF - 0,4 sek. ON - 1,4 sek. OFF powtórzyć

Typ 4: 0,4 sek. ON - 0,8 sek. OFF - 0,4 sek. ON - 1,4 sek. OFF powtórzyć

Kod kraju: Australia (Ten wzór należy zastosować do DRD Australii.)

Typ 1: 0,4 sek. ON - 0,2 sek. OFF - 0,4 sek. ON - 2 sek. OFF powtórzyć

Typ 2: 0,2 sek. ON - 0,4 sek. OFF - 0,2 sek. ON - 0,4 sek. OFF - 0,2 sek. ON - 1,6 sek. OFF powtórzyć

Kod kraju: Hong Kong (Ten wzór należy zastosować do DRD Hong Kongu.)

Typ 1: 1,2 sek. ON - 3 sek. OFF powtórzyć

Typ 2: 0,4 sek. ON - 0,2 sek. OFF - 0,4 sek. ON - 0,2 sek. OFF - 0,8 sek. ON - 0,4 sek. OFF powtórzyć

Typ 3: 0,5 sek. ON - 0,5 sek. OFF - 1 sek. ON - 0,5 sek. OFF - 0,5 sek. ON - 3 sek. OFF powtórzyć

<span id="page-113-0"></span>**Ustawianie czasu oczekiwania, gdy nadchodzi połączenie przychodzące do startu odbioru (Czas oczekiwania odpowiedzi)**

Domyślna wartość fabryczna to 1 dzwonek.

Zmień wartość, jeśli nie możesz odebrać faksu.

- - **1** Przyciśnij przycisk (KONFIGURACJA) na panelu operatora.
- **2** Przyciśnij przycisk ▲, aby wybrać [Admin Setup (Konfiguracja admin.)], a następnie przyciśnij przycisk (OK).
- **3** Wprowadź hasło administratora.
	- $\overline{\mathscr{L}}$

Domyślną nazwą i hasłem administratora są odpowiednio "admin" i "999999".

- Wybierz [Enter (Enter)] i przyciśnij przycisk (<sup>ok</sup>) (OK).
- **Przyciśnij przycisk ▼, aby wybrać [Fax Setup (Ustawienia faksu)], a** następnie przyciśnij przycisk (<sup>ok</sup> (OK).
- **Przyciśnij przycisk**  $\blacktriangledown$ **, aby wybrać [Other Settings (Inne ustawienia)], a** następnie przyciśnij przycisk (OK).
- Przyciśnij przycisk ▼, aby wybrać [Ring Response (Ilość dzwonków)], a następnie przyciśnij przycisk ( OK).
- **Przyciśnij przycisk**  $\blacktriangledown$ **, aby wybrać czas oczekiwania, a następnie przyciśnij** przycisk <sup>ok</sup> (OK).
- **0** Przyciskaj przycisk < aż do ukazania się ekranu górnego.

## **8 Konserwacja**

## **Wymiana materiał[ów eksploatacyjnych](#page-115-0)**

## **[Czyszczenie ka](#page-128-0)żdej części urządzenia**

W niniejszym rozdziale opisano sposób konserwacji urządzenia, by zapewnić wygodę użytkowania i zwiększyć jego żywotność.

## <span id="page-115-0"></span>**Wymiana materiałów eksploatacyjnych**

W tej części opisano metodę wymiany elementów eksploatacyjnych.

- Ostrzeżenia dotyczące wymiany materiał[ów eksploatacyjnych](#page-115-1)
- Wymiana wkł[adów z tonerem](#page-116-0)
- • [Wymiana b](#page-120-0)ębna.
- Wymiana bębna światłoczuł[ego wraz z pojemnikiem tonera](#page-124-0)

## <span id="page-115-1"></span>**Ostrzeżenia dotyczące wymiany materiałów eksploatacyjnych**

Podczas przeprowadzania wymiany należy pamiętać o podjęciu następujących środków ostrożności.

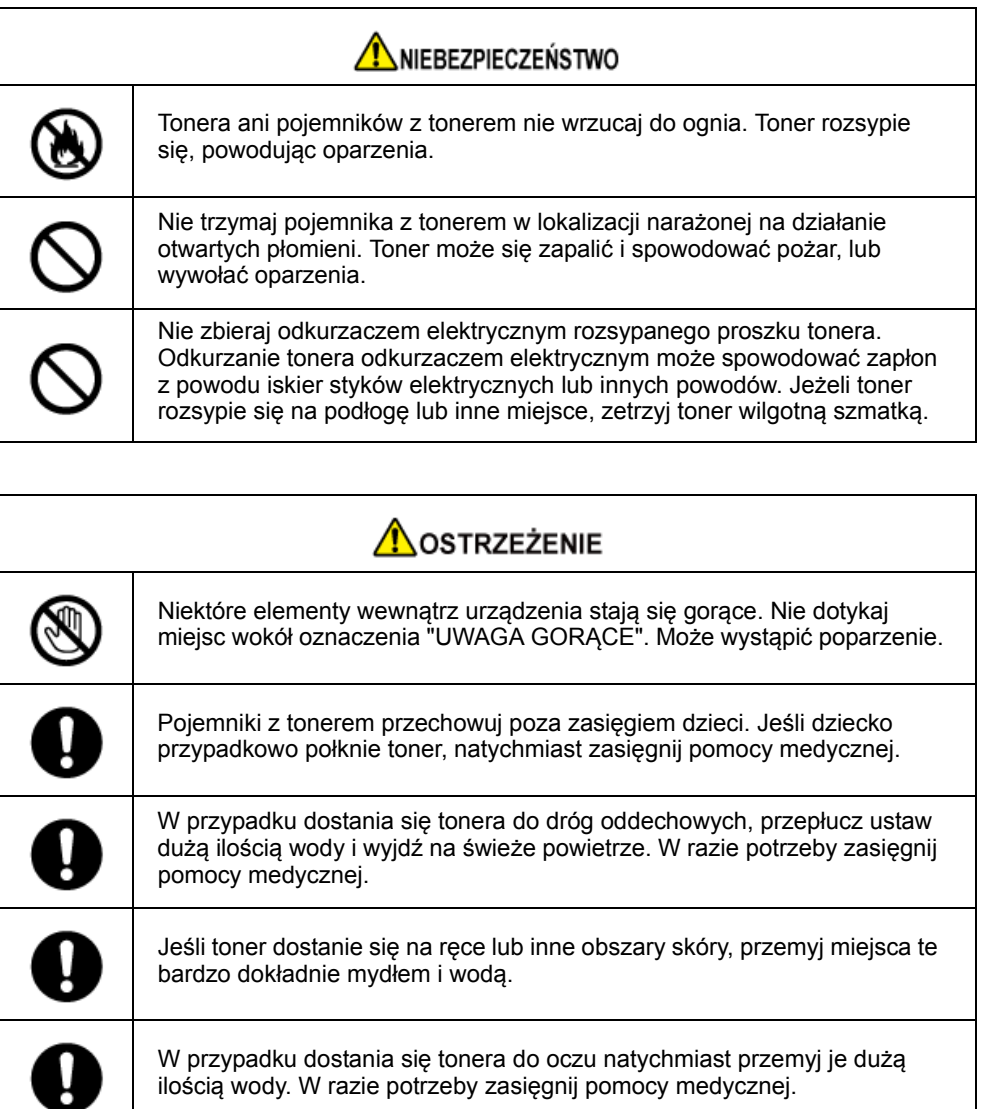

ilością wody. W razie potrzeby zasięgnij pomocy medycznej.

## **AOSTRZEŻENIE** W przypadku połknięcia tonera, wypluj go. W razie potrzeby zasięgnij pomocy medycznej. Przy uwalnianiu zakleszczonego papieru lub wymianie pojemników na

toner, zwracaj uwagę na to, aby nie zabrudzić tonerem ubrań ani rąk. Ubrania pobrudzone tonerem wypierz w zimnej wodzie. Gdy toner stanie się gorący przez płukanie gorącą wodą lub w inny sposób, poplami on materiał i będzie niemożliwy do usunięcia.

Nie demontuj ani nie otwieraj bębna ani pojemnika tonera. Toner może dostać się do Twoich dróg oddechowych lub też może on wylądować na Twoich dłoniach i ubraniach brudząc je.

Przechowuj zużyte pojemniki na toner umieszczając je w torbie, zwracając uwagę na to, aby nie rozsypać tonera.

 $\bigcirc$ 

ŋ

I

 $\mathbb{R}$ 

- Aby zapewnić optymalną wydajność, używaj tylko oryginalnych elementów eksploatacyjnych firmy Oki Data.
- Opłaty serwisowe wynikające z problemów spowodowanych użyciem nieoryginalnych materiałów eksploatacyjnych firmy OKI Data są ponoszone bez uwzględnienia gwarancji lub umowy konserwacyjnej. (Chociaż korzystanie z nieoryginalnych materiałów eksploatacyjnych nie musi prowadzić do powstania problemów, należy zachować szczególną ostrożność podczas ich używania.)

## <span id="page-116-0"></span>**Wymiana wkładów z tonerem**

Kiedy na wyświetlaczu pojawi się komunikat "[KOLOR] Mało Tonera" ("[KOLOR]" oznacza C (cyan), M (magenta), Y (żółty) lub K (czarny)), należy przygotować nowy pojemnik z tonerem.

Gdy pojawi się powiadomienie "[COLOR (KOLOR)] Brak tonera" i drukowanie zostanie zatrzymane, wymień pojemnik z tonerem.

## $\overline{\mathscr{L}}$

W przypadku zużycia się tonera w kolorach cyan (niebieski), magenta (czerwony) lub żółty, można nadal drukować w czerni i bieli po wybraniu opcji [Monochromatycznie] lub [Skala Szarości]. Pojemniki z tonerem należy jednak wymieniać zaraz po zużyciu się tonera; zaniechanie niezwłocznej wymiany może prowadzić do uszkodzenia bębna.

## $\bigcirc$

- Nowy pojemnik z tonerem należy przygotować wcześniej, ponieważ jakość druku spada po ponad roku od zerwania plomby na używanym pojemniku.
- W przypadku wymiany pojemnika z tonerem/bębna w czasie ich używania, ilość tonera nie zostanie zliczona standardowo.
- Otwierając i zamykając tacę wyjściową po wyświetleniu komunikatu "[COLOR (KOLOR)] toner zużyty", możliwe jest drukowanie. Należy wtedy wymienić pojemnik z tonerem, ponieważ zaniechanie tej czynności może uszkodzić bęben.
- W przypadku wymiany pojemnika z niezużytym do końca tonerem toner ten może się wysypać.
	- **1** Przygotuj nowe pojemniki z tonerem.
- **2** Przytrzymaj uchwyt (B), aby otworzyć całkowicie jednostkę skanera (a).

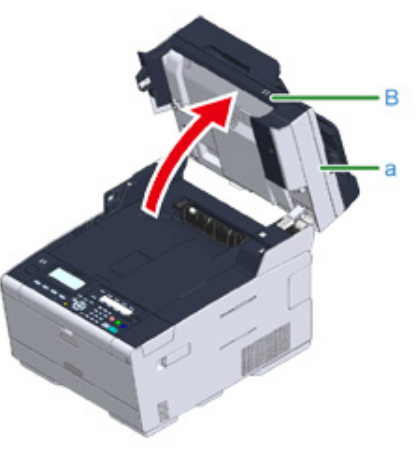

## **3** Naciśnij przycisk (A) i otwórz całkowicie tacę wyjściową (b).

## **AOSTRZEŻENIE**

**Może wystąpić poparzenie.**

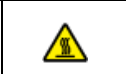

Moduł utrwalacza jest bardzo gorący. Nie należy go dotykać.

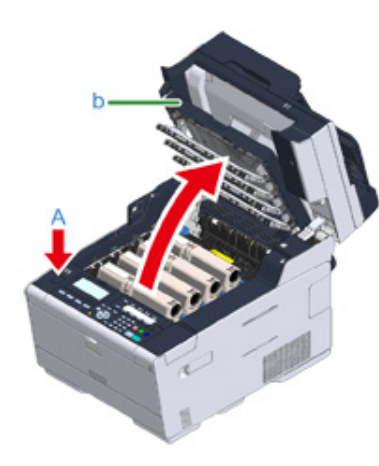

- **4** Zidentyfikuj pusty pojemnik z tonerem po kolorze jego etykiety.
- **5** Chwyć końcówkę niebieskiej dźwigni (c) pojemnika tonera i obróć ją w swoim kierunku, do momentu wyrównania z bolcem pojemnika.

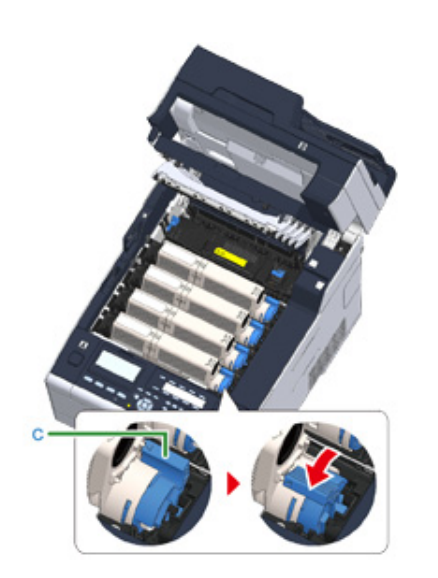

**6** Podnieś pojemnik z tonerem (d) z prawej strony i wyjmij go z urządzenia.

## NIEBEZPIECZEŃSTWO

**Może wystąpić poparzenie.**

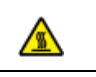

Nigdy nie wyrzucaj pustych pojemników po tonerze do ognia. Mogą eksplodować, a znajdujący się wewnątrz toner może się unieść i spowodować oparzenia.

## $\bigcirc$

Podczas wyjmowania materiałów eksploatacyjnych, uważaj by nie uderzyć nimi w głowicę LED.

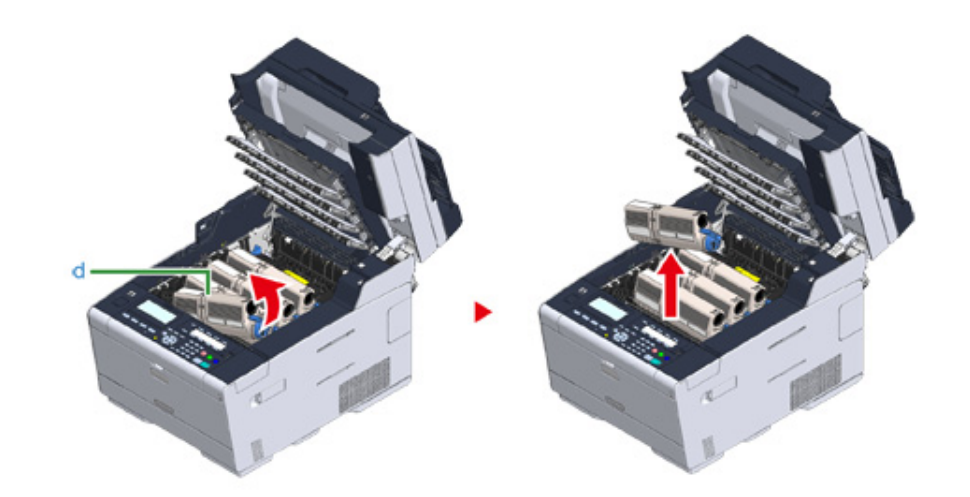

**7** Wypakuj nowy pojemnik z tonerem.

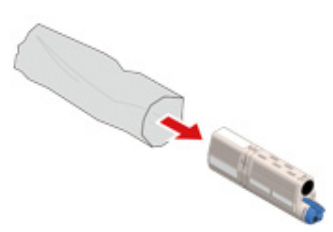

**8** Wstrząśnij pojemnikiem kilka razy w pionie i poziomie.

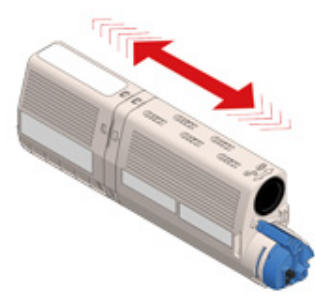

**9** Usuń taśmę (e) z pojemnika z tonerem.

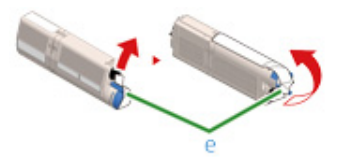

**10** <sup>W</sup>łóż nowy pojemnik z tonerem (d), dopasowując wcięcie z jego lewej strony (f) do wypustu (g) na bębnie, tak aby oba elementy dopasowały się do siebie. Następnie wciśnij delikatnie prawą stronę pojemnika na swoje miejsce.

 $\bigcirc$ 

Nie należy wkładać nowego pojemnika z tonerem bez wcześniejszego usunięcia taśmy.

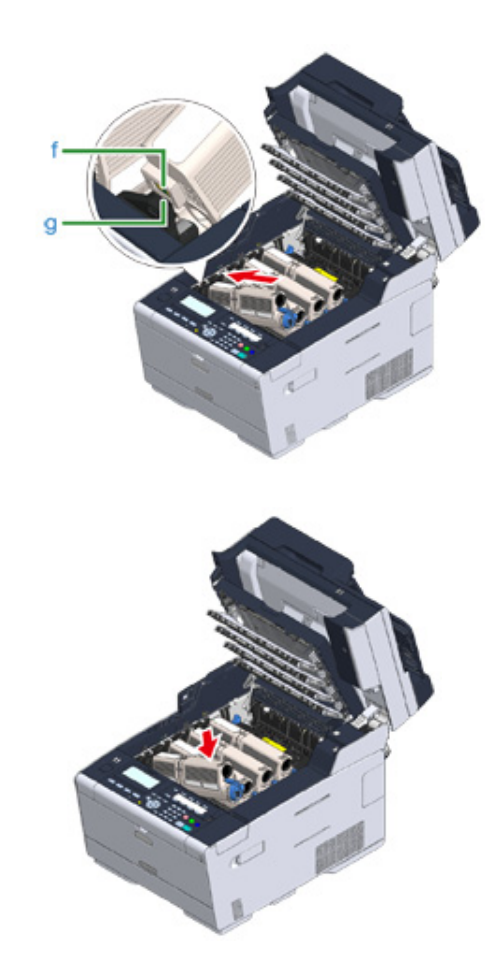

**11** Trzymając pojemnik, chwyć końcówkę niebieskiej dźwigni (c) pojemnika tonera i obróć ją w przód, do momentu wyrównania z bolcem pojemnika.

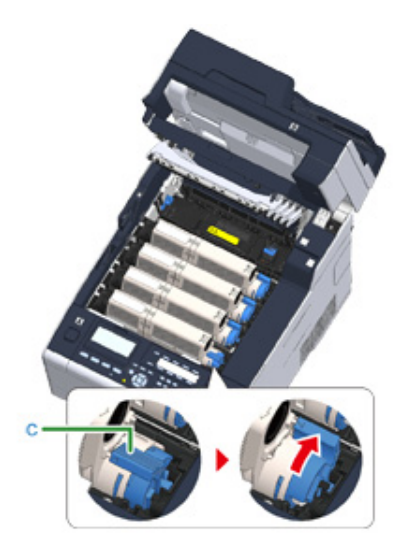

## $\bigcirc$

- Jeśli zamkniesz podajnik wyjściowy, bez przesunięcia niebieskiej dźwigni podczas montażu pojemnika z tonerem do bębna, urządzenie może nie działać prawidłowo. Pamiętaj o przesunięciu niebieskiej dźwigni, do momentu gdy jej górna część zrówna się z bolcem z tyłu pojemnika z tonerem.
- Jeśli pojemnik z tonerem nie jest prawidłowo zamontowany, jakość wydruków może być niska.

**12** Delikatnie przetrzyj miękką bibułką soczewkę głowicy z diodami LED.

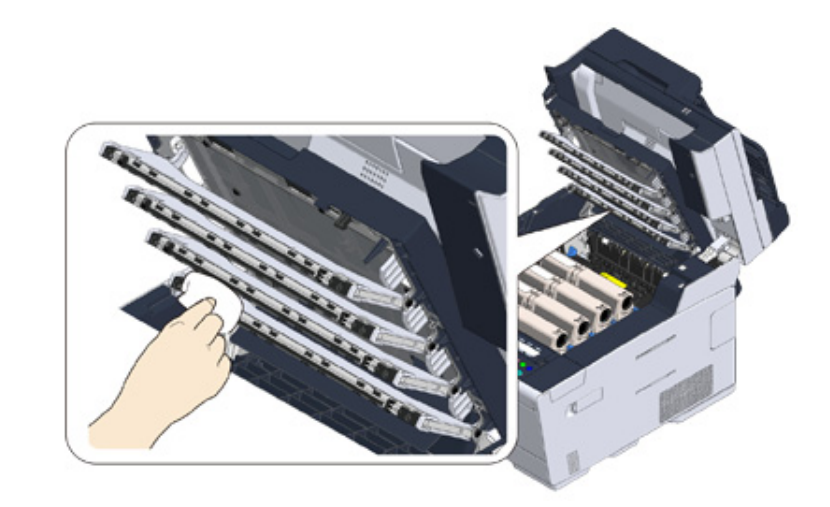

## $\bigcirc$

Nie stosuj rozpuszczalników, takich jak alkohol metylowy czy rozcieńczalniki do farby. Mogą one uszkodzić głowice z diodami LED.

**13** Zamknij powoli tacę wyjściową (b) i wciśnij środkową część tacy wyjściowej, w celu upewnienia się.

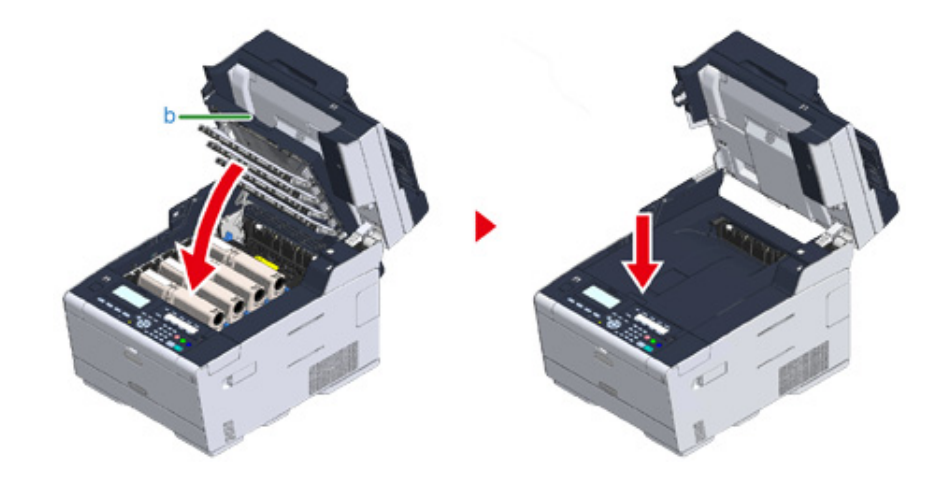

**14** Przytrzymaj uchwyt (B), aby zamknąć jednostkę skanera (a).

## $\bigcirc$

Nie zamykaj jednostki skanera w sposób energiczny. Może to spowodować wypadnięcie rolki podawania dokumentu ADF i utrudnienie ładowania dokumentów.

Jeśli rolka podawania dokumentu ADF wypadła, otwórz i zamknij osłonę ADF.

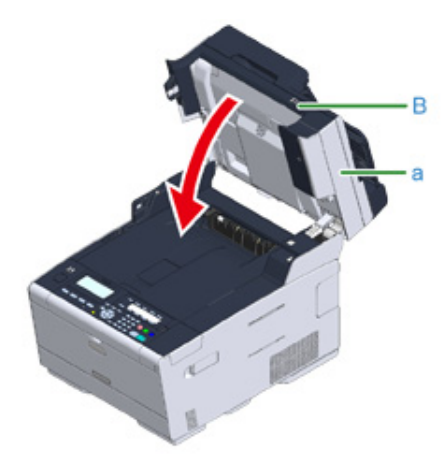

**15** Pojemniki z tonerem należy poddawać powtórnemu przetwarzaniu.

## $\overline{\mathscr{L}}$

Jeśli musisz utylizować zużyte pojemniki z tonerem, włóż je do toreb polietylenowych lub innych pojemników postępując zgodnie z lokalnymi przepisami lub instrukcjami.

#### <span id="page-120-0"></span>**Wymiana bębna.**

Kiedy na wyświetlaczu pojawi się komunikat "[KOLOR] Bęben Światłoczuły Prawie Zużyty", należy przygotować nowy bęben. W przypadku kontynuowania drukowania wyświetlony zostanie komunikat "[KOLOR] Czas Żywotności Bębna Dobiegł Końca", a drukowanie zostanie przerwane.

Gdy zostanie wyświetlona wiadomość "Proszę zainstalować nowy bęben światłoczuły" i drukowanie zostanie zatrzymane, wymień bęben światłoczuły.

Jeśli używasz papieru A4 (drukowanie simplex), to szacowany okres wymiany bębna będzie wynosić w przybliżeniu 30,000 stron. Szacunkowy okres zakłada standardowe warunki pracy (drukowane są trzy strony naraz). Drukowanie pojedynczych stron skraca żywotność bębna o około połowę.

Rzeczywista liczba drukowanych stron może być mniejsza o połowę względem powyżej oszacowanej wartości w zależności od warunków drukowania.

## $\bigcirc$

- Rzeczywista liczba stron, które można wydrukować z użyciem jednego bębna, zależy od sposobu użytkowania maszyny. Może być mniejsza o połowę względem powyżej oszacowanej wartości w zależności od warunków drukowania.
- Jakość druku może ulec pogorszeniu po 1 roku użytkowania od chwili rozpakowania pojemnika z tonerem. Wymień pojemnik z tonerem na nowy.
- Chociaż otwieranie i zamykanie tacy wyjściowej może wydłużyć żywotność bębna przez krótki czas, zaleca się jego wymianę zaraz po wyświetleniu komunikatu "Zainstaluj nowy zespół bębna".
- Gdy przyciśniesz kolejno (KONFIGURACJA) > [Admin Setup (Konfig.admin.)] > [Manage Unit (Zarządzanie)] > [System Setup (Konf. systemu)] > [Near Life Status (Status bliskiego zużycia)] opcja na panelu operatora jest ustawiona na [Disable (Nieaktywne)], a komunikat "[COLOR] Czas żywotności Bębna Obrazu dobiega końca" nie zostanie wyświetlony.
- Aby zapewnić optymalną wydajność, używaj tylko oryginalnych elementów eksploatacyjnych firmy Oki Data.
- Opłaty serwisowe wynikające z problemów spowodowanych użyciem nieoryginalnych materiałów eksploatacyjnych firmy OKI Data są ponoszone bez uwzględnienia gwarancji lub umowy konserwacyjnej. (Chociaż korzystanie z nieoryginalnych materiałów eksploatacyjnych nie musi prowadzić do powstania problemów, należy zachować szczególną ostrożność podczas ich używania.)

Ten rozdział opisuje jak wymienić bęben światłoczuły, korzystając z tego samego pojemnika z tonerem.

## $\bigcirc$

- W przypadku używania nowego bębna z wcześniej używanymi pojemnikami z tonerem wskazanie pozostałej ilości tonera nie będzie prawidłowe. Komunikaty "[KOLOR] Bliskie zużycie jednostki bębna" lub "[KOLOR] Czas żywotności Bębna Obrazu dobiegł końca" mogą być wyświetlane zaraz po wymianie.
- Zachowaj szczególną ostrożność przy obchodzeniu się z bębnem (zielony cylinder), ponieważ jest nietrwały.
- Bębna nie należy wystawiać na działanie bezpośredniego promieniowania słonecznego lub silnego światła (około 1 500 luksów i więcej). Nawet w oświetleniu pokojowym nie wystawiaj bębna na 5 minut lub więcej.

## $\overline{\mathscr{L}}$

Możesz określić kiedy ma być wyświetlany komunikat "[COLOR] Czas żywotności Bębna Obrazu dobiega końca". Przyciśnij kolejno (KONFIGURACJA) > [Admin Setup (Konfiguracja admin.)] > [User Install (Instalacja użytkownika)] > [Drum Near Life Timing (Bęben światłoczuły prawie zużyty.)] na panelu dotykowym, aby zmienić ustawienie. Możesz ustawić wartość z zakres od 500 do 3 000 (w krokach co 500).

- **1** Przygotuj nowy bęben światłoczuły.
- **2** Przytrzymaj uchwyt (B), aby otworzyć całkowicie jednostkę skanera (a).

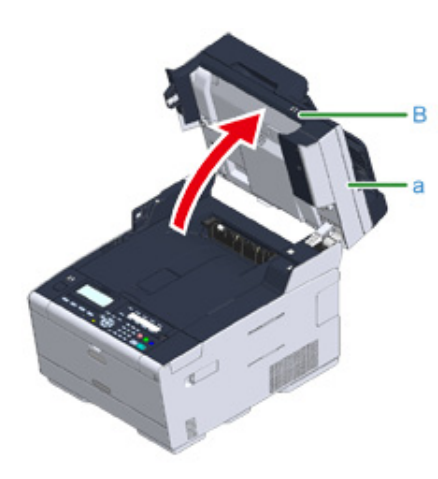

**3** Naciśnij przycisk (A) i otwórz całkowicie tacę wyjściową (b).

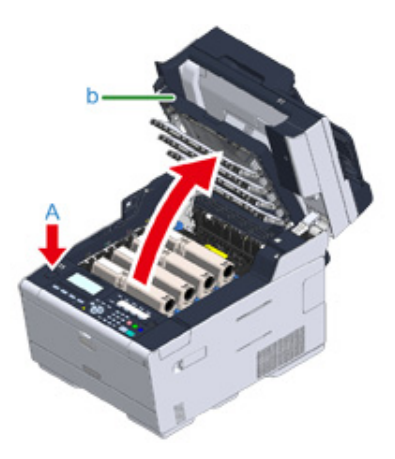

- **4** Zidentyfikuj bęben światłoczuły, który osiągnął kres swojej żywotności poprzez kolor etykiety.
- **5** Wyciągnij bęben (c) z urządzenia w kierunku wskazanym strzałką i umieść go na płaskiej powierzchni.

## $\bigcirc$

Podczas wyjmowania materiałów eksploatacyjnych, uważaj by nie uderzyć nimi w głowicę LED.

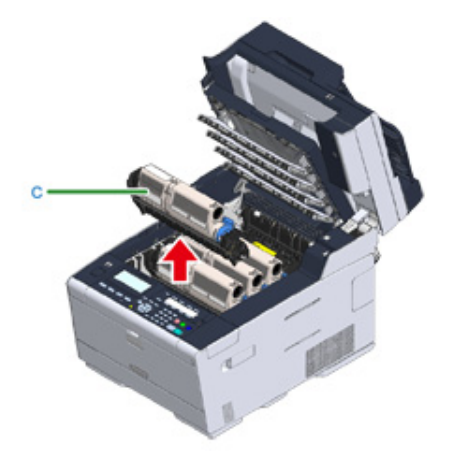

**6** Trzymając pojemnik, chwyć końcówkę niebieskiej dźwigni (d) pojemnika tonera i obróć ją do siebie, do momentu wyrównania z bolcem pojemnika.

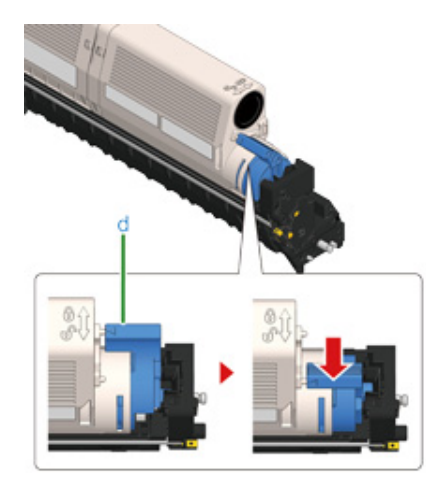

**7** Podnieś pojemnik z tonerem (e) z prawej strony i wyjmij go z bębna.

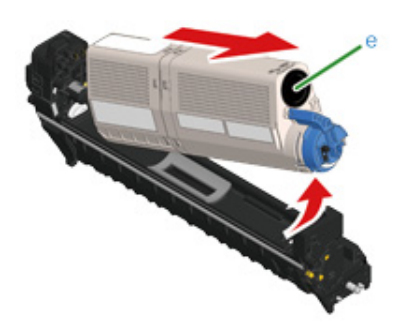

**8** Rozpakuj bęben światłoczuły i połóż go na płaskiej powierzchni.

**9** Wyjmij osuszacz.

**10** Wyjmij pokrywę tonera.

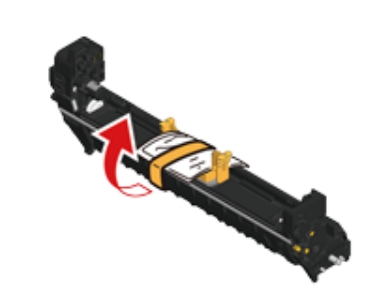

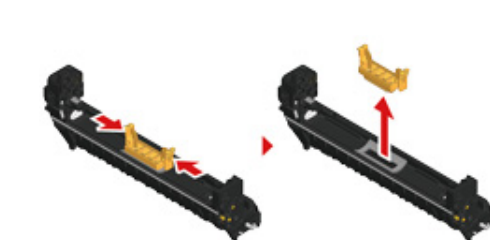

**11** <sup>W</sup>łóż nowy pojemnik z tonerem (e), usunięty w kroku 7 dopasowując wcięcie z jego lewej strony (f) do wypustu (g) na bębnie, tak aby obie etykiety dopasowały się do siebie. Następnie wciśnij delikatnie prawą stronę pojemnika na swoje miejsce.

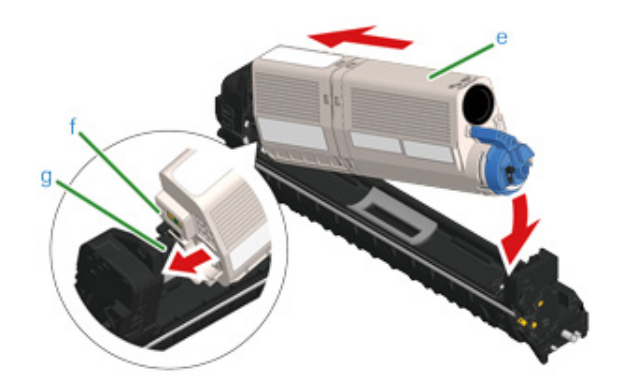

**12** Trzymając pojemnik, chwyć końcówkę niebieskiej dźwigni (d) pojemnika tonera i obróć ją w przód, do momentu wyrównania z bolcem pojemnika.

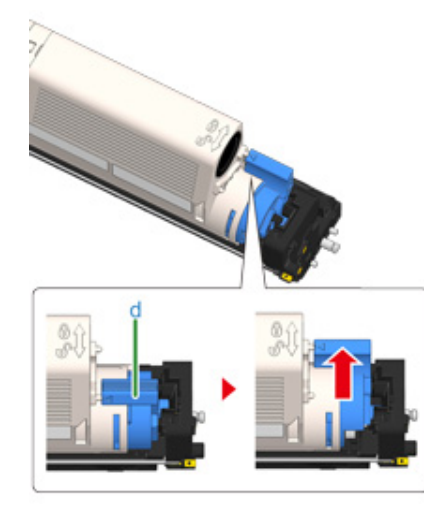

## $\bigcirc$

Jeśli zamkniesz podajnik wyjściowy, bez przesunięcia niebieskiej dźwigni podczas montażu pojemnika z tonerem do bębna, urządzenie może nie działać prawidłowo. Pamiętaj o przesunięciu niebieskiej dźwigni, do momentu gdy jej górna część zrówna się z bolcem z tyłu pojemnika z tonerem.

**13** Sprawdź kolor etykiety nowego bębna i umieść go w urządzeniu.

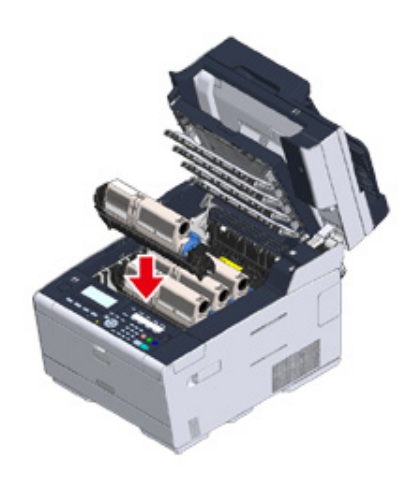

**14** Zamknij powoli tacę wyjściową (b) i wciśnij środkową część tacy wyjściowej, w celu upewnienia się.

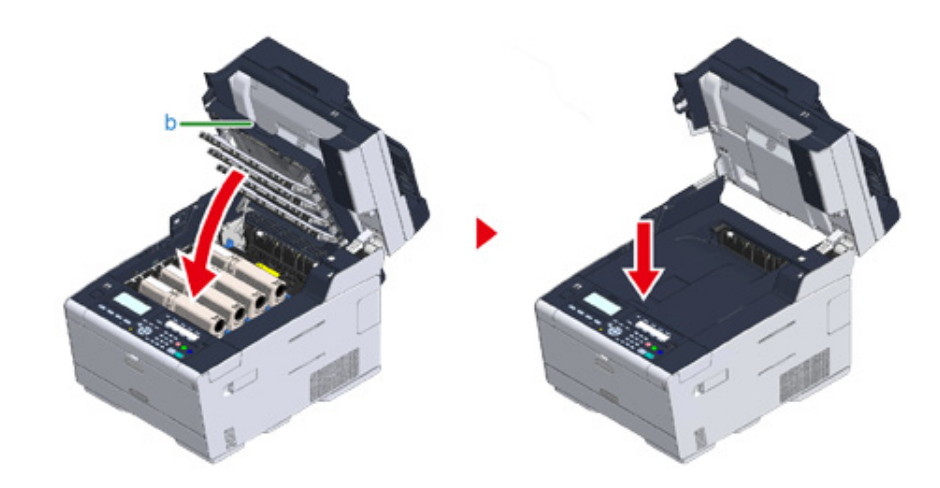

**15** Przytrzymaj uchwyt (B), aby zamknąć jednostkę skanera (a).

## $\bigcirc$

Nie zamykaj jednostki skanera w sposób energiczny. Może to spowodować wypadnięcie rolki podawania dokumentu ADF i utrudnienie ładowania dokumentów.

Jeśli rolka podawania dokumentu ADF wypadła, otwórz i zamknij osłonę ADF.

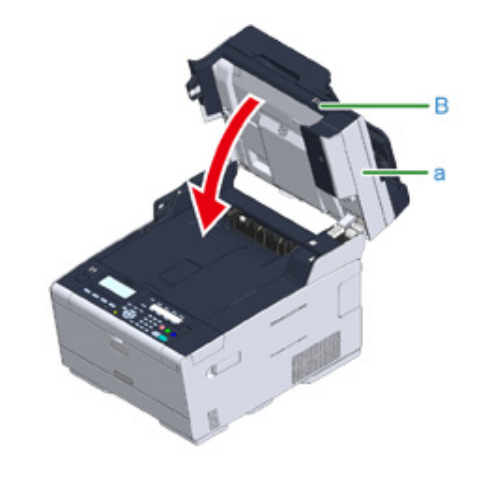

**16** Poddaj bębny recyklingowi.

## $\overline{\mathscr{L}}$

Aby wyrzucić zużyty bęben, należy włożyć go do plastikowej torby lub podobnego opakowania, a następnie

## <span id="page-124-0"></span>**Wymiana bębna światłoczułego wraz z pojemnikiem tonera**

postępować zgodnie z lokalnymi regulacjami dotyczącymi utylizacji odpadów.<br>
Ten rozdział opisuje jak jednocześnie wymienić bęben światłoczuły oraz pojemnik z tonerem.

 $\odot$ 

- Zachowaj szczególną ostrożność przy obchodzeniu się z bębnem (zielony cylinder), ponieważ jest nietrwały.
- Bębna nie należy wystawiać na działanie bezpośredniego promieniowania słonecznego lub silnego światła (około 1 500 luksów i więcej). Nie pozostawiaj bębna światłoczułego na więcej niż 5 minut nawet w przypadku wystawienia go jedynie na światło pokojowe.
- **1** Przygotuj zespół bębna światłoczułego i toner.
- **2** Przytrzymaj uchwyt (B), aby otworzyć całkowicie jednostkę skanera (a).

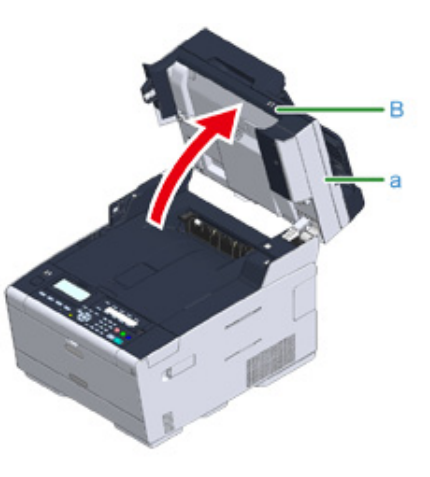

#### **3** Naciśnij przycisk (A) i otwórz całkowicie tacę wyjściową (b).

## **AOSTRZEŻENIE**

**Może wystąpić poparzenie.**

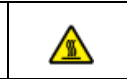

Moduł utrwalacza jest bardzo gorący. Nie należy go dotykać.

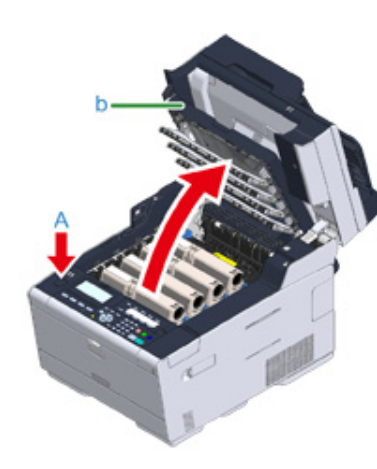

- **4** Zidentyfikuj pusty pojemnik z tonerem po kolorze jego etykiety.
- **5** Wyciągnij bęben (c) z urządzenia i umieść go na płaskiej powierzchni.

## $\bigcirc$

Podczas wyjmowania materiałów eksploatacyjnych, uważaj by nie uderzyć nimi w głowicę LED.

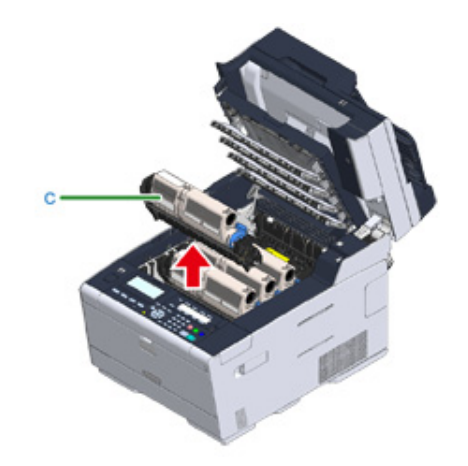

## NIEBEZPIECZEŃSTWO

**Może wystąpić poparzenie.**

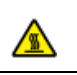

Nigdy nie wyrzucaj zużytych bębnów światłoczułych ani pustych pojemników po tonerze do ognia. Mogą eksplodować, a znajdujący się wewnątrz toner może się unieść i spowodować oparzenia.

**6** Rozpakuj bęben światłoczuły i połóż go na płaskiej powierzchni.

**7** Wyjmij osuszacz.

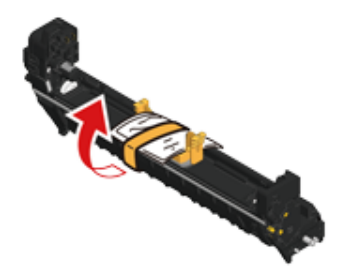

## **8** Wyjmij pokrywę tonera.

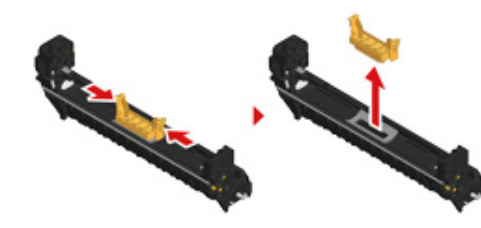

**9** Wypakuj nowy pojemnik z tonerem.

**10** Wstrząśnij pojemnikiem kilka razy w pionie i poziomie.

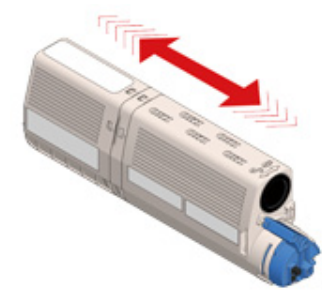

**11** Usuń taśmę (d) z pojemnika z tonerem.

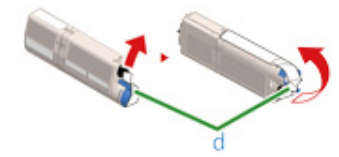

**12** <sup>W</sup>łóż nowy pojemnik z tonerem (e), dopasowując wcięcie z jego lewej strony (f) do wypustu (g) na bębnie, tak aby oba elementy dopasowały się do siebie. Następnie wciśnij delikatnie prawą stronę pojemnika na swoje miejsce.

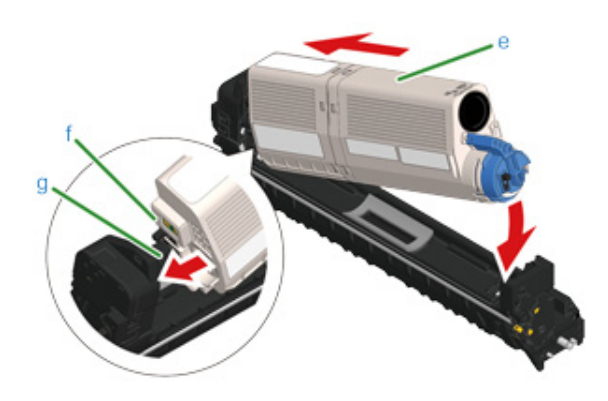

## $\overline{\mathscr{L}}$

Więcej informacji o montażu znajdziesz w rozdziale "Wymiana wkł[adów z tonerem"](#page-116-0).

**13** Trzymając pojemnik, chwyć końcówkę niebieskiej dźwigni (h) pojemnika tonera i obróć ją w przód, do momentu wyrównania z bolcem pojemnika.

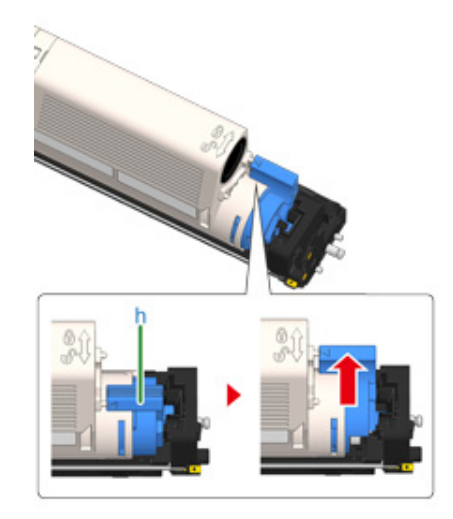

## $\bigcirc$

Jeśli zamkniesz podajnik wyjściowy, bez przesunięcia niebieskiej dźwigni podczas montażu pojemnika z tonerem do bębna, urządzenie może nie działać prawidłowo. Pamiętaj o przesunięciu niebieskiej dźwigni, do momentu gdy jej górna część zrówna się z bolcem z tyłu pojemnika z tonerem.

**14** Sprawdź kolor etykiety nowego bębna i umieść go w urządzeniu.

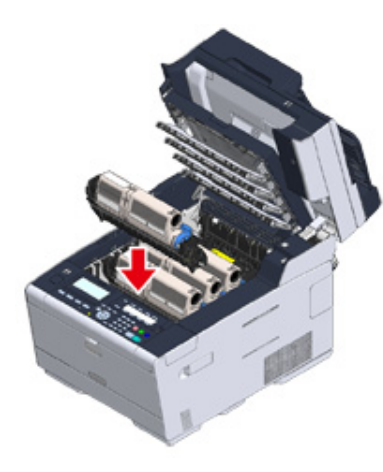

**15** Zamknij powoli tacę wyjściową (b) i wciśnij środkową część tacy wyjściowej, w celu upewnienia się.

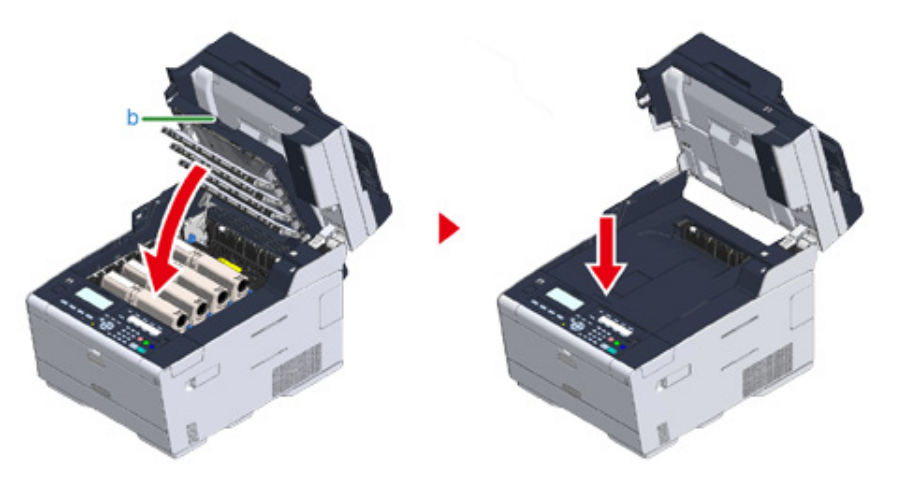

**16** Przytrzymaj uchwyt (B), aby zamknąć jednostkę skanera (a).

## $\odot$

Nie zamykaj jednostki skanera w sposób energiczny. Może to spowodować wypadnięcie rolki podawania dokumentu ADF i utrudnienie ładowania dokumentów.

Jeśli rolka podawania dokumentu ADF wypadła, otwórz i zamknij osłonę ADF.

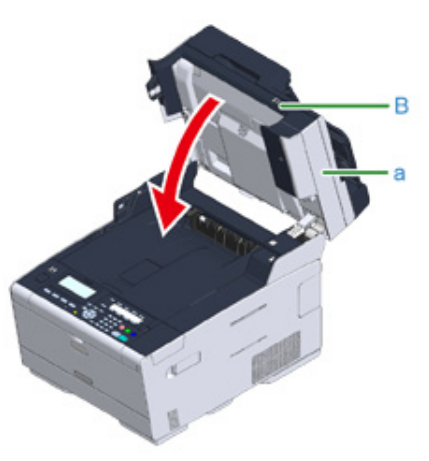

**17** Poddaj recyklingowi bębny światłoczułe i wkłady tonera.

## $\varnothing$

Aby wyrzucić zużyty bęben, należy włożyć go do plastikowej torby lub podobnego opakowania, a następnie postępować zgodnie z lokalnymi regulacjami dotyczącymi utylizacji odpadów.

## <span id="page-128-0"></span>**Czyszczenie każdej części urządzenia**

Ten rozdział opisuje jak czyścić elementy i urządzenie.

- • [Czyszczenie szyby dokumentów](#page-128-1)
- • [Czyszczenie g](#page-129-0)łowicy LED

## <span id="page-128-1"></span>**Czyszczenie szyby dokumentów**

Wyczyść szybę skanera raz na miesiąc, aby zachować jakość drukowanych obrazów.

 $\bigcirc$ 

Jako środka czyszczącego nie stosuj benzyny, rozpuszczalników czy alkoholu. Mogą one uszkodzić plastikowe części urządzenia.

**1** Otwórz pokrywę szyby dokumentów.

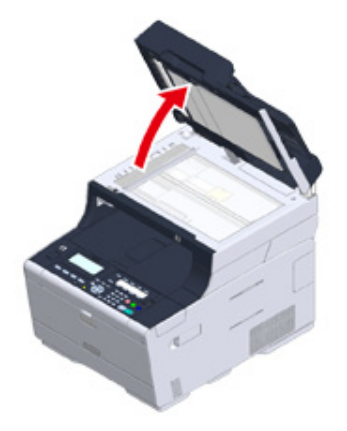

**2** Wyczyść delikatnie podkładkę dokumentów (a) i szybę skanera (b) za pomoc<sup>ą</sup> miękkiej szmatki lekko nawilżonej wodą i dobrze wyciśniętej.

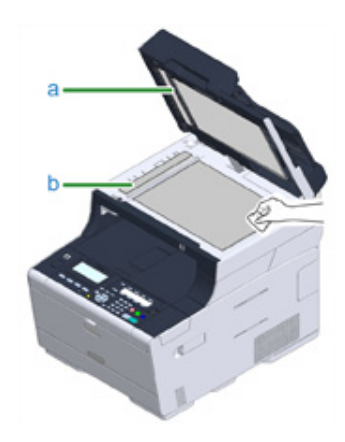

## $\overline{\mathscr{Q}}$

Jeśli powierzchnia szyby skanera oraz rolki podającej papier jest bardzo brudna, delikatnie wytrzyj ją miękką szmatką lekko zwilżoną neutralnym detergentem i dobrze wyciśniętą, a następnie wytrzyj ponownie miękką szmatką tym razem delikatnie zwilżoną wodą i również dobrze wyciśniętą.

#### **3** Zamknij pokrywę szyby dokumentów.

## $\bigcirc$

Nie zamykaj osłony dokumentu w sposób energiczny.Może to spowodować wypadnięcie rolki podawania dokumentu ADF i utrudnienie ładowania dokumentów.

Jeśli rolka podawania dokumentu ADF wypadła, otwórz i zamknij osłonę ADF.

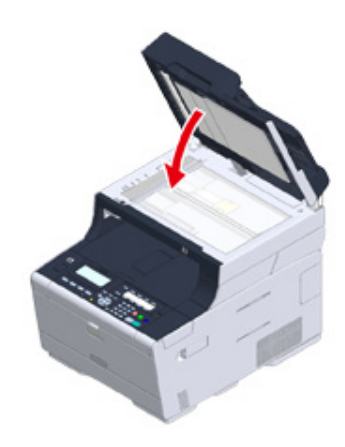

## <span id="page-129-0"></span>**Czyszczenie głowicy LED**

Głowice z diodami LED należy wyczyścić, jeśli na wydrukach pojawiają się pionowe białe linie, obrazy są wyblaknięte lub kontury liter są rozmazane.

 $\bigcirc$ 

- Nie używaj rozpuszczalników, takich jak alkohol metylowy albo rozcieńczalniki, ponieważ mogą one uszkodzić głowicę LED.
- Bębna nie należy wystawiać na działanie bezpośredniego promieniowania słonecznego lub silnego światła (około 1 500 luksów i więcej). Nawet w oświetleniu pokojowym nie wystawiaj bębna na 5 minut lub więcej.
- **1** Przytrzymaj uchwyt (B), aby otworzyć całkowicie jednostkę skanera (a).

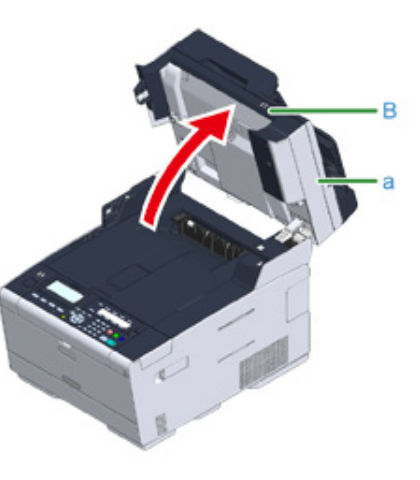

**2** Naciśnij przycisk (A) i otwórz całkowicie tacę wyjściową (b).

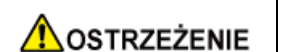

**Może wystąpić poparzenie.**

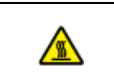

Moduł utrwalacza jest bardzo gorący. Nie należy go dotykać.

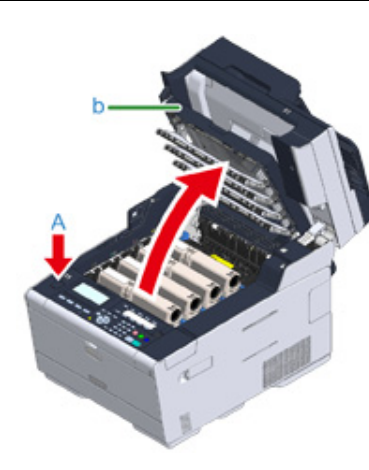

**3** Delikatnie przetrzyj miękką bibułką cztery soczewki głowicy z diodami LED.

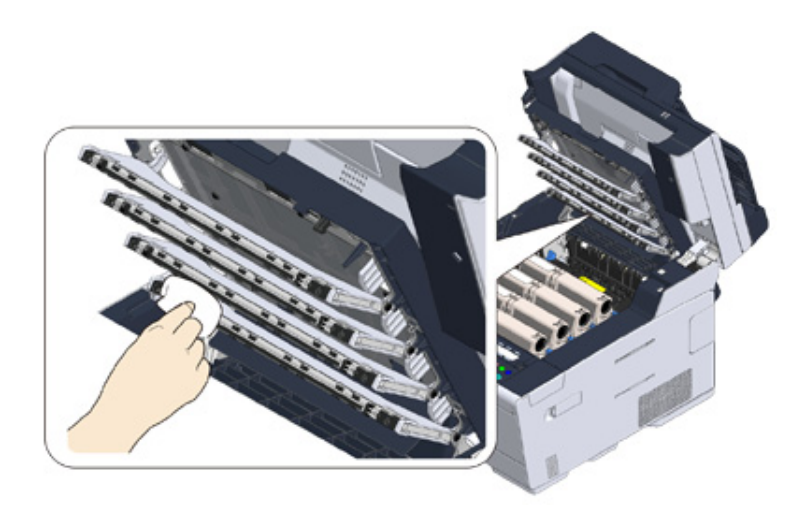

**4** Zamknij powoli tacę wyjściową (b) i wciśnij środkową część tacy wyjściowej, w celu upewnienia się.

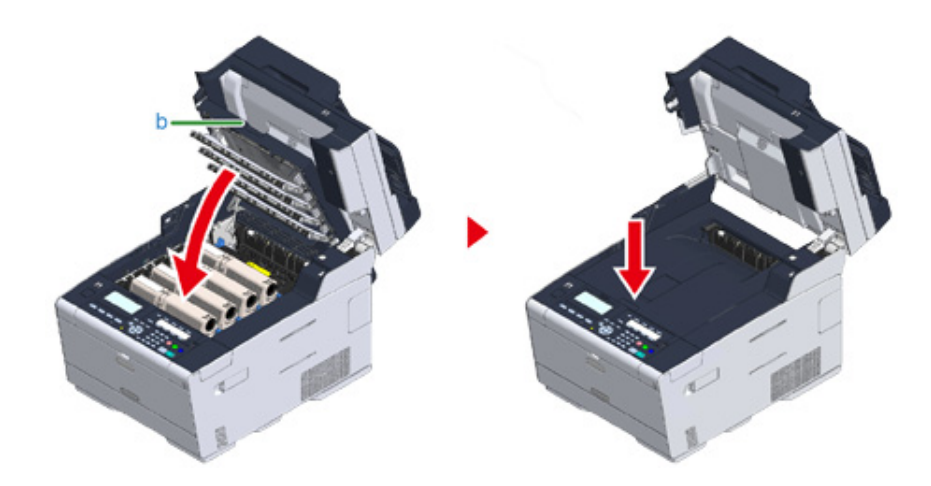

**5** Przytrzymaj uchwyt (B), aby zamknąć jednostkę skanera (a).

## $\bigcirc$

Nie zamykaj jednostki skanera w sposób energiczny. Może to spowodować wypadnięcie rolki podawania dokumentu ADF i utrudnienie ładowania dokumentów.

Jeśli rolka podawania dokumentu ADF wypadła, otwórz i zamknij osłonę ADF.

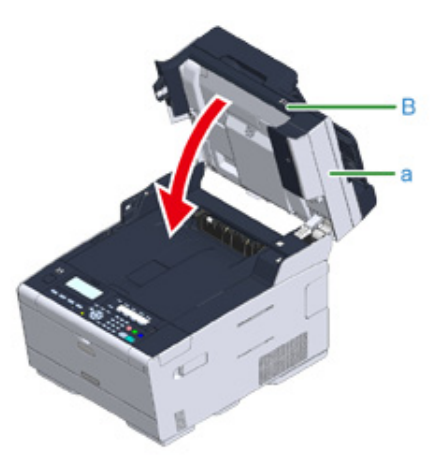

## **9 Rozwiązywanie problemów**

**[W przypadku wyst](#page-132-0)ąpienia zacięcia papieru [W przypadku wyst](#page-152-0)ąpienia zacięcia dokumentu [Problemy z kopiowaniem](#page-155-0) [Problemy z drukowaniem](#page-157-0) [Problemy ze skanem](#page-159-0) [Problemy z faksem](#page-160-0) Jeżeli komunikat błędu jest wyś[wietlany na panelu operatora](#page-163-0)**

## <span id="page-132-0"></span>**W przypadku wystąpienia zacięcia papieru**

Rozdział opisuje, jak postępować w przypadku zacięcia się papieru. Sprawdź kod błędu na panelu operatora i sprawdź odpowiednią stronę.

- $\cdot$  Jeżeli kod błę[du to "370", "371", "372"](#page-132-1)
- Jeżeli kod błę[du to "380", "381", "382", "385", "389"](#page-137-0)
- Jeżeli kod błę[du to "390"](#page-141-0)
- $\cdot$  Jeżeli kod błę[du to "391", "392", "393"](#page-144-0)
- Jeżeli kod błę[du to "409"](#page-146-0)

## <span id="page-132-1"></span>**Jeżeli kod błędu to "370", "371", "372"**

**1** Jeśli dokumenty są ustawione w ADF lub na szybie skanera, zabierz je.

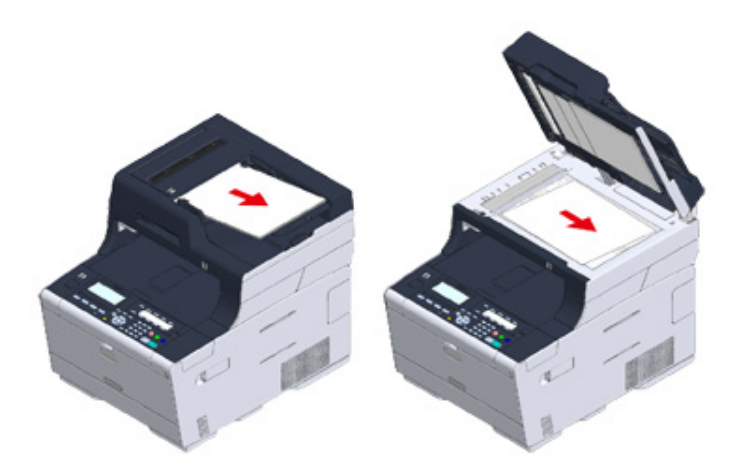

**2** Przytrzymaj uchwyt (B), aby otworzyć całkowicie jednostkę skanera (a).

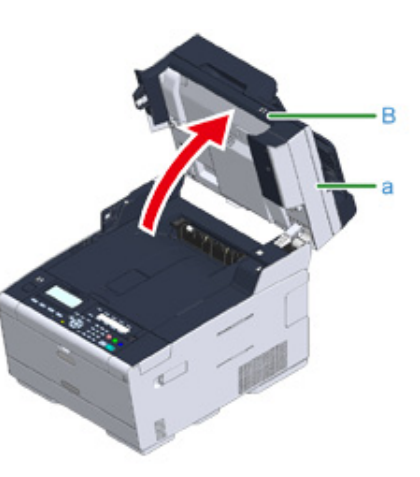

**3** Naciśnij przycisk (A) i otwórz całkowicie tacę wyjściową (b).

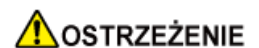

**Może wystąpić poparzenie.**

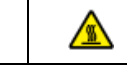

Moduł utrwalacza jest bardzo gorący. Nie należy go dotykać.

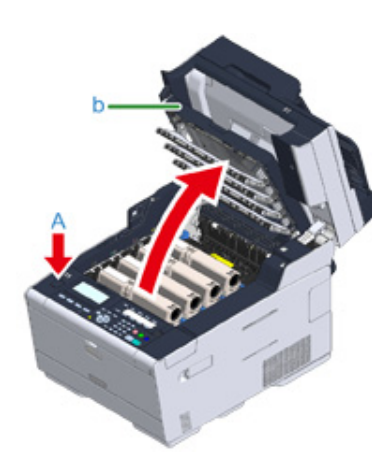

**4** Wyciągnij cztery bębny z urządzenia w kierunku wskazanym strzałką i umieść je na płaskiej powierzchni.

## $\bigcirc$

Podczas wyjmowania materiałów eksploatacyjnych, uważaj by nie uderzyć nimi w głowicę LED.

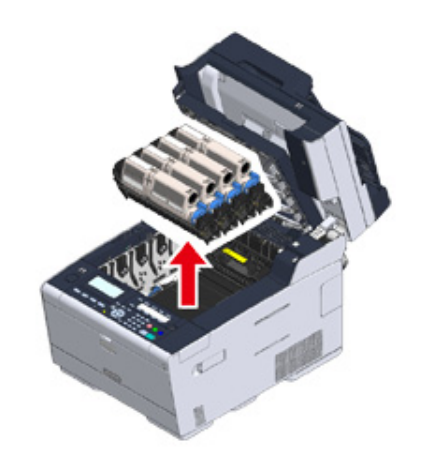

**5** Zakryj wyjęte bębny papierem, tak aby nie były wystawione na działanie promieni słonecznych.

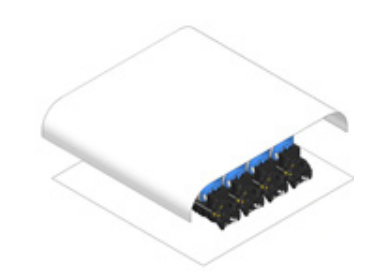

**6** Powoli wyciągnij zacięty papier, ciągnąc za krawędź arkusza.

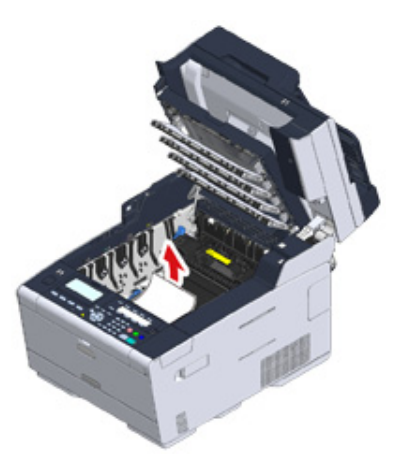

**7** Jeśli papier jest zacięty w zespole utrwalającym, wciśnij dźwignię zwalniania zacięcia (c) na zespole utrwalania i powoli wyciągnij zacięty papier w swoim kierunku.

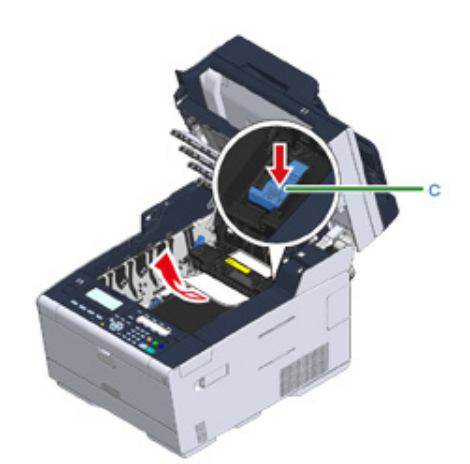

**8** Odchyl dźwignie blokujące (d) po obu stronach zespołu utrwalającego w swoim kierunku.

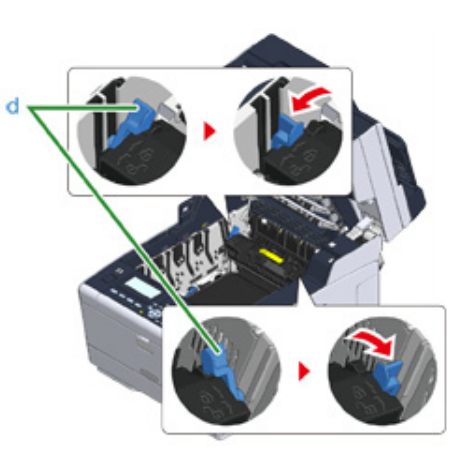

**9** Chwyć zespół utrwalający za uchwyt i wyjmij go z urządzenia.

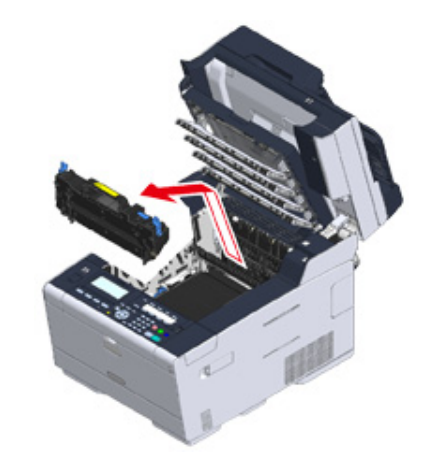

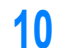

**10** Obróć dźwignie blokujące (e) po obu stronach zespołu pasa w swoim kierunku i wyjmij zespół pasa, trzymając dźwignie blokujące.

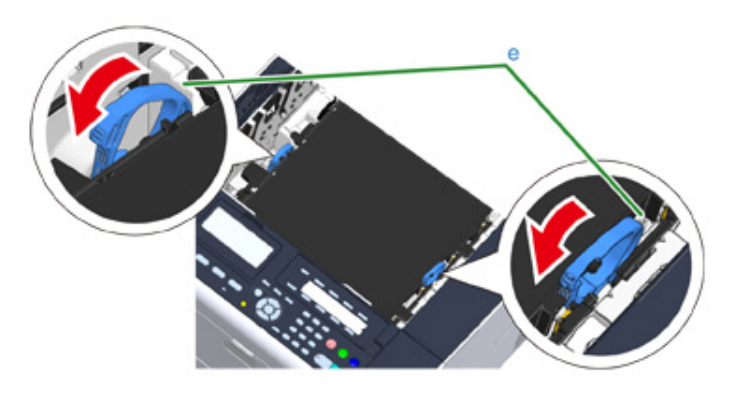

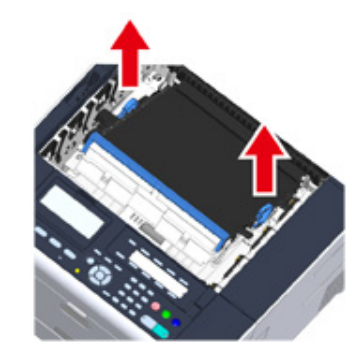

**11** Powoli wyciągnij zacięty papier, ciągnąc za krawędź arkusza.

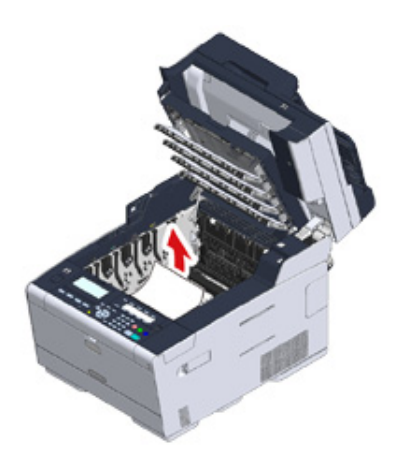

**12** Przytrzymaj dźwignie blokujące zespołu pasa i umieść zespół pasa w urządzeniu.

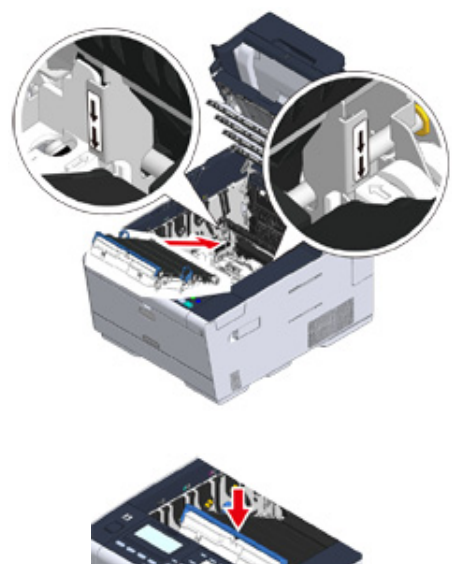

- 
- **13** Obróć dźwignie blokujące (e) po obu stronach zespołu utrwalającego do przodu.

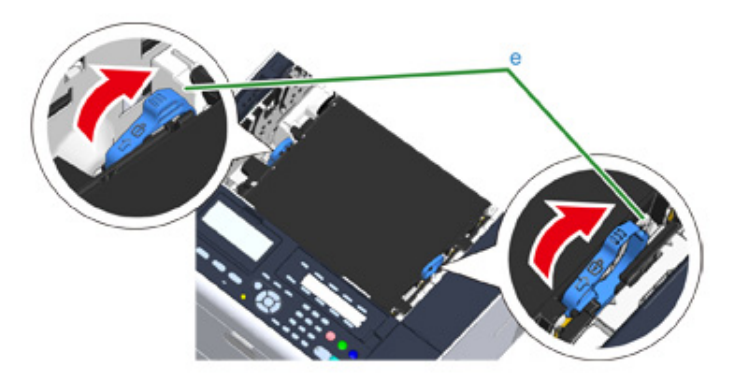

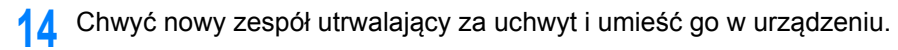

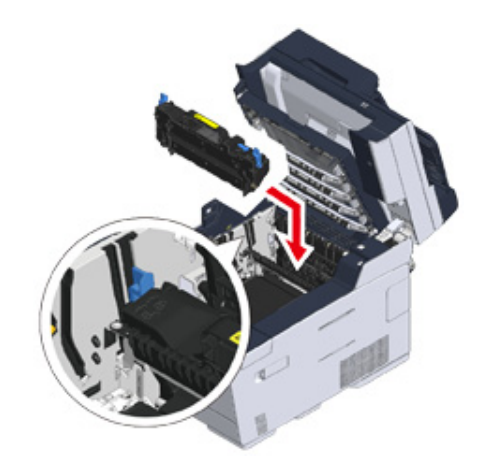

Odchyl dźwignie blokujące (c) po obu stronach zespołu utrwalającego.

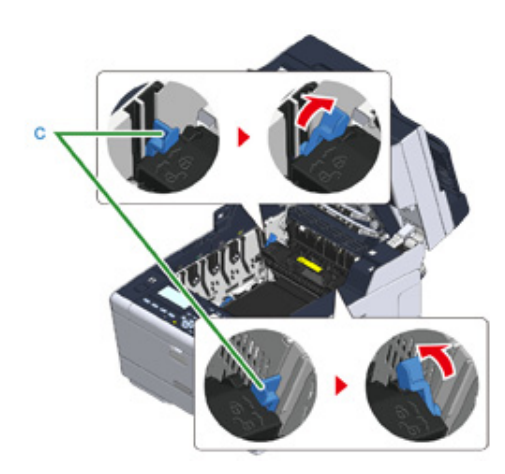

Wymień cztery bębny w urządzeniu

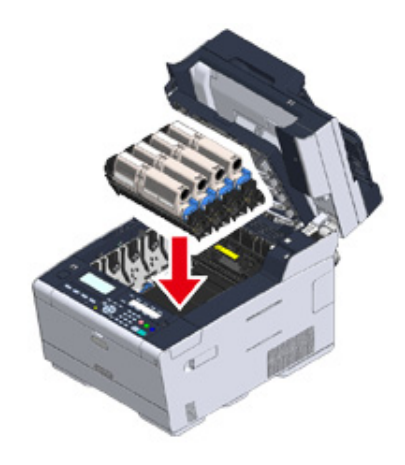

 Zamknij powoli tacę wyjściową (b) i wciśnij środkową część tacy wyjściowej, w celu upewnienia się.

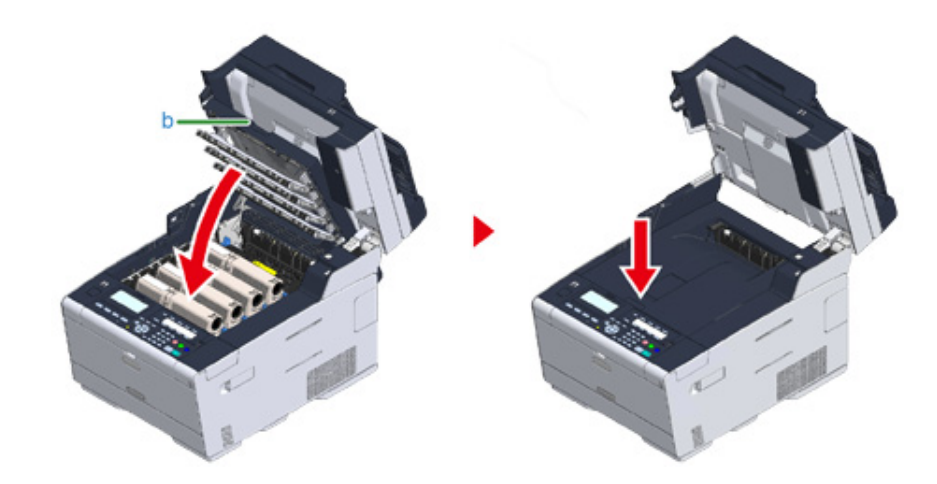

Przytrzymaj uchwyt (B), aby zamknąć jednostkę skanera (a).

## $\bigcirc$

Nie zamykaj jednostki skanera w sposób energiczny. Może to spowodować wypadnięcie rolki podawania dokumentu ADF i utrudnienie ładowania dokumentów.

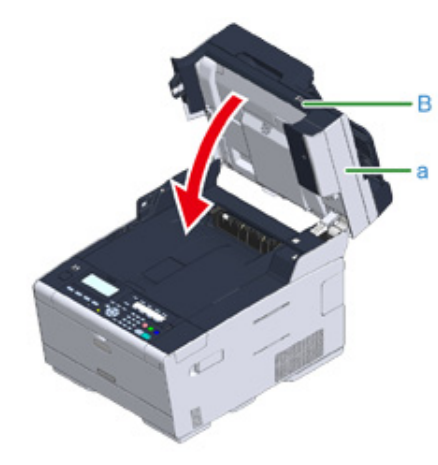

## <span id="page-137-0"></span>**Jeżeli kod błędu to "380", "381", "382", "385", "389"**

Jeśli rolka podawania dokumentu ADF wypadła, otwórz i zamknij osłonę ADF. **1998 interval dokumenty są ustawione w ADF lub na szybie skanera, zabierz je. 1** Jeśli dokumenty są ustawione w ADF lub na szybie skanera, zabier

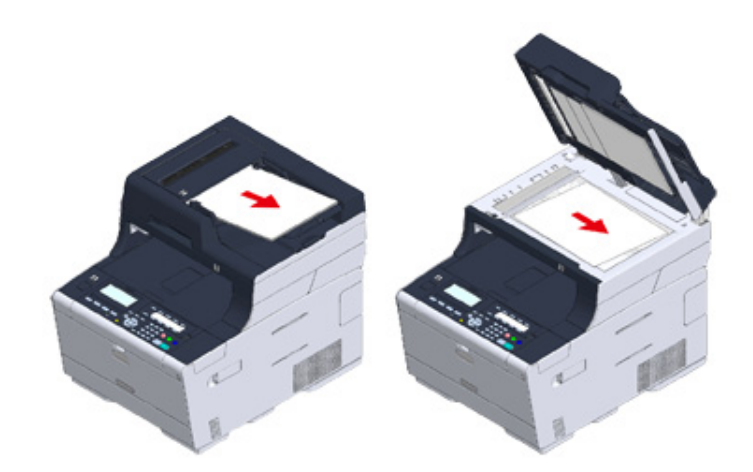

**2** Przytrzymaj uchwyt (B), aby otworzyć całkowicie jednostkę skanera (a).

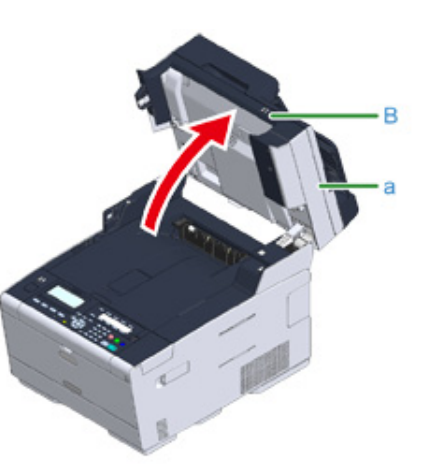

**3** Naciśnij przycisk (A) i otwórz całkowicie tacę wyjściową (b).

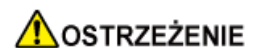

**Może wystąpić poparzenie.**

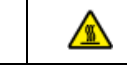

Moduł utrwalacza jest bardzo gorący. Nie należy go dotykać.

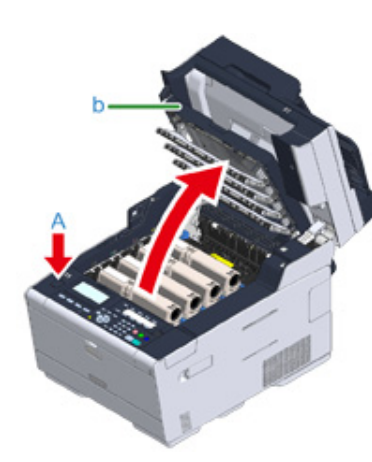

**4** Wyciągnij cztery bębny z urządzenia w kierunku wskazanym strzałką i umieść je na płaskiej powierzchni.

## $\bigcirc$

Podczas wyjmowania materiałów eksploatacyjnych, uważaj by nie uderzyć nimi w głowicę LED.

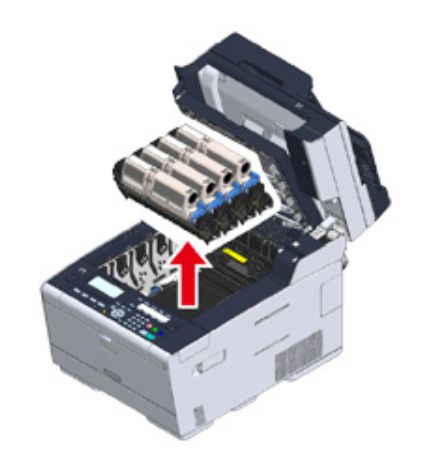

**5** Zakryj wyjęte bębny papierem, tak aby nie były wystawione na działanie promieni słonecznych.

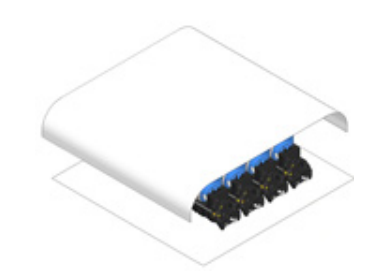

**6** Powoli wyciągnij zacięty papier, ciągnąc za krawędź arkusza.

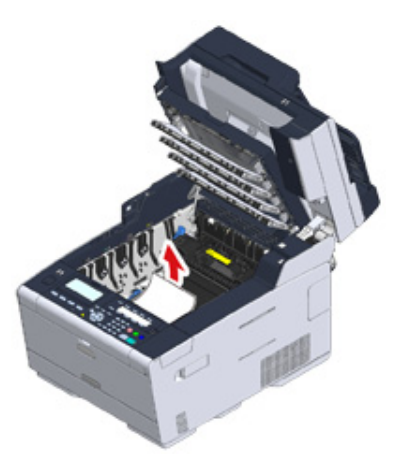

**7** Jeśli papier jest zacięty w zespole utrwalającym, wciśnij dźwignię zwalniania zacięcia (c) na zespole utrwalania i powoli wyciągnij zacięty papier w swoim kierunku.

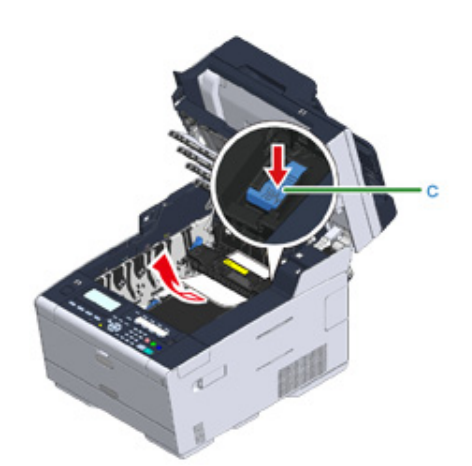

**8** Odchyl dźwignie blokujące (d) po obu stronach zespołu utrwalającego w swoim kierunku.

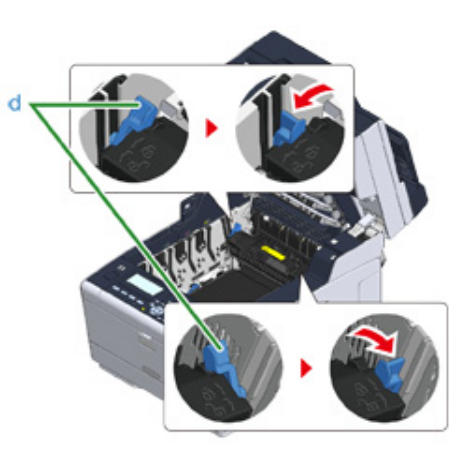

**9** Chwyć zespół utrwalający za uchwyt i wyjmij go z urządzenia.

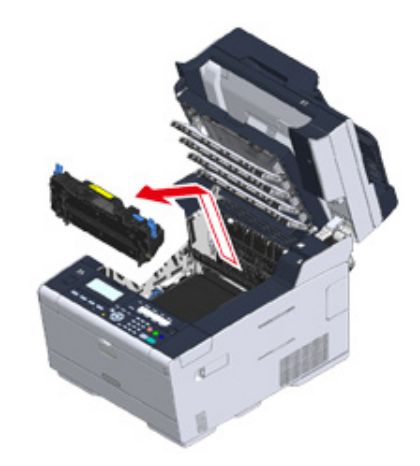

**10** Sprawdź, czy żadne fragmenty papieru nie pozostały wewnątrz urządzenia.

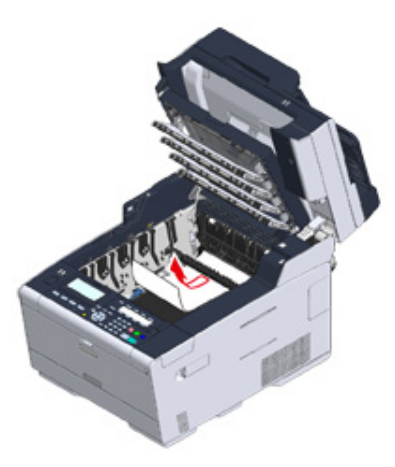

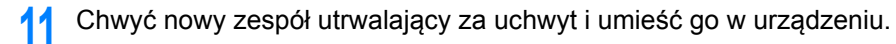

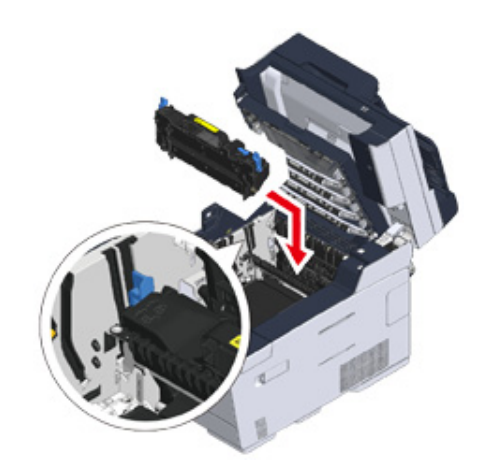

Odchyl dźwignie blokujące (d) po obu stronach zespołu utrwalającego.

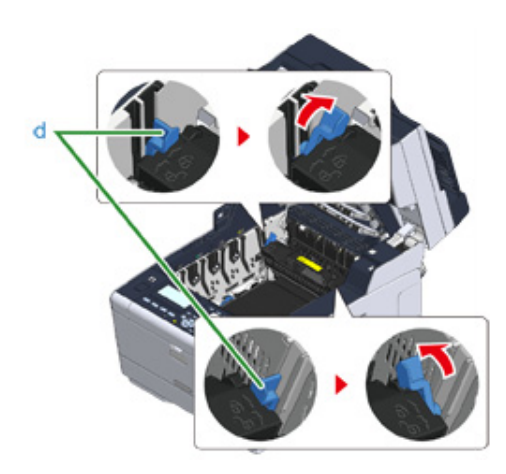

<sup>W</sup>łóż wszystkie cztery bębny z powrotem do urządzenia.

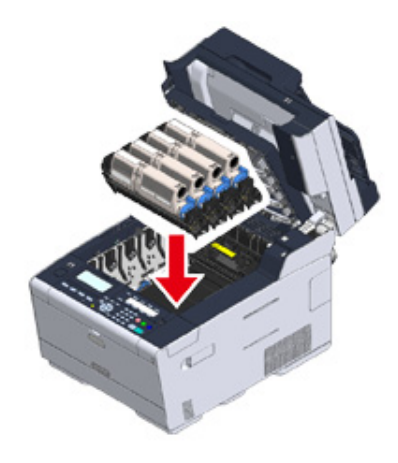

 Zamknij powoli tacę wyjściową (b) i wciśnij środkową część tacy wyjściowej, w celu upewnienia się.

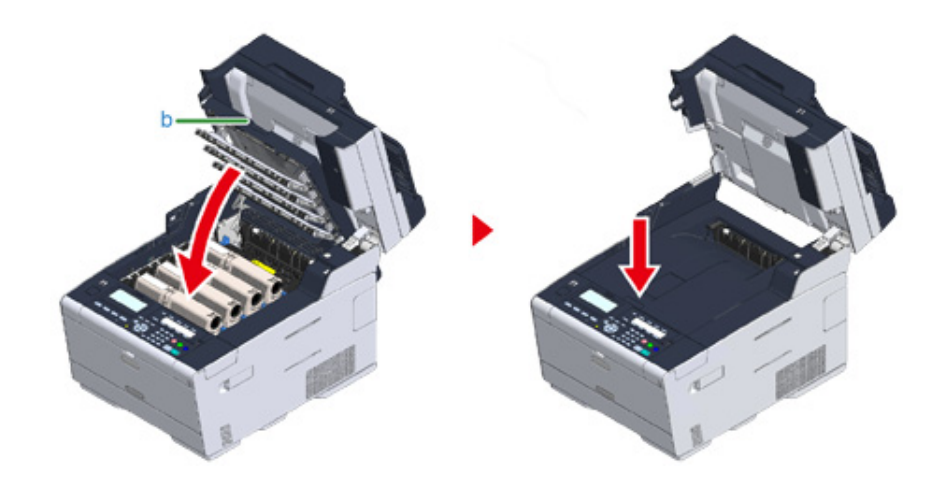

Przytrzymaj uchwyt (B), aby zamknąć jednostkę skanera (a).

## $\bigcirc$

Nie zamykaj jednostki skanera w sposób energiczny. Może to spowodować wypadnięcie rolki podawania dokumentu ADF i utrudnienie ładowania dokumentów.

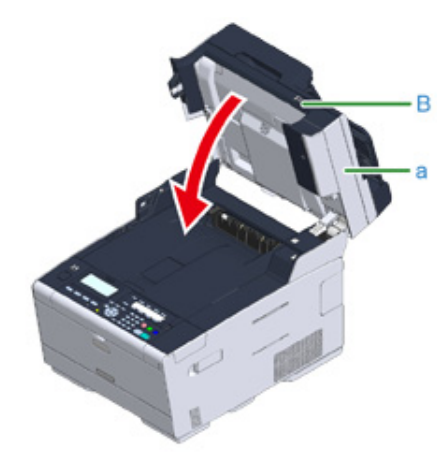

## <span id="page-141-0"></span>**Jeżeli kod błędu to "390"**

Jeśli rolka podawania dokumentu ADF wypadła, otwórz i zamknij osłonę ADF. **1998 interval dokumenty są ustawione w ADF lub na szybie skanera, zabierz je. 1** Jeśli dokumenty są ustawione w ADF lub na szybie skanera, zabier

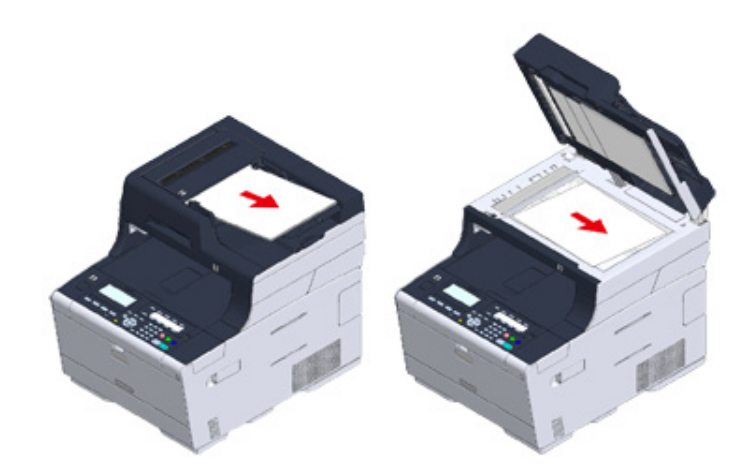

**2** Jeśli papier jest załadowany do podajnika uniwersalnego, wyjmij go.

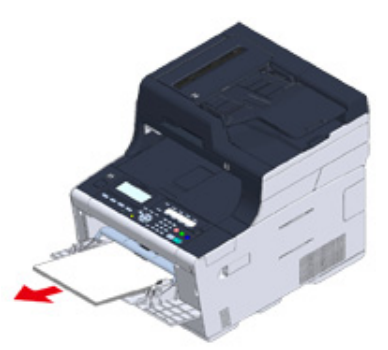

**3** Przytrzymaj uchwyt (B), aby otworzyć całkowicie jednostkę skanera (a).

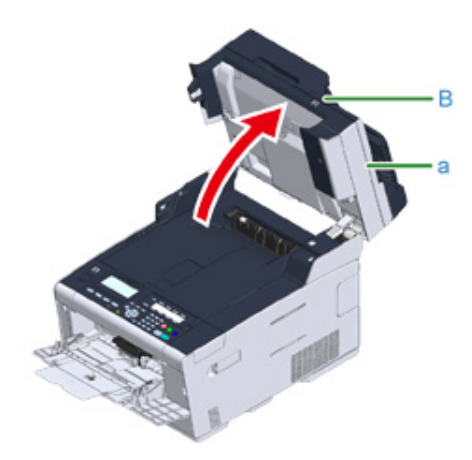

**4** Naciśnij przycisk (A) i otwórz całkowicie tacę wyjściową (b).

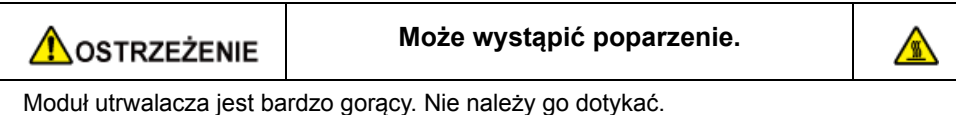

## $\bigcirc$

Podczas wyjmowania materiałów eksploatacyjnych, uważaj by nie uderzyć nimi w głowicę LED.

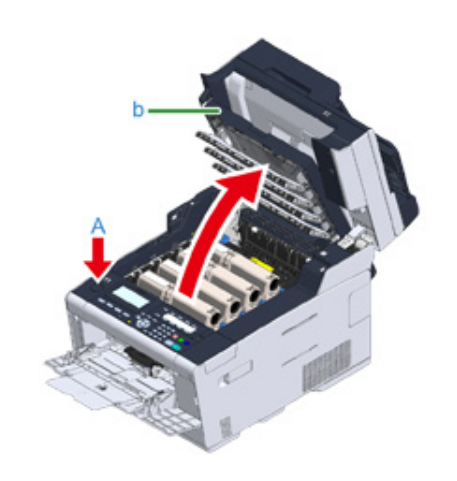

**5** Wyciągnij cztery bębny z urządzenia w kierunku wskazanym strzałką i umieść je na płaskiej powierzchni.

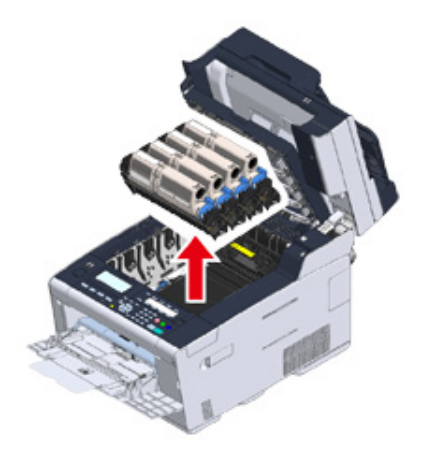

**6** Zakryj wyjęte bębny papierem, tak aby nie były wystawione na działanie promieni słonecznych.

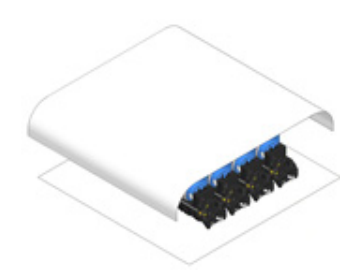

**7** Otwórz osłonę przezroczystą (c) wewnątrz maszyny, usuń powoli zacięty papier, pociągając za jego krawędź.

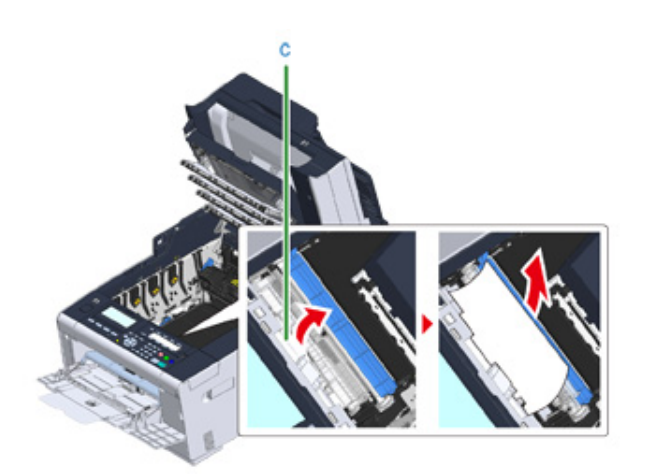

**8** <sup>W</sup>łóż wszystkie cztery bębny z powrotem do urządzenia.

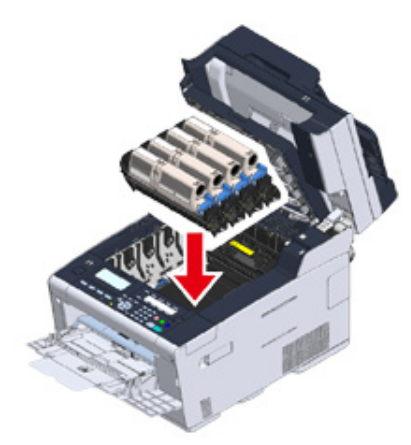

**9** Zamknij powoli tacę wyjściową (b) i wciśnij środkową część tacy wyjściowej, w celu upewnienia się.

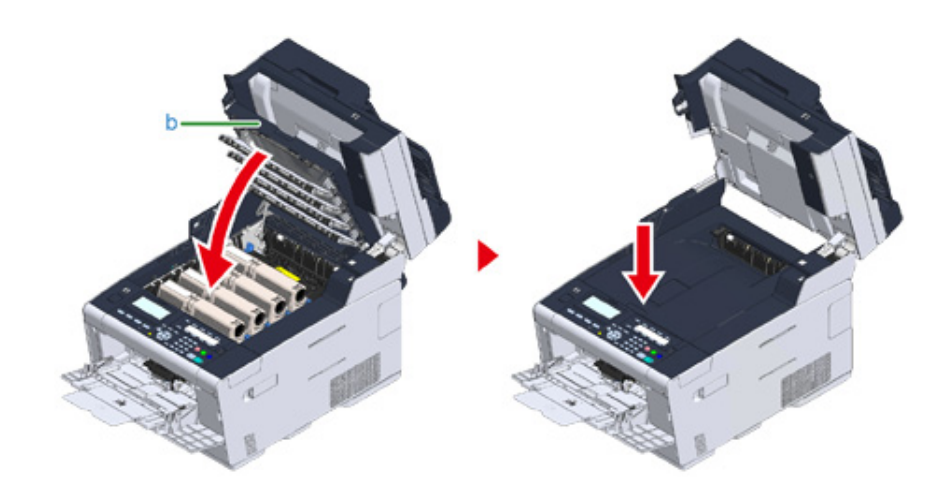

**10** Podczas ładowania papieru do podajnika uniwersalnego, umieść go zadrukowaną stroną do góry.

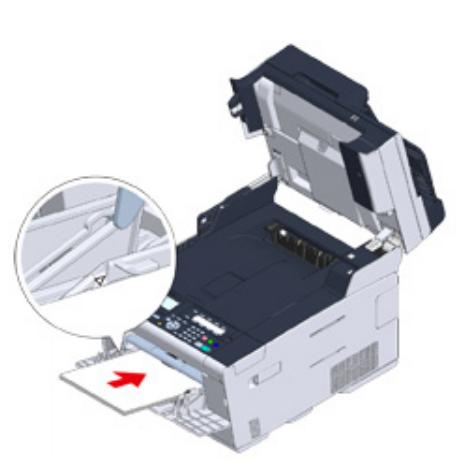

**11** Przytrzymaj uchwyt (B), aby zamknąć jednostkę skanera (a).
# $\bigcirc$

Nie zamykaj jednostki skanera w sposób energiczny. Może to spowodować wypadnięcie rolki podawania dokumentu ADF i utrudnienie ładowania dokumentów.

Jeśli rolka podawania dokumentu ADF wypadła, otwórz i zamknij osłonę ADF.

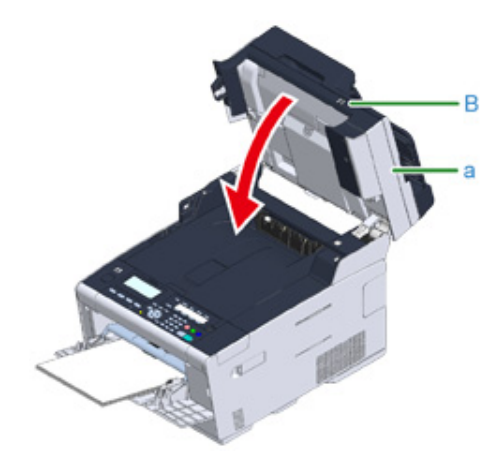

# **Jeżeli kod błędu to "391", "392", "393"**

Doszło do zacięcia papieru w czasie wprowadzania papieru z podajnika.

 $\bigcirc$ 

Jeśli często dochodzi do zacięć papieru, należy oczyścić rolki podajnika papieru. Więcej szczegółów znajdziesz w rozdziale "Czyszczenie rolek podających papier (Podajnik1/Podajnik2/Podajnik3) (Instrukcja zaawansowana)".

W tej procedurze w celu przykładowym wykorzystany został podajnik 1.

**1** Wyjmij kasetę ze wskazanego podajnika.

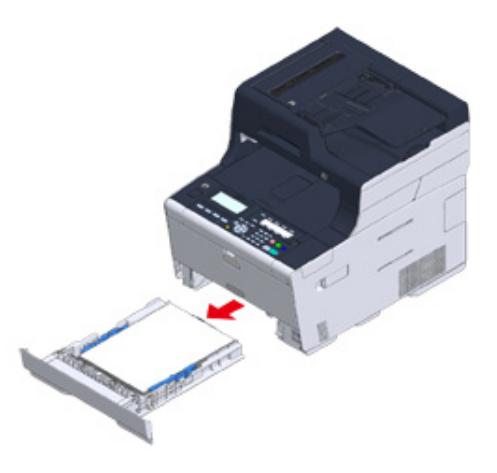

**2** Usuń zacięty papier.

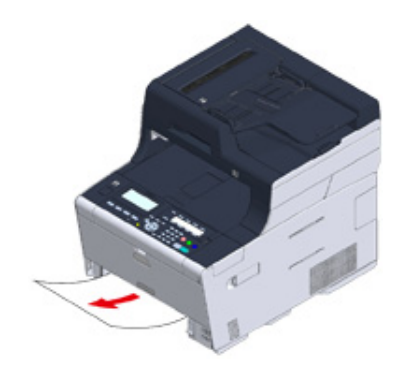

# $\bigcirc$

Jeżeli nie możesz odnaleźć zaciętego papieru, sprawdź pozycję prowadnic papieru oraz ogranicznika w kasecie i upewnij się, że papier został załadowany prawidłowo.

# **3** Wymień kasetę papieru w urządzeniu.

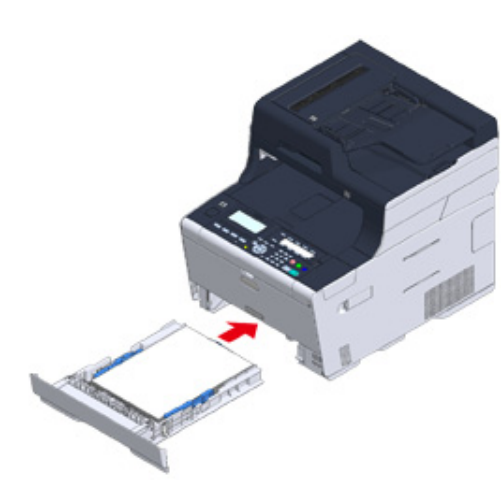

**4** Przytrzymaj uchwyt (B), aby otworzyć całkowicie jednostkę skanera (a).

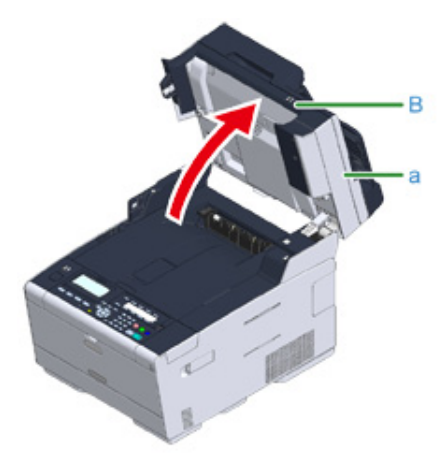

**5** Naciśnij przycisk (A) i otwórz całkowicie tacę wyjściową (b).

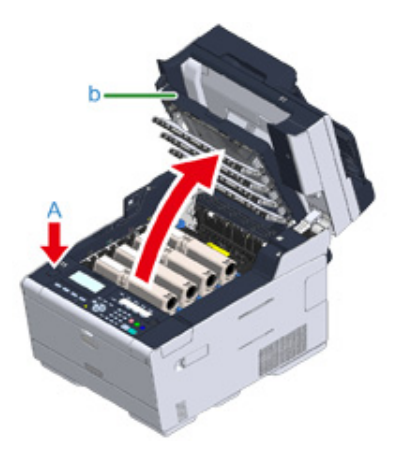

**6** Zamknij powoli tacę wyjściową (b) i wciśnij środkową część tacy wyjściowej, w celu upewnienia się.

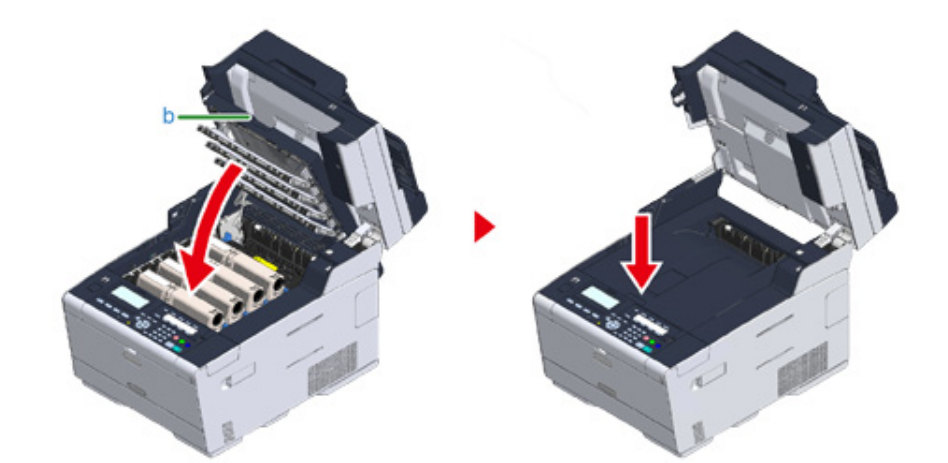

# **7** Przytrzymaj uchwyt (B) i zamknij jednostkę skanera (a).

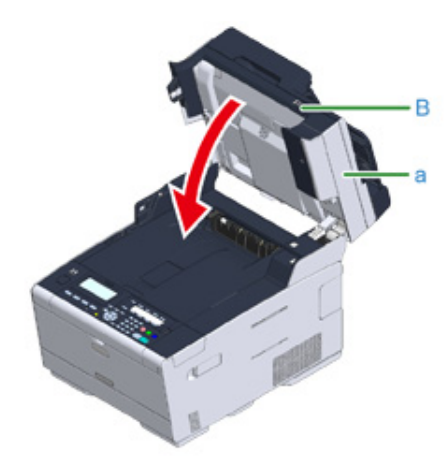

# $\bigcirc$

Nie zamykaj jednostki skanera w sposób energiczny. Może to spowodować wypadnięcie rolki podawania dokumentu ADF i utrudnienie ładowania dokumentów.

Jeśli rolka podawania dokumentu ADF wypadła, otwórz i zamknij osłonę ADF.

# $\overline{\mathscr{L}}$

Otwarcie i zamknięcie tacy wyjściowej może uruchomić drukowanie.

# **Jeżeli kod błędu to "409"**

**1** Zamknij tylną tacę wyjściową (b).

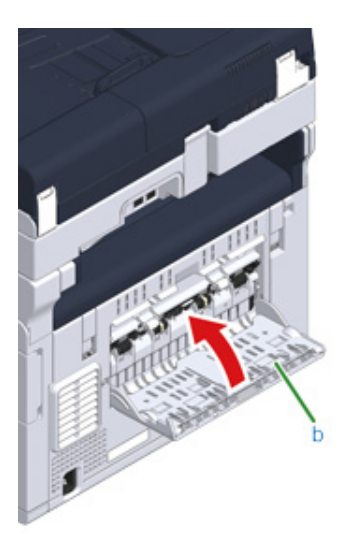

**2** Przytrzymaj uchwyt (B), aby otworzyć całkowicie jednostkę skanera (c).

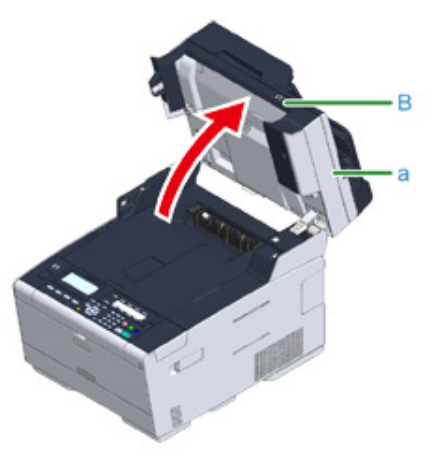

**3** Naciśnij przycisk (A) i otwórz całkowicie tacę wyjściową (d).

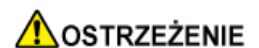

**Może wystąpić poparzenie.**

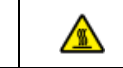

Moduł utrwalacza jest bardzo gorący. Nie należy go dotykać.

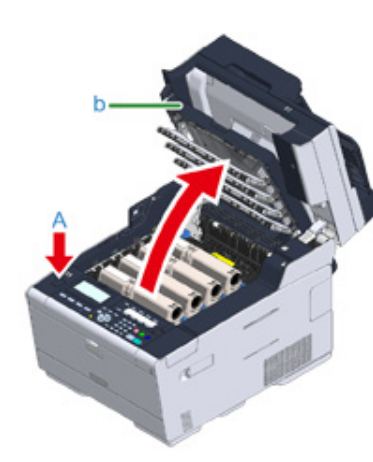

**4** Wyciągnij cztery bębny z urządzenia w kierunku wskazanym strzałką i umieść je na płaskiej powierzchni.

# $\bigcirc$

Podczas wyjmowania materiałów eksploatacyjnych, uważaj by nie uderzyć nimi w głowicę LED.

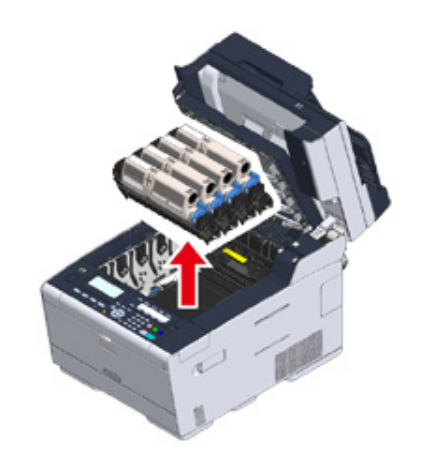

**5** Zakryj wyjęte bębny papierem, tak aby nie były wystawione na działanie promieni słonecznych.

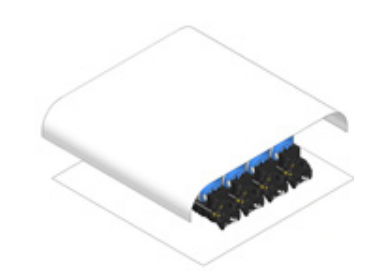

**6** Powoli wyciągnij zacięty papier, ciągnąc za krawędź arkusza.

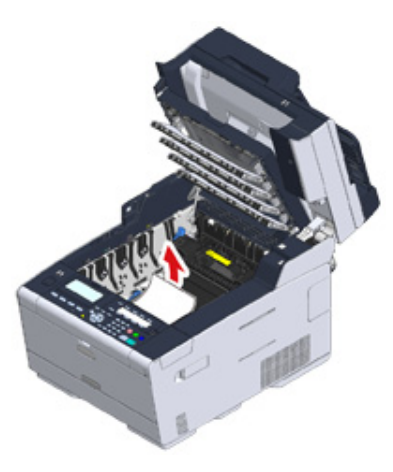

**7** Jeśli papier jest zacięty w zespole utrwalającym, wciśnij dźwignię zwalniania zacięcia (e) na zespole utrwalania i powoli wyciągnij zacięty papier w swoim kierunku.

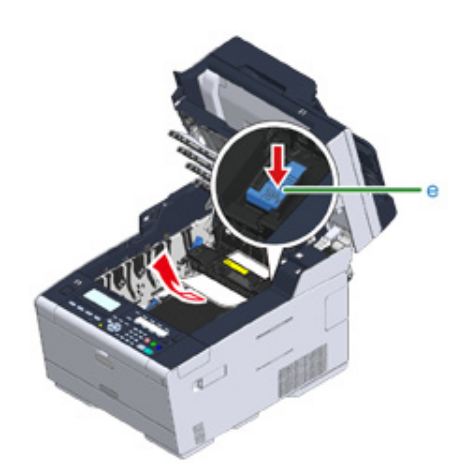

**8** Odchyl dźwignie blokujące (f) po obu stronach zespołu utrwalającego w swoim kierunku.

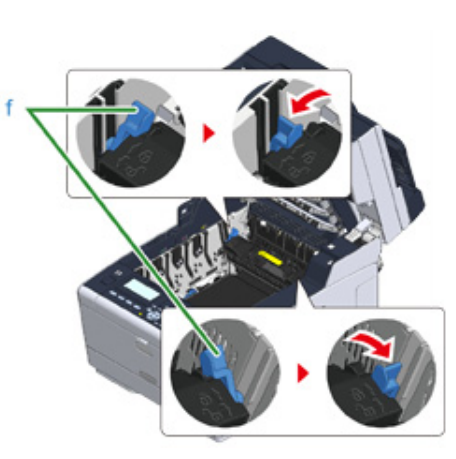

**9** Chwyć zespół utrwalający za uchwyt i wyjmij go z urządzenia.

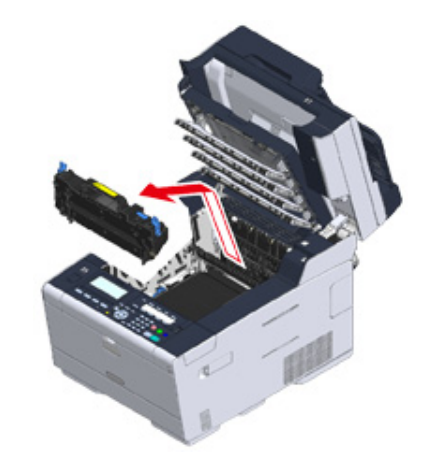

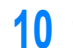

**10** Obróć dźwignie blokujące (g) po obu stronach zespołu pasa w swoim kierunku i wyjmij zespół pasa, trzymając dźwignie blokujące.

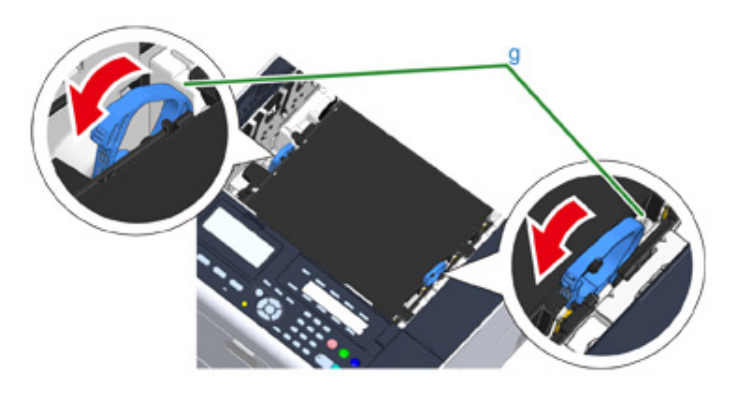

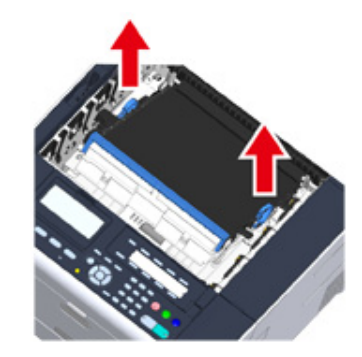

**11** Powoli wyciągnij zacięty papier, ciągnąc za krawędź arkusza.

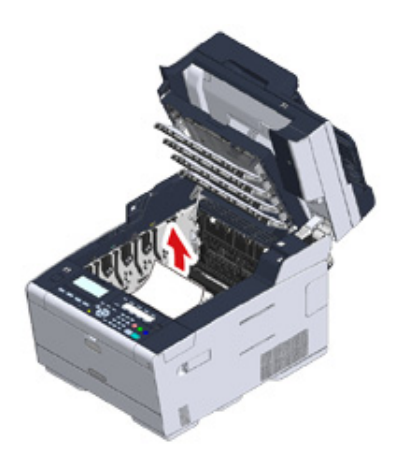

**12** Przytrzymaj dźwignie blokujące zespołu pasa i umieść zespół pasa w urządzeniu.

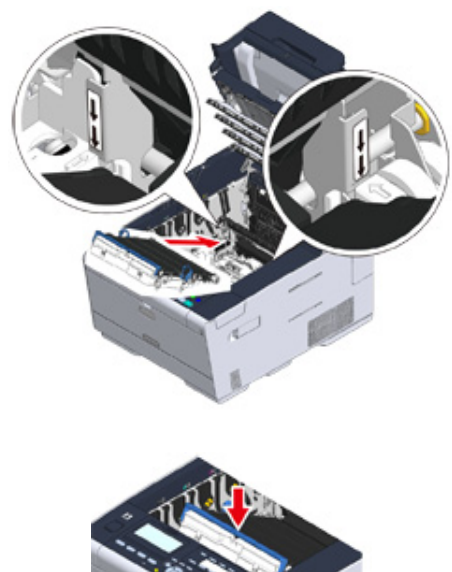

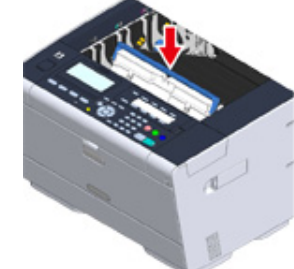

**13** Obróć dźwignie blokujące (g) po obu stronach zespołu utrwalającego do przodu.

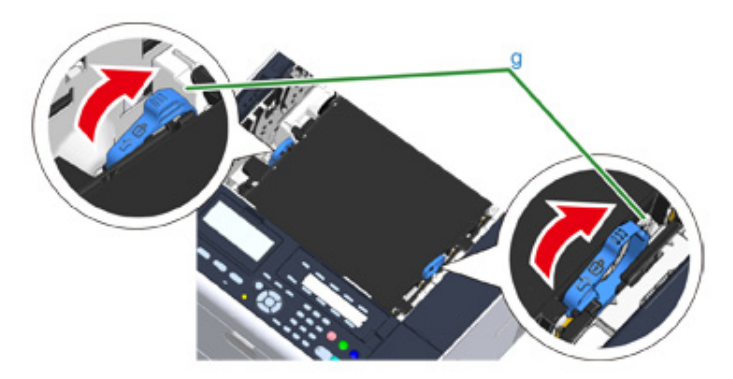

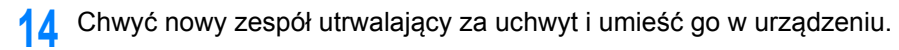

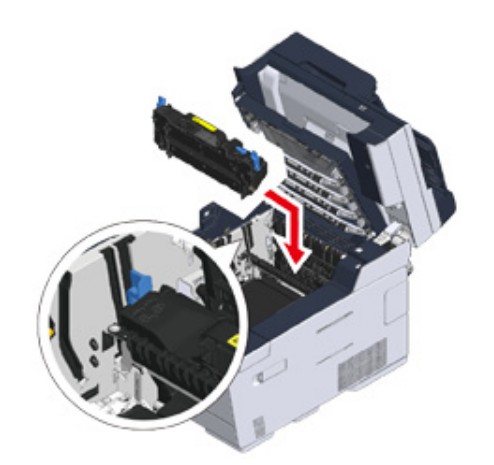

Odchyl dźwignie blokujące (f) po obu stronach zespołu utrwalającego.

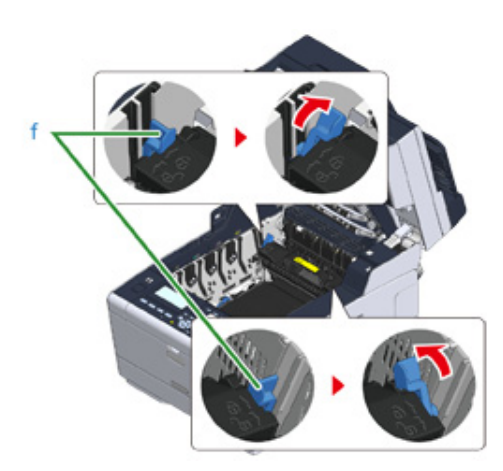

<sup>W</sup>łóż wszystkie cztery bębny z powrotem do urządzenia.

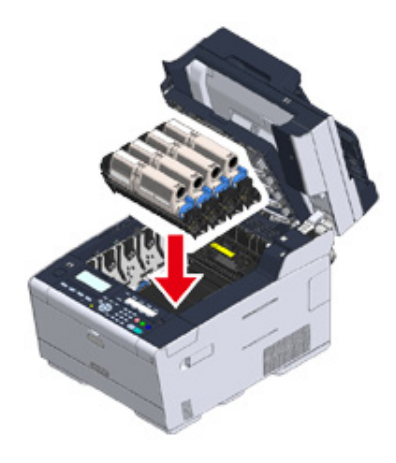

 Zamknij powoli tacę wyjściową (b) i wciśnij środkową część tacy wyjściowej, w celu upewnienia się.

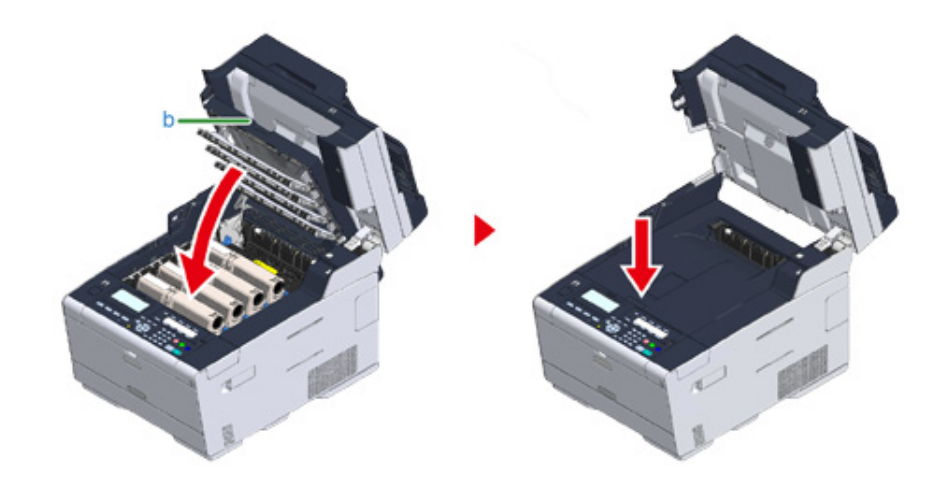

Przytrzymaj uchwyt (B), aby zamknąć jednostkę skanera (c).

# $\bigcirc$

Nie zamykaj jednostki skanera w sposób energiczny. Może to spowodować wypadnięcie rolki podawania dokumentu ADF i utrudnienie ładowania dokumentów.

Jeśli rolka podawania dokumentu ADF wypadła, otwórz i zamknij osłonę ADF.

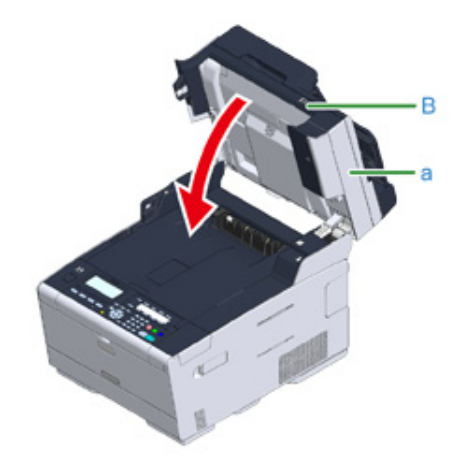

# **W przypadku wystąpienia zacięcia dokumentu**

Rozdział opisuje, jak postępować w przypadku zacięcia się dokumentu.

- Jeż[eli dokument jest widoczny w](#page-152-0) ścieżce papieru
- Jeś[li dokument jest niewidoczny na](#page-153-0) ścieżce papieru

# <span id="page-152-0"></span>**Jeżeli dokument jest widoczny w ścieżce papieru**

**1** Otwórz pokrywę ADF (a).

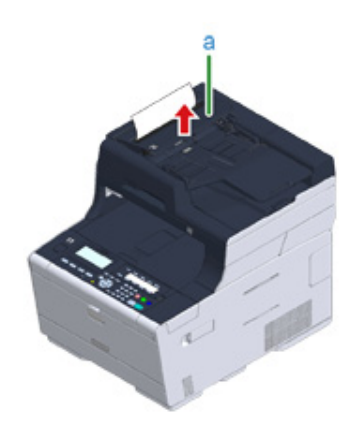

**2** Wyciągnij dokument w górę.

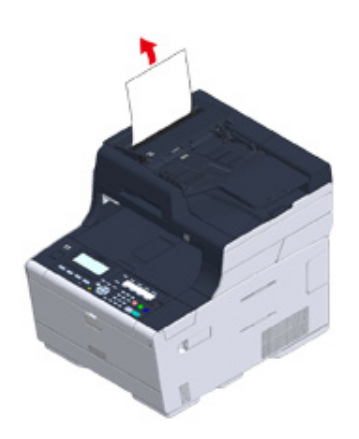

# $\bigcirc$

Kartki z klejem i etykiety załączone do dokumentów mogą spowodować zacięcie dokumentu. Jeśli korzystasz z ADF, usuń kartki z klejem z dokumentu. Jeśli etykiety nie mogą być usunięte, użyj szyby skanera.

**3** Zamknij pokrywę ADF (a).

Usuń dokument z tacy i zamknij pokrywę ADF.

W przeciwnym przypadku dokumenty mogą zostać rozdarte lub zgięte.

# <span id="page-153-0"></span>**Jeśli dokument jest niewidoczny na ścieżce papieru**

# **1** Otwórz pokrywę ADF (a).

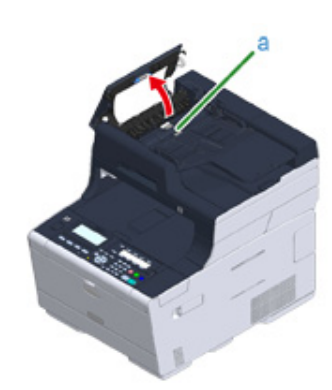

**2** Usuń zacięty dokument. Przejdź do kroku 4 jeśli nie możesz usunąć zaciętego dokumentu.

# $\bigcirc$

Nie próbuj wyciągać dokumentu na siłę.

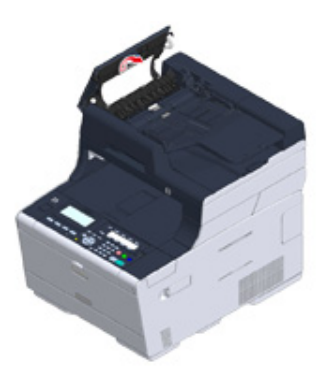

**3** Jeżeli udało ci się usunąć zacięcie, przejdź do kroku 8.

**4** Otwórz wewnętrzną pokrywę (b).

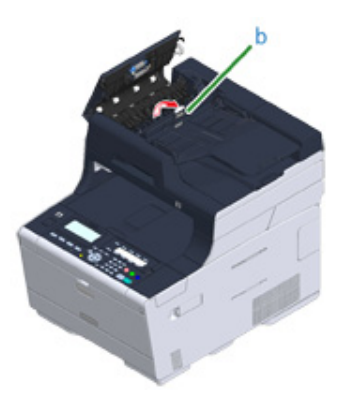

**5** Jeżeli widać krawędź zaciętego dokumentu, pociągnij za nią delikatnie.

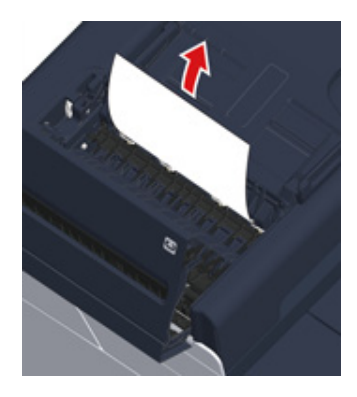

**6** Jeśli krawędź dokumentu, zaciętego w podajniku dokumentów (c) jest widoczna, podnieś podajnik dokumentów i delikatnie pociągnij dokument, by go wyjąć.

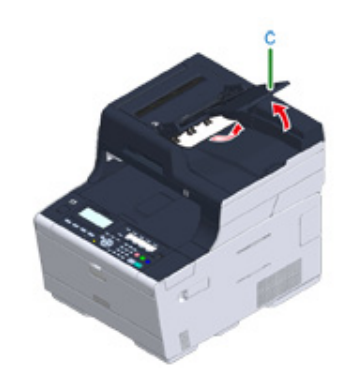

**7** Jeżeli udało się usunąć zacięcie, zamknij wewnętrzną pokrywę.

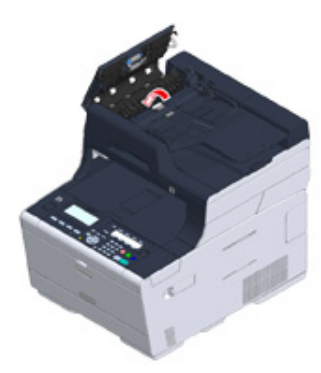

**8** Zamknij powoli pokrywę ADF.

Usuń dokument z tacy i zamknij pokrywę ADF.

W przeciwnym przypadku dokumenty mogą zostać rozdarte lub zgięte.

# $\overline{\mathscr{L}}$

Jeżeli podczas kopiowania wystąpi błąd, kopiowanie zostanie anulowane.

# **Problemy z kopiowaniem**

W tej części opisano problemy z kopiowaniem.

# $\overline{\mathscr{L}}$

Jeżeli nie możesz rozwiązać problemu tym rozwiązaniem, skontaktuj się z dealerem.

# • Nie moż[na kopiowa](#page-155-0)ć

# <span id="page-155-0"></span>**Nie można kopiować**

# **• Nie można kopiować**

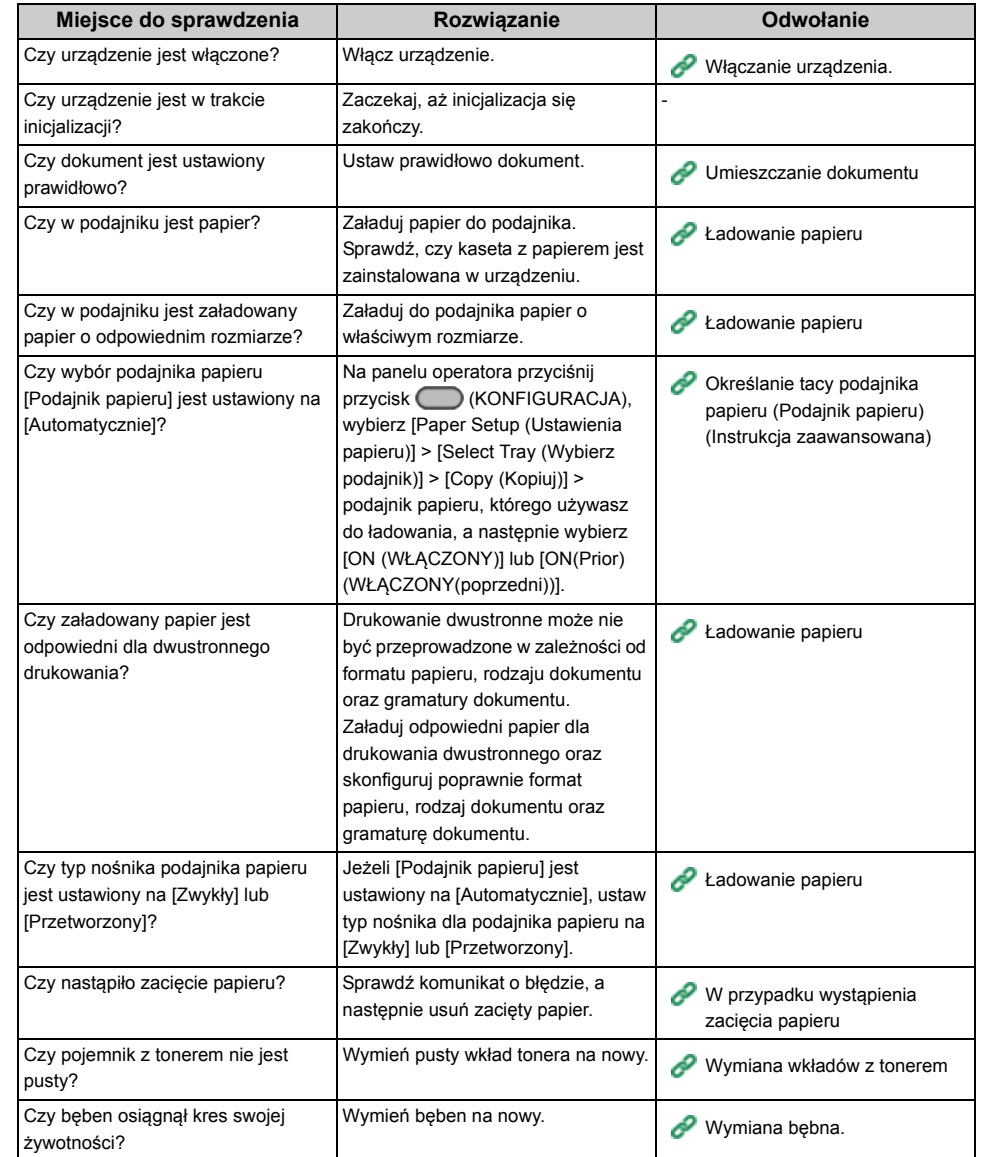

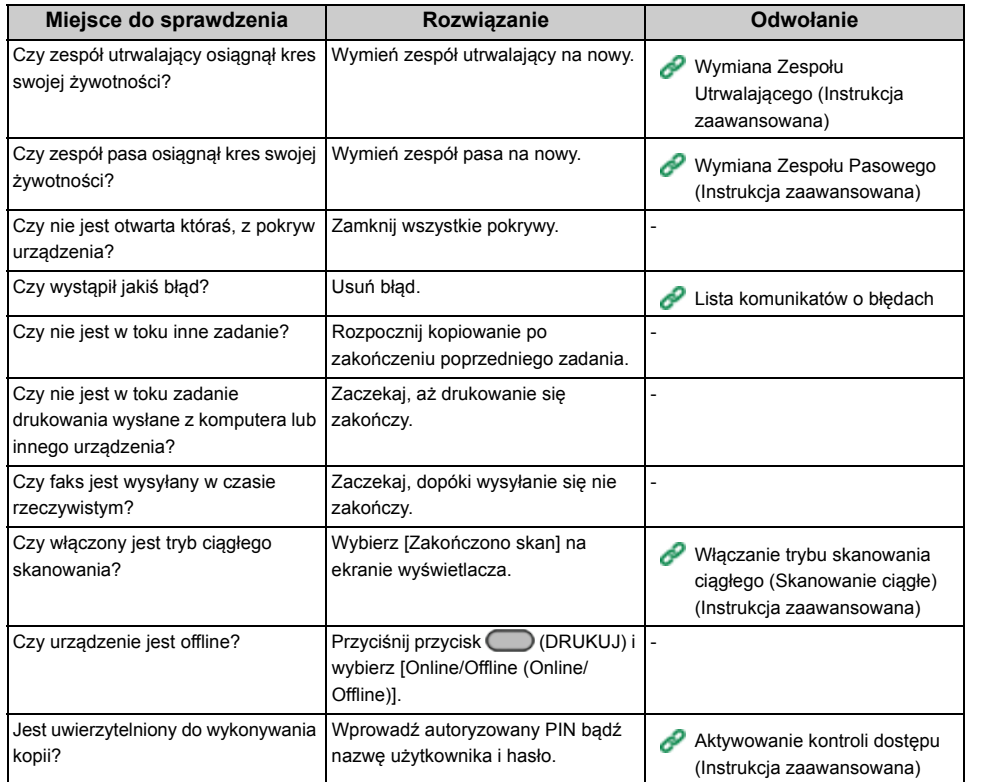

# **• Nie można zmienić współczynników kopiowania**

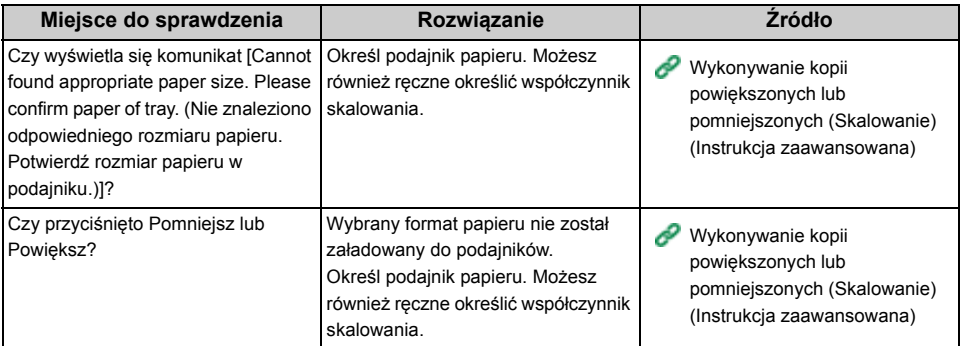

# **• Kopiowanie dokumentów w różnych formatach jest niemożliwe**

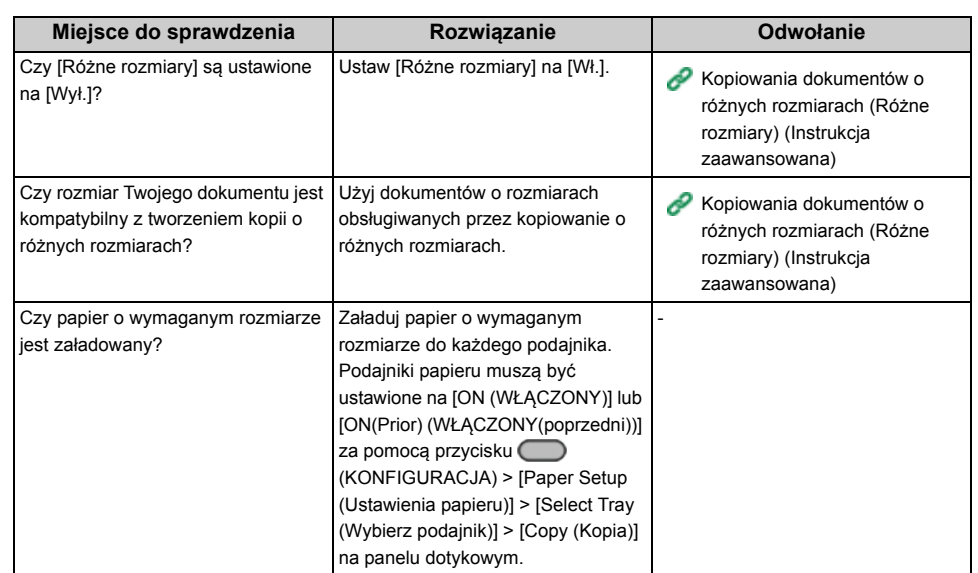

# **• Nie można sortować kopii**

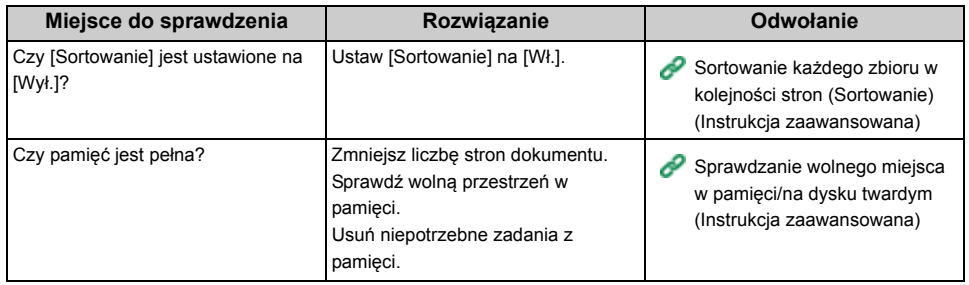

# **Problemy z drukowaniem**

W tej części opisano problemy występujące podczas drukowania z komputera.

# $\overline{\mathscr{L}}$

- Jeżeli nie możesz rozwiązać problemu tym rozwiązaniem, skontaktuj się z dealerem.
- W przypadku wystąpienia problemów, których przyczyną są programy, należy kontaktować się z producentami poszczególnych programów.

# • [Drukowanie niemo](#page-157-0)żliwe

# <span id="page-157-0"></span>**Drukowanie niemożliwe**

# **• Wspólne dla systemów Windows i Mac OS X**

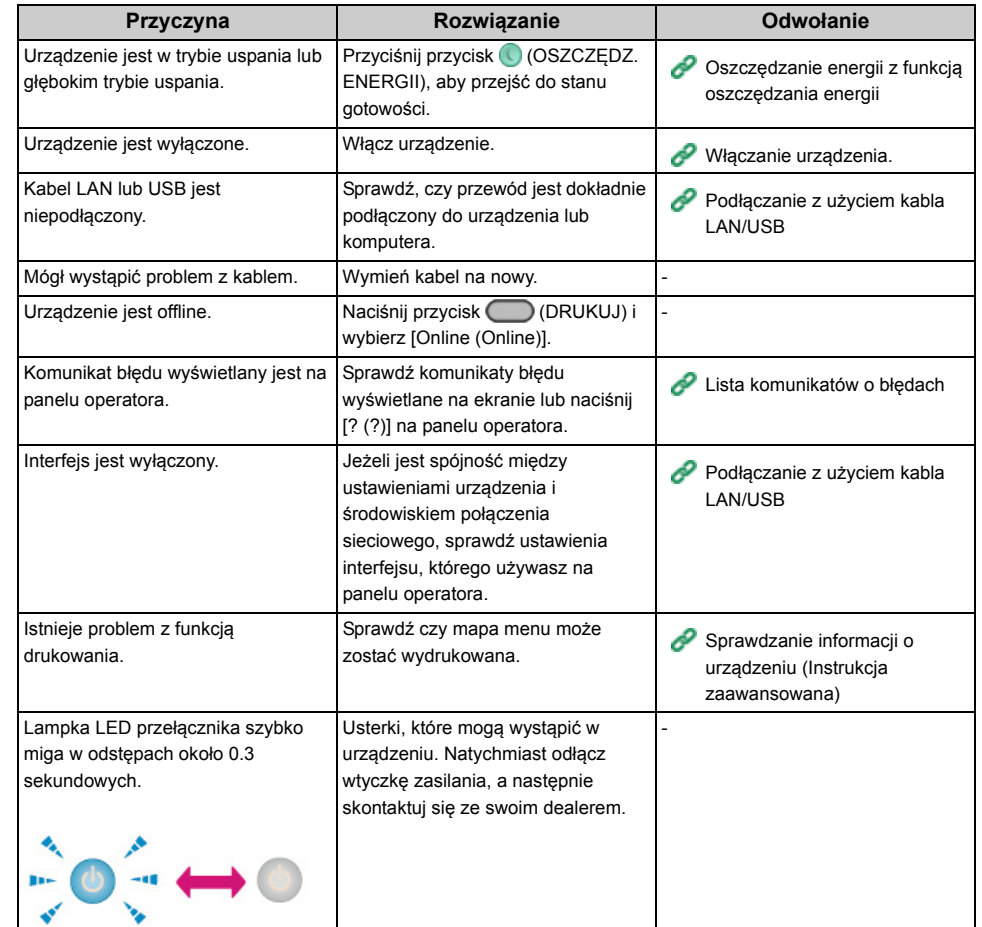

# **• System Windows**

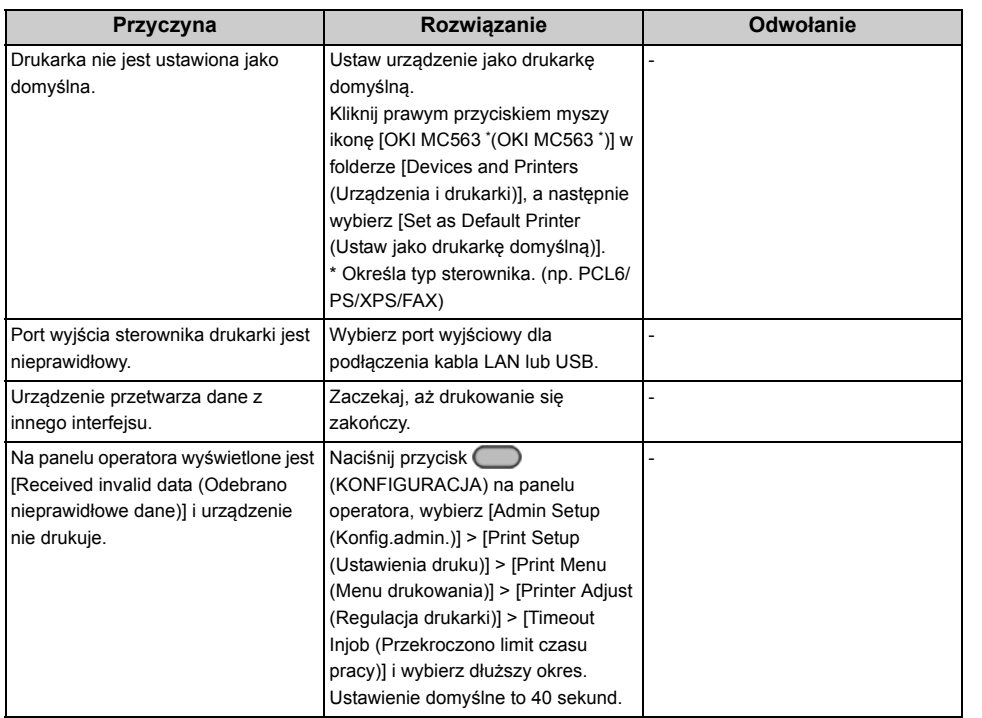

# **Problemy ze skanem**

W tej części opisano problemy ze skanowaniem.

# $\overline{\mathscr{L}}$

Jeżeli nie możesz rozwiązać problemu tym rozwiązaniem, skontaktuj się z dealerem.

# • Nie moż[na skanowa](#page-159-0)ć.

# <span id="page-159-0"></span>**Nie można skanować.**

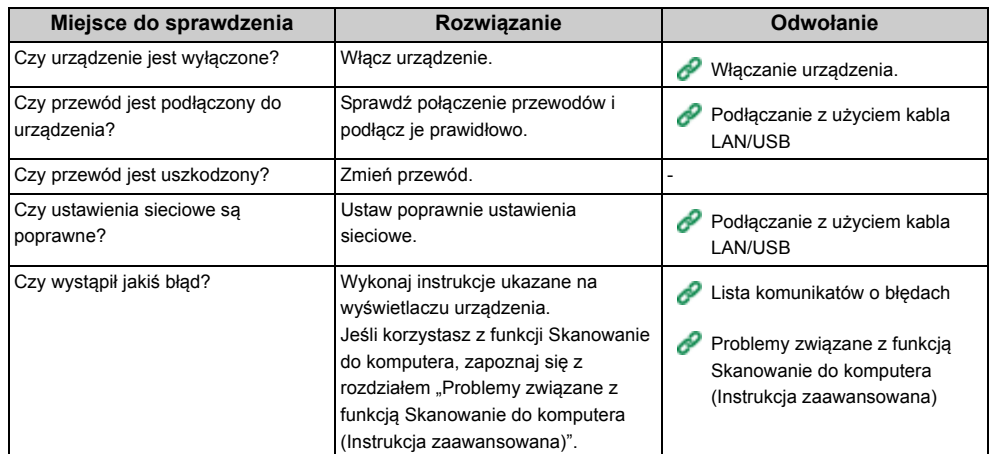

# **Problemy z faksem**

W tej części opisano problemy z faksem.

 $\overline{\mathscr{L}}$ 

Jeżeli nie możesz rozwiązać problemu tym rozwiązaniem, skontaktuj się z dealerem.

- • [Nie mo](#page-160-0)żna wysłać faksu
- Nie moż[na odebra](#page-162-0)ć faksu

# <span id="page-160-0"></span>**Nie można wysłać faksu**

# **• Nie można wysłać faksu**

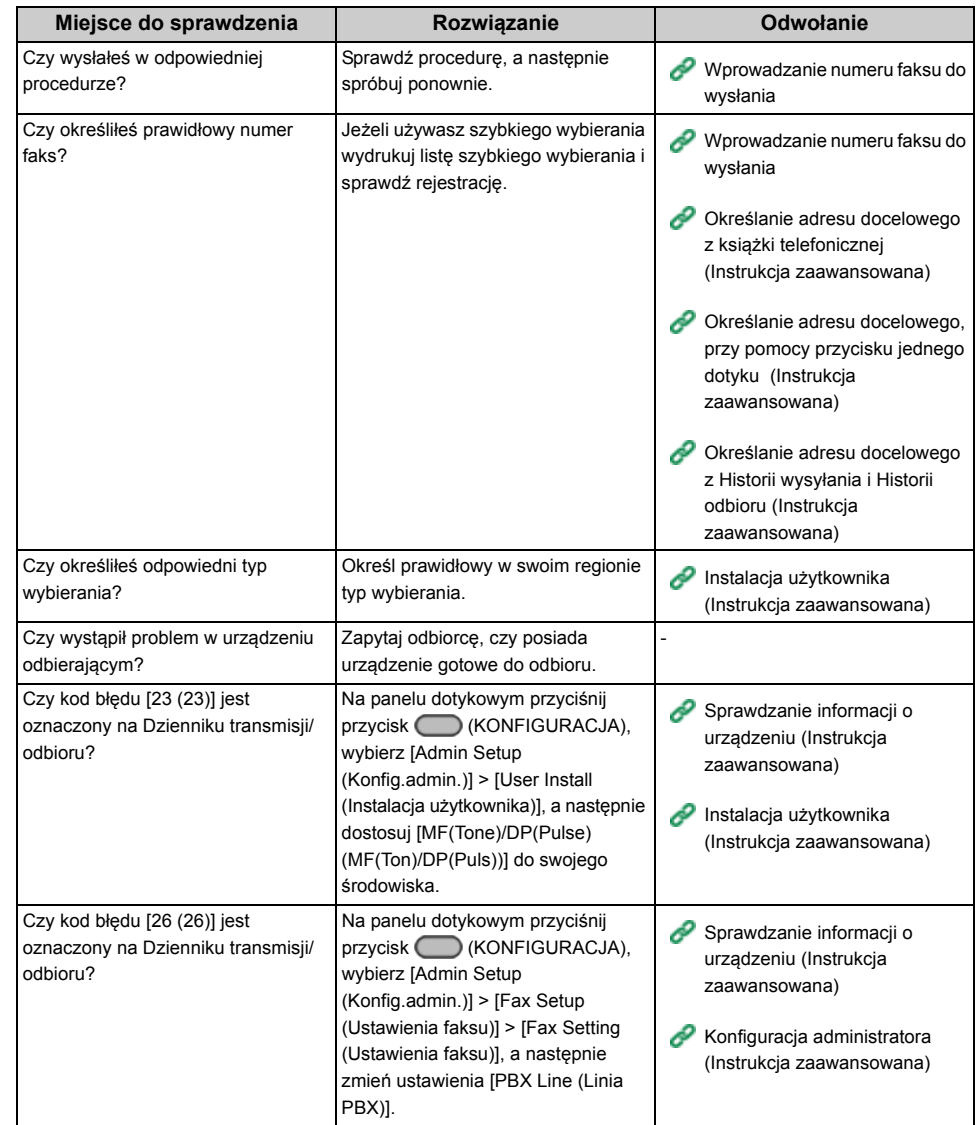

**• Dokument nie może być wysyłany ciągle.**

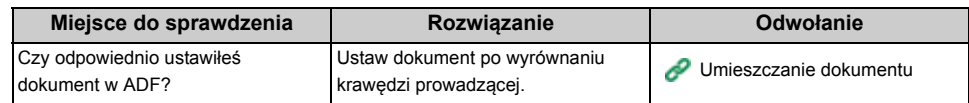

**• Po wybraniu numeru, nawet jeśli przyciśnięty jest przycisk**  $\lceil \cdot \rceil$  **(MONO), urządzenie nie może wysłać faksu**

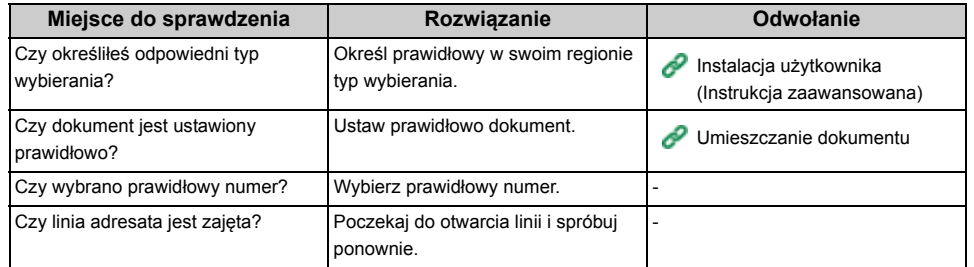

# **• Nie można ręcznie wysłać faksu**

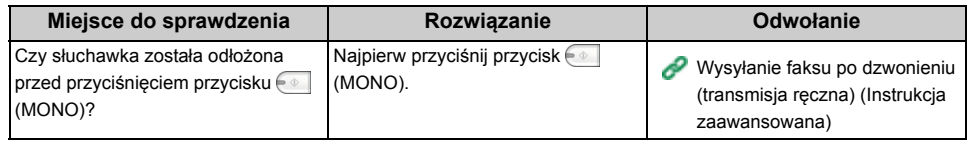

**• Dokument nie może być zeskanowany podczas przesyłania pamięci**

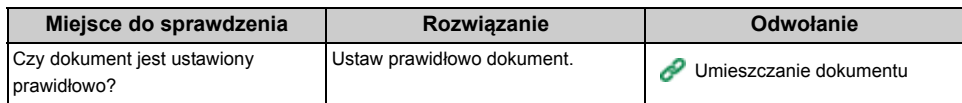

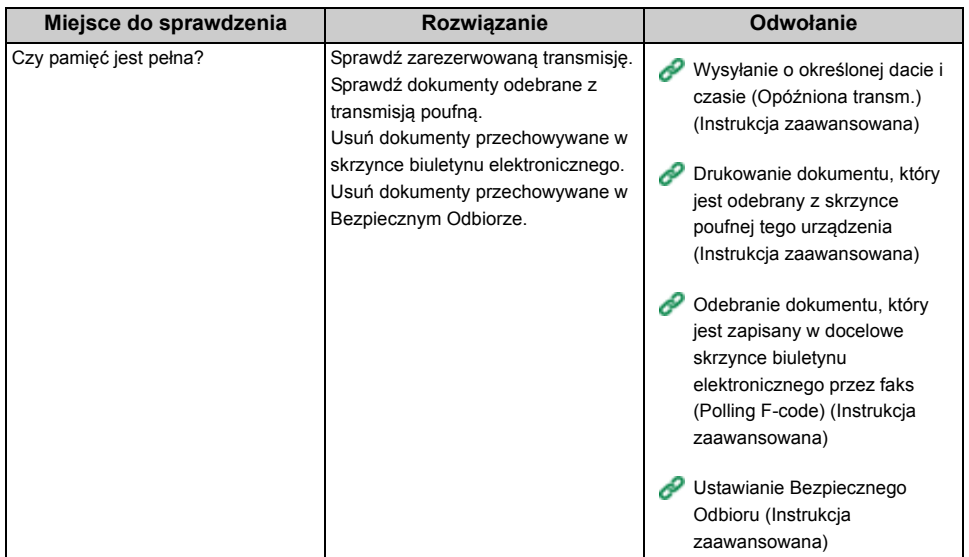

# <span id="page-162-0"></span>**Nie można odebrać faksu**

# **• Nie można odebrać faksu**

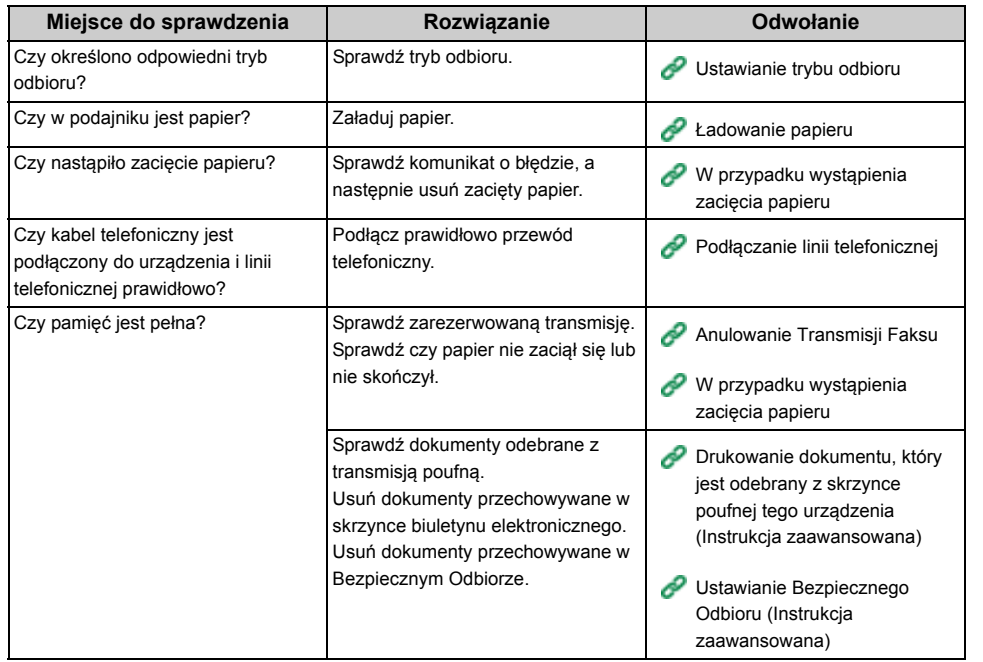

# **• Nie można ręcznie odebrać faksu**

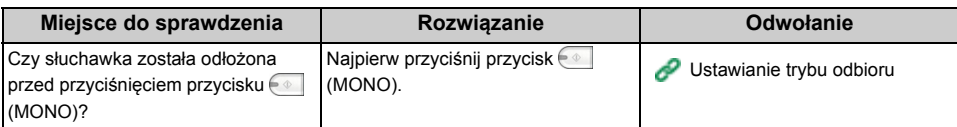

# **• Odbiór polling f-code jest niedostępny**

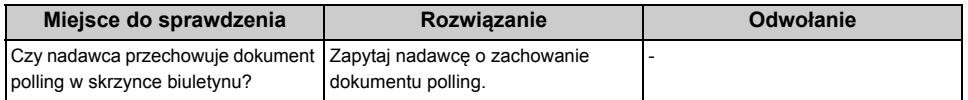

# **Jeżeli komunikat błędu jest wyświetlany na panelu operatora**

W przypadku wystąpienia błędu w urządzeniu, na panelu operatora wyświetlany jest komunikat błędu i/lub kod błędu (3-cyfrowy numer), a (STATUS) miga lub świeci na panelu operatora.

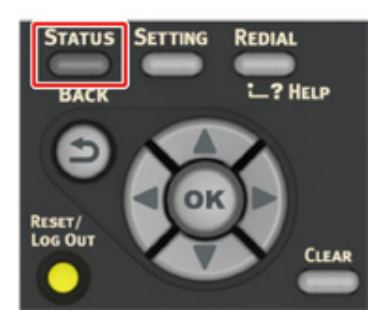

• [Lista komunikatów o b](#page-163-0)łędach

# <span id="page-163-0"></span>**Lista komunikatów o błędach**

# Proszę czekać. Inicjalizacja sieci...

Sieć jest inicializowana. Odczekaj chwilę aż urządzenia połączy się z siecią.

# Sprawdzanie systemu plików

System plików na pamięci flash urządzenia jest sprawdzany. Należy chwilę poczekać.

# Wymagana inspekcja. Błąd pamięci Flash PU

Wyłącz i włącz zasilanie urządzenia. W przypadku występowania tego samego błędu, skontaktuj się ze sprzedawcą.

# Wymagana inspekcja. Błąd komunikacji PU

Wyłącz i włącz zasilanie urządzenia. W przypadku występowania tego samego błędu, skontaktuj się ze sprzedawcą.

# Tryb Offline

Naciśnij [Print (Drukuj)] > [Online (Online)] na panelu operatora. Przycisk (STATUS) wyłączy się, gdy urządzenie przejdzie w tryb online.

## Pozostałe dane.

Dane nie zostały wydrukowane. Poczekaj chwilę. Jeśli wiadomość nie zniknie, sprawdź dane.

## Usuwanie danych.

Zadanie zostało anulowane lub użytkownik nie ma uprawnień. Należy chwilę poczekać.

#### Trwa przygotowanie.

Urządzenie dostosowuje temperaturę zespołu utrwalającego. Należy chwilę poczekać.

## Przygotowanie...

Rejestracja koloru i gęstość są regulowane. Należy chwilę poczekać.

#### Proszę czekać. Trwa konserwacja.

Programy w urządzeniu są aktualizowane.

Nie wyłączaj urządzenia aż do zakończenia aktualizacji.

Urządzenie restartuje się automatycznie po ukończeniu aktualizacji.

#### Niski poziom tonera.

Toner wskazany na ekranie ma niski poziom. Przygotuj nowy pojemnik z tonerem.

# Pojemnik na zużyty toner jest pełny Zamontuj nowy toner.

Pojemnik na zużyty toner jest pełny. Wymień pojemnik z tonerem na nowy.

C: Cyan (niebieski), M Magenta (czerwony)

#### C Niezalecany toner.

Optymalny C (Cyan, niebieski) toner nie jest zainstalowany. Użyj tonera, który pasuje do Twojego urządzenia.

#### M Niezalecany toner.

Optymalny M (Magenta, czerwony) toner nie jest zainstalowany. Użyj tonera, który pasuje do Twojego urządzenia.

#### Y Niezalecany toner.

Optymalny Y (Żółty) toner nie jest zainstalowany. Użyj tonera, który pasuje do Twojego urządzenia.

#### K Niezalecany toner.

Optymalny K (Czarny) toner nie jest zainstalowany. Użyj tonera, który pasuje do Twojego urządzenia.

#### Błąd Postscriptu

Wystąpił błąd języka postscript. Sprawdź dane.

#### Bliskie zużycie zespołu bębna

Bliskie zużycie bębna obrazu wskazane na ekranie. Przygotuj nowy bęben światłoczuły. C: Cyan (niebieski), M Magenta (czerwony), Y: Żółty, K: Czarny

# Zespół utrwalający prawie zużyty

Zespół utrwalacza jest bliski zużycia. Przygotuj nowy zespół utrwalacza.

# Pas trans. prawie zużyty.

Zespół pasa jest bliski zużycia. Przygotuj nowy zespół pasa.

## Wymień zespół utrwalający.

Zespół utrwalający osiągnął kres swojej żywotności. Wymień zespół utrwalający na nowy.

## Wymień pas transferu.

Zespół pasa osiągnął kres swojej żywotności. Wymień zespół pasa na nowy.

#### Brak tonera

Toner wskazany na ekranie jest pusty. Wymień pusty pojemnik z tonerem na nowy. C: Cyan (niebieski), M Magenta (czerwony), Y: Żółty, K: Czarny

# Pojemnik z tonerem nie jest zainstalowany.

Kolorowy toner wskazany na ekranie nie jest zainstalowany. Zainstaluj pojemnik z tonerem. C: Cyan (niebieski), M Magenta (czerwony), Y: Żółty, K: Czarny

# Zainstaluj nowy Bęben obrazu. Czas żywotności bębna światłoczułego dobiegł końca.

Czas żywotności bębna, wskazany na ekranie, dobiegł końca.

Wymień bęben światłoczuły na nowy.

C: Cyan (niebieski), M Magenta (czerwony), Y: Żółty, K: Czarny

# [TRAY] pusty.

Papier nie jest załadowany do wskazywanego pojemnika. Załaduj papier.

# System plików jest pełny.

Pamięć w systemie plików jest pełna.

Usuń niepotrzebne pliki.

# System Plików jest chroniony przed zapisem.

System plików jest chroniony przed zapisem. Skontaktuj się z administratorem urządzenia wielofunkcyjnego.

#### Przepełnienie pamięci

Błąd niewystarczającej pamięci wystąpił podczas sortowania drukowania. Zmniejsz liczbę stron do wydrukowania.

## Przepełnienie pamięci

Wystąpił błąd Brak pamięci podczas odbierania danych Faks z PC. Naciśnij [Close (Zamknij)].

#### Błąd ograniczeń dostępu

Nieautoryzowane zadanie zostało wysłane do nieautoryzowanego użytkownika, próbującego drukować lub wysłać faks. Dane zostały usunięte. Skontaktuj się ze swoim administratorem, aby używać tego urządzenia.

#### Usuwanie pliku ...

Zapisane pliki dokumentów są usuwane. Należy chwilę poczekać.

## Przepełnienie danych do usunięcia

Pliki do usunięcia są pełne. Usuń pliki.

#### Wygasłe zapisane pliki zostały usunięte.

Plik wydruków prywatnych, których okres przechowywania minął, zostały automatycznie usunięte.

## Błąd odczytu/zapisu dysku

Wystąpił błąd w systemie plików. Naciśnij [Close (Zamknij)].

#### Błąd pamięci Flash

Wystąpił błąd podczas aktualizacji oprogramowania sprzętowego. Skontaktuj się z administratorem.

#### Odebrano nieprawidłowe dane.

Odebrano nieprawidłowe dane drukowania lub przesyłania faksu z PC. Aby usunąć komunikat, naciśnij [Close (Zamknij)].

Jeżeli przeprowadziłeś drukowanie prywatne, dane zostały usunięte, ponieważ były niekompletne. Wydrukuj ponownie.

## Odebrane dane zostały odrzucone, ponieważ typ zadania jest zakazany.

Odebrano dane, których typ nie jest określony w akceptowalnym typie zadania. Dane zostały odrzucone bez przetworzenia.

Wybierz typ zadania w ustawieniach akceptowalnego typu zadania dla [Job Type (Typ zadania)] sterownika drukarki i wydrukuj ponownie.

[O ekranach i funkcjach ka](#page-99-0)żdego sterownika drukarki

## Żądanie o załadowanie papieru do podajnika uniwersalnego.

Po wyborze wyświetlony został komunikat "Załaduj papier do podajnika uniwersalnego. Włóż papier w formacie A4 (lub innym).Aby anulować, wybierz [Anuluj]". Aby wydrukować, załaduj papier o podanym formacie do podajnika uniwersalnego i wybierz [Start (Start)].Aby anulować zadanie druku, na panelu operatora wybierz [Cancel (Anuluj)].

# Niezgodność podajnika nośnika: 461, 462, 463, 464 Włóż [MEDIA\_SIZE] [MEDIA\_TYPE] do [TRAY].

Rozmiar i typ podawanego papieru nie pasuje do tego wskazywanego na ekranie. Używaj tego samego rozmiaru i typu papieru co wybrany w aplikacji.

# Niezgodność podajnika nośnika: 460 Włóż [MEDIA\_SIZE] [MEDIA\_TYPE] do [TRAY].

Rozmiar i typ papieru załadowanego do podajnika uniwersalnego nie pasuje do tego wskazywanego na ekranie. Upewnij się, że rozmiar i typ papieru załadowanego do podajnika uniwersalnego pasuje do tego wybranego w aplikacii.

## Proszę czekać. Zapisywanie ustawień sieciowych ...

Ustawienia sieciowe dla tego urządzenia są zmienione. Nowe ustawienia są zapisywane. Należy chwilę poczekać.

## Proszę czekać. Inicjalizacja sieci...

Ustawienia sieciowe urządzenia są inicjalizowane. Należy chwilę poczekać.

# Włóż papier do ITRAY].: 490, 491, 492, 493, 494 Ustaw [MEDIA\_SIZE] papieru

Papier nie jest załadowany do wskazywanego pojemnika. Załaduj papier o podanym formacie.

# Zamknij [TRAY]: 440, 441, 430, 431, 432, 433

Podajnik nie jest zainstalowany. Zainstaluj kasetę. Jeżeli kaseta już jest na miejscu, wysuń i wsuń ją ponownie.

## Przepełnienie pamięci: 420

Dane są zbyt skomplikowane. Podczas przetwarzania wystąpił błąd pełnej pamięci. Zredukuj rozmiar drukowanych danych.

# Zamontuj nowy pojemnik z tonerem czarnym. 414, 415, 416, 417

Pojemnik na zużyty toner wkładu jest pełny. Otwarcie i zamknięcie przedniej pokrywy może przywrócić na chwilę drukowanie, jednak może uszkodzić bęben. Wymień pojemnik z tonerem na nowy, tak szybko jak to tylko możliwe. C: Cyan (niebieski), M Magenta (czerwony)

# [COLOR] toner pusty: 410, 411, 412, 413

We wskazanym pojemniku skończył się toner.

Otwarcie i zamknięcie przedniej pokrywy może przywrócić na chwilę drukowanie, jednak może uszkodzić bęben. Wymień pojemnik z tonerem na nowy, tak szybko jak to tylko możliwe. C: Cyan (niebieski), M Magenta (czerwony), Y: Żółty, K: Czarny

## C Niezalecany toner. Błąd: 552, 556, 616, 622

Zainstalowany C (Cyan, niebieski) toner nie jest optymalny. Zalecamy używanie optymalnego pojemnika z tonerem.

# M Niezalecany toner. Błąd: 551, 555, 615, 621

Zainstalowany M (Magenta, czerwony) toner nie jest optymalny. Zalecamy używanie optymalnego pojemnika z tonerem.

# Y Niezalecany toner. Błąd: 550, 554, 614, 620

Zainstalowany Y (Żółty) toner nie jest optymalny. Zalecamy używanie optymalnego pojemnika z tonerem.

# K Niezalecany toner. Błąd: 553, 557, 617, 623

Zainstalowany K (Czarny) toner nie jest optymalny. Zalecamy używanie optymalnego pojemnika z tonerem.

# Nie zainstalowano pojemnika z tonerem [COLOR]: 610, 611, 612, 613

Kolorowy toner wskazany na ekranie nie jest zainstalowany.

Zainstaluj pojemnik z tonerem.

C: Cyan (niebieski), M Magenta (czerwony), Y: Żółty, K: Czarny

# Sprawdź pojemnik z tonerem [COLOR]: 540, 541, 542, 543

Wystąpił błąd czujnika tonera dla bębna wskazywanego na ekranie. Wyjmij i włóż ponownie bęben. Jeżeli komunikat utrzymuje się, odinstaluj pojemnik z tonerem i zainstaluj go ponownie. Jeżeli pojemnik z tonerem nie jest zainstalowany, zainstaluj go. C: Cyan (niebieski), M Magenta (czerwony), Y: Żółty, K: Czarny

# Błąd formatu papieru. Odchyl skaner i podajnik wyjściowy, a następnie sprawdź format papieru. Błąd: 400

Wystąpił błąd rozmiaru papieru we wskazanym podajniku. Upewnij się, że rozmiar papieru, załadowanego do podajnika, jest zgodny z ustawieniem [Paper Size (Rozmiar papieru)] na panelu operatora. Załaduj papier zgodnie z rozmiarem papieru i kierunkiem.

Jeśli ustawienie na panelu operatora jest niewłaściwe, najpierw anuluj drukowanie, ustaw odpowiedni rozmiar papieru w [Paper Size (Rozmiar papieru)] na panelu operatora, a następnie drukuj ponownie.

Upewnij się, że kaseta nie podaje wielu arkuszy papieru za jednym razem po rozpoczęciu drukowania. Jeżeli tak się dzieje, usuń papier i załaduj go ponownie poprawnie.

# Zacięcie papieru: 390 Odchyl skaner i podajnik wyjściowy.

Zacięcie papieru na torze prowadzenia papieru z podajnika uniwersalnego.Wyjmij zacięty papier. Jeżeli krawędź zablokowanego papieru nie jest widoczna, otwórz przednią pokrywę i usuń papier.

# Zacięcie papieru: 391, 392, 393 Odchyl skaner i podajnik wyjściowy.

Papier zablokowany przez ścieżkę podawania papieru we wskazywanym podajniku.

Wyciągnij kasetę i usuń papier. Jeżeli kilka arkuszy jest podawanych w jednym czasie, usuń papier i załaduj go ponownie.

Upewnij się, że ograniczniki papieru są ustawione w odpowiedniej pozycji.

# Zacięcie papieru: 380, 381, 382, 383, 385, 389 Odchyl skaner i podajnik wyjściowy.

Doszło do zacięcia papieru wewnątrz urządzenia. Otwórz tacę wyjściową i usuń zablokowany papier.

# Zacięcie papieru: 370, 371, 372 Odchyl skaner i podajnik wyjściowy.

Doszło do zacięcia papieru wewnątrz urządzenia. Otwórz tacę wyjściową i usuń zablokowany papier.

# Zainstaluj nowy Bęben obrazu. Błąd: 350, 351, 352, 353

Czas żywotności bębna, wskazany na ekranie, dobiegł końca.

Wymień bęben światłoczuły na nowy.

Otwarcie i zamknięcie tacy wyjściowej na chwilę może przywrócić drukowanie. Wymień na nowy, tak szybko jak to tylko możliwe.

C: Cyan (niebieski), M Magenta (czerwony), Y: Żółty, K: Czarny

# Zainstaluj nowy Bęben obrazu. Błąd: 560, 561, 562, 563, 564, 565, 566, 567

Czas żywotności bębna, wskazany na ekranie, dobiegł końca. Wymień bęben światłoczuły na nowy. C: Cyan (niebieski), M Magenta (czerwony), Y: Żółty, K: Czarny

# Zainstaluj nowy Bęben obrazu. Drukowanie niemożliwe z uwagi na duży stopień zużycia bębna. Błąd: 680, 681, 682, 683

Drukowanie zostało zatrzymane, ponieważ czas żywotności bębna światłoczułego wskazanego na ekranie dobiegł końca. Wymień bęben światłoczuły na nowy do drukowania. C: Cyan (niebieski), M Magenta (czerwony), Y: Żółty, K: Czarny

# Wymień zespół utrwalający: 354

Zespół utrwalający osiągnął kres swojej żywotności.

Wymień zespół utrwalający na nowy.

Otwarcie i zamknięcie tacy wyjściowej na chwilę może przywrócić drukowanie. Wymień na nowy, tak szybko jak to tylko możliwe, aby utrzymać jakość druku.

# Wymień pas transferu:Błąd: 355

Zespół pasa osiągnął kres swojej żywotności.

Wymień zespół pasa na nowy.

Otwarcie i zamknięcie tacy wyjściowej na chwilę może przywrócić drukowanie. Wymień na nowy, tak szybko jak to tylko możliwe, aby utrzymać jakość druku.

# Wymień pas transferu: 356

Pojemnik na zużyty toner zespołu pasa jest pełny. Wymień zespół pasa na nowy. Otwarcie i zamknięcie tacy wyjściowej na chwilę może przywrócić drukowanie. Wymień na nowy, tak szybko jak to tylko możliwe, aby utrzymać jakość druku.

# Sprawdź pojemnik z tonerem [COLOR]: 544, 545, 546, 547

Kolorowy toner wskazany na ekranie nie jest zainstalowany. Upewnij się, że dźwignia na pojemniku z tonerem jest przekręcona do końca, a taśma ochronna jest usunięta. C: Cyan (niebieski), M Magenta (czerwony), Y: Żółty, K: Czarny

# Sprawdź bęben światłoczuły. Błąd: 340, 341, 342, 343

Wskazywany bęben światłoczuły nie jest prawidłowo zainstalowany. Wyjmij i włóż z powrotem bęben światłoczuły.

C: Cyan (niebieski), M Magenta (czerwony), Y: Żółty, K: Czarny

# Sprawdź zespół utrwalający: 320

Zespół utrwalający nie jest prawidłowo zainstalowany. Wyjmij i włóż z powrotem zespół utrwalający.

## Sprawdź pas transferu: 330

Zespół pasa transferu nie jest prawidłowo zainstalowany. Wyjmij i włóż z powrotem zespół pasa.

# Sprawdź podajnik wyjściowy: 310

Wskazywana pokrywa jest otwarta. Zamknij pokrywę. Błąd: 310 Taca wyjściowa.

## Wył./wł. zasilanie

Wyłącz i włącz zasilanie urządzenia. W przypadku występowania tego samego błędu, skontaktuj się ze sprzedawcą.

# Wymagana inspekcja.

Wyłącz i włącz zasilanie urządzenia. W przypadku występowania tego samego błędu, skontaktuj się ze sprzedawcą.

#### Anulowanie ...

Podczas kopiowania został naciśnięty przycisk anulowania. Zadanie kopiowania jest anulowane. Należy chwilę poczekać.

# Pokrywa ADF otwarta

Otwarta jest pokrywa ADF skanera. Zamknij pokrywę.

# Zacięcie dokumentu Odchyl skaner i pokrywę ADF.

Zaciety papier w ADF skanera.

Otwórz pokrywę ADF i usuń zablokowany papier.

## Błąd Lampy. Wezwij serwisantów.

Światło skanera jest słabe. Skontaktuj się z lokalnym sprzedawcą.

# Pamięć USB Pełna

Skan do pamięci USB został anulowany ponieważ pamięć USB jest pełna. Sprawdź wolną przestrzeń w pamięci USB.

#### Nieudany Zapis

Pamięć USB jest chroniona przed zapisem. Odblokuj ochronę.

# Odłączono pamięć USB.

Pamięć USB została usunięta podczas wykonywania operacji Skanowanie do pamięci USB. Podłącz pamięć USB i spróbuj ponownie.

## Nieudane podłączenie do komputera.

Nie odnaleziono komputera docelowego dla skanowania do komputera. Upewnij się, że Twój komputer jest włączony i zapis jest możliwy.

Aby usunąć komunikat, naciśnij [Close (Zamknij)].

Problemy związane z funkcją Skanowanie do komputera (Instrukcja zaawansowana)

#### Błąd komunikacji

Wystąpił błąd podczas wysyłania lub odbioru faksu.

#### **Telefon**

Telefon zewnętrzny jest w użyciu. Użyj urządzenia po zakończeniu trwającego połączenia.

# Błąd przesyłania pliku

Podczas przeprowadzania skanowania do folderu udostepnionego wystąpił błąd lub awaria serwera lub odłączenie kabla LAN.

Sprawdź połączenie sieciowe.

Aby usunąć komunikat, naciśnij [Close (Zamknij)].

#### Sprawdź ustawienia SMTP.

Nie można połączyć się z serwerem SMTP. Sprawdź ustawienia sieciowe.

#### Sprawdź ustawienia POP3.

Nie można połączyć się z serwerem POP3. Sprawdź ustawienia sieciowe.

# Nieudane logowanie SMTP.

Próba logowania do serwera SMTP zakończyła się błędem autoryzacji. Sprawdź ustawienia sieciowe.

#### Uwierzytelnianie SMTP Nieobsługiwane

Serwer SMTP nie obsługuje systemu uwierzytelniania. Sprawdź ustawienia sieciowe.

# Nieudane logowanie POP3.

Próba logowania do serwera POP3 zakończyła się błędem autoryzacji. Sprawdź ustawienia sieciowe.

# Błąd uzyskiwania adresu IP. Sprawdź ustawienia DHCP.

Nie można wykryć serwera DHCP. Sprawdź połączenie sieciowe.

## Sprawdź ustawienia DNS.

Nie można połączyć się z serwerem DNS. Sprawdź połączenie sieciowe.

#### Sprawdź ustawienia serwera.

Nie można połączyć się z serwerem pliku. Sprawdź ustawienia sieciowe.

#### Nieudane logowanie do serwera.

Logowanie do serwera plików nie powiodło się. Sprawdź ustawienia serwera.

#### Błąd otwierania folderu.

Połączenie z katalogiem serwera FTP nie powiodło się. Sprawdź ustawienia serwera.

#### Nieudana zmiana typu przesyłania.

Wysyłanie pliku nie powiodło się, ponieważ typ wysyłania pliku nie jest akceptowany przez serwer FTP. Zmień typ transferu FTP na "binarny".

#### Brak uprawnień do zapisania pliku.

Pliki wysłane przy użyciu skanu do folderu udostępnionego nie mogą zostać zapisane. Sprawdź prawa dostępu do folderu udostępnionego.

## Pamięć pełna

Mało pamięci w serwerze FTP. Usuń niepotrzebne pliki i zapewnij wolną przestrzeń.

#### Zmień nazwę pliku.

Określona nazwa pliku jest nieprawidłowa. Sprawdź ustawienia serwera FTP i zmień nazwę pliku.

## Nieobsługiwany protokół komunikacyjny urządzenia.

Serwer nie obsługuje CIFS lub FTP. Sprawdź ustawienia serwera.

## Sprawdź nazwę folderu udostępnionego.

Nazwa folderu udostępnionego w sieci jest nieprawidłowa. Sprawdź nazwę folderu.

#### Włóż pamięć USB.

Wystąpiła próba skanowania do pamięci USB lub drukowania z pamięci USB bez wprowadzonej pamięci USB. Wprowadź pamięć USB.

# Brak [TRAY (PODAJNIK)].

Kaseta we wskazanym podajniku jest wyjęta. Zainstaluj kasetę.

Błąd ograniczenia dostępu Przeprowadzono drukowanie monochromatyczne z powodu ograniczenia koloru drukowania.

Zadanie drukowania kolorowego zostało przekonwertowane do zadania monochromatycznego przez nieautoryzowanego użytkownika. Skontaktuj się z Administratorem odnośnie drukowania kolorowego.

Błąd ograniczenia dostępu Dane zostały usunięte z powodu ograniczenia koloru drukowania.

Zadanie drukowania kolorowego zostało usunięte z powodu nieautoryzowanego użytkownika. Skontaktuj się z Administratorem odnośnie drukowania kolorowego.

Błąd ograniczeń dostępu Usunięto dane nieuprawnionego użytkownika.

Dane błędu ograniczenia dostępu zostały usunięte z powodu ograniczenia drukowania.

Wyjmij podłączone urządzenie USB. Podłączono nieobsługiwane urządzenie USB.

Podłączono nieobsługiwane urządzenie USB. Wyjmij urządzenie USB.

Wyjmij podłączone urządzenie USB. Urządzenie USB nie zostało rozpoznane.

Podłączone urządzenie USB nie zostało rozpoznane. Odłącz urządzenie USB.

# Wyjmij hub USB. Koncentrator USB jest podłączony.

Podłączono koncentrator USB. Odłącz koncentrator USB. Urządzenie nie obsługuje koncentratorów USB.

#### Konieczna inspekcja. Błąd SIP

Wyłącz i włącz zasilanie urządzenia. W przypadku występowania tego samego błędu, skontaktuj się ze sprzedawcą.

# Błąd bazy danych dziennika zadania.

Wystąpił błąd dostępu bazy danych podczas zapisu lub odczytu dziennika zadań. Wyłączenie i włączenie urządzenia może rozwiązać problem.

Aby usunąć komunikat, naciśnij [Close (Zamknij)].

## Bufor logu wydruków pełny (Usuń stare logi)

Stare dzienniki zostały usunięte ze względu na to, że bufor dziennika zadań jest pełny.

#### Wystąpił błąd dekodowania. Sprawdź dane obrazu.

Wystąpił błąd w danych obrazu wysłanych do tego urządzenia. Sprawdź dane obrazu.

# Odmowa dostępu do PC. Sprawdź PC.

Połączenie z komputerem nie powiodło się podczas przeprowadzania skanowania do komputera. Sprawdzanie ustawienia na komputerze.

Problemy związane z funkcją Skanowanie do komputera (Instrukcja zaawansowana)

## Usuwanie danych.

Skończył się toner kolorowy w urządzeniu. Dane drukowania w kolorze są usuwane. Należy chwilę poczekać.

## Błąd PDF

Plik PDF jest uszkodzony. Sprawdź plik.

#### Nieprawidłowe hasło

Ten plik PDF jest chroniony hasłem. Wprowadź hasło aby wydrukować.

Dokument ogranicza drukowanie ważnym hasłem właściciela.

Nie można drukować plików PDF zabezpieczonych hasłem.Usuń zabezpieczenie pliku PDF, aby go wydrukować.

Nie udało się skomunikować z serwerem SNTP.

Pozyskiwanie aktualnego czasu z serwera SNTP nie powiodło się. Sprawdź serwer.

# Odłączono pamięć USB.

Pamięć USB została usunięta podczas drukowania z pamięci USB. Nie należy usuwać pamięci USB podczas drukowania.

#### Nie można otworzyć pliku.

Określony plik nie może zostać otwarty. Sprawdź plik.

## Nie można odczytać pliku.

Plik nie może zostać odczytany. Sprawdź urządzenie, gdzie pliki są przechowywane.

# Zamknij tylny podajnik wyjściowy. 581:nie można wydrukować dwustronnie.

Drukowanie 2-stronne nie powiodło się, ponieważ tylna taca wyjściowa jest otwarta. Zamknij tylną tacę wyjściową i spróbuj ponownie.

# Otwórz podajnik wyjściowy. 409:Błąd tylnego podajnika wyjściowego

Tylna taca odbiorcza została poruszona podczas drukowania dwustronnego.

Zamknij tylną tacę wyjściową i wyjmij zacięty papier, znajdujący się wewnątrz jednostki.

#### Brak tonera

We wskazanym pojemniku skończył się toner. Wymień pusty pojemnik z tonerem na nowy.

Limit Czasu Oczekiwania jest wyłączony. Jeśli drukarka jest podłączona do portu USB, drukowanie może nie być możliwe bez podłączenia do portu USB.

Limit Czasu Oczekiwania jest wyłączony.

Podczas rezerwacji transmisji faksu wystąpiło przepełnienie pamięci.

Błąd niewystarczającej pamięci wystąpił podczas skanowania do faksu.

## Przepełnienie pamięci

Błąd niewystarczającej pamięci podczas odbioru faksu.

#### Odbieranie poczty e-mail anulowane.

Odbieranie wiadomości e-mail zostało anulowane, ponieważ format wiadomości e-mail nie jest obsługiwany lub załącznik jest zbyt duży.

Sprawdź format pliku oraz rozmiar dołączonego pliku.

#### Ustawienia połączenia bezprzewodowego nie są kompletne.

Ustawione są błędne wartości lub pozycje są nieustawione w ustawieniach bezprzewodowego LAN. Sprawdź ustawienia bezprzewodowe.

#### Nie podłączono do bezprzewodowego punktu dostępu.

Nie odnaleziono bezprzewodowego punktu dostępowego LAN. Upewnij się, że punkt dostępu jest włączony. Odłącz i podłącz bezprzewodowe LAN.

Uruchomienie połączenia bezprzewodowego zakończona niepowodzeniem.

Wyłącz urządzenie, sprawdź, czy moduł bezprzewodowej sieci LAN został prawidłowo zainstalowany, i ponownie uruchom urządzenie. W przypadku utrzymywania się błędu, skontaktuj się ze sprzedawcą.

Błąd aktualizacji firmwarespróbuj jeszcze raz. Jeśli sieć nie działa,to spróbuj zaktualizować firmware przez USB.

Aktualizacja oprogramowania sprzętowego nie powiodła się. Zaktualizuj ponownie.

# Uwaga, wykryto nieznane materiały eksploatacyjne Idź do instrukcji "Rozwiązywanie problemów", aby przywrócić pracę Błąd: 709

Możesz użyć dowolnych materiałów eksploatacyjnych w swoim produkcie, jednak musisz wziąć pod uwagę ryzyko związane z używaniem nieoryginalnych materiałów eksploatacyjnych.

Jeżeli używanie nieoryginalnych materiałów eksploatacyjnych spowoduje uszkodzenia produktu, co uniemożliwi pełne korzystanie z urządzenia, tego typu usterki nie są objęte gwarancją.

Jeśli pomimo to chcesz to zrobić, wykonaj następujące czynności;

- **(1) Wyłącz zasilanie drukarki.**
- **(2) Włącz zasilanie, przytrzymując wciśnięty przycisk (KASUJ).**
- **(3) Puść przycisk (KASUJ) po uruchomieniu.**

Uwaga: W przypadku jakichkolwiek pytań skontaktuj się z centrum obsługi klienta.

# Pozostało stron [PAGES (STRONY)].

Czas żywotności bębna, wskazany na ekranie, dobiegł końca. Wymień bęben światłoczuły na nowy.

C: Cyan (niebieski), M Magenta (czerwony), Y: Żółty, K: Czarny

# Czas żywotności bębna światłoczułego dobiegł końca. Brak Gwarancji Jakości Druku.

Czas żywotności bębna, wskazany na ekranie, dobiegł końca.

Wymień bęben światłoczuły na nowy.

C: Cyan (niebieski), M Magenta (czerwony), Y: Żółty, K: Czarny

## Przekroczono czas odbierania danych

Dane nie mogą być odebrane przez pewien okres czasu. Ustaw dłuższy czas oczekiwania na odbiór danych.

## Konflikt adresu IPv4. Zmień adres IPv4.

Adres IP przypisany do tego urządzenia jest duplikowany w innym urządzeniu. Sprawdź adres IP, a następnie przypisz inny adres IP.

# Błąd podczas drukowania dwustronnego.

Drukowanie dwustronne nie jest dostępne na określonym papierze. Sprawdź format i grubość papieru. Naciśnij [Close (Zamknij)].

# Zmiana języka. Panel operatorski jest wyłączony.

Język wyświetlania jest zmieniany. Należy chwilę poczekać.

# Nie udało się zmienić języka. Błędny numer: [CODE]

Przełączenie języka wyświetlania nie powiodło się. Naciśnij przycisk zasilania, aby wyłączyć urządzenie, a następnie włącz z powrotem.

Wykryto nieprawidłowość wewnętrznej bazy danych. Dane muszą zostać usunięte. Po naciśnięciu [Format (Format)], dane zostaną usunięte, a następnie wykonany będzie reset.

# Baza danych jest poza przywracaniem.

Aby usunąć bazę danych, naciśnij [Format (Format)].

# **10 Wskazówki zarządzania pracą/ Specyfikacja**

**Zmiana hasł[a administratora](#page-174-0) Oszczę[dzanie energii z funkcj](#page-175-1)ą oszczędzania energii [Dane techniczne](#page-179-0)** W tej części opisano sposoby zarządzania urządzeniem i jego specyfikacjami.

# <span id="page-174-0"></span>**Zmiana hasła administratora**

Zaleca się zmianę hasła administratora w celu ochrony bezpieczeństwa. Ustaw hasło administratora, używając od 6 do 12 znaków alfanumerycznych. Uważaj, by nie zapomnieć ustawionego hasła.

Przyciśnij przycisk (KONFIGURACJA) na panelu operatora.

- **2** Przyciśnij przycisk ▲, aby wybrać [Admin Setup (Konfiguracja admin.)], a następnie przyciśnij przycisk (<sup>ok</sup>) (OK).
- **3** Wprowadź hasło administratora.
	- $\overline{\mathscr{Q}}$

Domyślną nazwą i hasłem administratora są odpowiednio "admin" i "999999".

- Wybierz [Enter (Enter)] i przyciśnij przycisk (**B)** (OK).
- **5** Przyciśnij kilkakrotnie ▲ lub ▼, a następnie przyciśnij [Manage Unit (Zarządzanie)].
- **6** Przyciśnij kilkakrotnie ▲ lub ▼, a następnie przyciśnij [Admin Password (Hasło administratora)].
- **7** Wprowadź nowe hasło, a następnie kliknij [OK].
- **8** Wprowadź ponownie hasło.
- **9** Naciśnij [OK].

# <span id="page-175-1"></span><span id="page-175-0"></span>**Oszczędzanie energii z funkcją oszczędzania energii**

Urządzenie posiada trzy tryby oszczędzania energii: Oszczędzanie energii, Uśpienie, Głębokie uśpienie.

W trybie oszczędzania energii, ekran wyłącza się, a wskaźnik oszczędzania energii świeci się lub miga.

Naciśnij przycisk (OSZCZĘDZ. ENERGII), aby wejść w tryb oszczędzania energii.

Jeśli urządzenie nie pracuje przez pewien okres czasu (ustawienie fabryczne to jedna minuta), automatycznie przechodzi w tryb oszczędzania energii.

Jeśli urządzenie nie pracuje przez pewien okres czasu, będąc w trybie oszczędzania energii (ustawienie fabryczne to 15 min.), przechodzi w tryb uśpienia lub głębokiego uśpienia.

# $\overline{\mathscr{L}}$

- Szczegóły sposobu zmiany czasu bezczynności przed przejściem do trybu oszczędzania energii, opisano w "Ustawienie długości czasu bezczynności przed przejś[ciem do trybu oszcz](#page-175-2)ędzania energii.".
- Aby dowiedzieć się, jak zmienić czas bezczynności przed przejściem do trybu uśpienia, zapoznaj się z rozdziałem "Ustawienie długoś[ci czasu bezczynno](#page-176-0)ści przed przejściem do trybu uśpienia.".

Naciśnij przycisk (OSZCZĘDZ. ENERGII), aby powrócić z trybu oszczędzania energii. Maszyna powraca również z trybu oszczędzania energii, jeśli odebrane zostały pewne dane z komputera lub innego urządzenia lub ustawiono dokument.

- Ustawienie długości czasu bezczynności przed przejś[ciem do trybu oszcz](#page-175-2)ędzania energii.
- Ustawienie długoś[ci czasu bezczynno](#page-176-0)ści przed przejściem do trybu uśpienia.
- • [Ograniczenia funkcji oszcz](#page-176-1)ędzania energii
- Automatyczne wyłą[czanie maszyny \(Autowy](#page-177-0)łączenie)
- Ustawienie długoś[ci czasu bezczynno](#page-178-0)ści przed autowyłączeniem

# <span id="page-175-2"></span>**Ustawienie długości czasu bezczynności przed przejściem do trybu oszczędzania energii.**

- **1** Przyciśnij przycisk (KONFIGURACJA) na panelu operatora.
- **2** Przyciśnij przycisk ▲, aby wybrać [Admin Setup (Konfiguracja admin.)], a następnie przyciśnii przycisk (DK).
- **3** Wprowadź hasło administratora.

# $\varnothing$

Domyślną nazwą i hasłem administratora są odpowiednio "admin" i "999999".

- **4** Wybierz [Enter (Enter)] i przyciśnij przycisk (OK).
- **5** Przyciśnij kilkakrotnie ▲ lub ▼, a następnie przyciśnij [Manage Unit (Zarządzanie)].
- **6** Naciśnij [Oszczędzanie energii].
- **7** Naciśnij [Czas przejścia do trybu oszczędzania energii].
- **8** Wybierz czas przejścia.

# <span id="page-176-0"></span>**Ustawienie długości czasu bezczynności przed przejściem do trybu uśpienia.**

- Przyciśnij przycisk (KONFIGURACJA) na panelu operatora.
- **Przyciśnij przycisk**  $\blacktriangle$ **, aby wybrać [Admin Setup (Konfiguracja admin.)], a** następnie przyciśnij przycisk (DK).
- **3** Wprowadź hasło administratora.

# $\overline{\mathscr{Q}}$

Domyślną nazwą i hasłem administratora są odpowiednio "admin" i "999999".

- Wybierz [Enter (Enter)] i przyciśnij przycisk <sup>(ok)</sup> (OK).
- **Przyciśnij kilkakrotnie ▲ lub ▼, a następnie przyciśnij [Manage Unit]** (Zarządzanie)].
- **6** Naciśnij [Oszczędzanie energii].
- **7** Naciśnij [Czas uśpienia].
- **8** Wybierz czas przejścia.

# <span id="page-176-1"></span>**Ograniczenia funkcji oszczędzania energii**

Urządzenie nie wejdzie w tryb uśpienia w poniższych przypadkach.

- Gdy w maszynie wystąpił błąd
- Gdy ustawiono opóźnione wysłanie faksu
- Gdy wysyłanie faksu oczekuje ponownego wybrania numeru

Urządzenie nie wejdzie w tryb głębokiego uśpienia w poniższych przypadkach.

- Włączony jest protokół IPSec
- Ustanowiono połączenie TCP

Przykład: Ustanowione jest połączenie za pośrednictwem protokołu Telnet lub FTP.

Po upłynięciu czasu przejścia do trybu uśpienia lub trybu głębokiego uśpienia z trybu oszczędzania energii i rozłączeniu połączenia, urządzenie wchodzi w tryb uśpienia.

- Włączone jest odbieranie e-mail
- Bezprzewodowe LAN jest aktywne
- Google Cloud Print jest aktywne
- LLTD jest aktywne
- Przypisany jest adres globalny IPv6

W trybie uśpienia przy druku nie możesz używać poniższych protokołów.

• NBT

W trybie głębokiego uśpienia nie możesz wyszukiwać drukarki ani wprowadzać ustawień za pomocą poniższych funkcji lub protokołów.

• NBT

W trybie głębokiego uśpienia nie działają następujące protokoły z funkcją klienta.

- Alarm e-mail2
- SNMP Trap
- WINS\*1
- SNTP\*2
- \*1 Czas upływający w trybie głębokiego uśpienia nie jest uwzględniany w liczeniu okresu między kolejnymi aktualizacjami WINS.

W trybie uśpienia regularne aktualizacje WINS nie są przeprowadzane, więc nazwy zarejestrowane na serwerze WINS mogą zostać usunięte.

\*2 Czas upływający w trybie głębokiego uśpienia nie jest uwzględniany w liczeniu okresu między kolejnymi powiadomieniami alarmów e-mail oraz okresu między aktualizacjami serwera NTP.

W środowisku sieciowym o dużym przepływie pakietów, urządzenie automatycznie przechodzi z trybu głębokiego uśpienia do trybu uśpienia i odpowiada.

Podobnie, jeśli do tej samej sieci podłączony jest terminal, który uruchamia wyszukiwanie z użyciem Bonjour, jak w przypadku Mac lub iPhone, urządzenie automatycznie przechodzi z trybu głębokiego uśpienia do trybu uśpienia i odpowiada.

To urządzenie automatycznie wchodzi w tryb głębokiego uśpienia po pewnym okresie czasu.

# <span id="page-177-0"></span>**Automatyczne wyłączanie maszyny (Autowyłączenie)**

Maszyna posiada funkcję autowyłączenia, która automatycznie wyłącza maszynę, jeśli jest ona nieużywana przez pewien okres czasu.

Dostępne są trzy opcje ustawienia autowyłączenia, a [Auto Config (Konfig. Aut.)] ma ustawioną domyślną wartość fabryczną.

- [Auto Config (Konfig. Aut.)]: Maszyna automatycznie wyłącza się, po nieużywaniu przez pewien okres czasu, chyba, że znajduje się w poniższych warunkach.
	- Do złącza interfejsu sieciowego podłączony jest kabel sieci lokalnej.
	- Do złącza linii telefonicznej podłączony jest kabel telefoniczny.
	- Bezprzewodowa sieć LAN jest włączona.
- [Enable (Aktywne)]: Jeśli nie używasz urządzenia przez pewien okres czasu, urządzenie automatycznie wyłączy się.
- [Disable (Nieaktywne)]: Wyłącza funkcję autowyłączenia. Urządzenie nie wyłączy się automatycznie.

# $\bigcirc$

Urządzenie nie wyłączy się automatycznie w poniższych przypadkach.

- Gdy wystąpił błąd
- Gdy zarezerwowano opóźnione wysłanie faksu
- Gdy wysyłanie faksu oczekuje ponownego wybrania numeru

Wykonaj poniższe kroki, by zmienić ustawienie autowyłączenia.

- **1** Przyciśnij przycisk (KONFIGURACJA) na panelu operatora.
- **2** Przyciśnij przycisk , aby wybrać [Admin Setup (Konfiguracja admin.)], a następnie przyciśnij przycisk (ok) (OK).
- **3** Wprowadź hasło administratora.

# $\mathcal{Q}_{\nu}$

Domyślną nazwą i hasłem administratora są odpowiednio "admin" i "999999".

- Wybierz [Enter (Enter)] i przyciśnij przycisk (<sup>ok</sup>) (OK).
- **5** Przyciśnij kilkakrotnie ▲ lub ▼, a następnie przyciśnij [User Install (Instalacja użytkownika)].
- **6** Naciśnij [Ustawienia zasilania].
- **7** Naciśnij [Wyłączenie automatyczne].
- **8** Wybierz wartość.

# <span id="page-178-0"></span>**Ustawienie długości czasu bezczynności przed autowyłączeniem**

- **1** Przyciśnij przycisk (KONFIGURACJA) na panelu operatora.
- **2** Przyciśnij przycisk ▲, aby wybrać [Admin Setup (Konfiguracja admin.)], a następnie przyciśnij przycisk (ok).
- **3** Wprowadź hasło administratora.

# $\varphi$

Domyślną nazwą i hasłem administratora są odpowiednio "admin" i "999999".

- **4** Wybierz [Enter (Enter)] i przyciśnij przycisk (OK).
- **5** Przyciśnij kilkakrotnie ▲ lub ▼, a następnie przyciśnij [Manage Unit (Zarządzanie)].
- **6** Naciśnij [Oszczędzanie energii].
- **7** Naciśnij [Czas wyłączenia automatycznego].
- **8** Wybierz czas przejścia.

# <span id="page-179-0"></span>**Dane techniczne**

W tej części opisano specyfikacje urządzenia.

- • [Ogólna specyfikacja techniczna](#page-179-1)
- • [Specyfikacja techniczna kopiarki](#page-180-0)
- • [Specyfikacja techniczna faksu](#page-180-1)
- • [Specyfikacja techniczna skanera](#page-181-0)
- • [Specyfikacja drukowania](#page-181-1)
- • [Specyfikacja sieci](#page-182-0)
- • [Specyfikacja bezprzewodowej sieci LAN \(Opcja\)](#page-183-0)

# <span id="page-179-1"></span>**Ogólna specyfikacja techniczna**

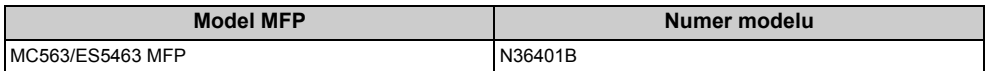

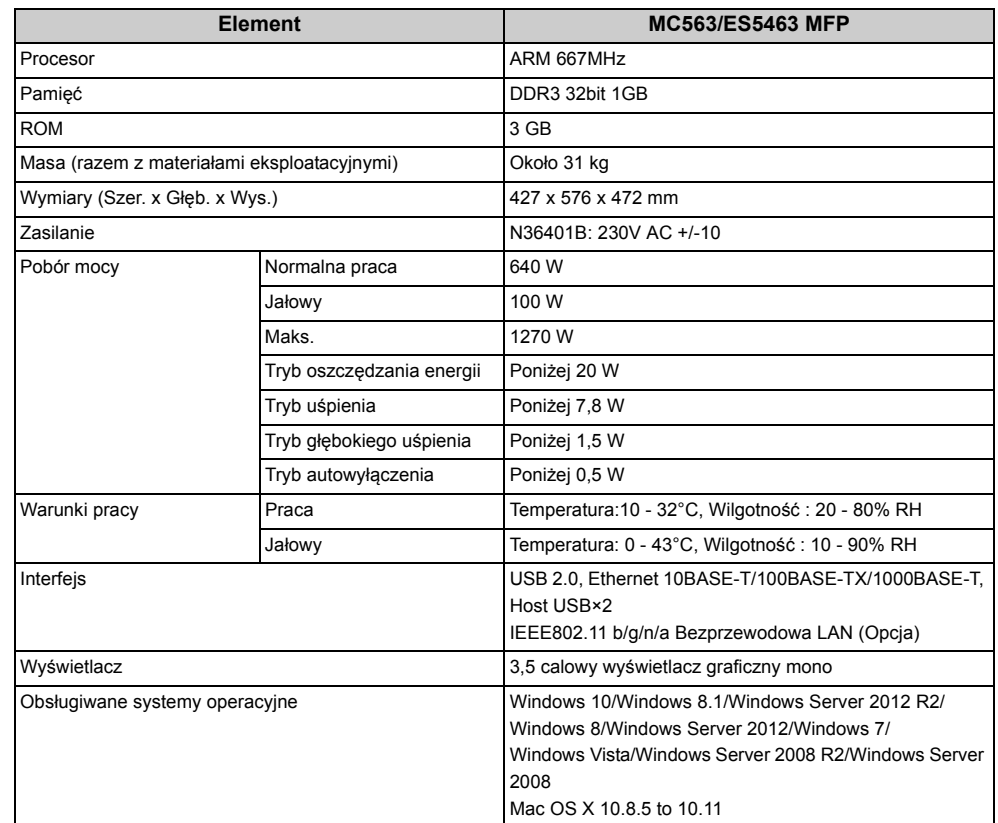
# **Specyfikacja techniczna kopiarki**

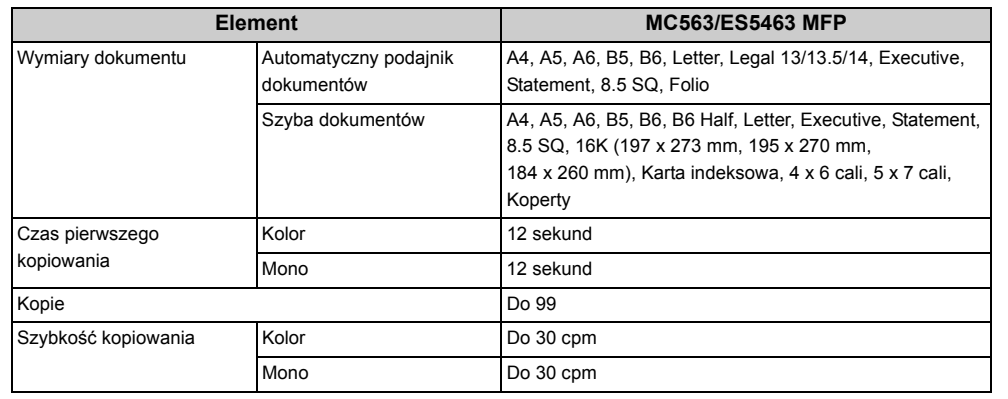

# **Specyfikacja techniczna faksu**

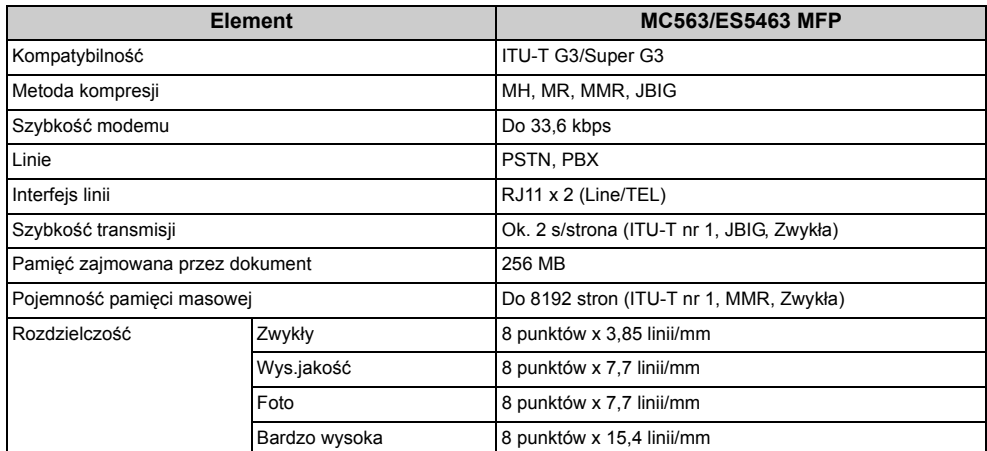

# **Specyfikacja techniczna skanera**

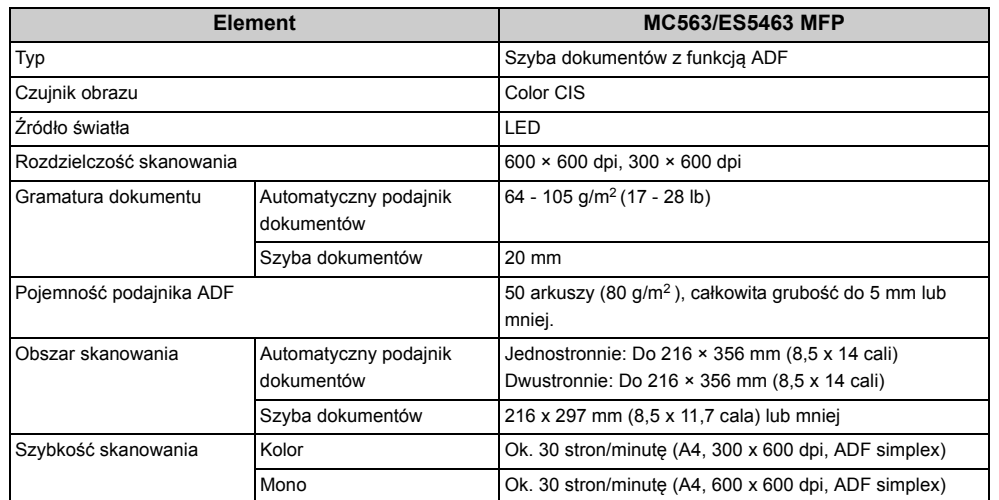

# **Specyfikacja drukowania**

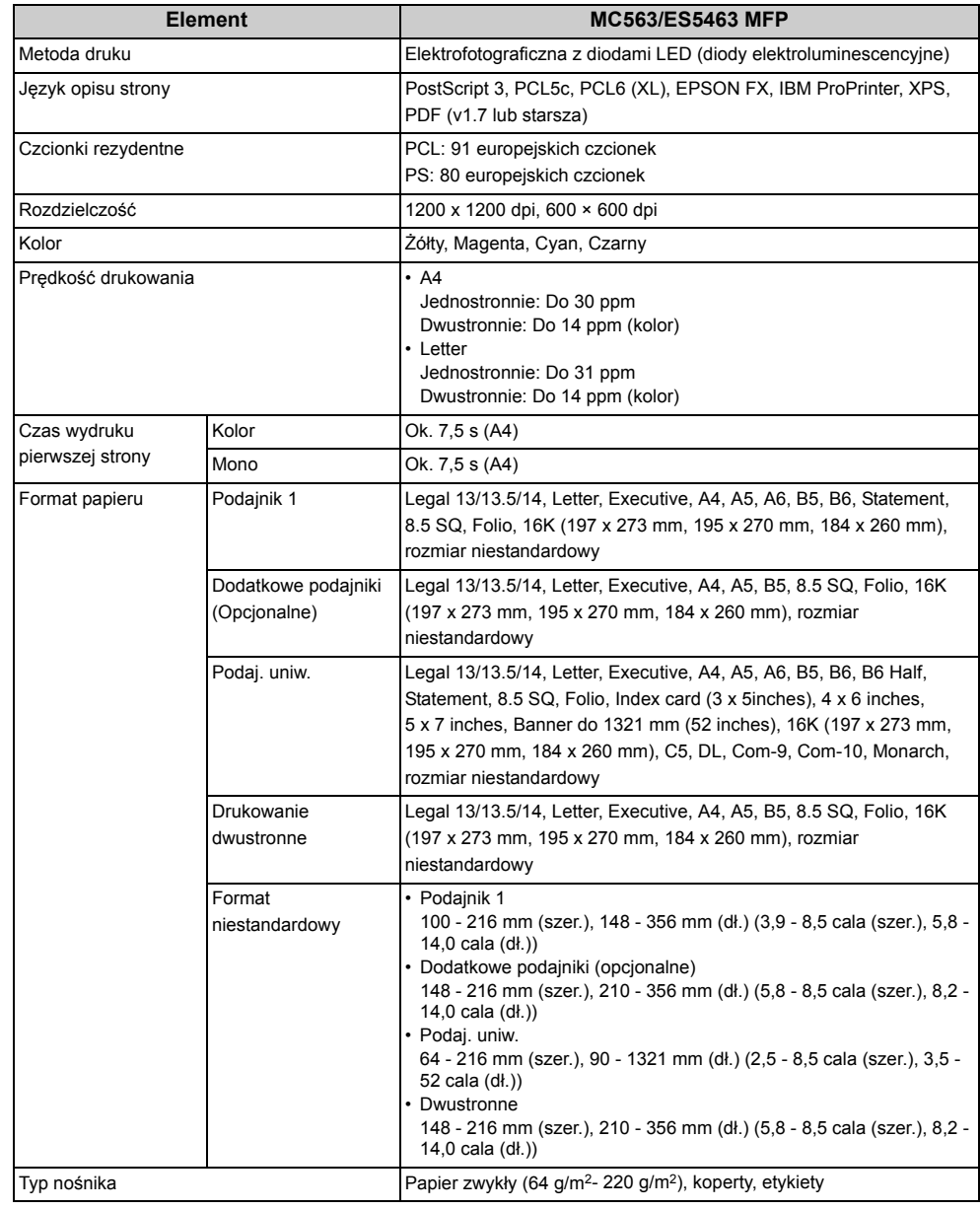

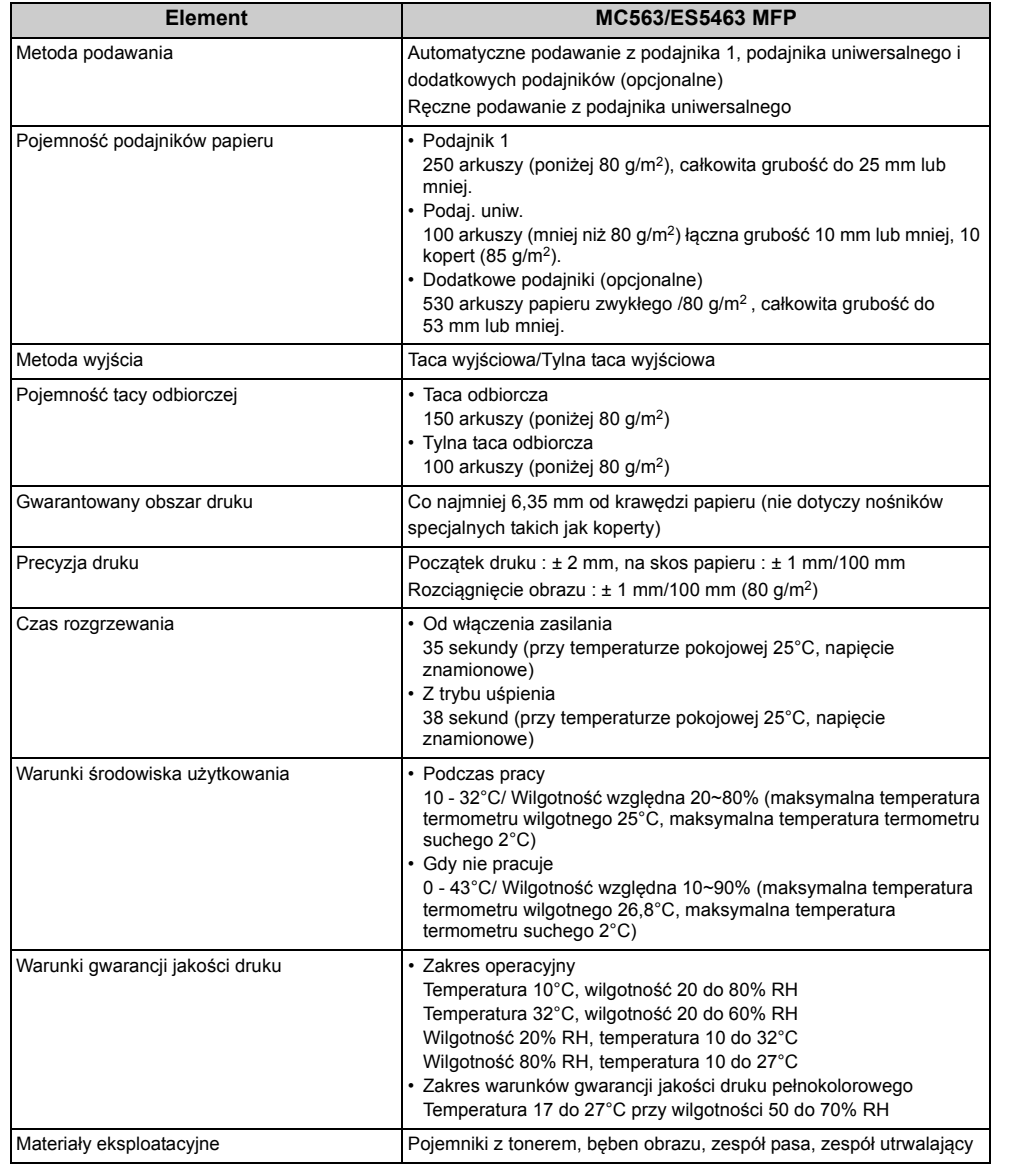

## **Element MC563/ES5463 MFP Specyfikacja sieci**

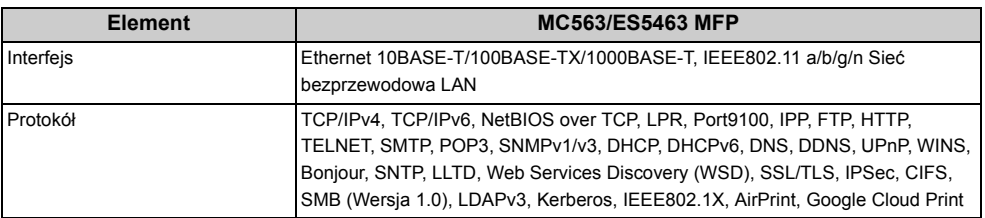

## **Specyfikacja bezprzewodowej sieci LAN (Opcja)**

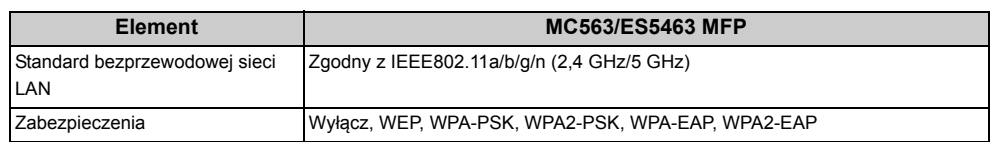

### **Informacje dotyczące uregulowań prawnych dla bezprzewodowej sieci LAN**

- Oświadczenie FCC
- Oświadczenie IC
- Europa Deklaracja zgodności CE.

### **Oświadczenie FCC**

### OSTRZEŻENIE FCC

Jakiekolwiek zmiany lub modyfikacje dokonywane bez wyraźnego zezwolenia strony odpowiedzialnej za zgodność mogą spowodować pozbawienie użytkownika prawa do korzystania z tego urządzenia.

Uwaga: Niniejsze urządzenie zostało poddane testom i uznane za spełniające wymogi dla urządzeń cyfrowych klasy B, zgodnie z Częścią 15 Przepisów FCC. Ograniczenia te zostały opracowane w celu zapewnienia ochrony przed szkodliwymi zakłóceniami w instalacjach domowych. Urządzenie to wytwarza, wykorzystuje i może emitować promieniowanie o częstotliwości fal radiowych i, jeśli nie jest zainstalowane i używane zgodnie ze stosownymi instrukcjami, może powodować zakłócenia w łączności radiowej. Nie ma jednak gwarancji, że zakłócenia nie wystąpią w przypadku konkretnej instalacji. Jeśli urządzenie to powoduje zakłócenia w odbiorze sygnału radiowego lub telewizyjnego, co można stwierdzić przez wyłączenie i włączenie urządzenia, zaleca się, aby użytkownik spróbował wyeliminować zakłócenia, wykonując jedną lub kilka z niżej wymienionych czynności:

- Zmiana orientacji lub położenia anteny odbiorczej.

- Zwiększenie odległości między urządzeniem i odbiornikiem.

- Podłączenie urządzenia do gniazda sieciowego w innym obwodzie niż ten, do którego podłączony jest odbiornik.

- Skonsultowanie problemu ze sprzedawcą lub z doświadczonym technikiem radiowotelewizyjnym w celu uzyskania pomocy.

Ten nadajnik nie może być umieszczony lub używany razem z jakąkolwiek inną anteną lub nadajnikiem.

## **Oświadczenie IC**

Niniejsze urządzenie spełnia warunki ujęte w Części 15 Przepisów FCC oraz wymagania licencji Industry Canada z wyłączeniem standardu(-ów) RSS. Działanie urządzenia podlega następującym dwóm warunkom: (1) to urządzenie nie może powodować zakłóceń, i (2) to urządzenie musi przyjmować wszelkie zakłócenia, w tym zakłócenia mogące powodować jego niepożądane działanie.

Le présent appareil est conforme aux la partie 15 des règles de la FCC et CNR d'Ubdustrie Canada applicables aux appareils radio exempts de licence. L'exploitation est autorisée aux deux conditions suivantes : (1) I'appareil ne doit pas produire de brouillage, et (2) I'utilisateur de I'appareil doit accepter tout brouillage radioélectrique subi, même si le brouillage est susceptible d'en compromettre le fonctionnement.

To urządzenie cyfrowe klasy [B] jest zgodne z kanadyjską normą ICES-003.

Cet appareil numérique de la classe [B] est conforme à la norme NMB-003 du Canada.

## **Uwaga (FCC/IC):**

Pasmo 5,15-5,25GHz ograniczone jest tylko do użytkowania wewnątrz budynków.

La bande 5 150-5 250 MHz est restreints à une utilisation à l'intérieur.

Ten sprzęt zgodny jest z limitami ekspozycji na promieniowanie FCC/IC ustalonymi dla niekontrolowanego środowiska i zgodny jest z Wytycznymi częstotliwości radiowej FCC (RF) oraz RSS-102 według Zasad ekspozycji dla częstotliwości radiowej IC (RF). Sprzęt ten powinien być zainstalowany i używany z zachowaniem co najmniej 20cm odległości od chłodnicy do ciała osoby.

Cet équipement est conforme aux limites d'exposition aux rayonnements énoncées pour un environnement non contrôlé et respecte les règles les radioélectriques (RF) de la FCC lignes directrices d'exposition et d'exposition aux fréquences radioélectriques (RF) CNR-102 de l'IC. Cet équipement doit être installé et utilisé en gardant une distance de 20 cm ou plus entre le dispositif rayonnant et le corps.

**Europa - Deklaracja zgodności CE**

Niniejsze urządzenie spełnia podstawowe wymagania dyrektywy Unii Europejskiej 1999/5/ EC.

Funkcje telekomunikacyjne tego produktu mogą być używane w następujących krajach UE i EFTA: Austria, Belgia, Bułgaria, Cypr, Czechy, Dania, Estonia, Finlandia, Francja, Niemcy, Grecja, Węgry, Islandia, Irlandia, Włochy, Łotwa, Liechtenstein, Litwa, Luksemburg, Malta,

Holandia, Norwegia, Polska, Portugalia, Rumunia, Słowacja, Słowenia, Hiszpania, Szwecja, Szwajcaria, Turcja i Wielka Brytania.

## **Contact Us**

### **OKI Systems (UK) Ltd.**

Blays House Wick Road Egham **Surrey** TW20 0HJ Tel: +44 (0) 1784 274300

Website: www.oki.com/uk

#### **OKI Systems (Ireland) Ltd**

A7 Calmount Park Ballymount Dublin 12 D12 TX94 Ireland

Tel: +353 (0) 1 4049590 Fax: +353 (0)1 4049591 Website: www.oki.com/ie

#### **OKI Systems (Czech and Slovak), s.r.o.**

Futurama Business Park - Sokolovská 651/136A 186 00 Praha 8 Czech Republic

Tel: +420 224 890158 Fax:+420 22 232 6621 Website: www.oki.cz, www.oki.sk

#### **Oki Systems (Deutschland) GmbH**

Hansaallee 187 40549 Düsseldorf

Tel: +49 (0) 211 / 5266-0 Fax: +49 (0) 211 59 33 45 Website: www.oki.de

Albania, Bosnia, Bulgaria, Croatia, Cyprus, Estonia, Greece, Israel, Latvia, Lithuania, Macedonia, Romania, Serbia, Slovenia

#### **CEE Export Group: OKI Systems (Poland) Sp. z o.o.**

Platinum Business Park 2, 3rd Floor ul. Domaniewska 42, 02-672 Warsaw Poland

Tel: +48 (0) 22 448 65 00 Fax: +48 (0) 22 448 65 0 Website: www.oki.pl

#### **Oki Systèmes (France) S.A.**

Zone Silic - Immeuble Osaka 21 rue du Jura CS 90277 94633 RUNGIS Cedex Paris Tél: Standard 0820 200 410  $(0.09)$ E/min depuis une ligne fixe\*) Hotline 01 76 54 21 50 (n° non surtaxé) Website: www.oki.fr

#### **OKI Systems (Magyarország) Kft.**

H-1133 Budapest, Váci út 76 Hungary Telefon: +36 1 814 8000 Telefax: +36 1 814 8009 Website: www.okihu.hu

#### **OKI Systems (Italia) S.p.A.**

via Milano, 11, 20084 Lacchiarella (MI) Tel: +39 (0) 2 900261  $Fax: +39(0)$  2 90026344 Website: www.oki.it

#### **OKI Systems (Polska) Sp. z o.o**

Platinium Business Park II, 3rd Floor ul. Domaniewska 42

02-672 Warsaw Poland Tel: +48 22 448 65 00 Fax: +48 22 448 65 01 Website: www.oki.pl E-mail: oki@oki.com.pl Hotline: 0800 120066 E-mail: tech@oki.com.pl

#### **OKI Europe Limited, Sucursal em Portugal**

Av. Quinta Grande 53 7º D Alfragide 2614-521 Amadora Portugal Tel: +351 21 470 4200 Fax: +351 21 470 4201 Website:www.oki.pt E-mail : oki@oki.pt

#### **Oki Service Serviço de apoio técnico ao**

**Cliente** Tel: 214 727 660 E-mail : okiserv@oki.pt

#### **OKI Systems Rus, LLC (Russia)**

Sector B, 3rd Floor, Svyatogor-4 Business Center10/4, Letnikovskaya str.115114, Moscow

Tel: +7 495 276 5060 Fax: +7 495 258 6070 e-mail: info@oki.ru Website: www.oki.ru

Technical support: Tel: +7 495 564 8421 e-mail: tech@oki.ru

### **Oki Systems (Österreich)**

Campus 21 Businesszentrum Wien Sued Liebermannstrasse A02 603 22345 Brun am Gebirge Tel: +43 223 6677 110 Service-Hotline: +43 (0) 2236/677 110-501 Website: www.oki.at

#### **OKI Europe Ltd. (Ukraine)**

Raisy Opkinoy Street,8 Building B, 2<sup>nd</sup> Floor. **Kiev 02002** Ukraine Tel: +380 44 537 5288 e-mail: event@oki.ua Website: www.oki.ua

#### **2. OKI Sistem ve Yazıcı Cözümleri Tic. Ltd. Sti.**

Harman sok Duran Is Merkezi, No:4, Kat:6, 34394, Levent tstanbul Tel: +90 212 279 2393 Faks: +90 212 279 2366 Web: www.oki.com.tr

#### **Oki Systems (Belgium)**

Medialaan 24 1800 Vilvoorde

Helpdesk: 02-2574620 Fax: 02 2531848 Website: www.oki.be

#### **OKI Systems (Danmark) a·s**

Herstedøstervej 27 2620 Albertslund Danmark

Adm.: +45 43 66 65 00 Fax: +45 43 66 65 90 E-mail: salg@oki.dk / support@oki.dk Website: www.oki.dk

#### **OKI Europe Limited, Sucursal en España**

Complejo Vega Norte. C/ Anabel Segura, 16. Edif. 3 – 4º Plta. 28.108, Alcobendas Madrid

Tel +34 91 343 16 20 Website: www.oki.es

#### **OKI Middle East, India and Sub Sahara Africa**

Building 7W A Office  $2008$ . Dubai Airport Free Zone PO Box 54604 Dubai, UAE Tel: +971 4 204 5810 Website: www.oki.com/me

#### **Oki Systems (Finland) Oy**

Vänrikinkuja 3 02600 Espoo Tel: +358 (0) 207 900 800 Fax: +358 (0) 207 900 809 Website: www.oki.fi

#### **Oki Systems (Holland) b.v.**

Neptunustraat 27-29 2132 JA Hoofddorp Helpdesk: 0800 5667654 Tel: +31 (0) 23 55 63 740 Fax:  $+31(0)$  23 55 63 750 Website: www.oki.nl

#### **Oki Systems (Norway) AS**

Tevlingveien 23 N-1081 Oslo Tel: +47 (0) 63 89 36 00

Telefax: +47 (0) 63 89 36 01 Website: www.oki.no Var vänlig kontakta din Återförsäljare i första hand, för

konsultation. I andra hand kontakta

#### **Oki Systems (Sweden) AB**

Box 1193 164 26 Kista Tel. +46 (0) 8 634 37 00 e-mail: info@oki.se Website: www.oki.se

#### **Oki Systems (Schweiz)**

Baslerstrasse 15 CH-4310 Rheinfelden

Support deutsch +41 61 827 94 81 Support français +41 61 827 94 82

Support italiano +41 061 827 9473 Tel: +41 61 827 9494 Website: www.oki.ch

**Oki Data Americas Inc.(United States • États-Unis)** 

2000 Bishops Gate Blvd. Mt. Laurel, NJ 08054 USA Tel: 1-800-654-3282 Fax: 1-856-222-5247 http://WWW.OKIPRINTINGSOLUTIONS.COM http://my.okidata.com

8505 Freeport Pkwy Suite 100 Irving, TX 75063

http://www.okidata.com 2067 Wineridge Place Suite C & D

Escondido, CA 92029 Phone: 760-781-5200

Toll Free: 800-264-1272 http://www.okidata.com/wide-format

#### **Oki Data Americas Inc.(Canada**   $\bullet$  Canadá)

4140B Sladeview Crescent Unit 7 & 8 Mississauga, Ontario Canada L5L 6A1

Tél: 1-905-608-5000 Téléc: 1-905-608-5040 http://WWW.OKIPRINTINGSOLUTIONS.COM

#### **Oki Data Americas Inc.(América Latina (OTRO))**

2000 Bishops Gate Blvd. Mt. Laurel, NJ 08054 USA

Tel (Español): 1-856-222-7496 1-856-222-5276 Fax: 1-856-222-5260 Email: LASatisfaction@okidata.com

#### **Oki Data de Mexico, S.A. de C.V.**

Mariano Escobedo #748, Piso 8 Col. Nueva Anzures C.P. 11590, México, D.F. Tel: 52-555-263-8780

Fax: 52-555-250-3501 http://WWW.OKIPRINTINGSOLUTIONS.COM

#### **Oki Data do Brasil Informática Ltda.**

Av. Alfredo Egídio de Souza Aranha, 100 - 5º Andar - Bloco C Chácara Santo Antonio - São Paulo, SP - Brasil CEP: 04726-170

Tel: 55-11-3543-5500 Fax: 55-11-3444-3501 email: okidata@okidata.com.br HTTP://www.okiprintingsolutions.com

#### **Argentina/Chile/Paraguay/Perú/ Uruguay**

### **Oki Data Americas, Inc.**

Sucursal Argentina Ugarte 3610 Piso 4°(1605) Olivos Buenos Aires, Argentina

TEL: +54 11 5288 7500 Fax: +54 11 5288 7599

#### **Colombia/Ecuador/Venezuela/ Centroamérica y Caribe Oki Data Americas, Inc.**

Sucursal Colombia Carrera 13 #97-51, Oficina 101 Bogotá Colombia

TEL: +57 1 704 5159

#### **Oki Data (Singapore) Pte. Ltd.**

438A Alexandra Road #02-11/12, Lobby 3, Alexandra Technopark Singapore(119967)

Tel: (65) 6221 3722 Fax: (65) 6594 0609 http://www.okidata.com.sg

#### **Oki Systems (Thailand) Ltd.**

1168/32 Lumpini Tower, 16th Floor, Rama IV Road, Tungmahamek, Sathorn Bangkok 10120

Tel: (662) 679 9235 Fax: (662) 679 9243/245 http://www.okisysthai.com

#### **Oki Data(Australia) Pty Ltd.**

Level1 67 Epping Road, Macquarie Park

NSW 2113, Australia

Tel: +61 2 8071 0000 (Support Tel: 1800 807 472) Fax: +61 2 8071 0010 http://www.oki.com.au

#### **OKI Data New Zealand**

Fax: (64) 9 477 0549 http://www.oki.co.nz/

Mid Valley City,

8 Antares Place Rosedale, Auckland, 0632 New Zealand Tel: (64) 9 477 0500

(Customer Support: 0800 778 800)

**2NL Data(S) P Ltd. Malavsia Rep Office** Suite 21.03, 21st Floor Menara IGB,

Lingkaran Syed Pura 59200, Kuala Lumpur, Malaysia Tel: (60) 3 2287 1177 Fax: (60) 3 2287 1166

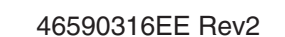